# DEXTBELL

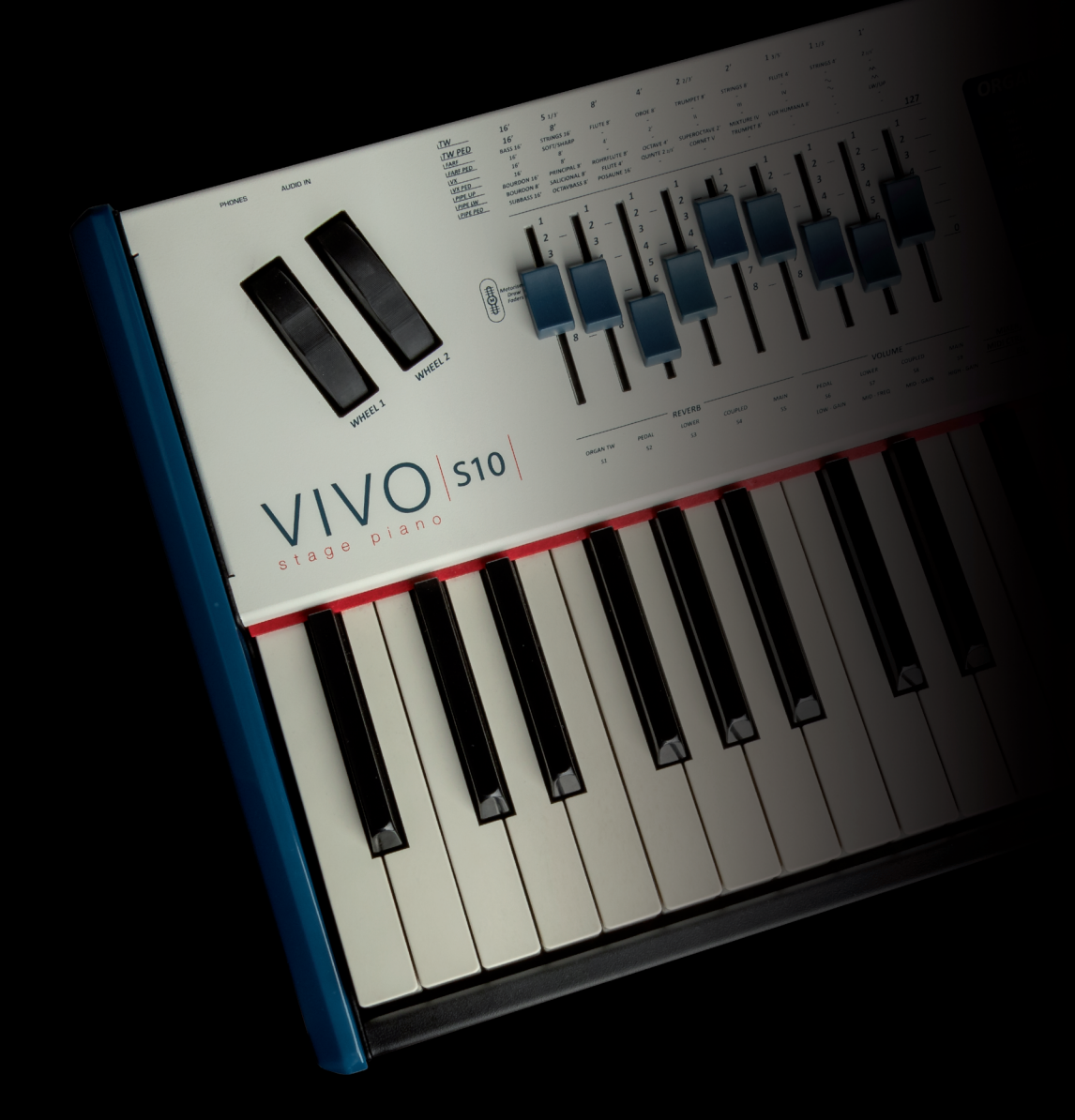

# $V$ O | S10 | stage piano

Manuale Utente

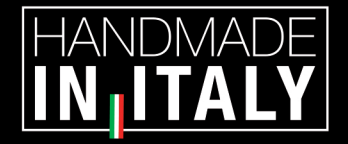

### **Regulatory and Safety Information**

### **Users in U.S.A**

This product has been tested and found to comply with the limits for a Class B digital devices, pursuant to Part 15 of the FCC Rules. These limits are designed to provide reasonable protection against harmful interference in a residential installation. This equipment generates, uses, and can radiate radio frequency energy and, if not installed and used in accordance with the instructions, may cause harmful interference to radio communications. However, there is no guarantee that interference will not occur in a particular installation. If this equipment does cause harmful interference to radio or television reception, which can be determined by turning the equipment off and on, the user is encouraged to try to correct the interference by one or more of the following measures:

- Reorient or relocate the receiving antenna.
- Increase the separation between the equipment and receiver.
- Connect the equipment into an outlet on a circuit different from that to which the receiver is connected.
- Consult the dealer or an experienced radio/TV technician for help.

This device complies with part 15 of the FCC Rules. Operation is subject to the following two conditions:

1) This device may not cause harmful interference; and 2) This device must accept any interference received, including interference that may cause undesired operation.

**FCC CAUTION**: Any unauthorized changes or modifications not expressly approved by the party responsible for compliance could void the user's authority to operate the equipment.

**NOTE**: The manufacturer is not responsible for any radio or tv interference caused by unauthorized modifications to this equipment. Such modifications could void the user's authority to operate the equipment.

### **Radiation Exposure Statement**

This product complies with the US portable RF exposure limit set forth for an uncontrolled environment and is safe for intended operation as described in this manual. Further RF exposure reduction can be achieved if the product is kept as far as possible from the user body or is set to a lower output power if such function is available.

This transmitter must not be co-located or operated in conjunction with any other antenna or transmitter.

### **Users in Canada**

This device complies with Industry Canada's licence-exempt RSSs. Operation is subject to the following two conditions:

- (1) this device may not cause interference, and
- (2) this device must accept any interference, including interference that may cause undesired operation of the device.

Le présent appareil est conforme aux CNR d'Industrie Canada applicables aux appareils radio exempts de licence. L'exploitation est autorisée aux deux conditions suivantes: (1) l'appareil ne doit pas produire de brouillage, et (2) l'utilisateur de l'appareil doit accepter tout brouillage radioélectrique subi, même si le brouillage est susceptible d'en compromettre le fonctionnement.

### **Radiation Exposure Statement**

The product complies with the Canada portable RF exposure limit set forth for an uncontrolled environment and are safe for intended operation as described in this manual. The minimum separation distance for portable use is limited to 15mm assuming use of antenna with 2 dBi of gain. The further RF exposure reduction can be achieved if the product can be kept as far as possible from the user body or set the device to lower output power if such function is available.

Le produit est conforme aux limites d'exposition pour les appareils portables RF pour les Etats-Unis et le Canada établies pour un environnement non contrôlé. La distance de séparation minimale pour l'utilisation portative est limitée à 15mm en supposant l'utilisation de l'antenne avec 2 dBi de gain. Le produit est sûr pour un fonctionnement tel que décrit dans ce manuel. La réduction aux expositions RF peut être augmentée si l'appareil peut être conservé aussi loin que possible du corps de l'utilisateur ou que le dispositif est réglé sur la puissance de sortie la plus faible si une telle fonction est disponible.

### **Users in EU**

This device complies with Industry Canada's licence-exempt RSSs. Operation is subject to the following two conditions: This device complies with the essential requirements of the 2014/53/EU – Radio Equipment Directive (RED). The following test methods have been applied in order to prove presumption of conformity with the essential requirements of the 2014/53/EU – Radio Equipment Directive (RED):

▪ EN 62368-1:2014/A11:2017 Safety requirements for audio/video, information, and technology equipment

▪ EN 300 328 v2.2.2 (2019-07) Wideband transmission systems; Data transmission equipment operating in the 2,4 GHz band; Harmonized Standard for access to radio spectrum

- EN 62311:2008 | EN 50385:2017
- RF exposure

▪ EN 301 489-1 v2.2.0 (2017-03) Electromagnetic compatibility and Radio Spectrum Matters (ERM); ElectroMagnetic Compatibility (EMC) standard for radio equipment and services; Part 1: Common technical requirements

▪ EN 301 489-17 V3.2.0 (2017-03)

Electromagnetic compatibility and Radio spectrum Matters (ERM); ElectroMagnetic Compatibility (EMC) standard for radio equipment and services; Part 17: Specific conditions for 2,4 GHz wideband transmission systems and 5 GHz high performance RLAN equipment

▪ EN 301 893 v2.1.1 (2017-05) 5 GHz RLAN; Harmonized Standard covering the essential requirements of article 3.2 of Directive 2014/53/EU ▪ EU 2015/863 (RoHS 3)

Declaration of Compliance – EU Directive 2015/863; Reduction of Hazardous Substances (RoHS)

# VIVO S10 stage piano

# Manuale Utente

### **Benvenuto nel manuale di riferimento del VIVO S10 e congratulazioni per aver acquistato questo strumento.**

*Il pianoforte da palco VIVO S10 è il top della serie di pianoforti digitali VIVO PREMIUM. Un realismo mai sentito prima, grazie alle ultime tecnologie gestite da un potentissimo processore dotato di ben 3,2 GB di memoria suoni.*

*Tutti i suoni sono stati registrati con il metodo holophonic per una straordinaria esperienza di ascolto 3D e riprodotti utilizzando la nuova tecnologia chiamata T2L (True to Life), basata sull'interazione tra i metodi di campionamento e modellazione. In più, lo standard di qualità sonora è stato innalzato fino a 24 bit - 48KHz con una lunghezza di campioni fino a 5 volte maggiore dello standard (15" sulle note gravi del piano).* 

*La realistica tastiera a 88 tasti con azione a martello (potenziata con parti in vero legno) contribuisce a simulare la risposta realistica di un vero pianoforte acustico.* 

*Le dedicate sezioni di controllori in tempo reale vi aiuteranno a dare la massima espressività sul palco.* 

*La sezione organo, con i nove 'draw-faders' motorizzati e molti effetti come il rotary, percussion, vibrato, chorus, ti permetteranno di apprezzare realistici suoni di organo nelle tue performance. Inoltre, la sezione SOUND consentirà di scegliere la migliore selezione di suoni di pianoforte, ottoni, sintetizzatori, con la innegabile qualità Dexibell.* 

Tutto questo ed altro ancora fa del *VIVO S10* la soluzione ideale combinata per tutti i tastieristi.

*Per essere sicuri di ottenere il massimo divertimento e di sfruttare appieno le funzionalità, leggete tutte le sezioni di questo manuale con attenzione.*

**Per riferimenti futuri tenere questo manuale a portata di mano.**

Scopri gli importanti vantaggi a te riservati semplicemente registrando il prodotto su [www.dexibell.com.](http://www.dexibell.com/)

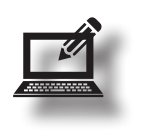

• Puoi beneficiare della speciale garanzia DEXIBELL che estende la garanzia di **3 years** (La garanzia estesa è soggetta a termini e condizioni*. Si prega di consultare la sezione relativa*).

- Essere sempre aggiornato sulle offerte speciali.
- Essere a conoscenza del rilascio di una nuova versione software e nuovi suoni.

© 2023 D E X T B E L L

### **For European countries**

together with household waste.

D.Lgs. 25 luglio 2005 n. 151.

avec les ordures ménagères.

afval worden verwijderd.

juntamente com o lixo doméstico.

utylizować razem z odpadami domowymi.

collected separately from household waste, as defined in each region. Products bearing this Symbol must not be discarded

Questo simbolo indica che nei paesi della Comunità europea

rifiuti domestici, secondo la legislazione in vigore in ciascun paese. I prodotti che riportano questo simbolo non devono

Ce symbole indique que dans les pays de l'Union européenne,

selon les directives en vigueur dans chacun de ces pays. Les produits portant ce symbole ne doivent pas étre mis au rebut

Dieses Symbol bedeutet, dass dieses Produkt in EU-Ländern getrennt vom Hausmüll gesammelt werden muss gemäß den

Produkte dürfen nicht zusammen mit den Hausmüll entsorgt

Este símbolo indica que en los países de la Unión Europea este producto debe recogerse aparte de los residuos domésticos, tal como esté regulado en cada zona. Los productos con este símbolo no se deben depositar con los residuos domésticos.

Dit symbool geeft aan dat in landen van de EU dit product gescheiden van huishoudelijk afval moet worden aangeboden, zoals bepaald per gemeente of regio. Producten die van dit symbool zijn voorzien, mogen niet samen met huishoudelijk

Este símbolo indica que nos países da UE, a recolha deste produto deverá ser feita separadamente do lixo doméstico, de acordo com os regulamentos de cada região. Os produtos que apresentem este símbolo não deverão ser eliminados

Dette symbol angiver, at i EU-lande skal dette produkt opsamles

**UK**

**IT**

**FR**

**DE**

**ES**

**NL**

**PT**

werden.

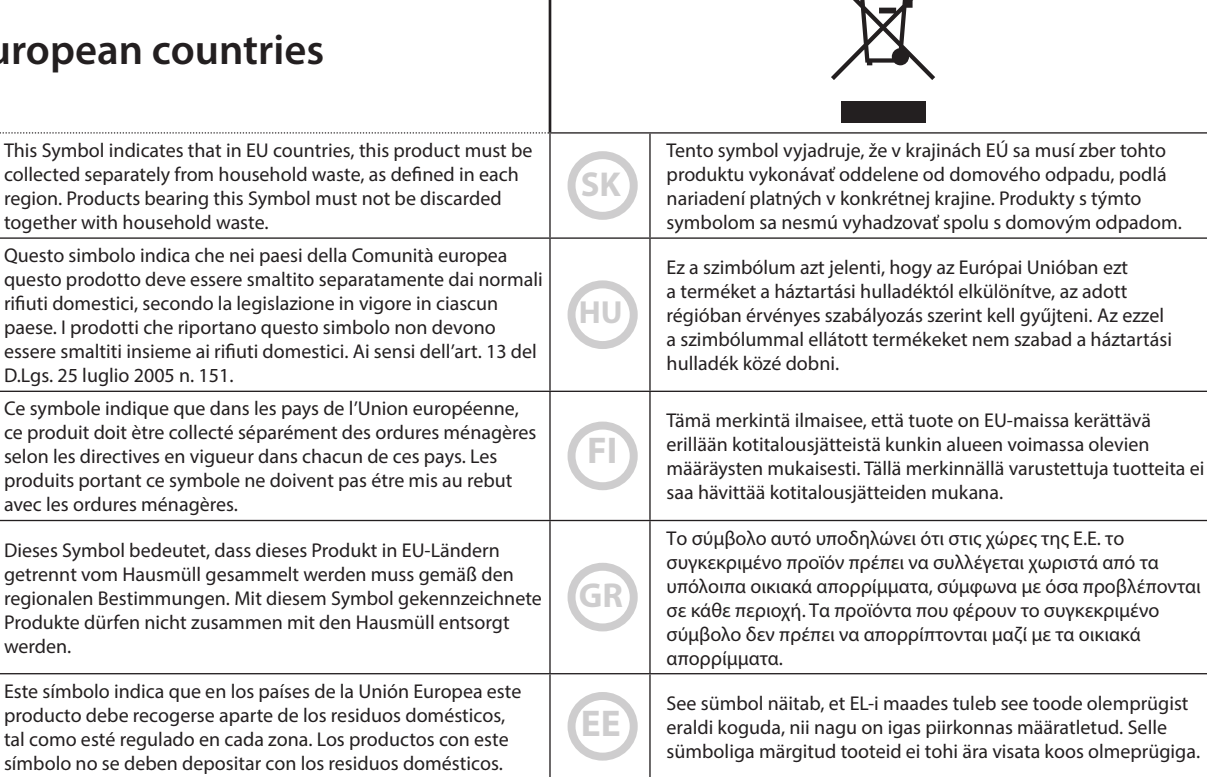

 $\leftrightarrow$ 

Ta simbol označuje, daje treba proizvod v državah EU zbirati ločeno od gospodinjskih odpadkov, tako kot je določeno v vsaki regiji. Proizvoda s tem znakom ni dovoljeno odlagati skupaj z gospodinjskimi odpadki.

Šis simbols norāda, ka ES valstīs šo produktu jāievāc atsevišķi no mājsaimniecības atkritumiem, kā noteikts katrā reģionā. Protfuktus ar šo simbolu nedrīkst izmest kopā ar mājsaimniecības atkritumiem.

Šis simbolis rodo, kad ES šalyse šis produktas turi būti surenkamas atskirai nuo buitinių atliekų, kaip nustatyta kiekviename regione. Šiuo simboliu paženklinti produktai neturi būti išmetami kaitų su buitinėmis atliekomis.

s domácím odpadem.

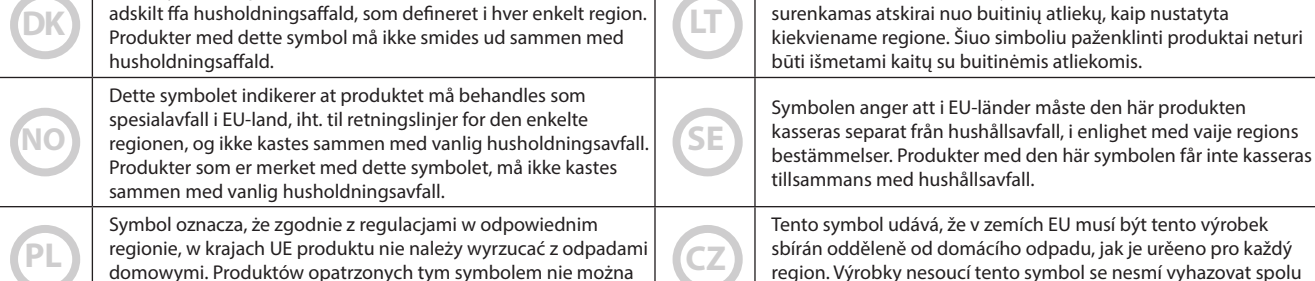

**SI**

**LV**

### <span id="page-4-0"></span>**LEGGERE ATTENTAMENTE PRIMA DI PROCEDERE**

#### <span id="page-4-1"></span>*ATTENZIONE* $\left\langle \cdot \right\rangle$

Seguire sempre le seguenti precauzioni elencate di seguito per evitare il rischio di lesioni gravi o addirittura la morte per scossa elettrica, incendio o altri pericoli.

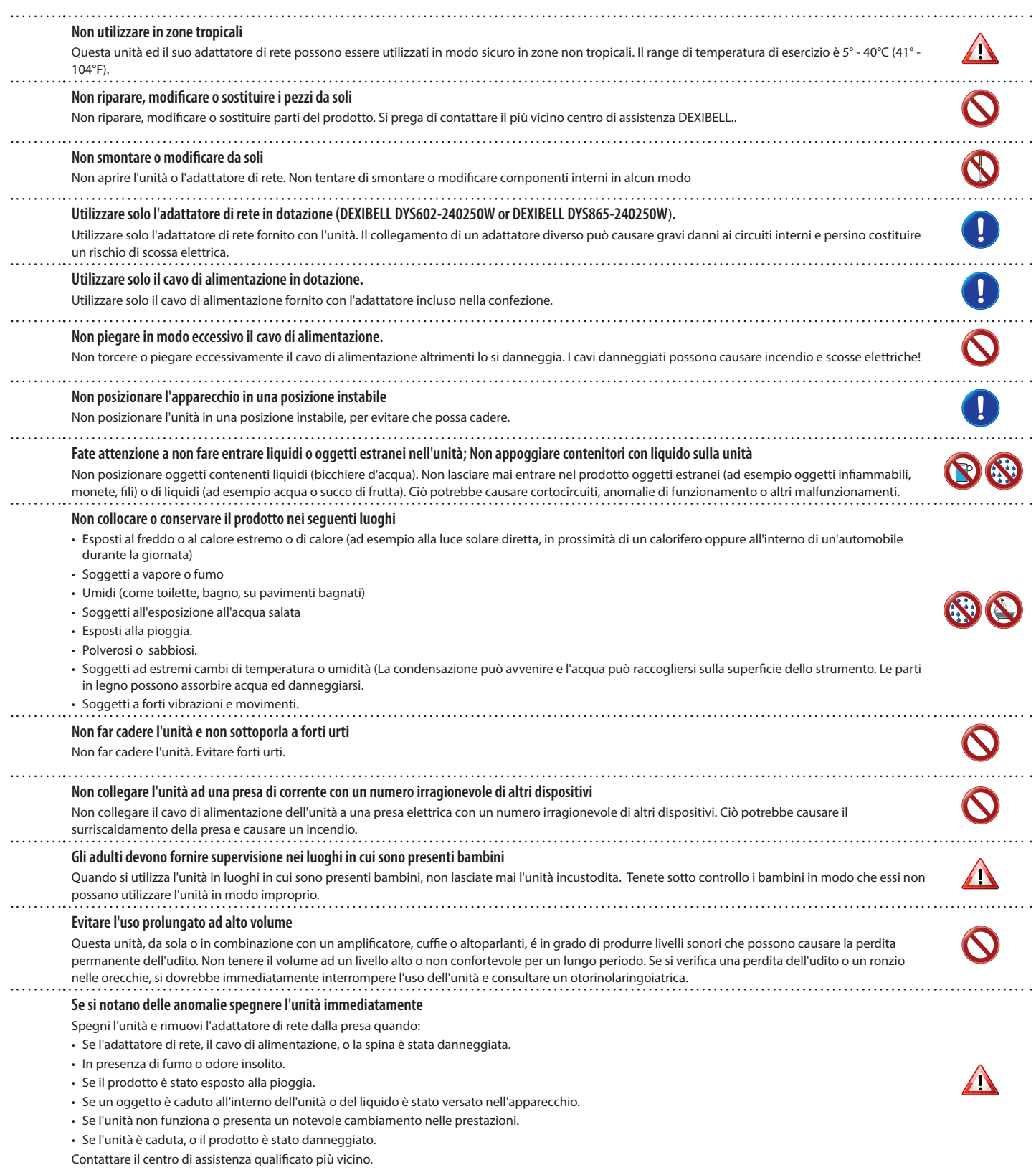

### $\triangle$ *PRECAUZIONI*

Seguire sempre le seguenti precauzioni elencate di seguito per evitare il rischio di lesioni gravi o addirittura la morte per scossa elettrica, incendio o altri pericoli.

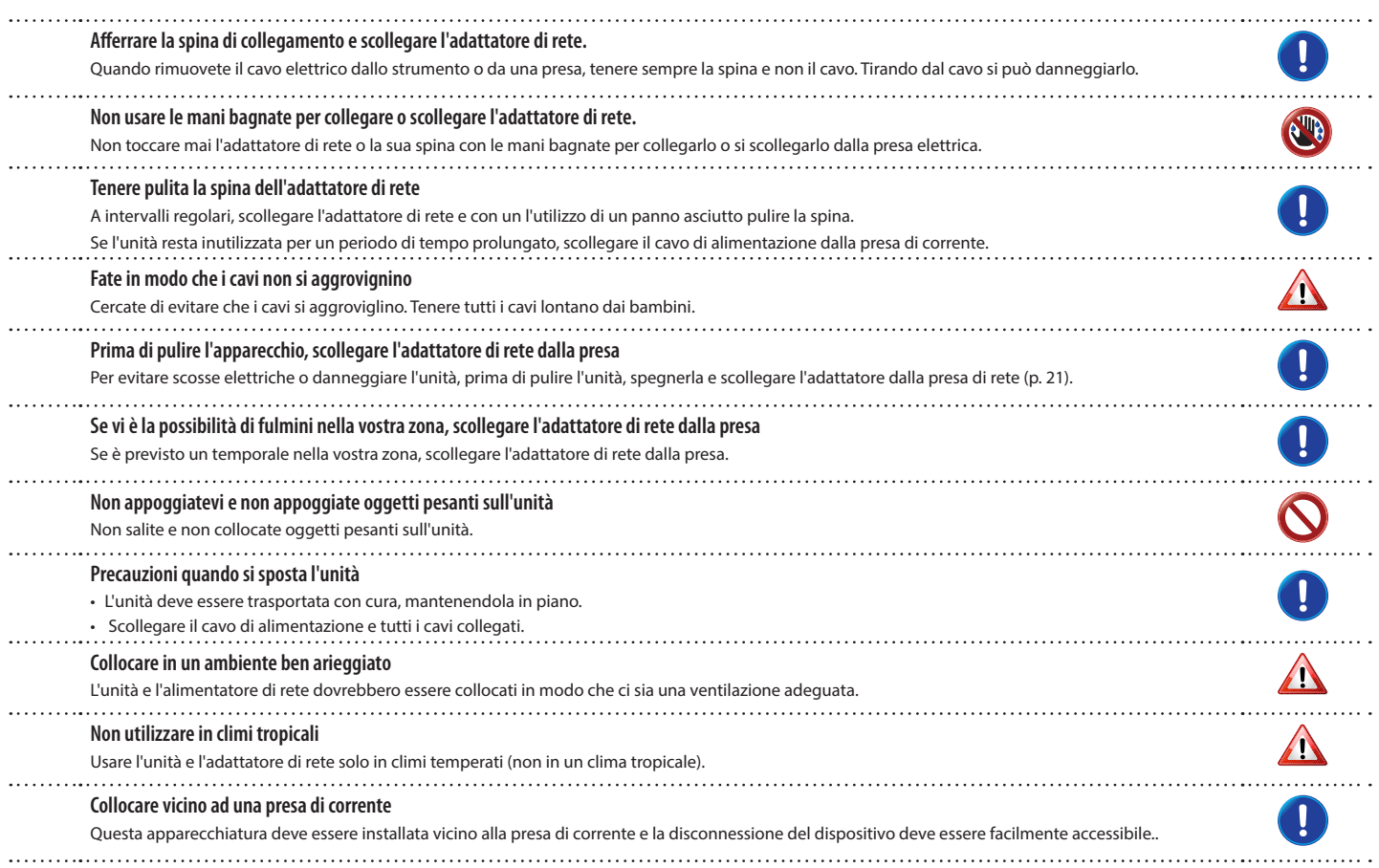

# <span id="page-6-0"></span>**2** Indicazioni Importanti

Oltre alle avvertenze elencate nella sezione ["Informazioni Importanti sulla sicurezza"](#page-4-0) a p. [5,](#page-4-0) si prega di leggere e rispettare le seguenti indicazioni:

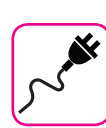

#### **Alimentazione**

- Non collegare questa unità alla stessa presa elettrica utilizzata da un apparecchio elettrico che è controllato da un inverter o un motore (ad esempio un frigorifero, lavatrice o condizionatore). Questo può provocare un ronzio udibile dell'audio dell'unità.
- L'alimentatore di rete potrebbe surriscaldarsi dopo lunghe ore di utilizzo consecutivo. Questo può essere dato dalla normale dissipazione del calore attraverso il contenitore dell'alimentatore di rete. . Per ridurre la possibilità di surriscaldamento porre l'alimentatore di rete sul pavimento in una posizione ben ventilata.
- Prima di collegare l'unità ad altri apparecchi, disattivare l'alimentazione di tutte le apparecchiature. In caso contrario, potrebbero verificarsi scosse elettriche o danni alle apparecchiature.
- Se l'unità non è operativa per 120 minuti, per evitare inutili consumi, questa unità dispone di una funzione di "AUTO OFF" che spegne automaticamente spegne l'unità. Se non si desidera che l'unità si spenga automaticamente, cambiare il parametro "AUTO OFF" su "OFF", come descritto a pag. [77](#page-76-0).

#### **NOTA**

L'impostazione "AUTO OFF" viene memorizzato allo spegnimento dell'apparecchio.

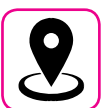

### **Collocazione dell'unità**

- Non posizionare l'unità vicino amplificatori di potenza (o altre apparecchiature che contengono grandi trasformatori di potenza) per evitare ronzii indotti. In caso di ronzio, per ridurre il problema, modificare l'orientamento della vostra unità o porlo lontano dalla fonte di interferenza.
- Non utilizzare l'unità in prossimità di una TV o radio. Questa unità può interferire con la ricezione radiotelevisiva.
- Quando si utilizza questa unità con applicazione sul vostro iPhone / iPad, si consiglia di impostare "Modalità aereo" su "ON" sul vostro iPhone / iPad al fine di evitare il rumore causato dalla comunicazione.
- Un rumore può essere indotto se i telefoni cellulari funzionano in prossimità di questa unità. In caso di rumore allontanare o spegnere tali dispositivi.
- Non esporre l'unità a calore o freddo estremo, sotto al sole o vicino a dispositivi che irradiano calore. Non lasciare l'unità all'interno di un veicolo durante il giorno. Temperature estreme possono danneggiare l'unità.
- Fare attenzione quando si sposta l'apparecchio da un luogo ad un altro con drastici cambiamenti di temperatura ambiente. Il drastico cambiamento di temperatura può provocare condensa. L'utilizzo dell'unità in presenza di condensa può causare danni. Se vi è ragione di credere che la formazione di condensa possa essersi verificata, lasciare il dispositivo per alcune ore spento fino a quando la condensa si sia completamente asciugata.
- Non collocare, per lunghi periodi di tempo oggetti in vinile, plastica o gomma su questa unità. Tali oggetti possono scolorire o comunque rovinare la finitura.
- Non posizionare oggetti per lungo tempo sulla parte superiore della tastiera. Questa può essere la causa di malfunzionamento dei tasti della tastiera.
- Non applicare adesivi, decalcomanie o materiale autoadesivo su questa unità. La colla è difficile da rimuovere ed i solventi danneggiano il rivestimento esterno.
- Non posizionare oggetti contenenti liquidi (bicchiere d'acqua). Evitare di usare alcool, profumi, spray per capelli, smalto per unghie, ecc, vicino all'unità. In caso di fuoriuscita di liquido sull'unità, rapidamente asciugare la superficie con un panno morbido e asciutto.

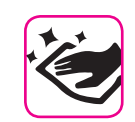

### **Manutenzione**

- Per pulire l'unità, immergere un panno morbido in acqua tiepida, strizzarlo molto bene, quindi pulire l'intera superficie con delicatezza. Strofinare troppo forte nella stessa area può danneggiare la finitura.
- La polvere deve essere eliminata con un piumino morbido o un pezza di lana. Si deve prestare attenzione a non applicare troppa pressione o trascinare la polvere sul mobile creando piccoli graffi sulla superficie. Le impronte digitali o segni simili possono essere puliti con un panno morbido inumidito, seguito da un panno asciutto. In caso di sporco grasso ostinato, utilizzare una piccola quantità di detergente delicato su un panno umido. Non utilizzare pulitori o detergenti, in quanto potrebbero deteriorare la superficie del mobile. Non utilizzare panni che contengono sostanze chimiche.
- Non pulire l'unità con benzina, alcool o solventi di alcun tipo. Ciò potrebbe causare scolorimento e / o deformazione dell'unità.

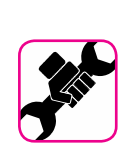

### **In caso di riparazione**

• Eseguire sempre il backup dei dati su un memorie USB prima di inviare l'unità per la riparazione a un centro autorizzato. Tutti i dati contenuti nella memoria dell'unità potrebbero andare persi. I dati importanti dovrebbero essere salvati, o scritti su carta (quando possibile). Dexibel non si assume alcuna responsabilità in merito a tale perdita di dati.

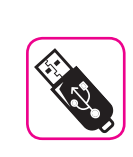

### **Memorie USB**

- Inserire la memoria USB (disponibile in commercio) nello slot con cura e con la giusta angolazione.
- Prestare particolare attenzione quando si maneggiano memorie USB: • Collegarsi a terra con qualcosa di metallo prima di manipolare una
- memoria USB. • Non toccare i terminali del connettore USB Memory, fate in modo che non si sporchino.
- Non sottoporre la memoria USB a temperature estreme (luce diretta del sole in un veicolo chiuso).
- Non permettere che la memoria USB si bagni.
- Non far cadere la memoria USB e non sottoporla a forti urti o vibrazioni.
- Non scollegare la memoria USB durante la scrittura e la lettura dei dati (ad esempio, mentre l'indicatore della memoria USB lampeggia).
- Non usare mai hub USB per collegare la memoria USB all'unità.
- Questa unità consente di utilizzare memorie USB commercialmente disponibili. È possibile acquistare questi dispositivi in un negozio di computer, di apparecchi digitali, ecc.
- La registrazione audio richiede un dispositivo di memorizzazione USB con elevate velocità di trasferimento. Non tutti i dispositivi USB garantiscono prestazioni impeccabili.

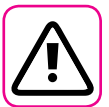

### **Altre precauzioni**

- Il contenuto della memoria potrebbe andar perso a causa di un malfunzionamento o uso improprio. Per prevenire la perdita dei dati, si consiglia vivamente di salvare periodicamente una copia di backup dei dati importanti che sono stati memorizzati nella memoria dell'unità su un altro dispositivo di memorizzazione. (ad esempio, memorie USB)
- Purtroppo, può verificarsi un errore durante il ripristino dei dati precedentemente memorizzati nelle memorie USB. Dexibel non sarà responsabile per la perdita di profitti o qualsiasi consequenziale perdita dovuta alla perdita di dati.
- Non usare una forza eccessiva quando si premono i bottoni, interruttori, cursori e controlli e quando si usano connettori e prese jacks. L'uso improprio può causare danni o malfunzionamenti.
- Per scollegare un cavo tirare sempre dal connettore, non tirare mai attraverso il cavo altrimenti si può causare cortocircuiti o danni al cavo.
- Mantenere i livelli di volume dell'unità moderati. Lo strumento deve essere utilizzato con un volume ragionevole al fine di evitare di disturbare i vicini, soprattutto di notte e la mattina presto. Usare le cuffie se si desidera riprodurre la musica ad alto volume o a tarda notte.
- Quando avete bisogno di trasportare l'unità, utilizzate la sua scatola originale con le sue protezioni. In caso contrario, sarà necessario utilizzare materiali di imballaggio equivalenti. Quando si trasporta o si sposta l'unità utilizzare due o più persone.
- Per evitare possibili danni, evitare di applicare una forza eccessiva sul leggio
- Utilizzare sempre cavi audio a bassa impedenza. L'uso di cavi che hanno una alta impedenza causano livelli sonori estremamente bassi, o impossibili da sentire.

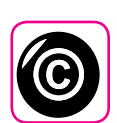

### **Diritto d'autore e Marchi**

- Dexibel non si assume nessuna responsabilità giuridica in materia di eventuali infrazioni da parte degli utenti attraverso l'utilizzo di questo apparecchio.
- La registrazione, la copia e la distribuzione di materiale protetto da copyright (canzoni, performance dal vivo, ecc) appartenenti a terzi in tutto o in parte, senza l'autorizzazione del titolare dei diritti è vietata dalla legge.
- iPad® e iPhone® sono marchi registrati di Apple Inc.
- App Storesm è un Apple's Service Mark.
- Il marchio denominato ed i loghi **Bluetooth®** sono marchi registrati di proprietà di Bluetooth SIG, Inc. ed ogni uso di tali marchi da parte di PROEL avviene in licenza.

### **Convenzioni usate in questo manuale**

I seguenti simboli sono utilizzati:

#### **NOTA** Indica una nota importante; siate

sicuri di leggerla. **PROMEMORIA** Indica una promemoria per quanto riguarda impostazioni o funzioni; Sta a voi leggerlo. **SUGGERIMENTO** Indica un suggerimento utile; leggere se necessario.

# Contenuti

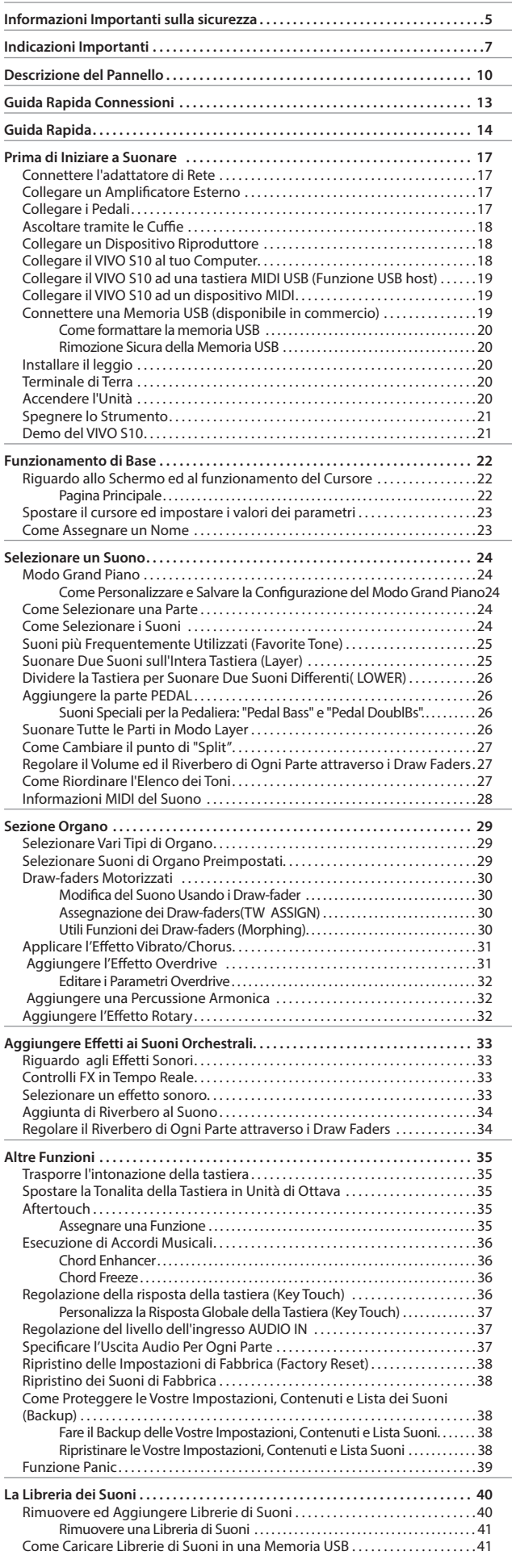

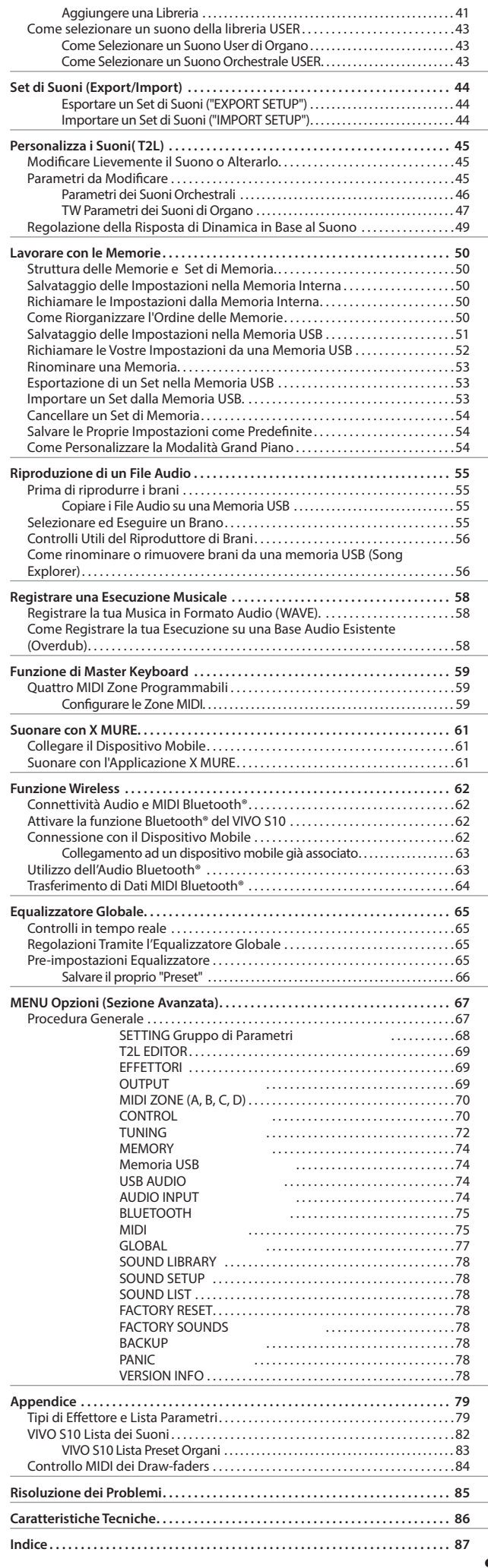

# **3** Descrizione del Pannello

<span id="page-9-0"></span>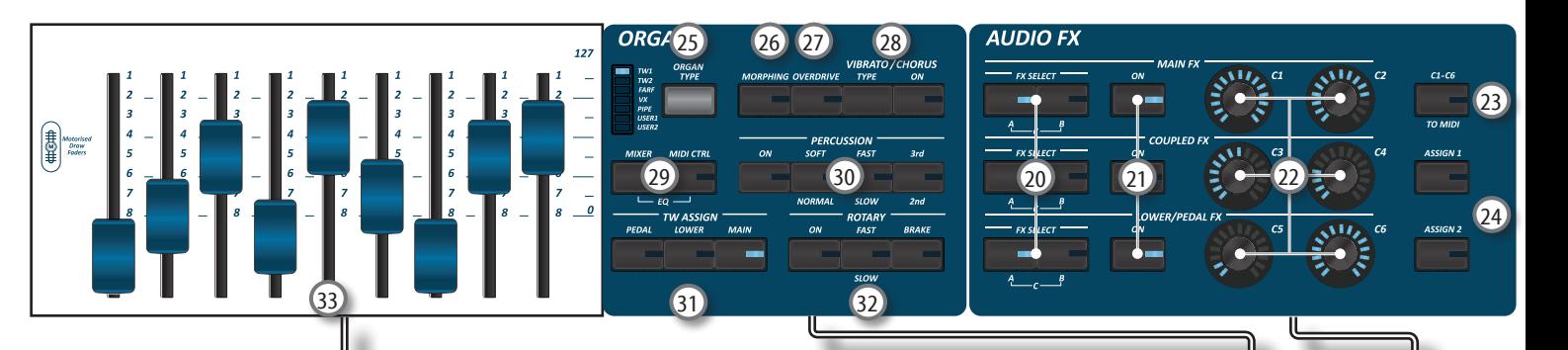

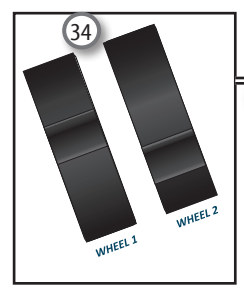

### $\begin{matrix} \textcircled{1} \end{matrix}$

Accende o spegne lo strumento (p. [20\)](#page-19-1).

#### **Con le impostazioni di fabbrica il VIVO S10 si spegnerà automaticamente dopo 120 minuti di non utilizzo del VIVO S10.**

Se VIVO S10 si è spento automaticamente, tu puoi usare il bottone [ $'$ ] per accendere il VIVO S10 nuovamente. Se non volete che lo strumento si spenga automaticamente, impostate il parametro "Auto Off " su "OFF" come descritto a (p. [77](#page-76-0)).

### **NOTA**

Per evitare malfunzionamenti, non scollegate l'adattatore di rete, mentre lo strumento è acceso.

### 2 **VOLUME**

Utilizza questa manopola per regolare il volume generale del VIVO S10.

#### 3 **SOUND LIBRARY**

Premi questo bottone per accedere all'ambiente Sound Libraries.

#### 4 **CHORD ENHANCER e CHORD FREEZE**

Il bottone[**ENHANCER**] abilita la funzione Enhancer. Questa funzione rinforza il suono aggiungendo note all'accordo suonato. Vedere ["Esecuzione di Accordi Musicali" \(p. 36\)](#page-35-1). Premi il bottone [**FREEZE**] per abilitare l'omonima funzione e memorizzare l'accordo corrente. Da adesso in poi e fin quando la funzione è attiva, ogni volta che si preme una nota nella tastiera l'accordo memorizzato sarà riprodotto con la stessa tonalità della nota suonata. Per dettagli vedi p. 32.

### **NOTA**

La funzione Chord Enhancer non lavora quando un suono percussivo è selezionato. Vedi la lista suoni ["VIVO S10 Lista dei](#page-81-1)  [Suoni" \(p. 82\).](#page-81-1)

#### 5 **Sezione PLAYER**

Premere il bottone [**SONG**] per passare in modalità song. Vedi p. [55.](#page-54-1)

Premilo insieme al bottone [ $\blacktriangleright$ /II] per ascoltare la canzone dimostrativa (DEMO).

Premere il bottone [ $\blacktriangleright$ /II] per iniziare la riproduzione. Premilo ancora per interrompere la riproduzione (Vedi p. [61](#page-60-1)).

Premere il bottone [·] per avviare la registrazione (See p. [58](#page-57-1)).

### 6 **OCTAVE**

Questo bottone richiama la funzione di trasposizione di ottava. Vedi p. [35](#page-34-1).

### 7 **TRANSPOSE**

Questo bottone richiama la funzione di trasposizione. Vedi p. [35.](#page-34-2) Se l'indicatore del bottone non è illuminato lo strumento non usa nessuna trasposizione.

### 8 **AFTERTOUCH**

Premi questo bottone per abilitare la funzione aftertouch. Questa funzione permette di modificare il suono attraverso la pressione addizionale del tasto. Premi e mantieni premuto questo bottone per aprire la pagina aftertouch ed editare i parametri. Vedi p. [35](#page-34-3).

### 9 **SOUND**

Quando questo bottone è attivo (illuminato), tu puoi selezionare i suoni attraverso i bottoni Bank e Number.

### 10 **MEMORY/WRITE**

Quando questo bottone è attivo (illuminato), tu puoi selezionare le memorie attraverso i bottoni Bank e Number. Premere e mantenere premuto questo bottone per scrivere una memoria. Vedi p. [50.](#page-49-1)

### 11 **Bottoni BANK/NUMBER**

Questi bottoni ti permettono di selezionare suoni e memorie. Quando il bottone [**SOUND** ] è attivo (illuminato), la prima riga dei bottoni seleziona le famiglie dei suoni e la seconda riga seleziona il numero del suono. Vedi p. ["Come Selezionare i Suoni" \(p. 24\)](#page-23-1). Quando il bottone [**MEMORY**] è atttivo (illuminato), la prima riga dei bottoni seleziona i banchi delle memorie e la seconda riga seleziona il numero. Vedere ["Lavorare con le Memorie" \(p. 50\)](#page-49-2).

#### 12 **Seleziona la Modalità Tastiera**

Usa i bottoni [**PEDAL]** e [**LOWER]** per dividere la tastiera e suonare la relativa parte con la tua mano sinistra. Usa il bottone [**MAIN]** per selezionare la parte Main. Usa il bottone [**COUPLED**] per aggiungere la parte Coupled.

### 13 **MASTER KEYBOARD ZONE (A, B, C, D)**

Questi bottoni permettono di gestire la funzione Master Keyboard Zone. Vedi p. [59.](#page-58-1) Premi e mantieni premuto uno dei bottoni per accedere alla

pagina di Edit.

14 **T2L**

Premi questo bottone per accedere alla pagina T2L e personalizzare i suoni degli strumenti.

### **Descrizione del Pannello**

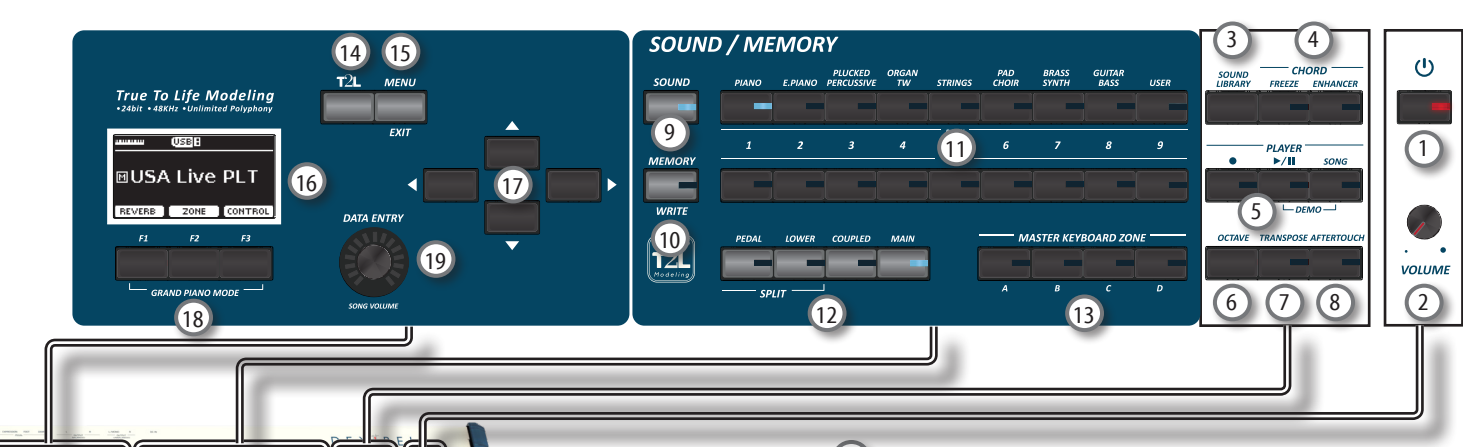

### 15 **MENU/EXIT**

Questo bottone consente di aprire e chiudere la pagina del menù in cui è possibile visualizzare e selezionare tutte le funzioni disponibili.

#### 16 **DISPLAY**

Lo schermo mostra le informazioni relative ai comandi effettuati. L'ultima riga del display mostra le funzioni che è possibile richiamare premendo uno dei tre bottoni F1, F2, F3 posizionati sotto al display.

### 17 **Bottoni di navigazione**

Questi bottoni sono usati per navigare nei vari menù e regolare i valori dei parametri.

### 18 **Bottoni Funzione (F1, F2, F3)**

Questi bottoni sono utilizzati per selezionare una delle tre funzioni/opzioni mostrate nella parte inferiore delle schermo.

### 19 **DATA ENTRY/SONG VOLUME**

Quando un parametro è selezionato questa manopola ne modifica il valore. Quando lo strumento è in Song Mode questa manopola ti permette di regolare il volume del riproduttore di canzoni.

20 **FX SELECT A/B (Main Fx, Coupled Fx, Lower/Pedal Fx)**

Usare i bottoni [**FX SELECT A**] e [**FX SELECT B**] per selezionare quale processore audio (AUDIO FX) A, B o C si vuole controllare per le parti Main, Coupled e Lower/Pedal. Per selezionare il processore AUDIO FX C, premere contemporaneamente i bottoni [A] e [B]. I bottoni [ON] e le manopole di controllo (C1-C2, C3-C4, C5-C6) sono assegnate al processore AUDIO FX selezionato (A, B o C).

#### 21 **ON (Main Fx, Coupled Fx, Lower/Pedal Fx)**

Usa questi bottoni per attivare o disattivare (ON/OFF) i processori degli effettori per le relative parti (Main, Coupled and Lower/Pedal). Usa i bottoni [**FX SELECT A**] e/o [**FX SELECT B**] per selezionare il processore AUDIO FX che si vuole controllare (A, B / or C).

### 22 **Manopole di controllo C1-C2, C3-C4, C5-C6**

Usa questi controlli per regolare il valore dei parametri all'effettore relativo al suono corrente. Usa i bottoni [**FX SELECT A**] e/o [**FX SELECT B**] per selezionare il processore AUDIO FX che si vuole controllare (A, B / or C).

### 23 **C1~C6 / TO MIDI**

Questi bottoni abilitano le manopole dei controlli C1~C6 ad inviare messaggi MIDI ad un dispositivo esterno.

### 24 **ASSIGN 1-2**

Questi sono bottoni a cui si può assegnare una funzione. Si possono utilizzare per accedere direttamente alla funzioni più utilizzate che sono solo disponibili attraverso il menù funzioni. Vedere p. [71](#page-70-0).

#### **ORGAN TYPE**

Premi questo bottone per selezionare il desiderato tipo di organo. Vedi p. [29](#page-28-1).

### 26 **MORPHING**

Usa questo bottone per attivare l'omonima funzione. Ci sono due modi operativi:

- **• AUTO** Quando tu richiami un tonewheel, la posizione dei 'drawfaders' non è raggiunta immediatamente ma entro un tempo specifico. Vedi p. [30](#page-29-1).
- **• PEDAL** La transizione fra due differenti combinazioni di 'draw-faders' (FROM, TO) è eseguita attraverso il movimento del pedale connesso al presa ASSIGN 3. Vedi p. [30](#page-29-1).

#### 27 **OVERDRIVE**

Premi questo bottone per attivare la naturale distorsione tipica di un amplificatore a valvole. Tu puoi modificare alcuni parametri relativi a questo effetto. Vedi p. [31](#page-30-1).

### 28 **Sezione VIBRATO/CHORUS**

Usa questa sezione per regolare la quantità dell'effetto di vibrato e chorus.

Premi il bottone [**TYPE**] per selezionare il tipo di effetto. Premi il bottone [**ON**] per abilitare o disabilitare l'effetto.

### 29 **MIXER, MIDI CTRL**

Usa questi bottoni per selezionare gruppi di parametri (Mixer, MIDI or EQ) controllati attraverso i 9 'draw faders'. Prementi in contemporanea questi due bottoni è possibile controllare i parametri dell'equalizzatore (EQ).

### 30 **Sezione PERCUSSION**

Usa questa sezione per aggiungere il caratteristico attacco unico degli organi vintage. Vedi p. [32.](#page-31-1)

#### 31 **Sezione TW ASSIGN**

In questa sezione e' possibile selezionare quale parte (PEDAL/ LOWER/MAIN) è assegnata ai 'draw-faders'. Questa sezione è utile durante le operazioni di modifica o durante una esecuzione.

#### 32 **Sezione ROTARY**

Usa questa sezione per simulare il classico suono degli altoparlanti rotanti (rotary speakers) del passato. Vedi p. [32](#page-31-2).

### 33 **Draw-faders Motorizzati**

I 9 'draw-faders' sono usati per regolare il volume di ogni piede. Ogni draw-fader è numerato lateralmente da 1 a 8. Quando si richiama un tonewheel preimpostato o una memoria, i 'drawfaders' si muoveranno automaticamente per raggiungere la nuova posizione. Vedi p. [30](#page-29-2).

#### 34 **WHEEL 1, WHEEL 2**

Muovi le rotelle di controllo avanti o indietro per modificare i valori del parametro associato. Di default il WHELL 1 è assegnato al Pitch e il WHELL 2 alla Modulazione. Per assegnare un altro parametro a questi controlli. Vedi p. [71.](#page-70-1)

# **Vista Posteriore**

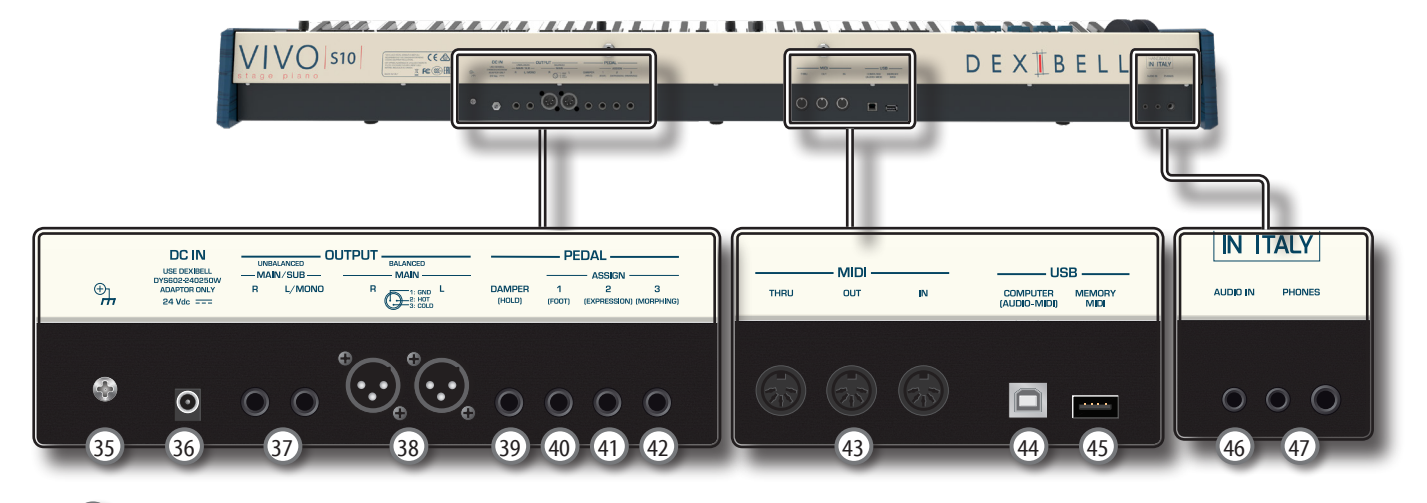

#### 35 **Terminale di terra**

A seconda delle circostanze di un particolare disposizione, si può avvertire una sensazione di formicolio nel punto in cui tocchi questa unità.

È possibile eliminare questa sensazione collegando il terminale di massa ad una terra esterna. Per dettagli vedi p. [20.](#page-19-2)

#### 36 **Presa DC IN**

Connettere qui l'adattatore di rete in dotazione (p. [17](#page-16-1)).

#### **NOTA**

Utilizzate solo l'adattatore di rete (DEXIBELL DYS602-240250W o DEXIBELL DYS865-240250W) in dotazione con questa unità. IInoltre, accertarsi che la tensione di rete corrisponda alla tensione di ingresso specificata sul corpo dell'adattatore. Altri adattatori di rete potrebbero utilizzare una differente polarità, o essere progettati per una differente tensione., così da danneggiare questo apparecchio o provocare scosse elettriche.

#### 37 **Prese UNBALANCED MAIN/SUB OUTPUT R, L/MONO**

Queste prese TS permettono di connettere casse amplificate o amplificatori (p. [17](#page-16-2)). Tutte le parti dello strumento possono essere indirizzate alle diverse uscite (MAIN o SUB) come desiderato. È possibile impostare questa uscita come MAIN (predefinito) o SUB. Per dettagli fate riferimento a ["Specificare l'Uscita Audio Per Ogni Parte" \(p. 37\).](#page-36-1)

### 38 **Prese BALANCE OUTPUT R, L**

Queste prese XLR permettono di connettere mixer, casse amplificate o amplificatori (p. [17\)](#page-16-2). Questa uscita funziona sempre come MAIN.

#### 39 **DAMPER PEDAL (Pedale Damper)**

Utilizza questo pedale per sostenere il suono (p. [17\)](#page-16-3).

#### **NOTA**

Si consiglia di connettere a questa presa un pedale a controllo continuo. In questo modo si potranno apprezzare tutte le sfumature musicali.

#### 40 **Presa ASSIGN 1 [FOOT] pedal**

Collegando a questa presa un foot switch (opzionale) tu puoi controllare una funzione (assegnabile) attraverso il piede. Vedere p. [17](#page-16-3)

### 41 **Presa ASSIGN 2 [Expression] pedal**

Collegando a questa presa un pedale (disponibile in commercio) consente di controllare una funzione assegnabile attraverso il piede (p. [70\)](#page-69-1).

Questa presa riconoscere automaticamente qualsiasi pedale di espressione collegato impostando automaticamente la funzione di "expression" indipendentemente dalla funzione correntemente assegnata.

#### 42 **Presa ASSIGN 3 [MORPHING] pedal**

Collegando a questa presa un pedale (disponibile in commercio) consente di controllare una funzione assegnabile attraverso il piede (p. [70](#page-69-2)).

Di default, puoi usare questo pedale per pilotare le transizioni tra due diverse combinazioni di 'draw-faders' (MORPHING). Vedi p. [17.](#page-16-3)

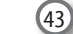

#### 43 **Prese MIDI THRU/OUT/IN**

Queste prese ti permettono di connettere il VIVO S10 a dispositivi MIDI esterni per trasmette e ricevere messaggi MIDI. Vedi p. [19.](#page-18-1)

La presa IN ti permette anche di connettere una pedaliera MIDI (disponibile in commercio) e suonare la sezione PEDAL con i tuoi piedi. Se tu connetti qui una pedaliera MIDI, la sezione PEDAL suonerà in modo polifonico.

### 44 **USB Porta Computer**

Usa un cavo USB di tipo A→B per connettere l'VIVO S10 al tuo computer attraverso questa porta. Vedi p. [18.](#page-17-1) Sarai in grado di utilizzare il tuo software DAW AUDIO/MIDI per registrare e riprodurre dati audio.

Il VIVO S10 può trasmettere/ricevere messaggi MIDI e streaming audio a 24 bit 48 Khz.

#### 45 **Porta della Memoria USB**

Collegare qui una memoria USB disponibile in commercio.

Se connettete a questa porta una tastiera o un modulo USB MIDI, potrete scambiare dati MIDI senza l'uso di un computer e senza usare cavi MIDI. Vedere ["Collegare il VIVO S10 ad una](#page-18-2)  [tastiera MIDI USB \(Funzione USB host\)" \(p. 19\)](#page-18-2).

#### **NOTA**

- \* Inserire con cautela la memoria USB in modo che il connettore del dispositivo sia adeguato e venga inserito nella direzione corretta.
- \* Dexibell Si sconsiglia l'utilizzo di hubs USB sia passivi che attivi.

#### 46 **Presa AUDIO IN**

Questo mini jack consente di collegare l'uscita audio di una sorgente di segnale esterna (CD/mp3 player, etc.).

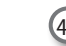

47 **Prese cuffia PHONES**

Qui puoi connettere una o due paia di cuffie opzionali.

# <span id="page-12-0"></span>**4** Guida Rapida Connessioni

# **Periferiche**

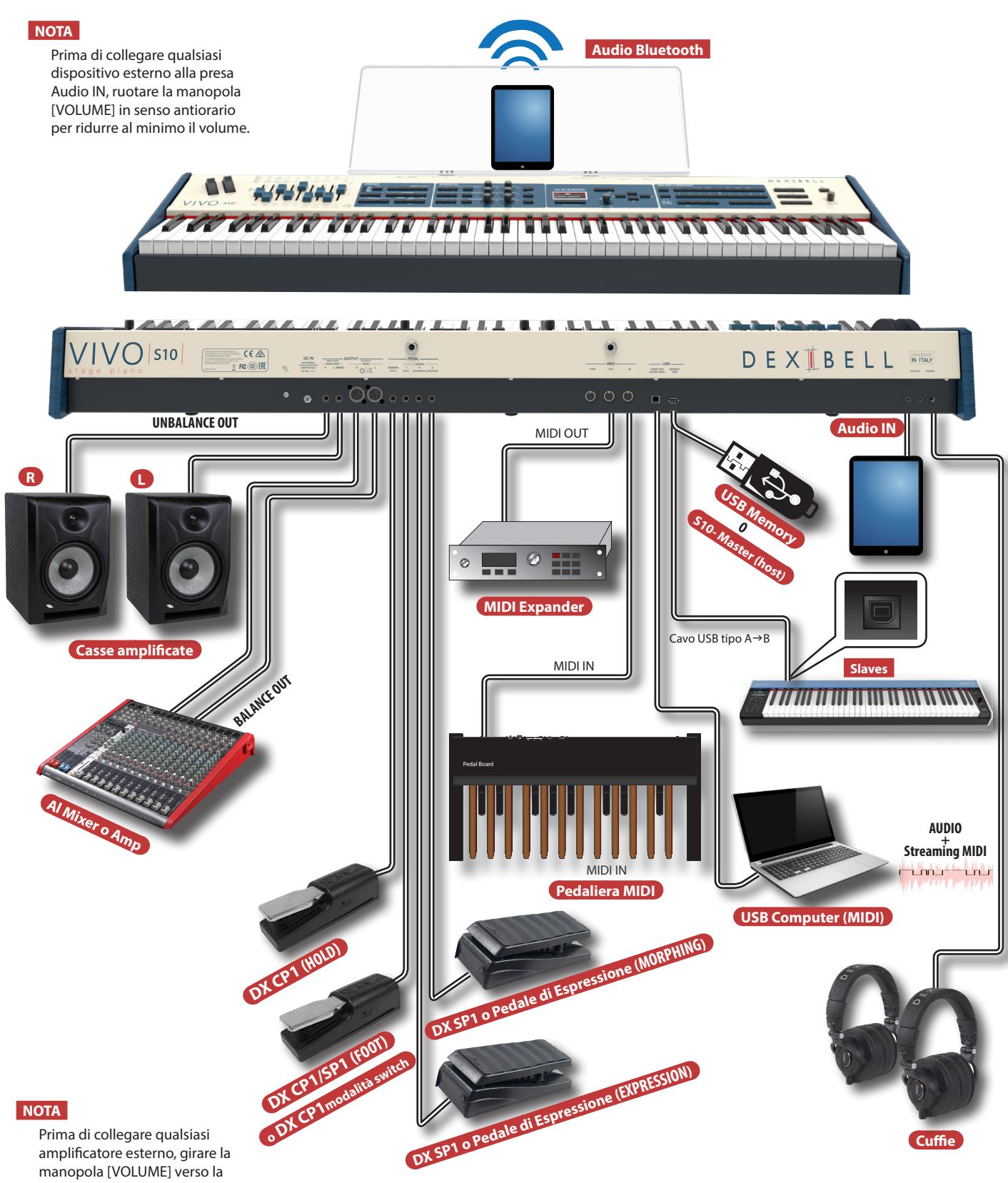

manopola [VOLUME] verso la posizione più bassa per ridurre al minimo il volume.

<span id="page-13-0"></span>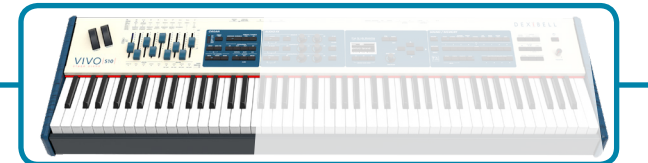

### **Draw-faders Motorizzati**

Usa i 'draw-faders' in tempo reale, facendoli scorrere su e giù, per creare una varietà timbrica. Quando si richiama un tonewheel preimpostato o una memoria, i 'draw-faders' si muoveranno automaticamente per raggiungere la nuova posizione. Il display mostra i numeri di ciascun

### **Tipo di Organo**

Il VIVO S10 riproduce le caratteristiche tonali dei famosi organi d'epoca. Gli "USER 1" e "USER 2" consentono di importare i suoni scaricabili dal sito [www.dexibell.com](http://www.dexibell.com).

**1. Premere ripetutamente il bottone finché non si accende l'indicatore del tipo di organo desiderato.**

### **Distorsione Overdrive**

Questa funzione aggiunge una distorsione al suono, tipica di un amplificatore a valvole.

**1. Premere il bottone [OVERDRIVE] per attivare la distorsione. Il suo indicatore si accende.**

### piede. **Vibrato & Chorus**

- **1. Premere il bottone [ON] per attivare l'effetto.**
- **2. Premere il bottone [TYPE] per selezionare il tipo di effetto (V1, C1, V2, C2, V3, C3 e TREMULANT 1 ~ 6 (solo per l'organo a canne).**

### **Percussione**

Il VIVO S10 vi offre la possibilità di emulare i suoni percussivi tipici dell'organo d'epoca.

- **1. Premere il bottone [ON] per aggiungere la percussione al suono.**
- **2. Premendo il bottone [SOFT] il suono della percussione sarà più morbido.**
- **3. Premendo il tasto [FAST], il suono della percussione decade immediatamente, producendo un attacco più nitido.**
- **4. Premere il tasto [3rd / 2nd] per selezionare tra la terza (bottone illuminato) o la seconda armonica.**

### **Aggiungi Effetto Rotary**

In questa sezione è possibile attivare o disattivare l'effetto Rotary. Questo effetto simula la modulazione sonora tipica generata da un mobile con altoparlanti rotanti.

- **1. Premere il bottone [ON] per aggiungere l'effetto rotary. Il suo indicatore si accende.**
- **2. Premere il bottone [FAST/SLOW] per scegliere tra la rotazione veloce (bottone illuminato) o lenta.**
- **3. Premere il bottone [BRAKE] per arrestare la rotazione del rotary.**

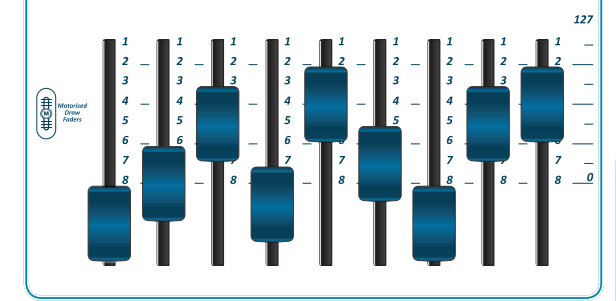

### **Controllo con i "Draw-faders"**

Tu puoi controllare gruppi di parametri (Mixer, MIDI o EQ) attraverso i Draw-faders.

- **1. Premi il bottone [MIXER] o [MIDI CTRL] per controllare attraverso i draw-faders il relativo gruppo di parametro.**
- **2. Per controllare il gruppo dei parametri dell'equalizzatore Globale, premi questi due bottoni simultaneamente.**

# **Assegnazione dei Draw-faders**

E' possibile selezionare suoni di organo per le parti tastiera MAIN, LOWER and PEDAL. E' evidente che è possibile assegnare solo una parte alla volta alla sezione draw-faders.

**1. Premere il bottone [MAIN], [LOWER] o [PEDAL] per assegnare la parte alla sezione draw-faders.**

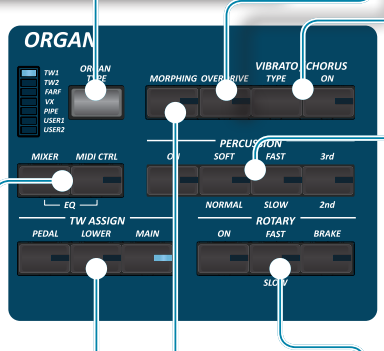

# **Funzione Morphing**

Attraverso questi bottoni è possibile gestire alcune utili funzioni legate al movimento dei 'draw-faders'.

**1. Premere il bottone [MORPHING] per attivare la funzione. Per i dettagli, fare riferimento alla sezione appropriata.**

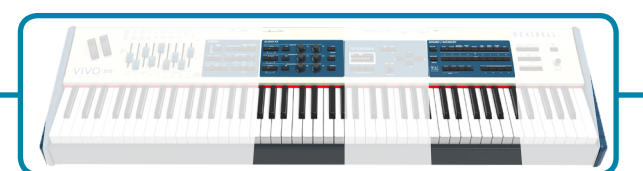

### **Effetti per i Suoni Orchestrali**

Sono disponibili tre processori AUDIO FX per ogni parte (MAIN, COUPLED, LOWER e PEDAL).

- **1. Usare i bottoni [FX SELECT] per selezionare quale processore audio (AUDIO FX) A, B o C si vuole per controllare per le parti Main, Coupled, Lower e Pedal. Per selezionare il processore AUDIO FX C, premere contemporaneamente i bottoni [A] e [B]. I bottoni [ON] e le manopole di controllo (C1-C2, C3-C4, C5-C6) sono assegnate al processore AUDIO FX selezionato (A, B o C).**
- **2. Usare questi bottoni per attivare o disattivare (ON/OF) i processori degli effettori per le relative parti (Main, Coupled and Lower/Pedal).**
- **3. Usare i controlli C1/C2, C3/C4, C5/C6 per regolare il valori del parametro dell'effettore relativo al suono corrente.**

### **Controllare Dispositivi Esterni**

**1. Premere il bottone [C1~C6 / TO MIDI] per controllare dispositivi MIDI attraverso le manopole di controllo C1-C6.**

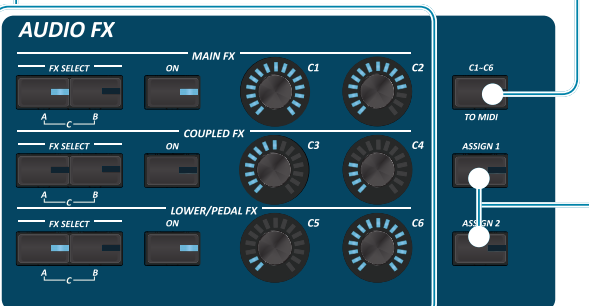

### **Impostazioni Preferite**

#### **COME MEMORIZZARE LE TUE IMPOSTAZIONI PREFERITE**

Il VIVO S10 permette di memorizzare le impostazioni preferite per richiamarle facilmente quando è necessario. Possono essere salvate fino a 81 configurazioni complete.

- **1. Premere e tenere premuto il bottone [MEMORY / WRITE] per visualizzare la pagina delle memorie (il suo indicatore lampeggia).**
- **2. Usare i bottoni Bank (famiglie suoni) e Number per selezionare la posizione della memoria che vuoi rimpiazzare.**
- **3. Premere il bottone funzione "SAVE" nella parte inferiore dello schermo.**
- **4. Usare la manopola [DATA ENTRY] e i bottoni [] [] per inserire il nome desiderato.**
- **5. Per confermare, premere il bottone funzione "OK" mostrato nella parte inferiore dello schermo.**

#### **COME RICHIAMARE LE TUE IMPOSTAZIONI PREFERITE**

- **1. Premere il bottone [WRITE] per richiamare la pagina delle memorie.**
- **2. Usare i bottoni bank e number per selezionare la locazione di memoria.**

### **Bottoni Assegnabili**

Si possono utilizzare per accedere direttamente alla funzioni più utilizzate che sono solo disponibili attraverso il menù funzioni.

### **Selezione di un Suono**

- **1. Premi il bottone [SOUND].**
- **2. Premere uno dei bottoni della famiglia suoni per richiamare un nuovo suono.**
- **3. Premere uno dei pulsanti [1] a [9] per selezionare un altro suono nella stessa famiglia.**

**COME IMPOSTARE UN TONO FAVORITO**

**1. Premere e tenere premuto lo stesso bottone del suono precedentemente premuto.** 

# **SOUND / MEMORY**  $T$ )

### **Specificare la Parte Tastiera**

**1. Premere il relativo bottone per specificare la parte che desideri sia assegnata alla tastiera.**

Se si preme il bottone [PEDAL] o [LOWER] la tastiera è automaticamente divisa. Vedi il parametro "SPLIT OFF" per usare tutte le parti in modo layer.

### **Funzioni di Master Keyboard**

Il VIVO S10 ha quattro zone MIDI programmabili separate. Per ogni zona è possibile selezionare il canale MIDI, l'estensione della tastiera, l'ottava, la trasposizione ed molti altri parametri.

- **1. Premere il relativo bottone per specificare la Zone MIDI che desideri sia assegnata alla tastiera.**
- **2. Premi e mantieni premuto uno dei bottoni KEYBOARD ZONE per accedere alla pagina di Edit.**

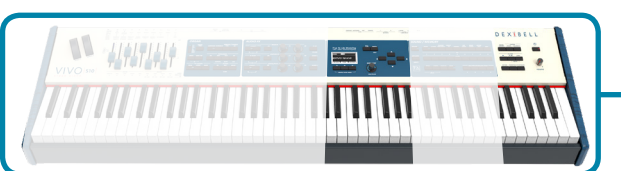

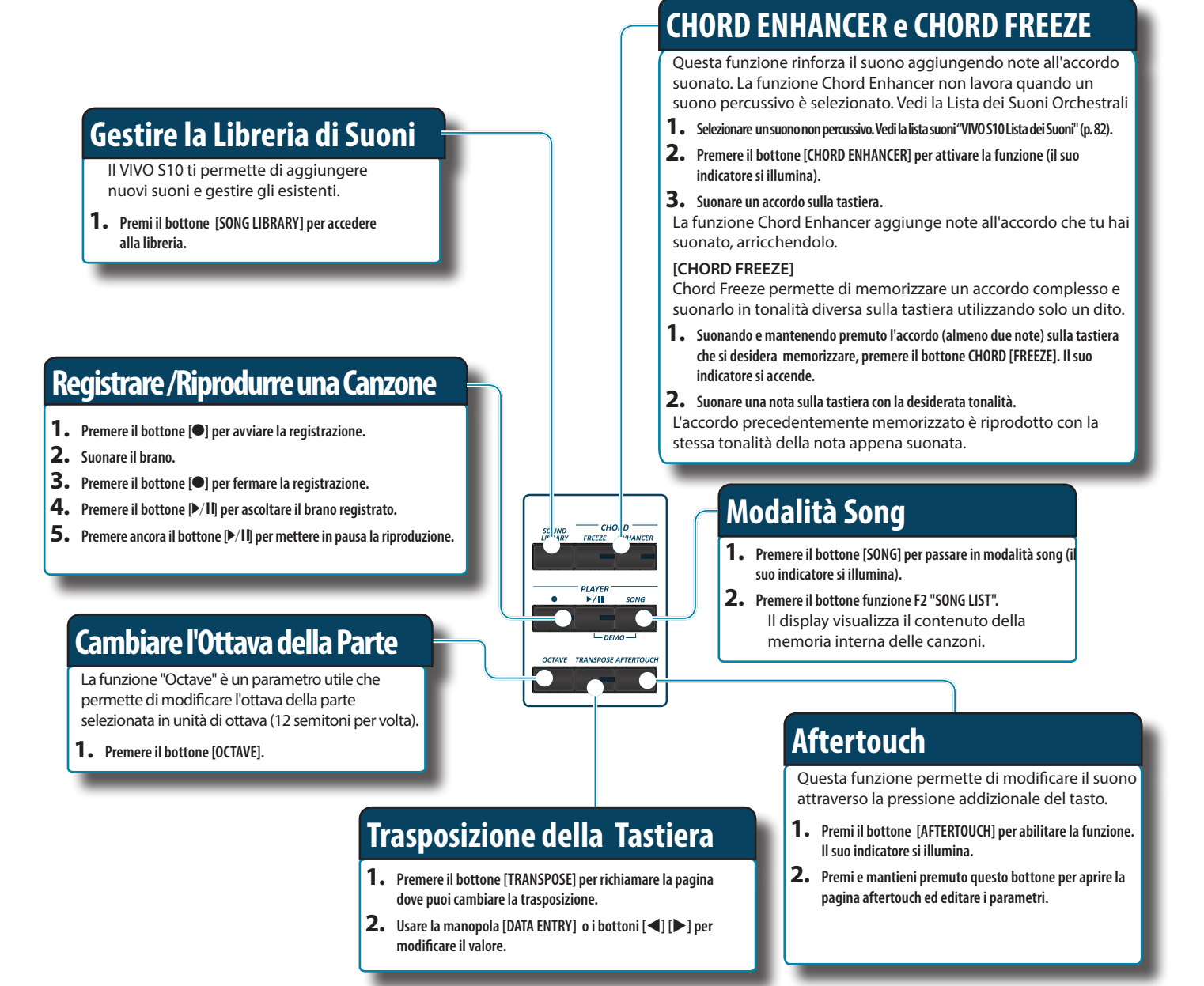

### **Personalizza i Suoni**

**1. Premi questo bottone per accedere alla pagina T2L e personalizzare i suoni degli strumenti.**

### **Bottoni funzione**

**1. Premere questi pulsanti per selezionare le funzioni / opzioni mostrate nella parte inferiore dello schermo.**

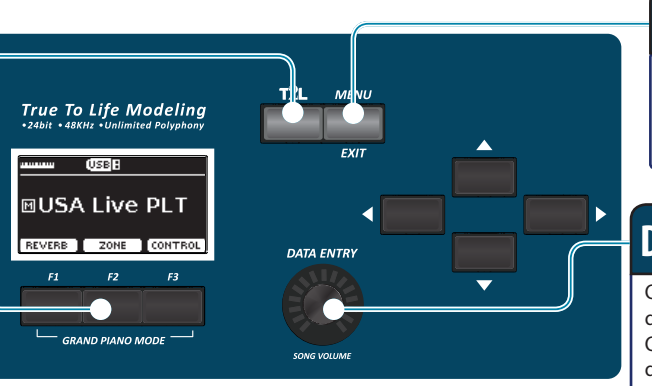

### **Bottone Menu/Exit**

**1. Premere questo bottone per aprire e chiudere la pagina del menù dove puoi selezionare tutte le funzioni disponibili.**

### **Data Entry/Song Volume**

Quando un parametro è selezionato questa manopola ne modifica il valore. Quando lo strumento è in Song Mode questa manopola ti permette di regolare il volume del riproduttore di canzoni.

# <span id="page-16-1"></span><span id="page-16-0"></span>**Connettere l'adattatore di Rete**

- **1. Ruotare la manopola [VOLUME] in senso antiorario per ridurre al minimo il volume.**
- **2.** Collegate il cavo di alimentazione (incluso) all dattatore **di rete.**

L'indicatore si illumina una volta collegato l'ada $f$ e alla presa di rete.

### Alla presa di rete

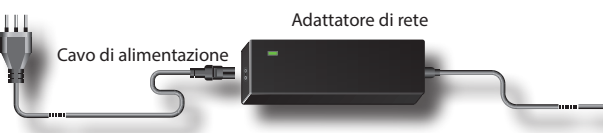

### **NOTA**

A seconda della vostra nazione, il cavo di alimentazione incluso potrebbe differire da quello illustrato sopra.

### **NOTA**

Utilizzate solo l'adattatore di rete (DEXIBELL DYS602-240250W o DEXIBELL DYS865-240250W) in dotazione con questa unità. Inoltre, accertarsi che la tensione di rete corrisponda alla tensione di ingresso specificata sul corpo dell'adattatore. Altri adattatori di rete potrebbero utilizzare una differente polarità, o essere progettati per una differente tensione., così da danneggiare questo apparecchio o provocare scosse elettriche.

### **NOTA**

Se non usate il VIVO S10 per un tempo prolungato, scollegate il cavo di alimentazione dalla presa di corrente.

### **NOTA**

Per evitare malfunzionamenti, non scollegate l'adattatore di rete, mentre lo strumento è acceso.

**3. Collegate l'adattatore di rete del VIVO S10 alla presa DC IN posizionata sul retro dello strumento. Fissarlo manualmente avvitando la ghiera alla presa DC IN.**

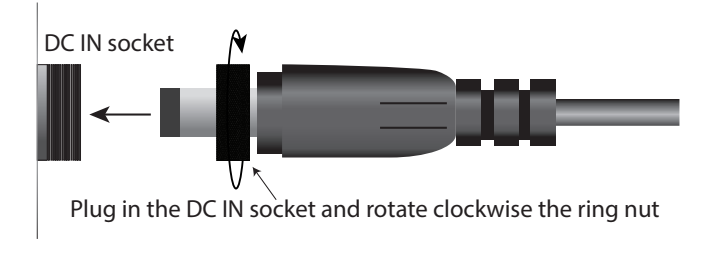

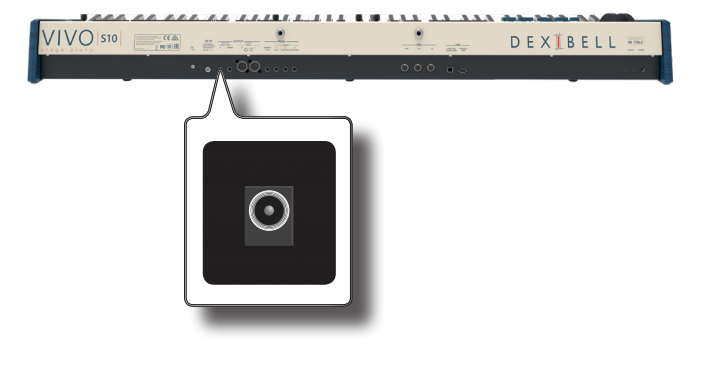

# <span id="page-16-2"></span>**Collegare un Amplificatore Esterno**

È possibile collegare le prese OUTPUT R L/MONO (bilanciate o non bilanciate) ad un amplificatore esterno, console di missaggio, ecc. Tutte le parti dello strumento possono essere indirizzate alle diverse uscite (MAIN o SUB) come desiderato. Per dettagli vedere ["Specificare l'Uscita Audio Per Ogni Parte" \(p. 37\)](#page-36-1).

#### **NOTA**

Se si desidera utilizzare solo un canale audio (MONO), collegare la presa L/MONO TS all'ingresso dell'amplificatore esterno. Per una gualità del suono ottimale, consigliamo comunque di lavorare in modalità stereo.

- **1. Ruotare la manopola [VOLUME] in senso antiorario per ridurre al minimo il volume.**
- **2. Connettere la prese OUTPUTdel VIVO S10 all'ingresso del vostro dispositivo audio esterno.**

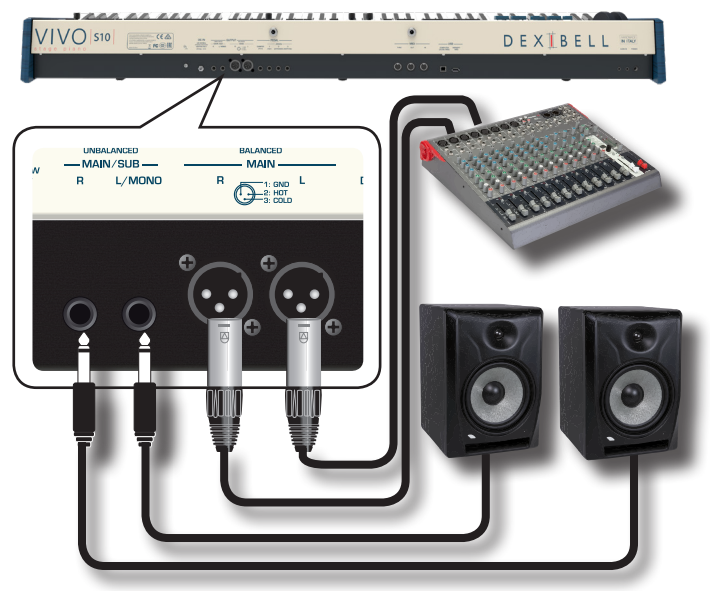

# <span id="page-16-3"></span>**Collegare i Pedali**

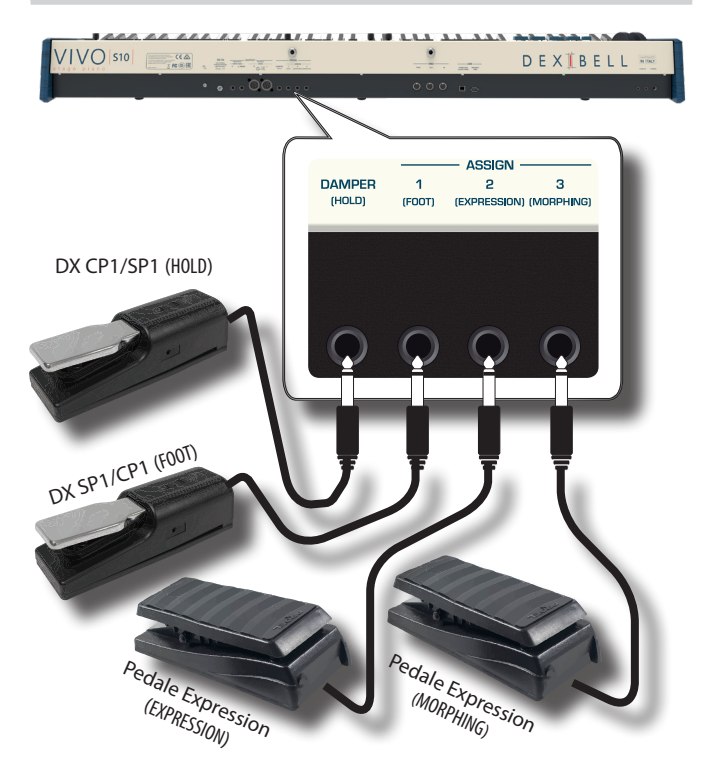

### <span id="page-17-0"></span>**1. Connettere alla presa DAMPER (HOLD) un pedale sustain.**

 Questo è il pedale più usato negli strumenti a percussione. Quando il pedale viene premuto, tutte le note suonate continueranno a suonare finché il suono cesserà naturalmente.

E' possibile scegliere su quali parti il pedale agisce. Vedere ["DAMPER](#page-69-3)  [PEDAL" \(p. 70\).](#page-69-3)

### **NOTA**

Si consiglia di connettere a questa presa un pedale a controllo continuo (DX CP1 impostato in modalità continua). In questo modo si potranno apprezzare tutte le sfumature musicali.

#### **2. Collegare un interruttore a pedale alla presa ASSIGN 1.**

Un interruttore a pedale (opzionale) collegato alla presa ASSIGN 1 può essere utilizzato per eseguire varie funzioni. Per dettagli vedere ["ASSIGN 1 PEDAL" \(p. 70\)](#page-69-1).

### **NOTA**

La presa ASSIGN 1 accetta solo pedali ad interruttore (tipo ON/ OFF). È possibile utilizzare un DX SP1 o un DX CP1 impostato in modalità interruttore.

#### **3. Collegare un a pedale expression alla presa ASSIGN 2 (EXPRESSION).**

La presa ASSIGN 2 può essere assegnata a varie funzioni. Se si collega un pedale a controllo continuo ed è attivata la funzione "**Expression**" (default), è possibile controllare il volume delle sezioni Organo, Orchestra e Piano. Per assegnare altre funzioni, fare riferimento a ["EXPRESSION PEDAL" \(p. 71\).](#page-70-2)

Se si collega un pedale ad interruttore (tipo ON/OFF) vedere ["ASSIGN 2 PEDAL" \(p. 70\)](#page-69-4).

### **4. Collegare un pedale expression alla presa ASSIGN 3 (MORPHING).**

La presa ASSIGN 3 può essere assegnata a varie funzioni. Se si collega un pedale a controllo continuo ed è attivata la funzione Morphing (default), tu puoi usare un pedale expression per pilotare le transizioni tra due diverse combinazioni di 'draw-faders' (MORPHING). Vedere ["Utili Funzioni dei Draw-faders \(Morphing\)" \(p.](#page-29-1)  [30\).](#page-29-1)

Se si collega un pedale ad interruttore (tipo ON/OFF) vedere ["ASSIGN 3 PEDAL" \(p. 70\)](#page-69-2).

# **Ascoltare tramite le Cuffie**

Potete usare delle cuffie per suonare con il VIVO S10 senza disturbare i vicini, per esempio nelle ore notturne.

**1. Qui puoi connettere delle cuffie stereo. Il VIVO S10 ha 2 prese cuffia. Due persone possono usare le cuffie contemporaneamente.**

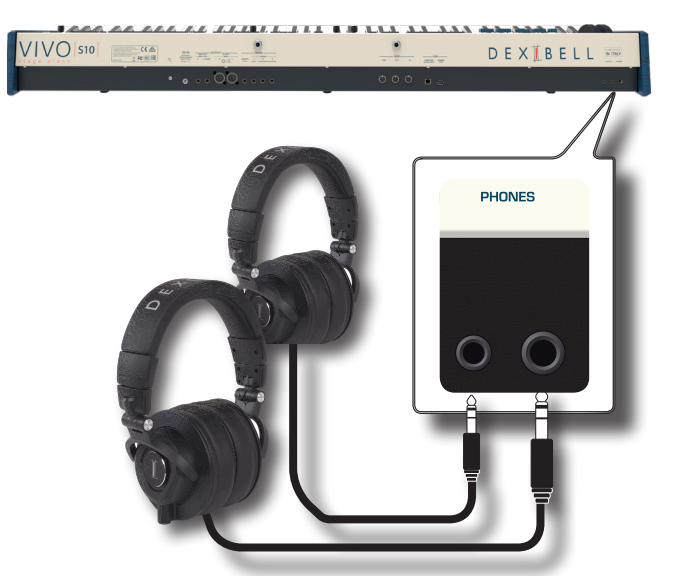

**2. Ruotare la manopola [VOLUME] del VIVO S10 per regolare il volume delle cuffie.** 

#### **Precauzioni quando si usano le cuffie**

- Per evitare di danneggiare i conduttori interni dei cavi, maneggiate i cavi con cura. Quando usate le cuffie, maneggiatele principalmente dalla spina o dall'archetto.
- Le vostre cuffie potrebbero danneggiarsi se il volume di un dispositivo è alto quando le collegate. Abbassate sempre al minimo il volume prima di collegare le cuffie.
- Un eccessivo volume non solo danneggia il vostro udito, ma può anche rovinare le cuffie. Godetevi la musica ad un volume ragionevole.

# **Collegare un Dispositivo Riproduttore**

Puoi connettere il mini jack d'ingresso AUDIO IN ad un dispositivo riproduttore esterno.

- **1. Ruotare la manopola [VOLUME] in senso antiorario per ridurre al minimo il volume.**
- **2. Connettere il mini jack AUDIO IN del VIVO S10 alla presa d'uscita della sorgente audio esterna.**

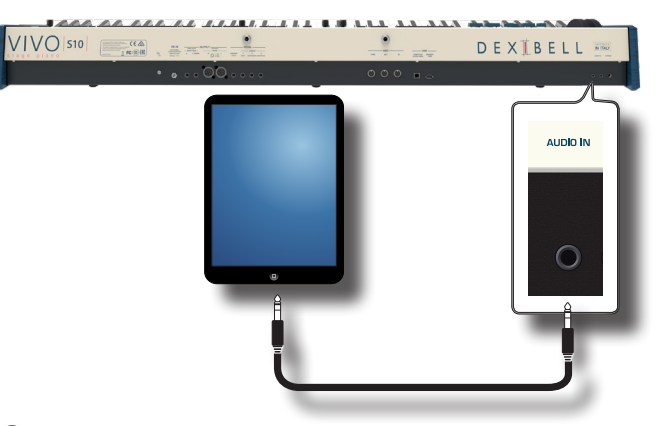

**3. Per regolare il livello di ingresso AUDIO IN del VIVO S10 premere il tasto [MENU] e selezionare la funzione AUDIO INPUT.**

# <span id="page-17-1"></span>**Collegare il VIVO S10 al tuo Computer**

Se si utilizza un cavo USB (disponibile in commercio) per connettere la porta USB COMPUTER, posizionata sul pannello posteriore del VIVO S10, alla porta USB del tuo computer, è possibile registrare e riprodurre **audio e/o dati MIDI** tramite applicazioni MIDI (DAW).

### <span id="page-18-0"></span>**NOTA**

Il VIVO S10 non supporta lo standard GM/GS.

**1.** Utilizzare un cavo USB standard (di tipo A  $\rightarrow$  B, disponibile **in commercio) per collegare il VIVO S10 al computer come illustrato qui di seguito.**

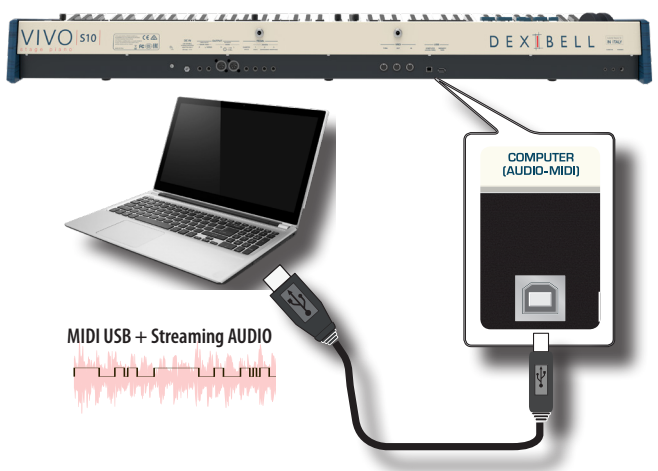

### **NOTA**

- Accendere il VIVO S10 prima di avviare l'applicazione DAW sul computer.
- Prima di collegare qualsiasi dispositivo esterno, ruotare la manopola [VOLUME] in senso antiorario per ridurre al minimo il volume. Per regolare il livello audio USB vedere ["USB AUDIO" \(p. 74\).](#page-73-1)

### <span id="page-18-2"></span>**Collegare il VIVO S10 ad una tastiera MIDI USB (Funzione USB host)**

Usando la seguente connessione, la vostra tastiera diventa un master (host). È possibile collegare altre tastiere o moduli di qualsiasi marca direttamente alla porta "Memory" USB del vostro strumento e scambiare dati MIDI senza un computer e senza utilizzare due cavi MIDI.

La connessione è composta dai seguenti componenti principali:

- **• La vostra tastiera DEXIBELL**.
- Una dispositivo MIDI USB Devices (slave) come una tastiera.
- Un bus fisico rappresentato dal cavo USB che collega i dispositivi all'host.

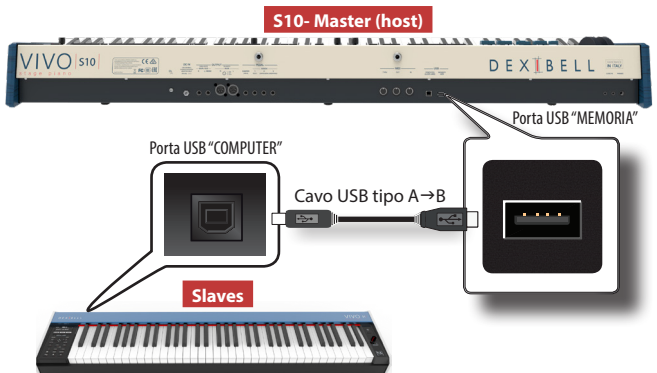

### <span id="page-18-1"></span>**Collegare il VIVO S10 ad un dispositivo MIDI**

MIDI è uno standard universale, il che significa che i dati musicali possono essere inviati e ricevuti da strumenti di diversi tipi e produttori. MIDI consente di collegare lo strumento a un altro dispositivi come un modulo sonoro MIDI.

Qui di seguito un esempio di connessione MIDI:

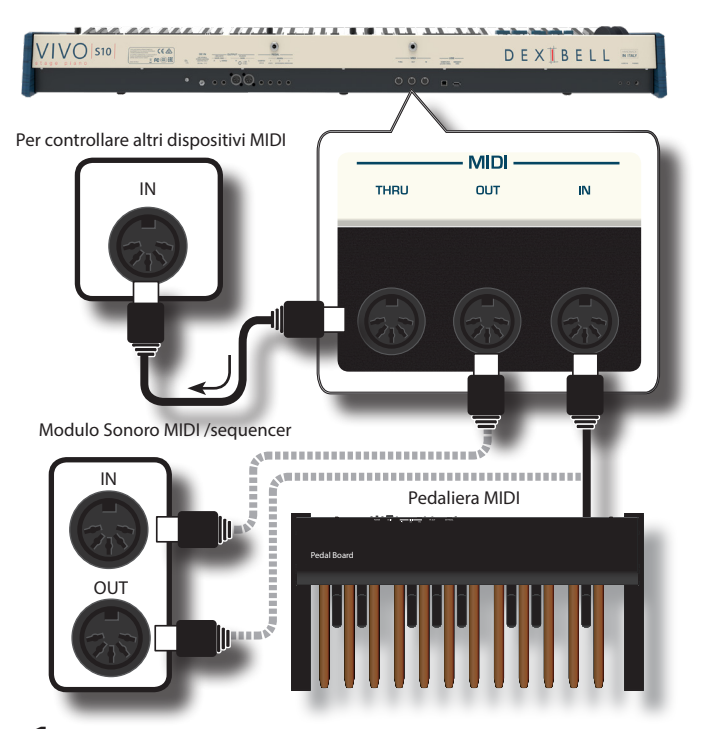

- **1. Se necessario, utilizzare un cavo MIDI standard opzionale (codice: CHL400LU15) per connettere la porta MIDI OUT del VIVO S10 alla porta MIDI IN del dispositivo esterno.**
- **2. Se necessario, utilizzare un cavo MIDI standard opzionale (codice: CHL400LU15) per connettere la presa MIDI OUT di un dispositivo esterno alla presa MIDI IN del VIVO S10.**
- **3. Se è necessario inviare nuovamente i messaggi MIDI ricevuti dalla presa IN del VIVO S10 a un altro dispositivo, collegare la presa THRU utilizzando un cavo MIDI aggiuntivo (codice: CHL400LU15) alla relativa presa MIDI IN.**

Per i dettagli sulle impostazioni MIDI del dispositivo esterno, fare riferimento al suo manuale utente.

# **Connettere una Memoria USB (disponibile in commercio)**

**1. Come mostrato nell'illustrazione, collegare una memoria USB alla porta MEMORY.**

### **NOTA**

VIVO<sub>S10</sub>

Inserire con cautela la memoria USB in modo che il connettore del dispositivo sia adeguato e venga inserito nella direzione corretta.

### **NOTA**

Il VIVO S10 supporta le memorie USB formattate FAT 32.

Ad ogni modo, visto che ci sono così tante memorie USB sul mercato ed è quasi impossibile controllare tutti i tipi di memorie, potrebbe accadere che una memoria non sia compatibile con il tuo strumento.

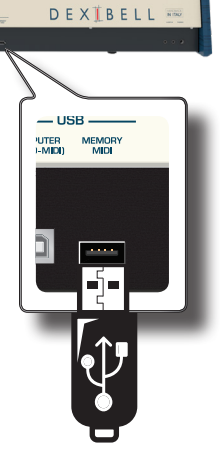

### <span id="page-19-0"></span>**Come formattare la memoria USB**

**1. Premere il bottone [MENU].**

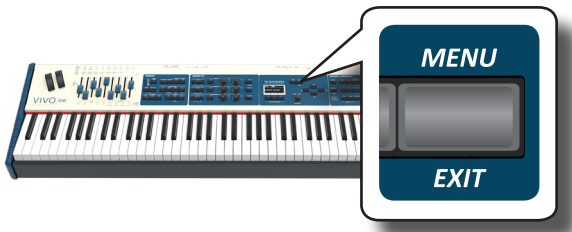

**2. Usare i bottoni [] [] per selezionare il gruppo funzioni "USB MEMORY" e premere il bottone [] per accedervi.**

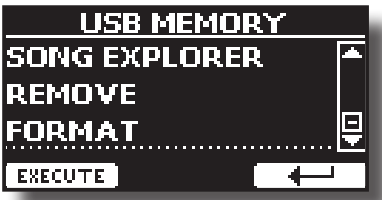

**3. Usare i bottoni [] [] per selezionare "FORMAT" e premere il bottone funzione [EXECUTE] per accedere alla funzione.**

Il display visualizza:

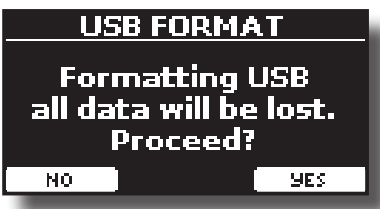

**1. Premere il bottone funzione "YES" per formattare la memoria USB.**

Un messaggio conferma che la memoria USB è stata formattata.

### **Rimozione Sicura della Memoria USB**

#### **IMPORTANTE**

Si deve sempre espellere in modo sicuro la memoria USB prima di scollegarla fisicamente dalla presa USB. Prima di scollegare la memoria USB utilizzare la funzione "USB REMOVE".

- **1. Premere il bottone [MENU/EXIT].**
- **2. Usare i bottoni [] [] per selezionare il gruppo funzioni "USB MEMORY" e premere il bottone [] per accedervi.**
- **3.** Usare i bottoni [▲] [▼] per selezionare "REMOVE" e **premere il bottone funzione [EXECUTE] per accedere alla funzione.**

Il display visualizza:

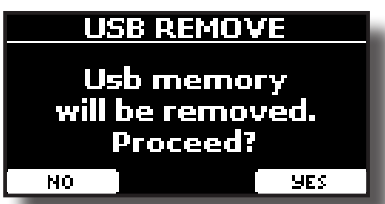

**1. Premere il bottone funzione "YES" per rimuovere in modo sicuro la memoria USB.**

Ora è possibile scollegare la memoria USB in modo sicuro.

# **Installare il leggio**

Installare il leggio incluso come mostrato nella figura seguente.

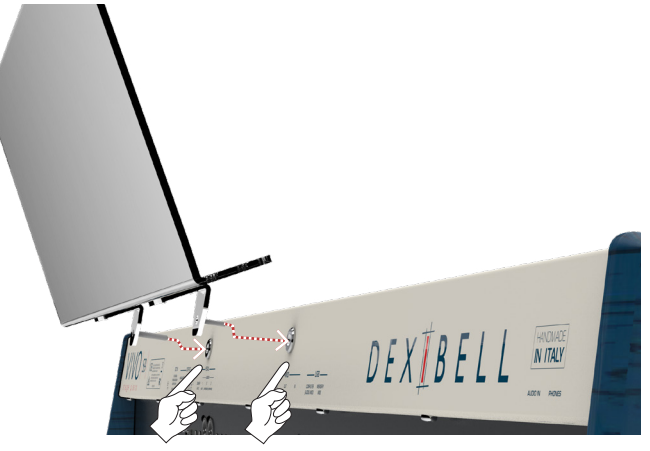

### <span id="page-19-2"></span>**Terminale di Terra**

A seconda delle circostanze di un particolare disposizione, si può avvertire una sensazione di formicolio nel punto in cui tocchi questa unità. È possibile eliminare questa sensazione collegando il terminale di massa ad una terra esterna.

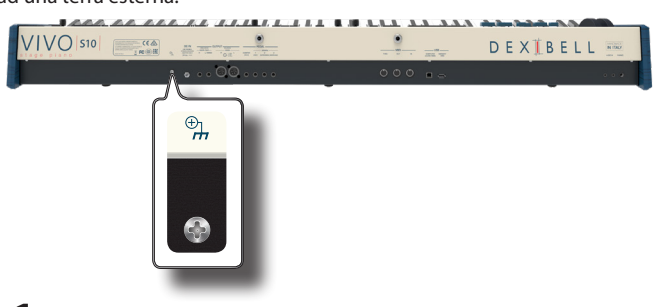

**1. Utilizzare la vite del terminale di terra a per la connessione al telaio di un mixer, preamplificatore, o altro dispositivo del sistema.**

# <span id="page-19-1"></span>**Accendere l'Unità**

Una volta che tutto è collegato correttamente, assicurarsi di seguire la procedura qui di seguito per accendere lo strumento.

**1. Ruotare la manopola [VOLUME] in senso antiorario per ridurre al minimo il volume.**

#### **NOTA**

Prima di accendere o spegnere il VIVO S10, assicurarsi sempre di abbassare il volume. Anche con il volume abbassato, si potrebbe sentire un piccolo rumore quando si accende o spegne il VIVO S10. Tuttavia, questo è normale e non è indicativo di un malfunzionamento.

**2.** Per accendere il VIVO S10, premer il bottone  $\lceil \psi \rceil$ **posizionato sul pannello destro.**

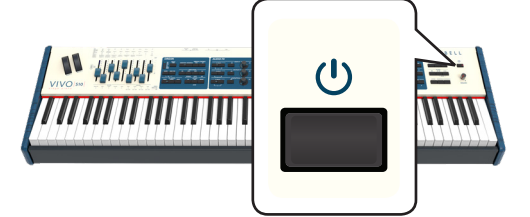

<span id="page-20-1"></span>Lo strumento si accende ed una barra di avanzamento compare sullo schermo del VIVO S10.

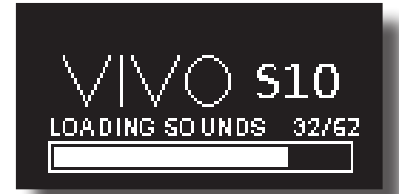

Dopo un breve intervallo, apparirà la pagina principale. ed il VIVO S10 sarà pronto per essere suonato.

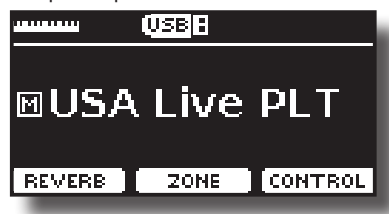

**3. Usare la manopola [VOLUME] per regolare il volume del suono.**

### **NOTA**

Questa unità è dotata di un circuito di protezione. Un breve intervallo (pochi secondi) dopo l'accensione sono necessari prima che l'apparecchio funzioni normalmente.

### <span id="page-20-0"></span>**Spegnere lo Strumento**

**1. Ruotare la manopola [VOLUME] in senso antiorario per ridurre al minimo il volume.**

### **NOTA**

Per evitare malfunzionamenti, non scollegate l'adattatore di rete, mentre lo strumento è acceso.

**2.** Premere il bottone  $\lceil$  <sup>(1)</sup> del VIVO S10.

Viene visualizzato un messaggio di conferma di spegnimento:

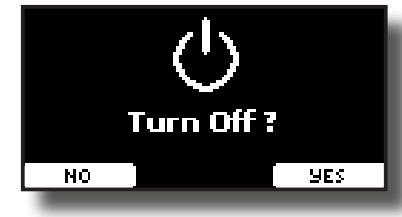

**3. Premere il bottone funzione "YES" per confermare.**  Lo schermo visualizza il seguente messaggio:

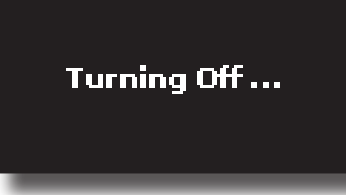

e l'unità si spegnerà dopo pochi secondi.

Se non si vuole più spegnere lo strumento, premere il bottone funzione "NO".

#### **NOTA**

Se vuoi disattivare completamente l'alimentazione, prima spegnere lo strumento, poi scollegare il cavo di alimentazione dalla presa di corrente. Fare riferimento ["Connettere l'adattatore](#page-16-1)  [di Rete" \(p. 17\)](#page-16-1).

### **Se non si utilizza l'unità per un certo periodo di tempo, l'unità si spegne automaticamente.**

#### **Se non volete che lo spegnimento avvenga**

**automaticamente, disattivate la funzione "AUTO OFF"!**

**Con le impostazioni di fabbrica, l'unità si spegnerà automaticamente trascorsi 120 minuti di inattività.** Poco prima che il VIVO S10 si spenga automaticamente, lo schermo visualizzerà il conto alla rovescia dei secondi. Se volete continuare ad usare il VIVO S10, premete un tasto.

Se non volete che lo strumento si spenga automaticamente, impostate il parametro "AUTO OFF" su "OFF" come descritto a p. [77.](#page-76-0)

# **Demo del VIVO S10**

Il tuo VIVO S10 contiene brandi dimostrativi che presentano i più bei suoni.

**1. Per iniziare la riproduzione di tutti i brani dimostrativi premere simultaneamente i bottoni**  $\blacktriangleright$ **/Ill e [SONG].** 

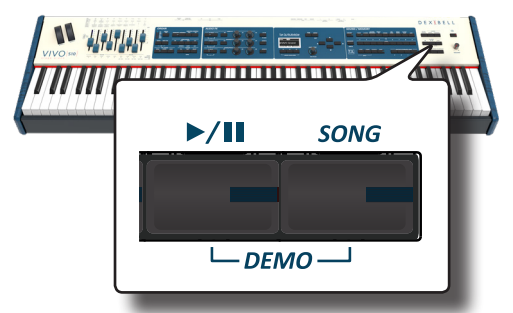

La riproduzione dei brani demo inizierà automaticamente.

**2. Premere il bottone [MENU/EXIT] per uscire dalla funzione Demo.**

#### **NOTA**

Nessun dato per la musica che viene riprodotta verrà emesso dalla presa MIDI OUT.

#### **NOTA**

Tutti i diritti sono riservati. L'uso non autorizzato di questo materiale per scopi diversi dall'uso privato e personale, è una violazione delle leggi vigenti.

# <span id="page-21-0"></span>**7** Funzionamento di Base

# **Riguardo allo Schermo ed al funzionamento del Cursore**

Questa sezione presenta le informazioni che appaiono nella pagina principale. Inoltre illustra come navigare tra le pagine dei menù.

# **Pagina Principale**

La pagina principale contiene molte informazioni utili.

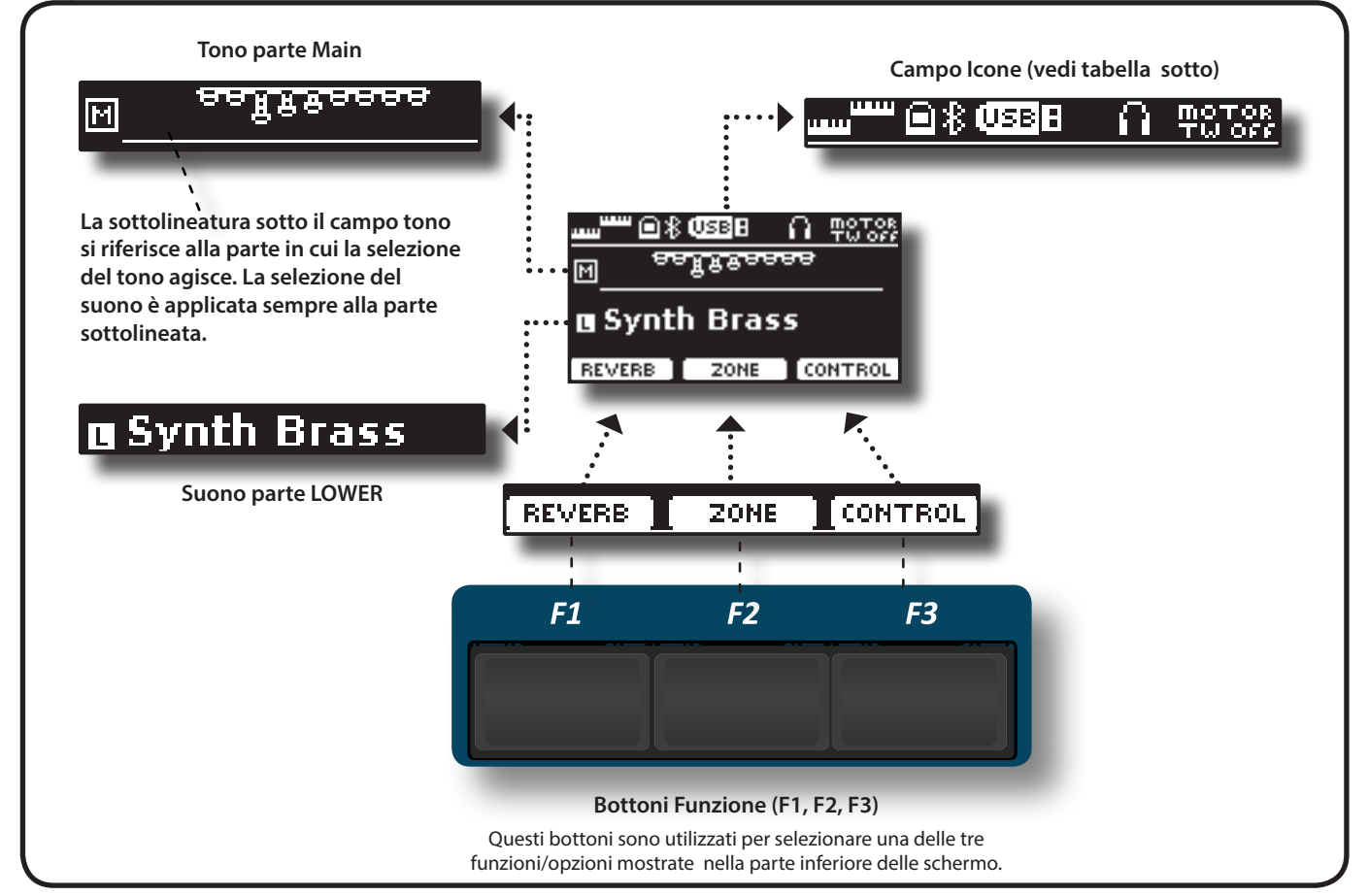

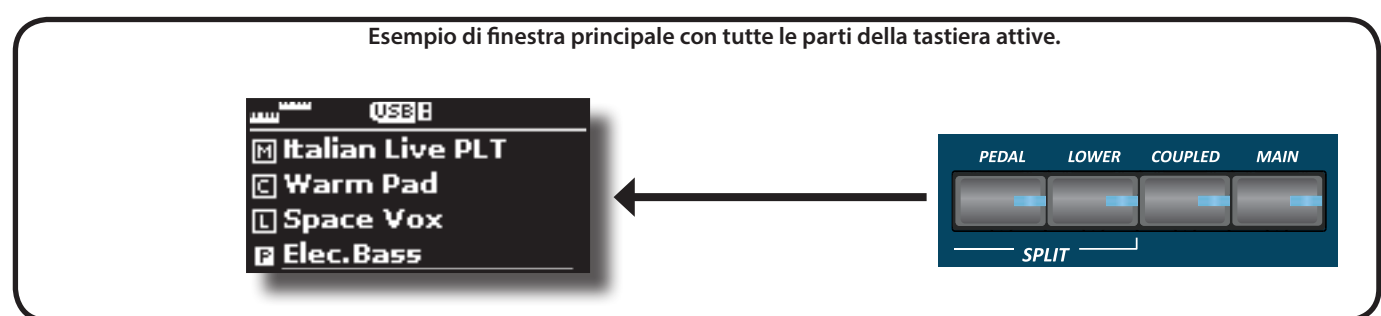

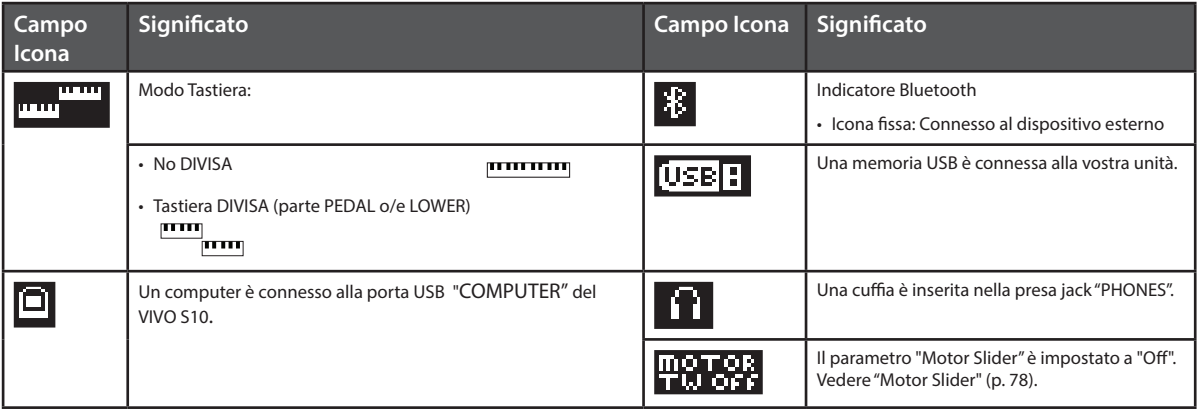

### <span id="page-22-1"></span><span id="page-22-0"></span>**Spostare il cursore ed impostare i valori dei parametri**

**1. Premere il bottone [MENU/EXIT] per accedere ai gruppi funzione disponibili.** 

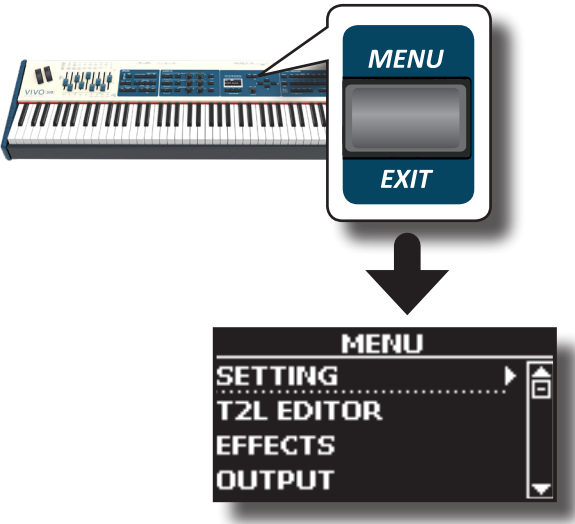

**2. Usare la manopola [DATA ENTRY] o i bottoni [] [] per selezionare la voce del gruppo di funzioni desiderato.**

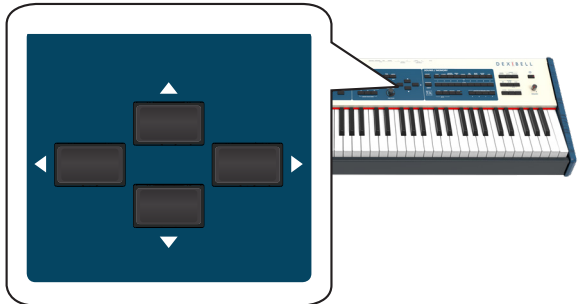

**3. Premere il bottone [] per entrare nel gruppo funzioni selezionato.**

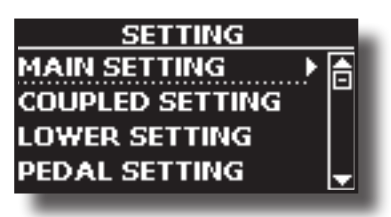

- **4.** Usare la manopola [DATA ENTRY] o i bottoni [▲] [▼] per **scorrere l'elenco delle impostazioni e premere il bottone [] per accedere all'impostazione selezionata.**
- **5.** Usare i bottoni [▲] [▼] per scorrere la lista dei parametri. Il parametro selezionato è evidenziato.
- **6. Usare la manopola [DATA ENTRY] o i bottoni [] [] per impostare il valore desiderato.**

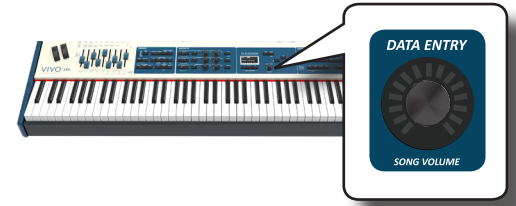

**7. Premere il bottone [MENU/EXIT] per tornare alla pagina.**

# **Come Assegnare un Nome**

In molti casi vi capiterà di assegnare un nome ad un file. Nell'esempio seguente, impareremo ad inserire un nome ad una memoria.

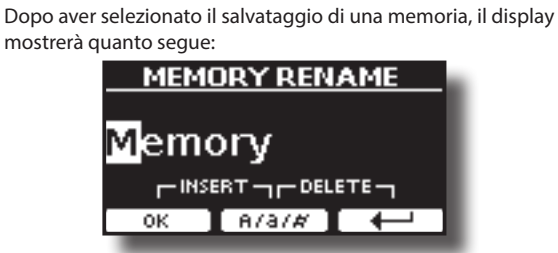

Il VIVO S10 vi propone un nome per la memoria da salvare.

- **1.** Usare la manopola [DATA ENTRY] o i bottoni [▲][▼] per **selezionare un carattere differente.**
- **2. Usare i bottoni [] [] per selezionare la prossima posizione del carattere che volete cambiare, quindi selezionare il nuovo carattere usando la manopola [DATA ENTRY**] **o i** bottoni  $[$ **A**][**V**].
- **3. E' possibile premere il bottone funzione [A/a/#] F2 per alternare tra caratteri maiuscoli, caratteri minuscoli, numeri e simboli.**

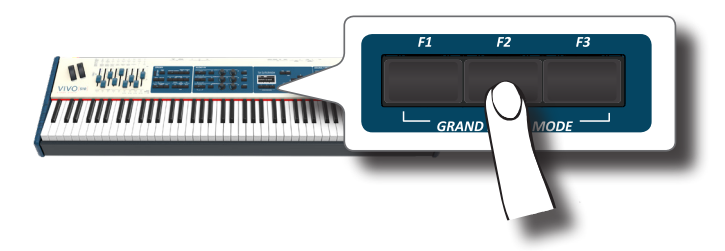

**4. Per cancellare il carattere selezionato, premere contemporaneamente il bottone funzione F2 e laterale F3.** 

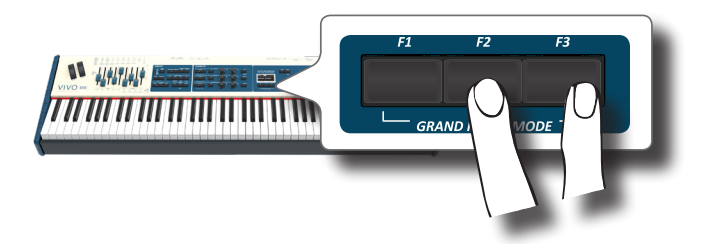

**5. Per inserire un carattere, premere contemporaneamente il bottone funzione F1 e F3.**

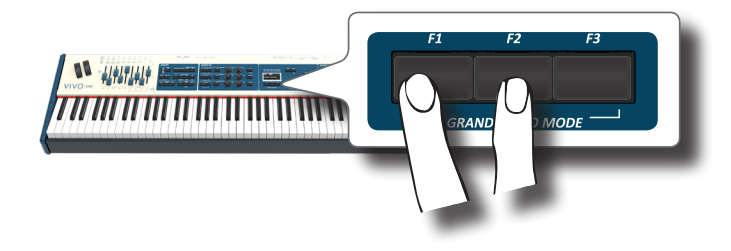

# <span id="page-23-0"></span>**8** Selezionare un Suono

Il VIVO S10 dispone di una vasta selezione di toni di alta qualità disposti in nove categorie. In particolare, grazie al nuovo motore audio, i suoni di pianoforte sono fedelmente riprodotti con tutte le sfumature di un vero pianoforte acustico. Il VIVO S10 inoltre ha una sezione che simula famosi organi elettrici. Alcuni suoni di organo sono preimpostati in fabbrica e li troverai nella famiglia "ORGAN TW". Per maggiori dettagli vedere ["Sezione Organo" \(p. 29\).](#page-28-2) Il VIVO S10 consente di assegnare uno dei toni disponibili a qualsiasi delle quattro parti. La selezione di un suono è applicata sempre alla parte (Main, Coupled, Lower o Pedal) il cui campo è attualmente sottolineato nella pagina principale.

### **Modo Grand Piano**

#### **NOTA**

All'accensione, lo strumento seleziona automaticamente la modalità Grand Piano.

**1. Dalla pagina principale, premere contemporaneamente il primo e l'ultimo tasto funzione.** 

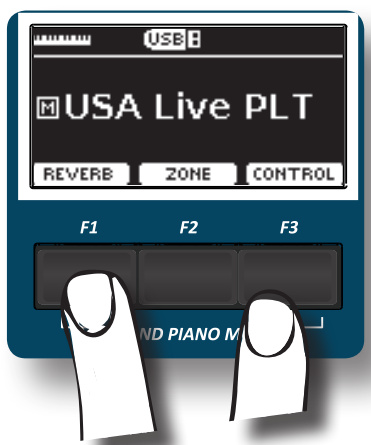

Il suono "Grand Piano" è richiamato e tutti i vari parametri vengono modificati per ottenere il miglior suono di pianoforte.

**2. Suonate la tastiera per apprezzare il suono del pianoforte.**

Il suono del pianoforte suonerà su tutta la tastiera.

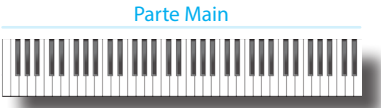

### **Come Personalizzare e Salvare la Configurazione del Modo Grand Piano**

Hai la possibilità di personalizzare la configurazione del modo Grand Piano modificando il tono e i vari parametri dello strumento e salvando la tua configurazione tramite la funzione "SAVE AS G.P MODE".

Per maggiori informazioni, vedi ["Come Personalizzare la Modalità Grand](#page-53-1)  [Piano" \(p. 54\)](#page-53-1).

# **Come Selezionare una Parte**

Il VIVO S10 ha quattro parti (Main, Coupled, Lower, Pedal) che permettono di suonare diversi suoni sulla tastiera.

Prima di selezionare un nuovo suono è necessario selezionare su quale parte si desidera farlo.

All'accensione, la parte Main si seleziona automaticamente e viene assegnata all'intera tastiera.

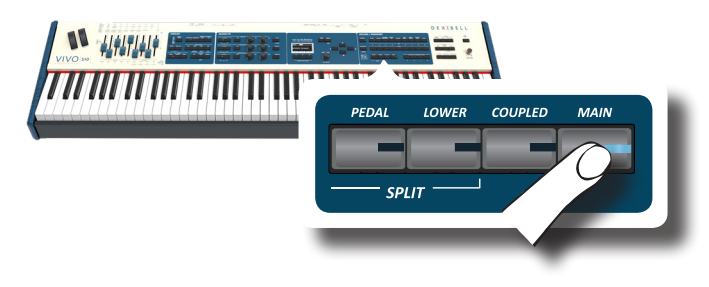

# <span id="page-23-1"></span>**Come Selezionare i Suoni**

 Se tu desideri selezionare i suoni [TW/ORGAN] , fai riferimento a ["Sezione](#page-28-2)  [Organo" \(p. 29\)](#page-28-2).

**1. Se il bottone [SOUND] non è già illuminato, premerlo per abilitare i nove bottoni delle famiglie e numeri alla selezione dei suoni.**

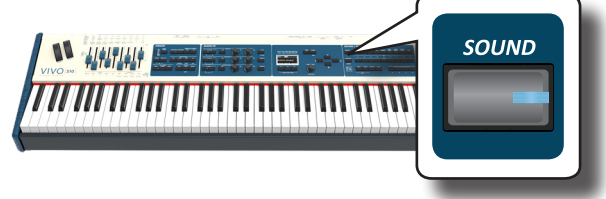

Il bottone [SOUND] si illumina.

**2. Premere il bottone della famiglia desiderata per selezionare la categoria del suono che si desidera riprodurre.**

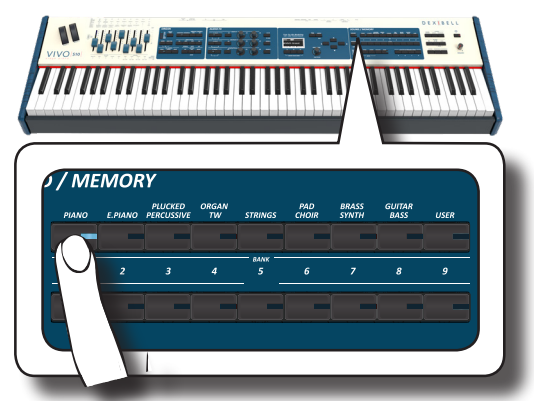

L'ultimo suono selezionato per quella categoria è richiamato. L'indicatore del pulsante si illumina e una finestra temporanea mostra l'elenco dei toni, il suono richiamato è sottolineato:

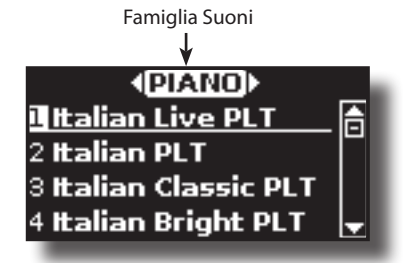

Nell'esempio è stato premuto il bottone [PIANO].

#### **PROMEMORIA**

Mentre la finestra tono è attiva, utilizzare la manopola [DATA ENTRY] o i bottoni [▲] [▼] per selezionare un tono nella stessa categoria. Se durante il normale funzionamento la finestra si chiude automaticamente, premere di nuovo il tasto della famiglia.

<span id="page-24-0"></span>**3. Premere il bottone desiderato [1 ~ 9] per selezionare un tono nella stessa categoria.**

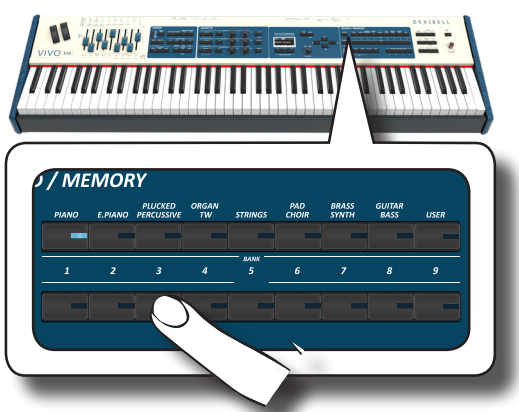

Il tono viene selezionato e la finestra ne evidenzia il nome. Dopo alcuni secondi di inattività di cambio tono, viene visualizzata nuovamente pagina principale.

Vedi pagina [82](#page-81-1) per la lista dei suoni disponibili.

#### **4. Suonate la tastiera.**

Sentirete il suono dello strumento selezionato.

#### **PROMEMORIA**

L'ultimo suono selezionato in ogni categoria viene memorizzato temporaneamente e verrà richiamato ogni volta che si preme il tasto della famiglia del suono corrispondente.

### **PROMEMORIA**

Mentre la finestra tono è attiva, premere i tasti  $[\blacktriangle]$  [ $\blacktriangleright$ ] per selezionare la categoria precedente o successiva. Dopo alcuni secondi di inattività di cambio tono, viene visualizzata nuovamente pagina principale.

#### **SUGGERIMENTO**

Un modo rapido per cambiare un suono dalla pagina principale: utilizzare i bottoni [4] [D] per selezionare un tono successivo o precedente nella stessa categoria.

### **Suoni più Frequentemente Utilizzati (Favorite Tone)**

La funzione "Favorite Tone" consente un facile richiamo dei suoni utilizzati più di frequente. È possibile memorizzare il suono preferito per ciascuna delle nove categorie e richiamarlo semplicemente premendo il pulsante di un tono. Questa funzione è utile nelle situazioni live.

#### **1. Selezionare un suono che preferite. Vedere ["Come](#page-23-1)  [Selezionare i Suoni" \(p. 24\)](#page-23-1).**

**2. Premere e tenere premuto il tasto della famiglia che contiene il suono scelto per memorizzarlo.**

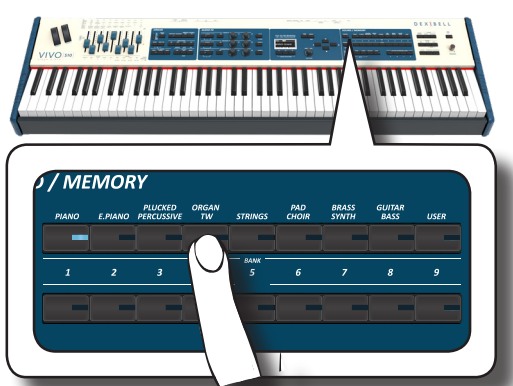

Il display mostrerà un messaggio di conferma.

La posizione del suono selezionato viene memorizzato e verrà richiamata ogni volta che si premerà il tasto Tone corrispondente. Lo strumento ricorderà la vostra scelta al prossimo accensione.

#### **NOTA**

Questa funzione non è disponibile per la famiglia "TW/ORGAN".

# **Suonare Due Suoni sull'Intera Tastiera (Layer)**

Nel precedente paragrafo ["Come Selezionare i Suoni"](#page-23-1), si è appreso come selezionare un tono. Qui di seguito imparerete ad aggiungere un secondo suono sull'intera tastiera (Main + Coupled).

**1. Premere il bottone [COUPLED] per aggiungere una seconda parte (Coupled) su tutta la tastiera.**

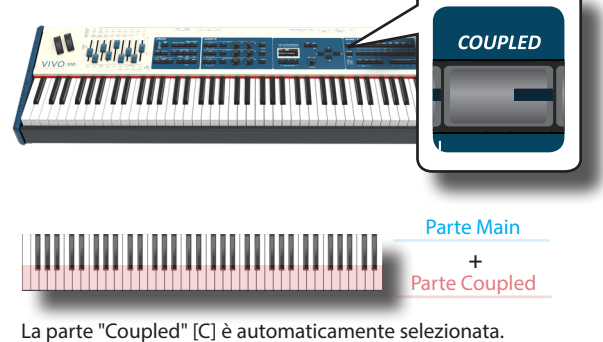

Se la pagina principale è attiva il display mostrerà:

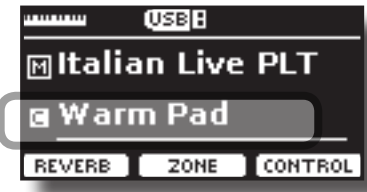

Il campo della parte "Coupled" [C] nella pagina principale è sottolineato per informarvi che la selezione toni sarà applicata a questa parte .

### **NOTA**

Per la selezione del tono, sarebbe una buona idea controllare sulla pagina principale la parte attualmente selezionata in modo da non selezionare un tono su un'altra parte.

#### **NOTA**

Si noti che non è possibile selezionare un suono di organo (tonewheel) per la parte Coupled. Questo perché la parte Coupled non è una tipica parte d'organo. Gli organi hanno solo tre parti della tastiera: Upper, Lower e Pedal.

### **2. Suonate la tastiera.**

Sentirete i toni della parte "Main" [M] e della parte "Coupled" [C] suonare assieme.

- **3. Per regolare il volume usate la manopola [VOLUME].**
- **4. Per regolare il volume della parte "Main" e della parte "Coupled" vedere ["Regolare il Volume ed il Riverbero di](#page-26-1)  [Ogni Parte attraverso i Draw Faders" \(p. 27\).](#page-26-1)**
- **5. Per cambiare il tono della parte "Coupled", vedere ["Come](#page-23-1)  [Selezionare i Suoni" \(p. 24\).](#page-23-1)**
- **6. Per selezionare la parte "Main" dalla pagina principale, usare la manopola [DATA ENTRY] o i tasti [▲] [▼].**
- **7. Per cambiare il tono della parte "Main", vedere ["Come](#page-23-1)  [Selezionare i Suoni" \(p. 24\).](#page-23-1)**

# <span id="page-25-0"></span>**Dividere la Tastiera per Suonare Due Suoni Differenti( LOWER)**

Il modo "Split" permette di suonare due voci diverse sulla tastiera, una con la mano sinistra (LOWER) ed un altra con la mano destra (MAIN).

**1. Se si desidera utilizzare la mano sinistra e destra per riprodurre diversi suoni, premere il bottone [LOWER].** 

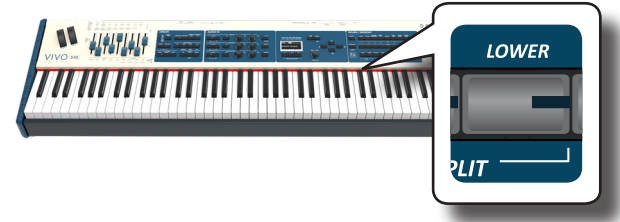

La tastiera è divisa in due sezioni. La sezione della tastiera a sinistra dal punto di split diventa la LOWER mentre la regione della tastiera alla destra del punto di split diventa la parte MAIN.

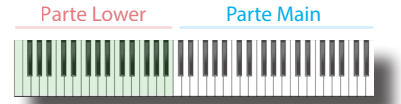

Se la pagina principale è attiva il display mostrerà:

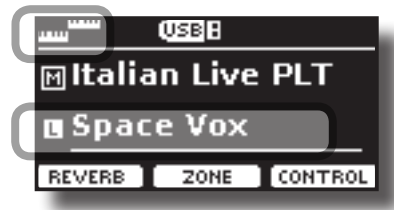

Il campo della parte "Lower" [L] nella pagina principale è sottolineato per per informarvi che la selezione del tono sarà applicata a questa parte .

### **2. Suonate la tastiera.**

Per regolare il volume usare la manopola [VOLUME].

### **NOTA**

Impostando il parametro "SPIT" in "OFF" è possibile suonare la parte Lower in modo layer con le parti Main e Coupled. Vedere ["Suonare Tutte le Parti in Modo Layer" \(p. 26\).](#page-25-1)

#### **PROMEMORIA**

Il punto di "split" è impostato a default tra i tasti B3 e C4. Per cambiare il punto di "split" vedere ["Come Cambiare il punto di](#page-26-2)  ["Split"" \(p. 27\)](#page-26-2).

- **3. Per regolare il volume della parte "Main" e della parte "Lower" vedere ["Regolare il Volume ed il Riverbero di Ogni](#page-26-1)  [Parte attraverso i Draw Faders" \(p. 27\).](#page-26-1)**
- **4. Per cambiare il tono alla parte lower, vedere ["Come](#page-23-1)  [Selezionare i Suoni" \(p. 24\).](#page-23-1)**
- **5. Per selezionare la parte "Main" dalla pagina principale, usare la manopola [DATA ENTRY] o i tasti [▲] [▼].**
- **6. Per cambiare il tono della parte "Main", vedere ["Come](#page-23-1)  [Selezionare i Suoni" \(p. 24\).](#page-23-1)**

# **Aggiungere la parte PEDAL**

La parte Pedal può essere suonata tramite la tastiera o con una pedaliera MIDI esterna (disponibile in commercio).

### **NOTE**

Questa parte diventa monofonica se usata in combinazione con

la parte Lower. Per utilizzare sempre questa parte in modalità polifonica, impostare il parametro "polyphonic" su "OFF". Vedi p. [69.](#page-68-1)

**1. Premere il bottone [PEDAL] per aggiungere la parte Pedal. Il suo indicatore si accende.**

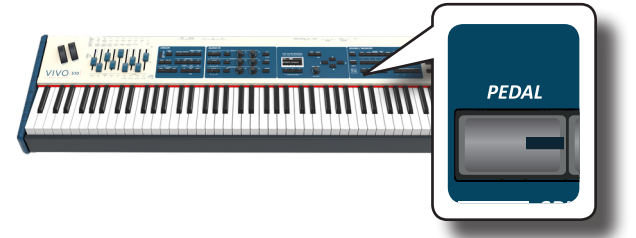

La tastiera è divisa in due sezioni. La sezione della tastiera a sinistra dal punto di split diventa la parte Pedal mentre la regione della tastiera alla destra del punto di split diventa la parte Main.

Se la parte Lower è attiva, la parte Pedal è monofonica e viene aggiunta la nota più a sinistra suonata sulla tastiera. In tutti gli altri casi la parte Pedal è polifonica.

**2. Per cambiare il suono della parte PEDAL, vedi ["Come](#page-23-1)  [Selezionare i Suoni" \(p. 24\)](#page-23-1).**

### **3. Suonate la tastiera.**

Per regolare il volume usare la manopola [VOLUME].

### **PROMEMORIA**

Il punto di "split" è impostato a default tra i tasti F3 and F#3. Per cambiare il punto di "split" vedere ["Come Cambiare il punto di](#page-26-2)  ["Split"" \(p. 27\)](#page-26-2).

**4. Per regolare il volume della parte "Main" e della parte "Pedal" vedere ["Regolare il Volume ed il Riverbero di Ogni](#page-26-1)  [Parte attraverso i Draw Faders" \(p. 27\).](#page-26-1)**

### **Suoni Speciali per la Pedaliera: "Pedal Bass" e "Pedal DoublBs".**

Nel set di suoni del VIVO S10 ci sono due suoni speciali che sono utili quando suonate note di basso in rapida successione come nel jazz. I suoni "**Pedal Bass**" e "**Pedal DoublBs**" sono stati campionati con un po' di sustain. In questo modo, allungando il rilascio del suono, permette all'organista di suonare un giro di basso.

# <span id="page-25-1"></span>**Suonare Tutte le Parti in Modo Layer**

Il VIVO S10 vi da la possibilità di suonare le parti Lower e Pedal in layer con le parti Main e Coupled. Per fare questo occorre impostare un parametro in off, questo parametro è chiamato "Split".

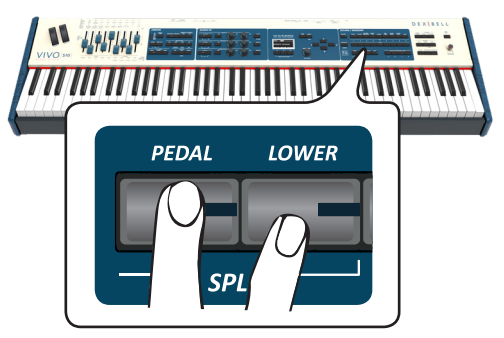

**1. Premere e mantenere premuto il bottone [LOWER] o il bottone [PEDAL] fino a quando il display visualizza la pagina seguente.**

<span id="page-26-0"></span>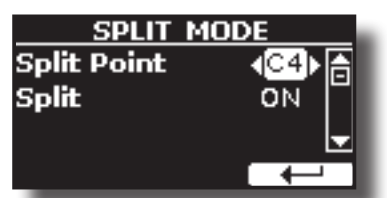

- **2. Usare i bottoni [][] per selezionare il parametro "Split".**
- **3. Usare la manopola [DATA ENTRY] o i bottoni [] [] per impostare il parametro "Split" ad OFF.**

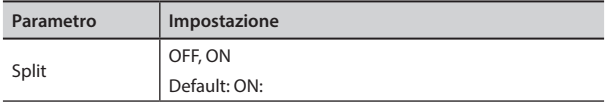

Ora tutte le parti della tastiera suonano in layer.

#### **PROMEMORIA**

Per suonare la tastiera in modalità "split" impostare nuovamente il parametro "SPLIT" in "ON".

# <span id="page-26-2"></span>**Come Cambiare il punto di "Split"**

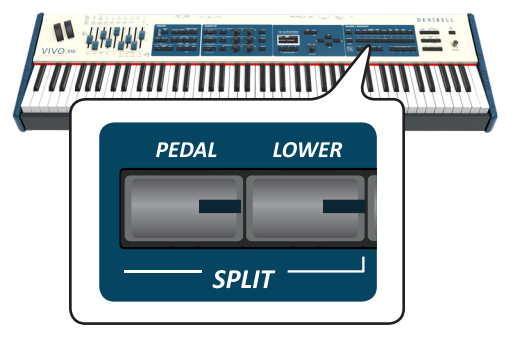

**1. Premere e mantenere premuto il bottone [LOWER] o il bottone [PEDAL] fino a quando il display visualizza la pagina seguente.**

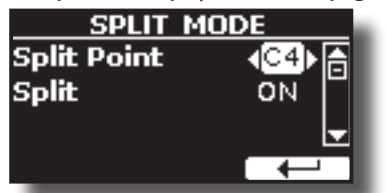

- **2. Usare i bottoni [][] per selezionare il parametro "Split Point".**
- **3. Usare la manopola [DATA ENTRY] o i bottoni [] [] per cambiare il valore del punto di split.**

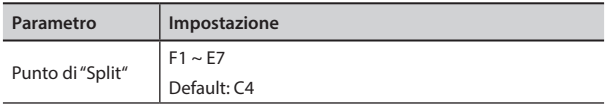

### **PROMEMORIA**

Il parametro "Split Point" lavora quando la tastiera è in modalità "split" (la parte Lower o Pedal è selezionata) ed il parametro "Split" è impostato in "ON" (default).

# <span id="page-26-1"></span>**Regolare il Volume ed il Riverbero di Ogni Parte attraverso i Draw Faders**

Attraverso i draw-faders è possibile regolare il volume di ogni parte della tastiera.

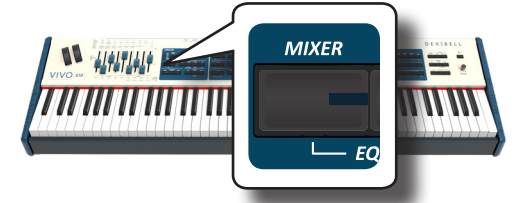

- **1. Premere il bottone [MIXER] per assegnare i 9 draw-faders alla regolazione del volume o/e reverbero di ogni parte della tastiera.**
- **2. E' possibile regolare il volume di ogni parte muovendo il draw-fader corrispondente. Sul pannello, sotto ognuno dei draw-faders, è indicata la parte della tastiera corrispondente.**
- **3. E' possibile regolare il riverbero di ogni parte muovendo il draw-fader corrispondente. Sul pannello, sotto ognuno dei draw-faders, è indicata la parte della tastiera corrispondente.**

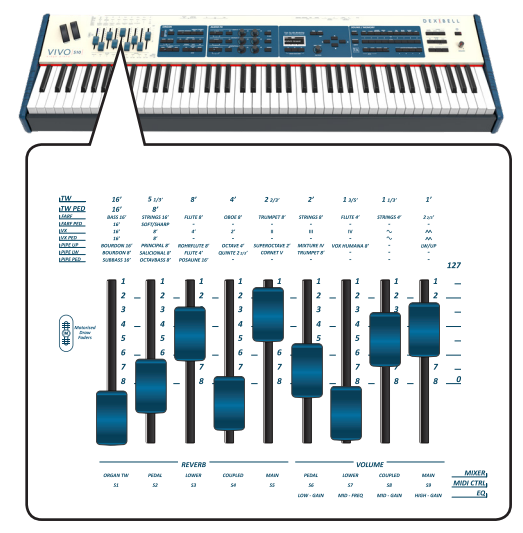

### **Come Riordinare l'Elenco dei Toni**

Utilizzare questa funzione se desiderate riordinare l'elenco dei toni. Se lo desiderate, potete spostare la posizione del singolo tono nell'elenco.

**1. Premere il bottone [MENU/MENU] e selezionare** SOUND LIST**.**

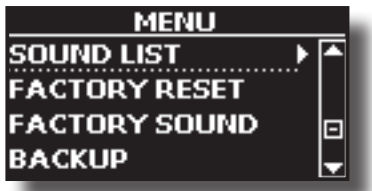

Il display mostra l'elenco dei toni.

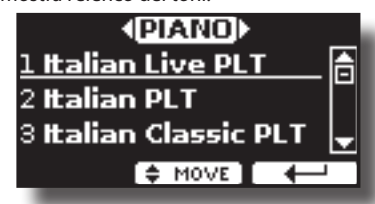

<span id="page-27-0"></span>**2.** Usare la manopola [DATA ENTRY] o i bottoni [▲] [▼] per **selezionare il tono che si desidera riordinare.**

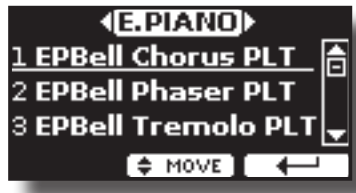

**3. Premere il bottone funzione "MOVE".**

Un  $\bullet$  simbolo appare alla sinistra del tono selezionato.

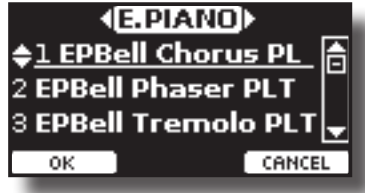

**4. Usare la manopola [DATA ENTRY] o i bottoni [▲][**▼] per **selezionare la nuova posizione in cui si desidera spostare il tono selezionato. Se si desidera spostare il tono in un'altra categoria, utilizzare i bottoni [] [].** 

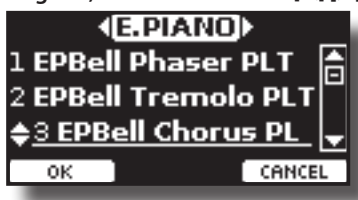

**5. Premere il bottone funzione "OK" per confermare l'operazione.** 

Premere il bottone funzione "CANCEL" per annullare l'operazione.

# **Informazioni MIDI del Suono**

I suoni possono essere selezionati via MIDI. A tal fine, il cambio suono utilizza un indirizzo "interno", che di solito non viene visualizzato. Per le applicazioni MIDI che coinvolgono sequencers o controller esterni, conoscere l'indirizzo "ufficiale" potrebbe tornare utile. Il VIVO S10 ha un pratico sistema che fornisce istantaneamente queste informazioni: non è quindi necessario cercare l'indirizzo MIDI nell'elenco dei suoni alla fine di questo manuale.

**1. Selezione di un Suono. Vedere ["Come Selezionare i Suoni"](#page-23-1)  [\(p. 24\).](#page-23-1)**

Viene mostrata la seguente pagina temporanea:

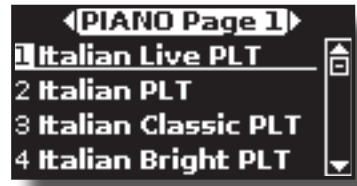

Nel precedente esempio abbiamo selezionato il suono "VIVO Live".

**2. Premere uno dei pulsanti Funzione situati sotto il display**

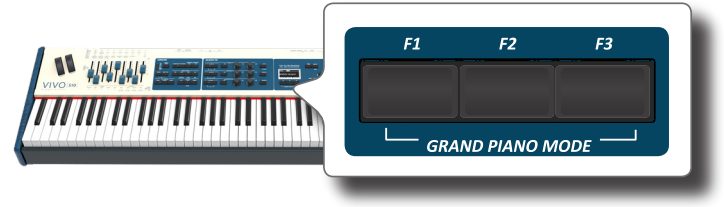

Le informazioni MIDI del suono sono temporaneamente mostrate:

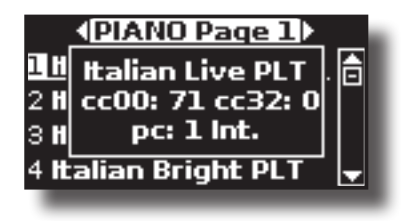

<span id="page-28-0"></span>Il VIVO S10 ha una sezione che simula famosi organi elettrici. È possibile selezionare molti suoni di organo preimpostati e creare un'ampia varietà di tonalità e salvarle nella memoria interna dello strumento. Puoi aggiungere vari effetti tipici di un organo elettrico come un Leslie.

# <span id="page-28-1"></span>**Selezionare Vari Tipi di Organo**

Il VIVO S10 viene fornito con vari modelli di organi che riproducono le caratteristiche sia degli organi con ruote foniche (tonewheel ) che a transistor: TW1, TW2, FARF, VX e PIPE. Inoltre, sono disponibili due locazioni di memoria (USER 1, USER 2) che consentono di espandere la libreria di suoni dello strumento. Tu puoi scaricare questa selezione di suoni dal sito<www.dexibell.com>. Vedere ["Come Caricare Librerie di Suoni in una](#page-40-1)  [Memoria USB" \(p. 41\)](#page-40-1).

La modifica del suono all'interno della sezione Organ viene eseguita principalmente tramite l'uso dei draw-faders. È possibile richiamare varie impostazioni di posizione dei draw-faders attraverso la selezione dei bottoni bank e number nella sezione SOUND/MEMORY.

**1. Premere ripetutamente il bottone [ORGAN TYPE] fino a quando l'indicatore della selezione desiderata si accende.**

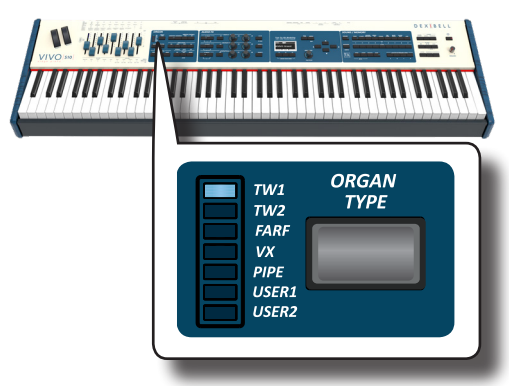

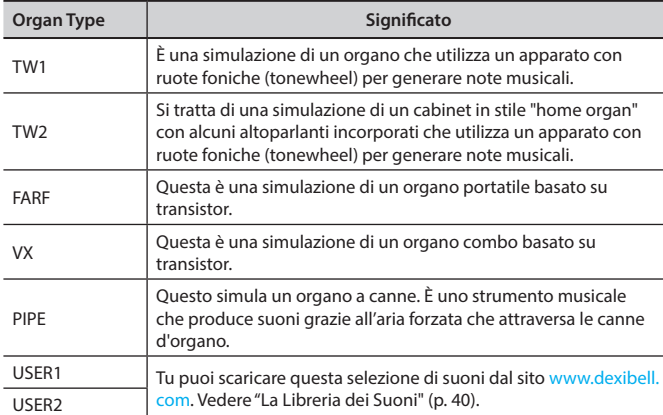

La selezione del tipo di organo è ora disponibile.

**2. Vedi ["Selezionare Suoni di Organo Preimpostati" \(p. 29\)](#page-28-3) per selezionare una ruota fonica (tonewheel) per quel tipo di organo.**

# <span id="page-28-3"></span>**Selezionare Suoni di Organo Preimpostati**

- **1. Seleziona il modello di organo che desideri. Vedere ["Selezionare Vari Tipi di Organo" \(p. 29\).](#page-28-1)**
- **2. Se il bottone [SOUND] non è già illuminato, premerlo**

<span id="page-28-2"></span>**per abilitare i nove bottoni delle famiglie e numeri alla selezione dei suoni.**

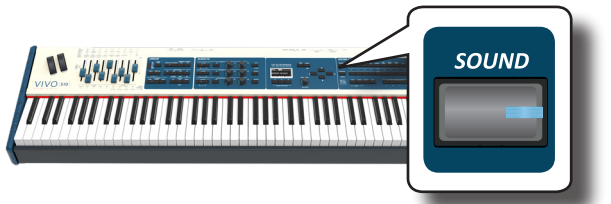

Il bottone [SOUND] si illumina.

**3. Premi il bottone [TW ORGAN] per selezionare una famiglia di organi a ruota fonica (tonewheel).**

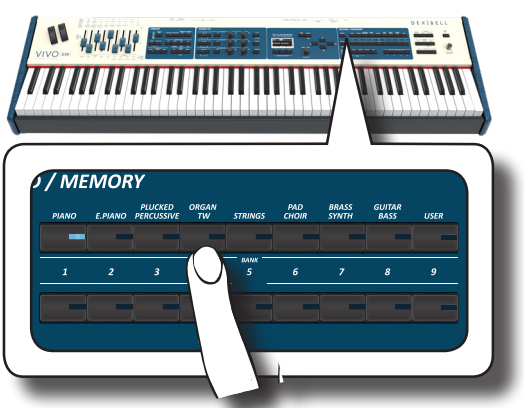

L'ultimo suono selezionato per quella categoria di organo è richiamato ed i 'draw-faders' si muovono per raggiungere il nuovo valore di piedaggio.

Il bottone si illumina ed una pagina temporanea mostra la lista dei suoni. Il suono richiamato è sottolineato:

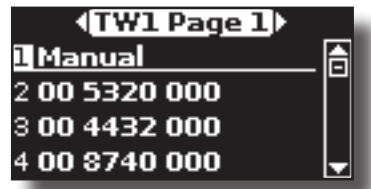

"**Manual**" indica la corrente posizione dei 'draw-faders'.

Gli altri elementi dell'elenco indicano le combinazioni più utilizzate. Ogni numero è l'indicazione della posizione del singolo 'drawfaders' .Ad esempio, "00 5320 000" corrisponde alla seguente posizione dei 'draw-faders':

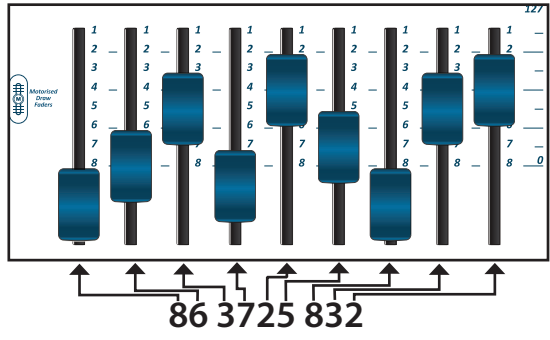

### **PROMEMORIA**

Mentre la finestra tono è attiva, utilizzare i bottoni  $[\triangle] [\nabla]$  per selezionare un tono nella stessa categoria. Se durante il normale funzionamento la finestra si chiude automaticamente, premere di nuovo il tasto della famiglia.

**4. Premere il desiderato bottone [1 ~ 9] per selezionare un Organ nella stessa categoria.**

<span id="page-29-0"></span>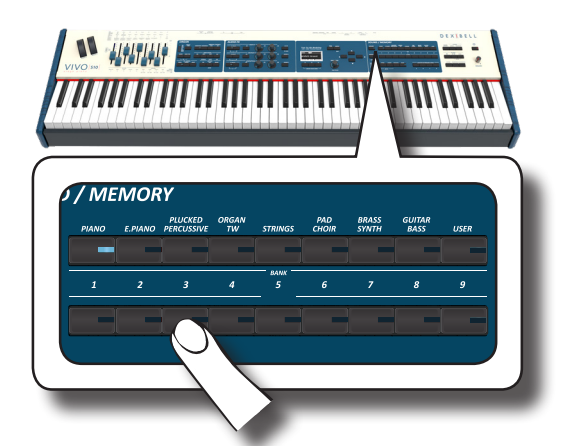

Il suono (tonewheel) è selezionato e la finestra evidenzia la configurazione dei 'draw-faders'. I 'draw-faders' si muovono per raggiungere la nuova posizione del piedaggio.

Dopo alcuni secondi di inattività di cambio tono, viene visualizzata nuovamente pagina principale. La pagina principale mostra la posizione corrente di ciascun "draw-faders" e l'indicazione del piedaggio.

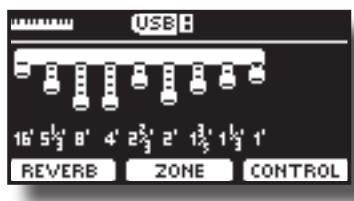

Sul pannelo dello strumento, sotto o sopra ciascuno dei draw-fader, sono elencati i piedi utilizzati per ogni tipo di organo.

- **5. Suona la tastiera per ascoltare il suono dell'organo.**
- **6. Usare i draw-fader per modificare in tempo reale il volume di ciascun piede (Vedi ["Modifica del Suono Usando i Draw](#page-29-3)[fader" \(p. 30\)\)](#page-29-3) o selezionare un'altro suono.**

# <span id="page-29-2"></span>**Draw-faders Motorizzati**

I 'draw-faders' sono il cuore e l'anima del suono del tuo organo. È possibile modificare la varietà del suono attraverso la manipolazione dei 'drawfaders'.

Il VIVO S10 ha una potente sezione di draw-fader. I draw-fader motorizzati sono sempre nella giusta posizione pronti per un uso immediato. Questo risolve il comune problema in ogni tastiera d'organo: la posizione dei draw-fader che non cambia dopo un richiamo di un preset/memory.

# <span id="page-29-3"></span>**Modifica del Suono Usando i Draw-fader**

Ci sono nove cursori motorizzati, ognuno dei quali è accoppiato con un piede.

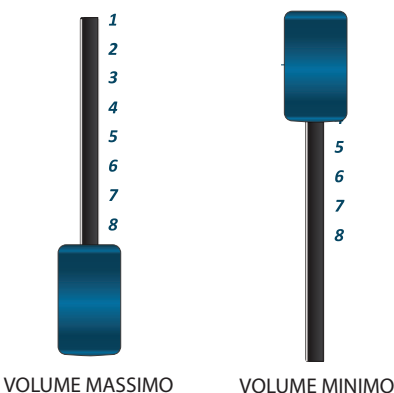

- **1. Muovi verso il basso un draw-fader per aumentare il volume da 0 (nessun suono) ad 8 (volume massimo).**
- **2. Muovi verso l'alto il draw-fader per diminuire il volume.**

La pagina principale mostra la posizione corrente di ciascun "drawfaders" e l'indicazione del piedaggio.

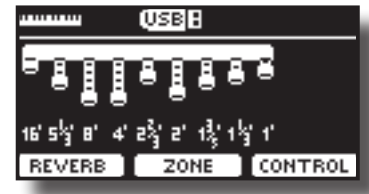

### **Assegnazione dei Draw-faders(TW ASSIGN)**

E' possibile selezionare suoni di organo per le parti tastiera MAIN, LOWER and PEDAL. E' evidente che è possibile assegnare solo una parte alla volta alla sezione draw-faders section.

Attraverso i tre bottoni (MAIN, LOWER e PEDAL) potete specificare quale parte della tastiera assegnare alla sezione draw-fader.

**1. Premere il bottone [MAIN], [LOWER] o [PEDAL] per assegnare la parte alla sezione draw-fader.** 

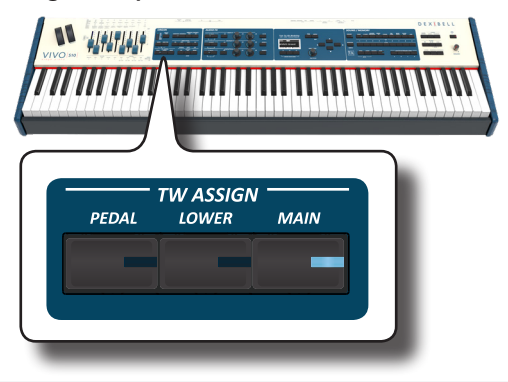

### <span id="page-29-1"></span>**Utili Funzioni dei Draw-faders (Morphing)**

Attraverso questi bottoni è possibile gestire alcune utili funzioni legate al movimento dei 'draw-faders'.

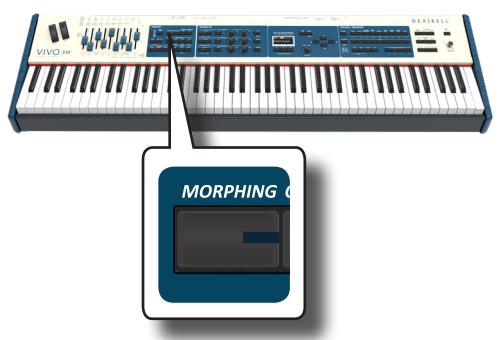

### **Morphing**

Questa funzione agisce sul movimento automatico dei "draw-fader". Ci sono due modi operativi:

- **• AUTO** Quando tu richiami una combinazione di un tonewheel (preset), la posizione dei 'draw-faders' non è raggiunta immediatamente ma entro un tempo .<br>specifico.
- **• PEDAL** La transizione fra due differenti combinazioni di 'draw-faders' (FROM, TO) è eseguita attraverso il movimento del pedale di espressione connesso al presa "ASSIGN 3 (MORPHING). Vedere ["Collegare i Pedali" \(p. 17\)](#page-16-3).

### **Attivare la Funzione Morphing**

<span id="page-30-0"></span>**1. Premere il bottone [MORPHING] per attivare la funzione.** Il suo indicatore si accende.

### **Selezionare l'AUTO Mode**

**1. Premi e mantieni premuto il bottone [MORPHING] finché la pagina MORPHING appare:**

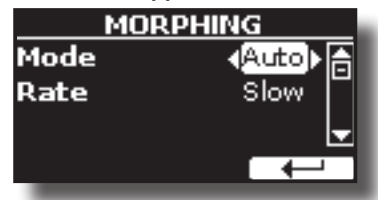

- **2. Imposta la modalità "Auto". Vedere ["Spostare il cursore ed](#page-22-1)  [impostare i valori dei parametri" \(p. 23\)](#page-22-1).**
- **3. Seleziona il tempo desiderato per il movimento dei 'drawfaders': Slow, Medium e Fast.**

### **Selezionare il PEDAL mode**

- **1. Premere e mantenere premuto il bottone [MORPHING].**
- **2. Imposta la modalità "PEDAL". Vedere ["Spostare il cursore](#page-22-1)  [ed impostare i valori dei parametri" \(p. 23\)](#page-22-1).** Il display mostra:

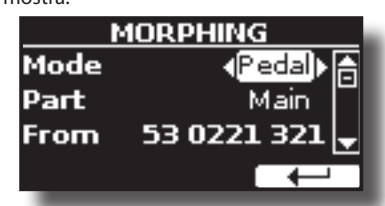

Ora puoi impostare i seguenti parametri:

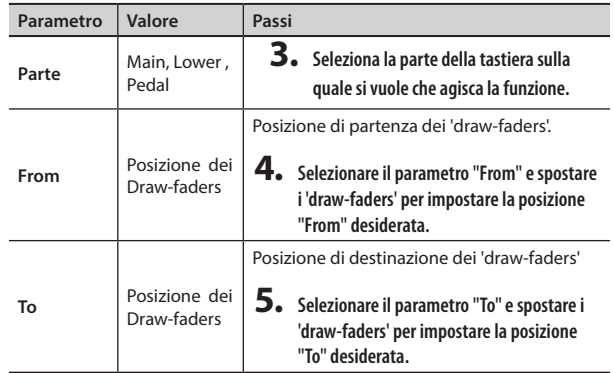

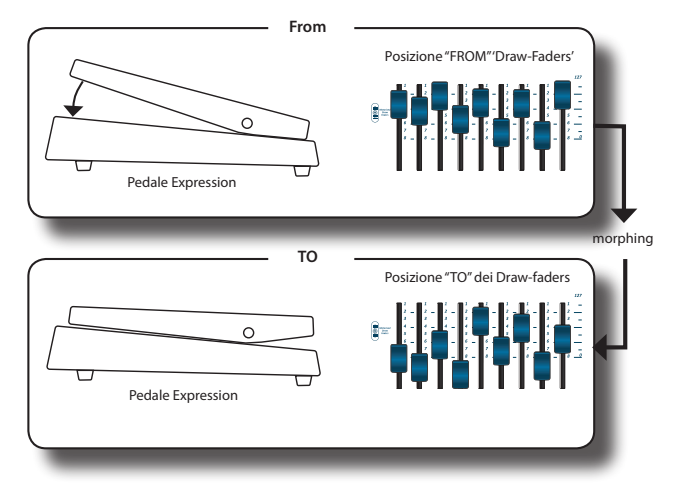

**6. Muovendo il pedale di espressione partendo con il piede con la punta verso l'alto alla punta verso il basso, i 'drawfaders' si muoveranno gradualmente dalla combinazione "FROM" alla combinazione "TO".**

### **PROMEMORIA**

Le impostazioni del morphing possono essere salvate nelle memorie. Vedere ["Lavorare con le Memorie" \(p. 50\).](#page-49-2)

# **Applicare l'Effetto Vibrato/Chorus**

Il VIVO S10 ha un effetto di vibrato ed un effetto chorus per arricchire le proprie esecuzioni. Il sistema vibrato e chorus è composto da sei impostazioni, V1, V2, V3, C1, C2 e C3 (cioè 3 di vibrato e 3 di chorus), che possono essere selezionate tramite il bottone [TYPE].

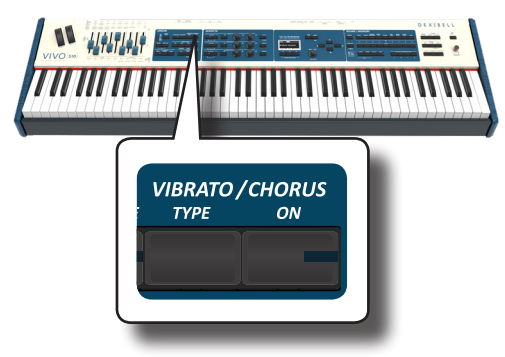

- **1. Premere il bottone [ON] per attivare l'effetto. Il suo indicatore si accende.**
- **2. Premere il bottone [TYPE] per aprire la pagina VIBRATO/ CHORUS e cambiare effetto.**
- **3. Usare la manopola [DATA ENTRY] o i bottoni [] [] per impostare il desiderato effetto e profondità.**
- **4. Tu puoi premere anche il bottone [TYPE] per selezionare 0il prossimo effetto.**

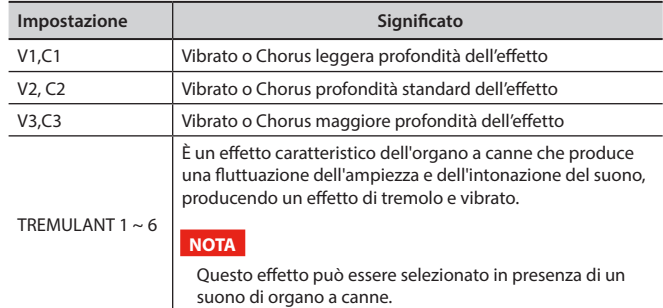

# <span id="page-30-1"></span>**Aggiungere l'Effetto Overdrive**

Questo è l'effetto tipico di un amplificatore valvolare ed è ottenuto saturando un amplificatore a valvole.

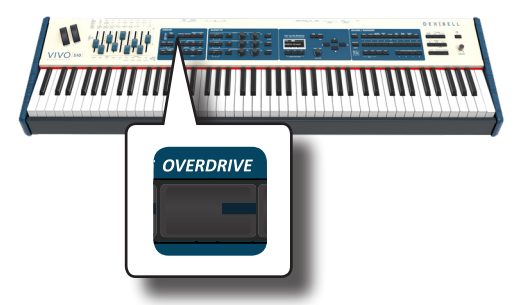

<span id="page-31-0"></span>**1. Premere il bottone [OVERDRIVE] per aggiungere l'effetto. Il suo indicatore si accende.** Il display mostra il valore di overdrive.

**2. Usare la manopola [DATA ENTRY] o i bottoni [] [] per impostare il valore desiderato.**

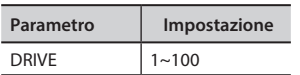

### **Editare i Parametri Overdrive**

- **1. Premere il bottone [OVERDRIVE] per aprire la pagina "OVERDRIVE".**
- **2. Premere il bottone funzione "EDIT" per accedere alla pagina "OVERDRIVE EDIT".**
- **3. Ora puoi impostare i seguenti parametri:**

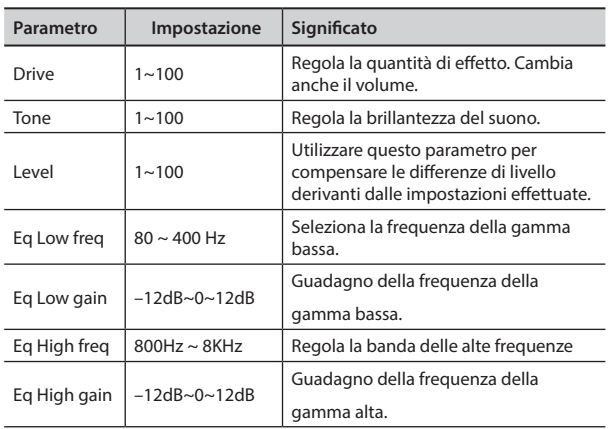

**4. Premere il bottone [MENU/EXIT] per tornare alla pagina principale.**

# <span id="page-31-1"></span>**Aggiungere una Percussione Armonica**

È il classico attacco, unico per l'organo vintage. Questo effetto è stato progettato per emulare i suoni percussivi dell'arpa, xilofono e marimba. Quando viene premuto un tasto e questa funzione è selezionata, viene aggiunto un suono percussivo di seconda o terza armonica superiori.

### **NOTA**

La funzione di percussione armonica è disponibile per il tipo di organo TW1 e TW2 e solo per le parti MAIN o LOWER della tastiera.

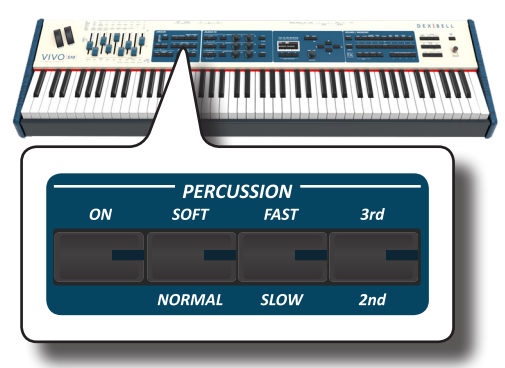

**1. Premere il bottone [ON] per aggiungere la percussione al suono. Il suo indicatore si accende.**

- **2. Premere il bottone [SOFT/NORMAL] per selezionare tra un livello di percussione basso (soft) (bottone illuminato) o forte (hard).**
- **3. Premere il bottone [FAST/SLOW] per selezionare tra un decadimento veloce (bottone illuminato) o lento.**
- **4. Premere il tasto [3rd / 2nd] per selezionare tra la terza (bottone illuminato) o la seconda armonica.**

# <span id="page-31-2"></span>**Aggiungere l'Effetto Rotary**

In questa sezione è possibile attivare o disattivare l'effetto Rotary. Questo effetto simula la modulazione sonora tipica generata da un mobile con altoparlanti rotanti.

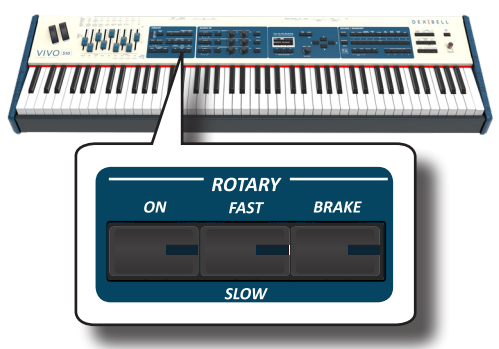

- **1. Premere il bottone [ON] per aggiungere l'effetto rotary. Il suo indicatore si accende.**
- **2. Premere il bottone [FAST/SLOW] per scegliere tra la rotazione veloce (bottone illuminato) o lenta.**
- **3. Premere il bottone [BRAKE] per arrestare la rotazione del rotary. Quando si attiva (bottone illuminato), la rotazione si interrompe gradualmente. Quando si disattiva, la rotazione riprenderà gradualmente.**

<span id="page-32-0"></span>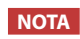

Questa sezione effetti non è disponibile per i suoni di organo a ruote foniche (Tonewheel ).

# **Riguardo agli Effetti Sonori**

Il VIVO S10 è uno strumento superlativo con la più avanzata e miglior tecnologia di generazione sonora che Dexibel ha da offrire. Il VIVO S10 è equipaggiato con due unità di effettori (FX-A, FX-B and FX-C)

per ogni parte della tastiera (Main, Lower, Coupled e Pedal). Quando si richiama un suono lo strumento automaticamente aggiunge l'effetto appropriato per quel suono.

In ogni caso, VIVO S10 vi darà la possibilità di cambiare il tipo di effetto o modificare alcuni parametri dello stesso.

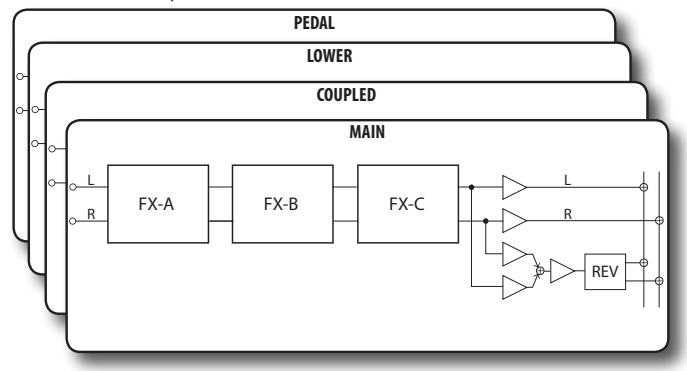

# **Controlli FX in Tempo Reale**

Il pannello del VIVO S10 è equipaggiato con manopole per regolare in tempo reale i parametri dell'effettore durante le vostre esecuzioni musicali.

Due dei parametri rilevanti degli effetti correnti vengono assegnati automaticamente alle manopole: C1, C2 per la parte the Main, C3, C4 per la parte Coupled e C5, C6 per la parte Lower/Pedal.

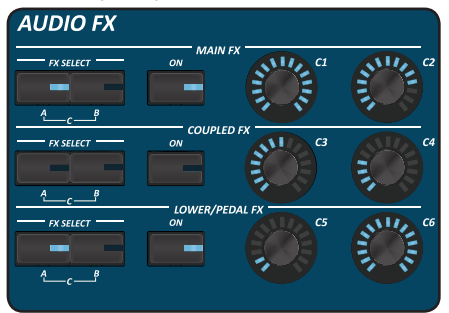

- **1. Utilizzare i pulsanti [FX SELECT A] e [FX SELECT B] della parte desiderata per selezionare quale processore AUDIO FX (A, B o C) si desidera assegnare alle manopole (Per selezionare il processore AUDIO FX C, premere i pulsanti [A] e [B] contemporaneamente).**
- **2. Ruotare la relativa manopola C1~C6 per regolare la quantità dell'effetto assegnato.**

 Il display mostrerà in una pagina a tempo il valore corrente ed altre importanti informazioni.

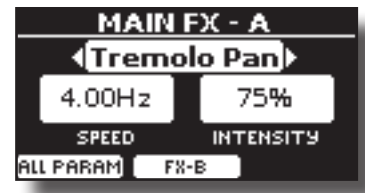

Nell'esempio abbiamo ruotato la manopola 1 della parte Main. Se il suono corrente è un organo a ruote foniche (tonewheel), il VIVO S10 ti ricorda che questa sezione è solo disponibile per suoni orchestrali.

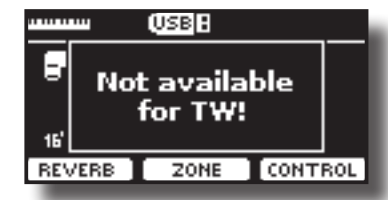

**3. Premere il bottone [ON] per escludere l'effetto. Il suo indicatore è spento.**

### **Selezionare un effetto sonoro**

**1. Selezionare: Bottone [MENU] EFFECTS Vedere ["Spostare](#page-22-1)  [il cursore ed impostare i valori dei parametri" \(p. 23\)](#page-22-1).**

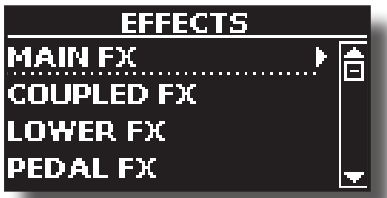

**2. Usare la manopola [DATA ENTRY] ed il bottone [] per selezionare la parte ed accedere ai relativi parametri.**

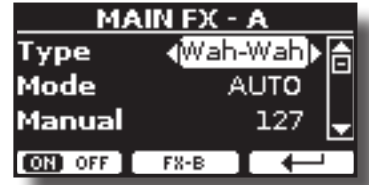

Nell'esempio sopra abbiamo selezionato la "Main Fx".

### **PROMEMORIA**

Al posto della manopola [DATA ENTRY] knob, è possibile anche utilizzare i bottoni **[] [] per scorrere i parametri**

**3. Usare la manopola [DATA ENTRY] per scegliere il tipo (Type) di effettore.**

Per la lista degli effetti vedi ["Tipi di Effettore e Lista Parametri" \(p.](#page-78-1)  [79\)](#page-78-1).

- **4. Usare i bottoni [] [] per selezionare il parametro relativo all'effettore scelto.**
- **5. Usare la manopola [DATA ENTRY] per regolare il valore del parametro.**

Per dettagli riguardo ai parametri per ogni effettore , vedere ["Tipi di](#page-78-1)  [Effettore e Lista Parametri" \(p. 79\)](#page-78-1).

**6. Per selezionare gli altri effettori, premere ripetutamente il pulsante di funzione F2.**

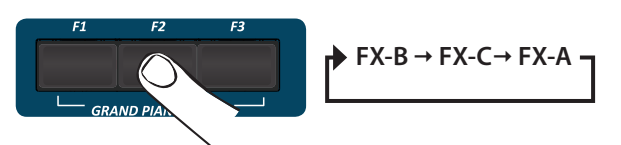

# <span id="page-33-0"></span>**Aggiunta di Riverbero al Suono**

La funzione riverbero consente di selezionare vari effetti di riverbero digitale che aggiungono profondità ed espressione al suono creando un ambiente acustico realistico. Il display mostra la pagina del riverbero:

**1. Mentre è visualizzata la pagina principale, premere il tasto funzione F1 per accedere ai parametri del riverbero.**

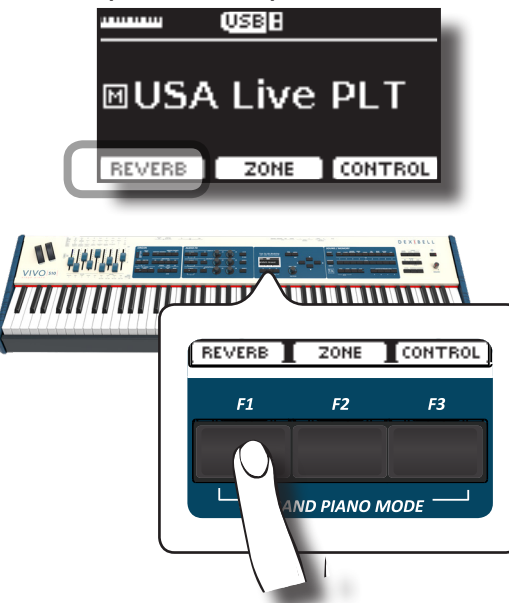

Il display mostra la pagina del riverbero:

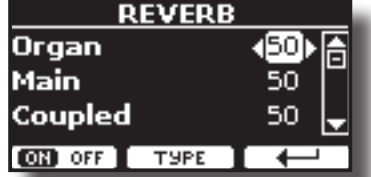

Come potrete notare, avete una parte addizionale , la parte **ORGAN**.

La parte ORGAN è la parte dei suoni di organo a ruota fonica (tonewheel). Per esempio, se selezionate un suono di organo a ruote foniche (tonewheel) per la parte Main, per regolare il reverbero occorre cambiare il valore associato alla parte ORGAN e non quello della parte Main.

### **PROMEMORIA**

Tu puoi anche accedere a questa pagina premendo [MENU]  $\rightarrow$  EFFECTS  $\rightarrow$  REVERB.

- **2.** Usare i bottoni [▲] [▼] per specificare la parte dove **desideri modificare il livello del riverbero.**
- **3. Usare la manopola [DATA ENTRY] o i bottoni [] [] per regolare il livello del riverbero.**
- **4. Usando il bottone funzione F1 è possibile abilitare o disabilitare il riverbero per tutte le parti della tastiera.**

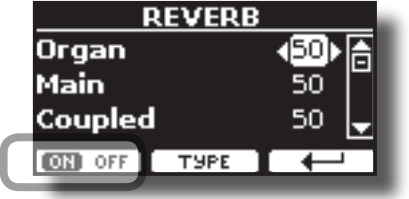

### **Cambiare il Tipo di Riverbero**

Questo parametro consente di specificare il tipo di effetto di riverbero che necessiti.

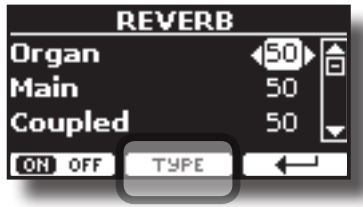

**1. Mentre è visualizzata la pagina "REVERB", premere il bottone funzione F2 "TYPE" per accedere al pagina di Reverb Type.**

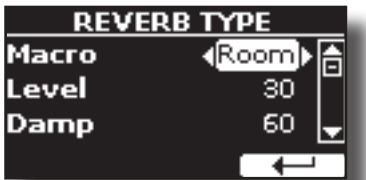

**2. Usare la manopola [DATA ENTRY] o i bottoni [] [] per scegliere il tipo di Macro che preferisci.** 

I tipi di Macro reverb disponibili sono:

#### **Impostazione**

Hall, Dark Hall, Mid Hall, Concert Hall, Large Hall, Chathedral, Arena, Cave, Chamber, Room, Venue, Ambience, Wooden Room, Brick Room, Studio Booth, Small Room, Living Room, Office, Warehouse, Music Club, Plate, Small Spring, Bright Spring, AmpSpring

# **Regolare il Riverbero di Ogni Parte attraverso i Draw Faders**

Attraverso i draw-faders è possibile regolare il reverbero per ogni parte della tastiera.

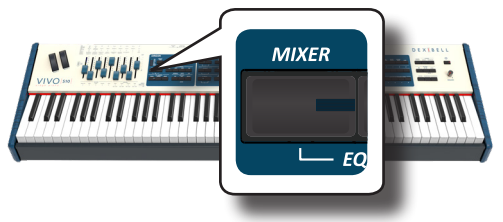

- **1. Premere il bottone [MIXER] per assegnare i 9 draw-faders alla regolazione del reverbero per ogni parte della tastiera.**
- **2. E' possibile regolare il riverbero di ogni parte muovendo il draw-fader corrispondente. Sul pannello, sotto ognuno dei draw-faders, è indicata la parte della tastiera corrispondente.**

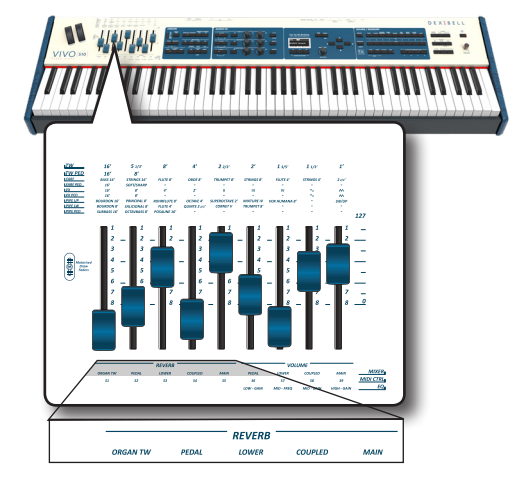

# <span id="page-34-2"></span><span id="page-34-0"></span>**Trasporre l'intonazione della tastiera**

Attraverso questa impostazione è possibile alzare o abbassare in semitoni l'intonazione della tastiera.

Ciò è particolarmente utile quando ci si accompagna con strumenti intonati con chiavi diverse, o quando un brano abitualmente suonato in una certa chiave deve essere eseguito in una chiave diversa o quando un cantante canta in una diversa tonalità rispetto alla musica originale.

**1. Premere il bottone [TRANSPOSE]**.

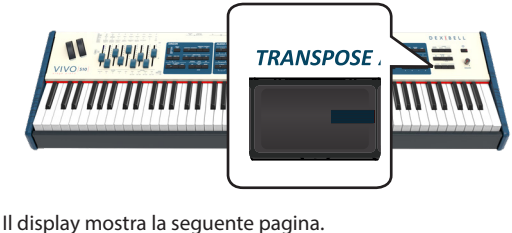

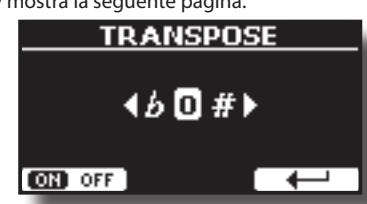

**2. Usare la manopola [DATA ENTRY] o i bottoni [] [] per regolare il livello di trasposizione.**

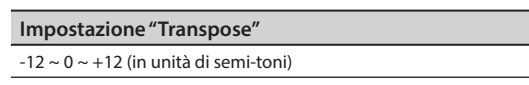

Se si imposta un valore diverso da 0, l'indicatore del bottone [TRANSPOSE] si illumina e la tastiera viene trasposta.

**3. Premere il bottone funzione F1 per abilitare o disabilitare la trasposizione**.

### **PROMEMORIA**

Tu puoi selezionare questo parametro anche premendo il bottone [MENU] SETTING->TRANSPOSE.

# <span id="page-34-1"></span>**Spostare la Tonalita della Tastiera in Unità di Ottava**

La funzione "Octave" è un parametro utile che permette di modificare la tonalità della parte selezionata in unità di ottava (12 semitoni per volta).

**1. Premere il bottone [OCTAVE].**

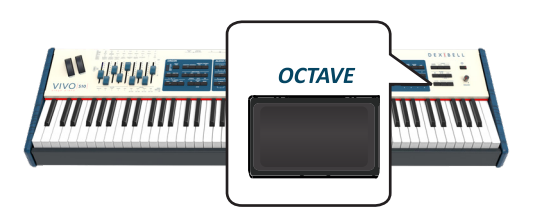

La seguente pagina appare:

| <b>OCTAVE</b> |  |
|---------------|--|
| Main          |  |
| Coupled       |  |
| Lower         |  |
| Pedal         |  |

Il display mostra il valore di ottava per ogni parte.

- **2. Usare i bottoni [] [] per selezionare la parte di tastiera a cui si vuole cambiare l'ottava.**
- **3. Usare la manopola [DATA ENTRY] od i bottoni [] [] per impostare la desiderata ottava per la parte desiderata.**

# <span id="page-34-3"></span>**Aftertouch**

Il VIVO S10 è equipaggiato con una tastiera sensibile alla pressione del tasto dopo l'attivazione della nota (aftertouch).

La funzione aftertouch è generata quando si preme un tasto ancora più in basso dopo aver suonato una nota. L'aftertouch influirà su tutte le note suonate in quella parte della tastiera. L'effetto ottenuto è normalmente un filtro.

**1. Premi il bottone [AFTERTOUCH] per abilitare la funzione . Il suo indicatore si accende.**

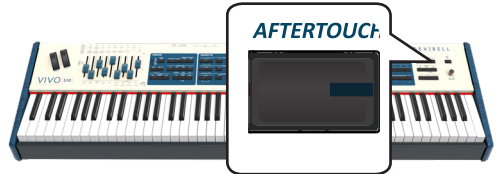

### **Assegnare una Funzione**

**1. Premere il bottone [AFTERTOUCH] per aprire la pagina "AFTERTOUCH".**

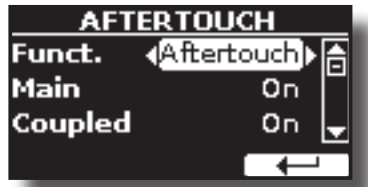

- **2.** Usare i bottoni [▲] [▼] per selezionare il parametro **"Funct." (Funzione).**
- **3. Usare la manopola [[DATA ENTRY] o i bottoni [] [] per impostare la funzione desiderata.**
- **4. Attraverso i parametri "Main", "Coupled", "Lower" e "Pedal" è possibile scegliere su quale parte far lavorare l'aftertouch.** Vedere qui di seguito la lista dei controlli che potete assegnare:

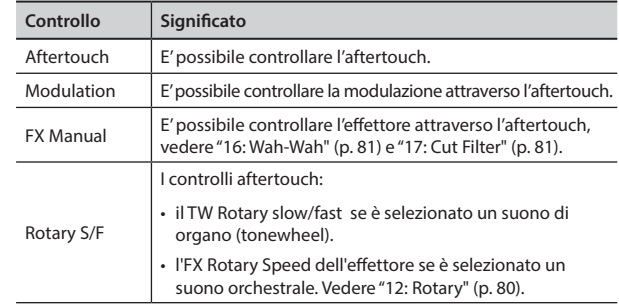

# <span id="page-35-1"></span><span id="page-35-0"></span>**Esecuzione di Accordi Musicali**

VIVO S10 è dotato di due funzioni per gli accordi: Chord Enhancer e Chord Freeze.

# **Chord Enhancer**

Questa funzione rende più ricco l'accordo suonato nella parte Main, Coupled e/o Lower aggiungendo automaticamente delle note all'accordo stesso.

La funzione di Chord Enhancer funziona quando è selezionato un tono della famiglia Strings, Choir o Pad e la funzione è attiva (bottone CHORD [ENHANCER] acceso). Per conoscere quale Toni è possibile utilizzare, vedere la ["VIVO S10 Lista dei Suoni" \(p. 82\)](#page-81-1).

**1. Ad esempio, selezionare un tono della famiglia String, Choir o Pad, nella parte Main. Vedere ["Come Selezionare i](#page-23-1)  [Suoni" \(p. 24\)](#page-23-1).**

Stesso cosa se al punto (1) è stato selezionato un tono per la parte Lower.

### **2. Premere il bottone CHORD [ENHANCER].**

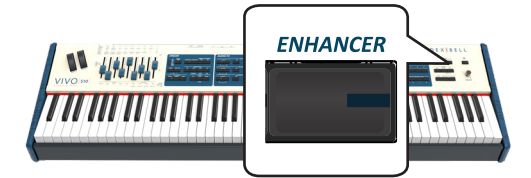

Il bottone [ENHANCER] si illumina indicando che la funzione è attiva.

### **NOTA**

Se il tono corrente selezionato corrente non è un tono della famiglia Strings, Choir, Brass o Pad, la funzione Enhancer è disabilitata.

### **3. Suonare un accordo sulla tastiera.**

La funzione Chord Enhancer aggiunge note all'accordo che tu hai suonato, arricchendolo.

**4. Premere il bottone CHORD [ENHANCER] per uscire da questa funzione.**

### **Chord Freeze**

Se avete bisogno di suonare lo stesso accordo complesso e suonarlo rapidamente in tonalità diverse sulla tastiera, questa è la vostra funzione.

Chord Freeze permette di memorizzare un accordo complesso e suonarlo in tonalità diversa sulla tastiera utilizzando solo un dito.

**PROMEMORIA**

La funzione Chord Freeze è disponibile solo per le parti tastiera Main e Coupler.

**1. Suonando e mantenendo premuto l'accordo (almeno due note) sulla tastiera che si desidera memorizzare, premere il bottone CHORD [FREEZE].**

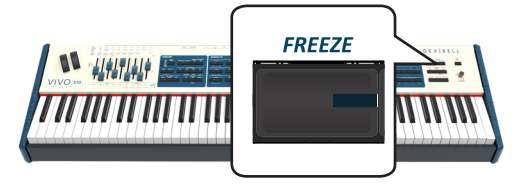

L'accordo è memorizzato ed il bottone CHORD [FREEZE] si illumina.

**2. Suonare una nota sulla tastiera con la desiderata tonalità.** L'accordo precedentemente memorizzato è riprodotto con la stessa tonalità della nota appena suonata.

Tu puoi ora, finché la funzione è attiva, suonare gli accordi usando un dito.

- **3. Se avete bisogno di memorizzare un'altro accordo:**
	- **a.** Premere il bottone CHORD [FREEZE] per uscire dalla funzione.
	- **b.** Suonando e mantenendo il nuovo accordo, premere il bottone CHORD [FREEZE] .

L'accordo è ora memorizzato e potrete suonarlo come fatto in precedenza.

- **4. Premi il bottone CHORD [FREEZE] per uscire da questa funzione.**
- **5. Se durante la vostra esecuzione è necessario utilizzare l'ultimo accordo precedentemente usato, non è necessario memorizzarlo nuovamente. Senza premere nessun tasto della tastiera, premere il bottone CHORD [FREEZE] per abilitare la funzione**.

# **Regolazione della risposta della tastiera (Key Touch)**

Questo parametro è solo per i suoni orchestrali. Come sapete, i suoni d'organo hanno una dinamica fissa.

Se la risposta della tastiera non soddisfa il vostro gusto, è possibile modificarla. È possibile scegliere fino a quattro curve di dinamica.

- **1. Premere il bottone [MENU/EXIT] e selezionare la funzione SETTINGKEYBOARD TOUCH. Vedere ["Spostare il cursore ed](#page-22-1)  [impostare i valori dei parametri" \(p. 23\).](#page-22-1)**
- **2. Usare la manopola [DATA ENTRY] o i bottoni [] [] per scegliere la desiderata risposta di dinamica.**

Sono disponibili le seguenti impostazioni:

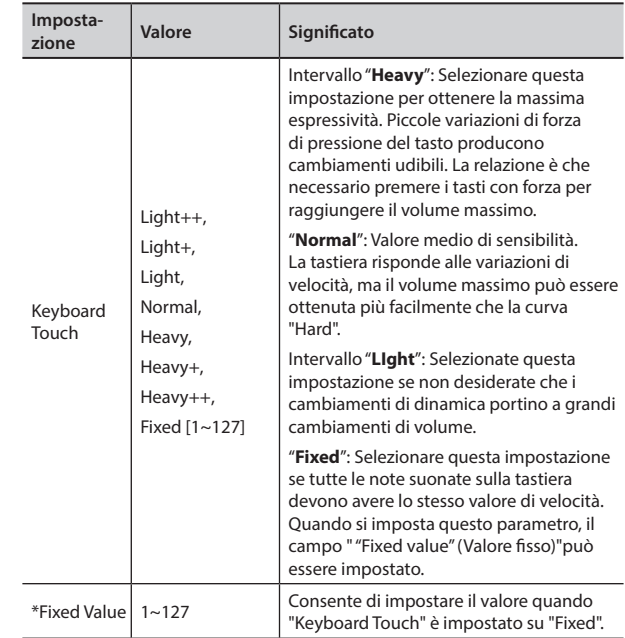

[\*] Questo parametro può essere editato solo se il parametro "Keyboard Touch" è impostato a "Fixed".
## <span id="page-36-0"></span>**Personalizza la Risposta Globale della Tastiera (Key Touch)**

Abbiamo visto in precedenza come è possibile scegliere la risposta della tastiera da 7 curve predefinite: Heavy ++, Heavy+, Heavy, Normal, Light, Light+, Light++. Qui di seguito vedremo come modificare la curva di velocità a proprio piacimento, partendo da una delle curve preimpostate.

**1. Premere il bottone [MENU/EXIT] e selezionare la funzione SETTINGKEYBOARD TOUCH. Vedere ["Spostare il cursore ed](#page-22-0)  [impostare i valori dei parametri" \(p. 23\)](#page-22-0).**

La seguente pagina appare.

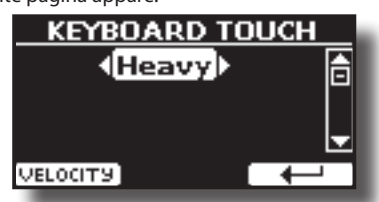

- **2. Usare la manopola [DATA ENTRY] o i bottoni [] [] per scegliere la desiderata risposta di dinamica.**
- **3. Per personalizzare la curva di velocità premere il bottone funzione F1.**
- **4. Usare i bottoni [] [] per selezionare uno dei 5 punti che caratterizzano la curva: "***pp***", "***p***", "***mf***", "***f***", "***ff***".**
- **5. Usare i bottoni [] [] per modificare il valore del punto selezionato.**

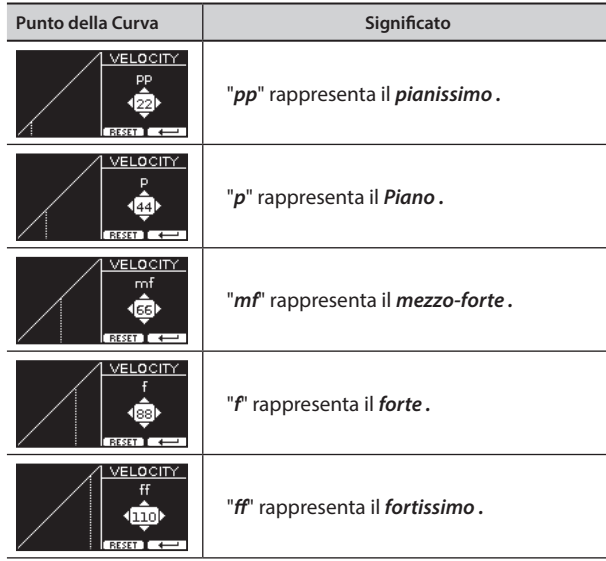

**6. Premere il bottone funzione "RESET" per ripristinare i parametri al valore predefinito.**

**La curva di dinamica viene automaticamente salvata nell'area globale allo spegnimento dello strumento.**

## **Regolazione del livello dell'ingresso AUDIO IN**

Il livello di ingresso della sorgente audio connessa può essere impostato attraverso il parametro "AUDIO INPUT Level".

**1. Premere il bottone [MENU/EXIT] e selezionare la funzione AUDIO INPUT usando i bottoni [], [] e []. Vedere ["Spostare](#page-22-0)  [il cursore ed impostare i valori dei parametri" \(p. 23\)](#page-22-0).**

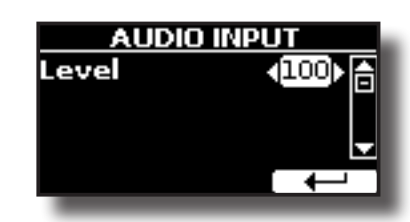

**2. Usare la manopola [DATA ENTRY] o i bottoni [] [] per scegliere il desiderato livello audio.**

## <span id="page-36-1"></span>**Specificare l'Uscita Audio Per Ogni Parte**

VIVO S10 fornisce un'uscita sbilanciata MAIN/SUB (TS) ed una uscita bilanciata MAIN (XLR) come uscite per il segnale delle parti audio.

A seconda della situazione, è possibile scegliere quale uscita audio utilizzare (MAIN o SUB) per una determinata parte (Organ, Main, Coupled, Lower and Pedal).

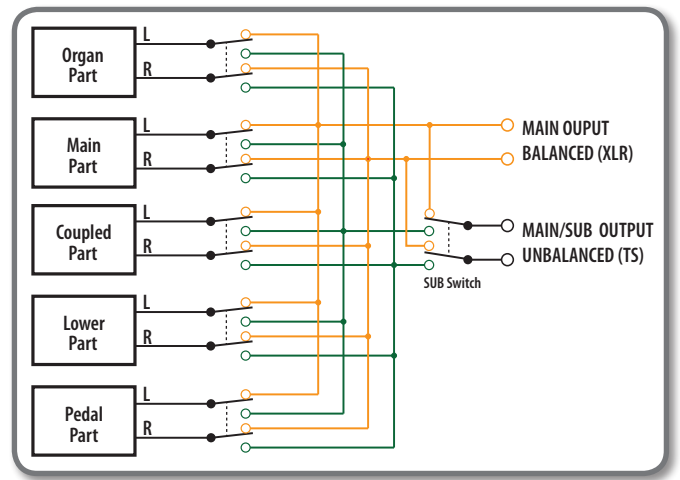

**1. Selezionare: Bottone [MENU] OUTPUT. Vedere ["Spostare il cursore ed impostare i valori dei parametri"](#page-22-0)  [\(p. 23\).](#page-22-0)**

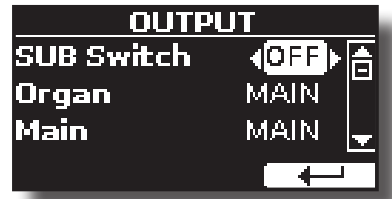

**2.** Usare il bottone [▲] [▼] per selezionare il parametro "SUB **Switch" ed usando la manopola [DATA ENTRY] impostare il parametro in "ON".**

 Le prese sbilanciate MAIN/SUB sono ora abilitate come uscite audio SUB.

- **3. Usare i bottoni [] [] per selezionare la parte di cui si desidera modificare l'uscita audio.**
- **4. Usare la manopola [DATA ENTRY] per impostare l'uscita desiderata (MAIN o SUB).**

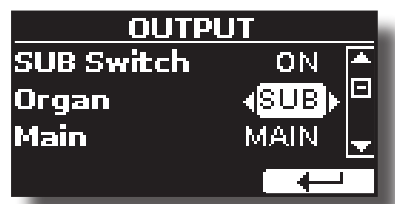

Nell'esempio sopra abbiamo modificato l'output della parte Organ.

**5. Eseguendo nuovamente i passaggi 2 e 3 è possibile modificare l'output delle parti desiderate.**

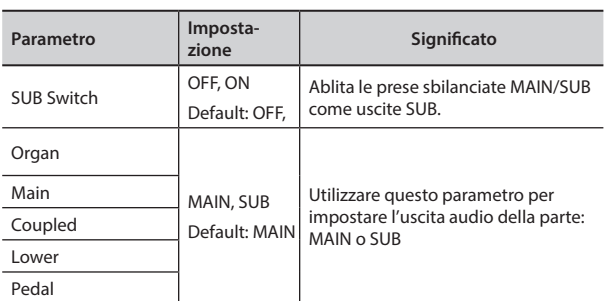

## <span id="page-37-1"></span>**Ripristino delle Impostazioni di Fabbrica (Factory Reset)**

La seguente funzione permette di richiamare le impostazioni di fabbrica originali del VIVO S10.

### **ATTENZIONE**

Tutti i dati verranno cancellati. Salvare le proprie impostazioni in una memoria USB.

**1. Premere il bottone [MENU/EXIT] e selezionare la funzione FACTORY RESET. Vedere ["Spostare il cursore ed impostare i](#page-22-0)  [valori dei parametri" \(p. 23\)](#page-22-0).**

Il display mostra la seguente videata.

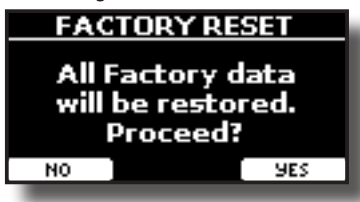

**2. Premere il bottone funzione "YES" per procedere.** Il messaggio "Complete" ti informa che il VIVO S10 è stato inizializzato.

### **NOTA**

La funzione "Factory Reset" non inizializza l'area global.

## <span id="page-37-0"></span>**Ripristino dei Suoni di Fabbrica**

Usando questa funzione è possibile ripristinare tutte le librerie audio come sono uscite dalla fabbrica.

**1. Premere il bottone [MENU/EXIT] e selezionare la funzione FACTORY SOUND. Vedere ["Spostare il cursore ed impostare i](#page-22-0)  [valori dei parametri" \(p. 23\)](#page-22-0).**

La seguente pagina appare:

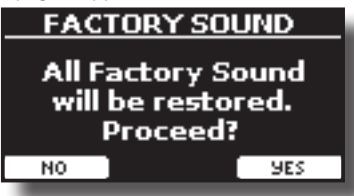

**2. Premere il bottone funzione "YES" per procedere.** Il messaggio "Complete" ti informa che il VIVO S10 è stato inizializzato.

Se non si desidera più ripristinare le librerie audio, premere il

bottone funzione"NO".

## **Come Proteggere le Vostre Impostazioni, Contenuti e Lista dei Suoni (Backup)**

È possibile eseguire il backup dei contenuti, delle impostazioni e della lista dei suoni del VIVO S10 in una memoria USB.

Questa funzione è anche utile per effettuare un backup prima di inviare il tuo strumento per la riparazione.

**1. Premere il bottone [MENU/EXIT] e selezionare la funzione BACKUP. Vedere ["Spostare il cursore ed impostare i valori](#page-22-0)  [dei parametri" \(p. 23\).](#page-22-0)**

La seguente pagina appare:

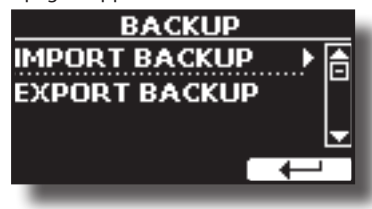

## **Fare il Backup delle Vostre Impostazioni, Contenuti e Lista Suoni**

- **1. Collegare una memoria USB nella quale si desidera salvare i dati. Vedere ["Connettere una Memoria USB \(disponibile](#page-18-0)  [in commercio\)" \(p. 19\).](#page-18-0)**
- **2. Selezionare la funzione "EXPORT BACKUP". Vedere ["Spostare il cursore ed impostare i valori dei parametri" \(p.](#page-22-0)  [23\)](#page-22-0).**

La seguente pagina appare:

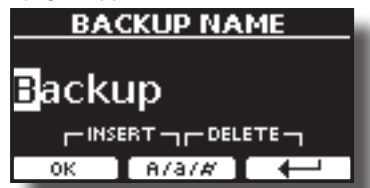

- **3. Se volete dare un nome al vostro backup, per dettagli vedere ["Come Assegnare un Nome" \(p. 23\).](#page-22-1)**
- **4. Premere il bottone funzione "OK" per eseguire la funzione.** I seguenti dati sono salvati:

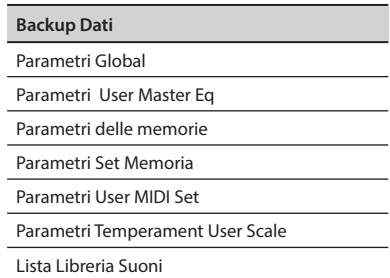

## **Ripristinare le Vostre Impostazioni, Contenuti e Lista Suoni**

**1. Connettere una Memoria USB contenente i dati. Vedere ["Connettere una Memoria USB \(disponibile in](#page-18-0)**  **[commercio\)" \(p. 19\).](#page-18-0)**

- **2. Selezionare la funzione "IMPORT BACKUP". Vedere ["Spostare il cursore ed impostare i valori dei parametri" \(p.](#page-22-0)  [23\).](#page-22-0)**
	- Il contenuto della USB Memoria USB è visualizzato.

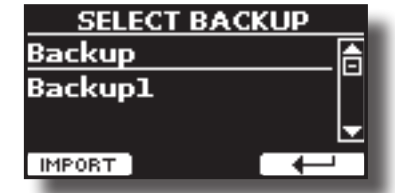

- **3. Usare i [][] per selezionare il file di backup desiderato.**
- **4. Premere il bottone funzione "IMPORT" per eseguire la funzione.**

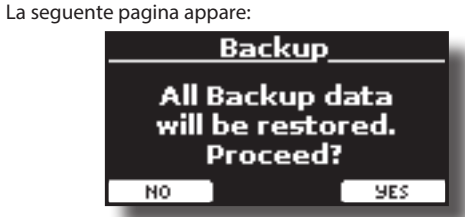

**5. Premere il bottone funzione "YES" per procedere.**  Tutti i dati verranno ripristinati.

## **Funzione Panic**

Usa questa funzione se qualche operazione effettuata sul tuo strumento o su un generatore di suoni esterno (collegato tramite un cavo MIDI MIDI) ha provocato strani suoni o bloccato alcune note.

### **TIPS**

Per attivare rapidamente la funzione "PANICO", premere e tenere premuto il pulsante [T2L].

**1. Premere il bottone [MENU/EXIT] ed usare i bottoni [] [] per selezionare la funzione PANIC .**

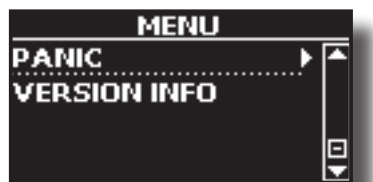

**2. Premere il bottone [] per eseguire la funzione.** I messaggi "All notes off" e "Reset All Controllers" saranno trasmessi al generatore sonoro del VIVO S10 e su tutti i canali MIDI di un generatore sonoro eventualmente collegato.

## **Cosa è una Libreria di Suoni?**

Il suono (patch) nei dispositivi DEXIBELL è composto da diversi oscillatori che riproducono forme d'onda. La patch contiene anche informazioni su Pitch,TVA, inviluppo TVF, filtri e così via. Tutto questo e molto altro contribuisce a dare forma al suono.

**Una libreria di suoni contiene suoni che utilizzano le stesse forme d'onda**. Ad esempio, la libreria "Electric Piano" contiene i seguenti suoni: Dyno Stage, Suitcase, Phaser EP, etc.

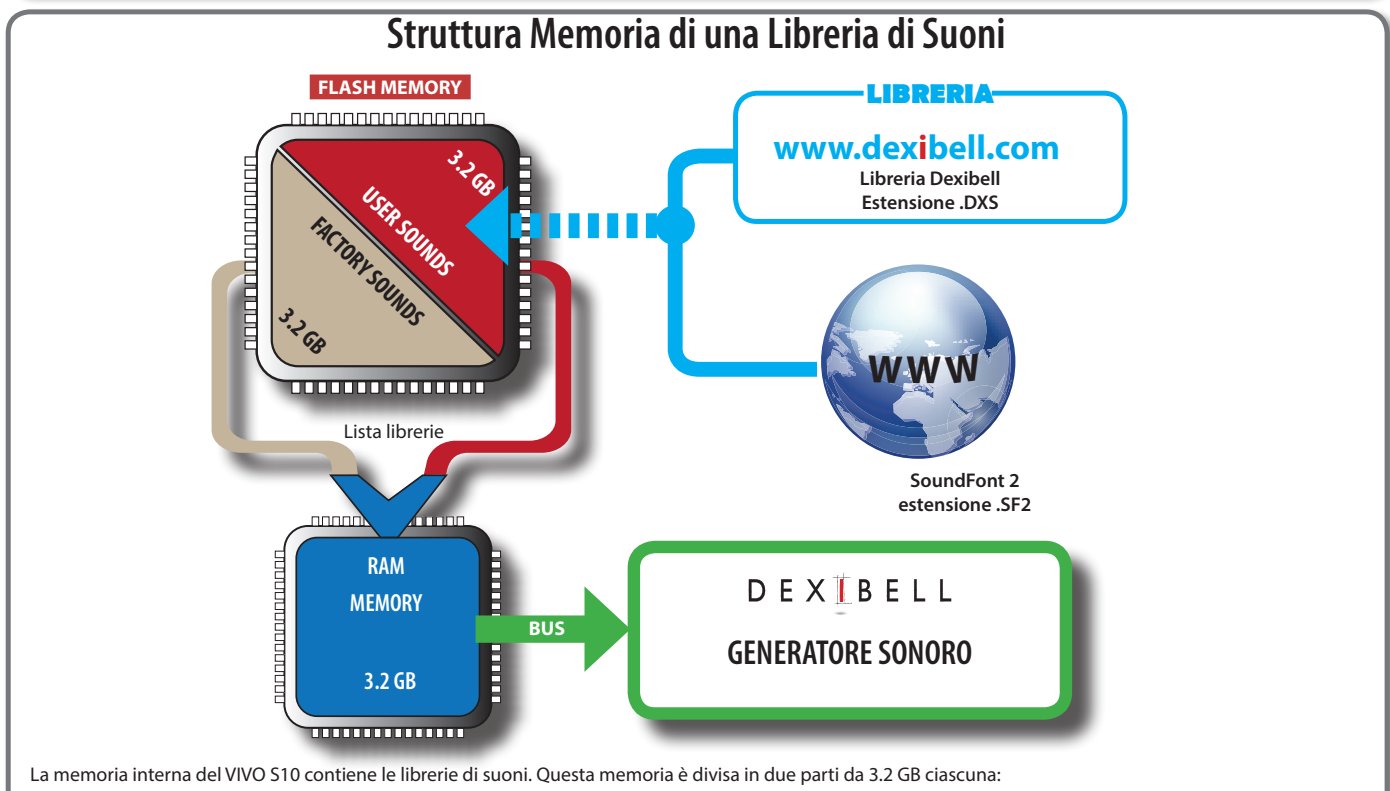

- la prima parte, non cancellabile, contiene le librerie di fabbrica (Factory Sounds).
- la seconda parte, programmabile, può contenere le librerie di suoni dell'utente (User Sounds).
- All'accensione, il VIVO S10 copia le librerie di suoni dalla memoria flash alla RAM di 3,2 GB. Di default, la lista di librerie da caricare contiene solo le librerie di fabbrica.

È possibile importare nuove librerie nell'area User prelevandole dalla libreria DEXIBELL (www.dexibell.com) o da librerie di terze parti (estensione .SF2). E' possibile scegliere quali librerie di suoni (utente o di fabbrica o parte di esse) caricare nella RAM Memoria interna. Puoi decidere di sostituire completamente i suoni di fabbrica caricando tutti i suoni dall'area utente (User Sounds) o decidere di caricare una parte di suoni dall'area di fabbrica e un'altra dall'area utente,

## **Libreria di Suoni**

VIVO S10 ti permette di installare nuovi suoni da:

Suoni ufficiali DEXIBELL (estenzione .DXS)

Questi suoni saranno disponibili e scaricabili dal seguente sito web: <http://www.dexibell.com/>

#### *Restate sintonizzati per nuovi suoni e aggiornamenti visitando il nostro sito regolarmente!*

□ Suoni di terze parti (estensione .SF2)

Tu puoi facilmente trovare in rete molte librerie di suoni con estensione ".SF2". VIVO S10 è compatibile con questi tipi di suoni.

## <span id="page-39-0"></span>**Rimuovere ed Aggiungere Librerie di Suoni**

Nella pagina "SOUND LIBRARY" è possibile decidere quali librerie caricare nell'area RAM.

#### **NOTA**

Le librerie rimosse non vengono cancellate. Esse rimangono

nell'area di fabbrica ("INTERNAL ARCHIVE") pronte ad essere ricaricate ancora. Vedi ["Recuperare una libreria da "INTERNAL](#page-41-0)  [ARCHIVE"" \(p. 42\)](#page-41-0) e ["Ripristino dei Suoni di Fabbrica" \(p. 38\)](#page-37-0).

**1. Premere il bottone [SOUND LIBRARY] per aprire la pagina "SOUND LIBRARY".** 

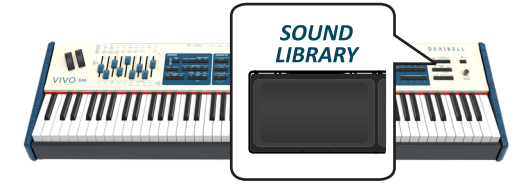

Una pagina come questa appare:

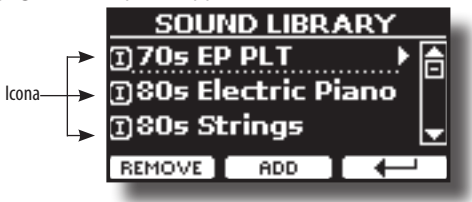

Viene mostrato l'elenco delle librerie di suoni nella memoria RAM interna.

Potete notare un'icona a sinistra del nome di ciascuna libreria:

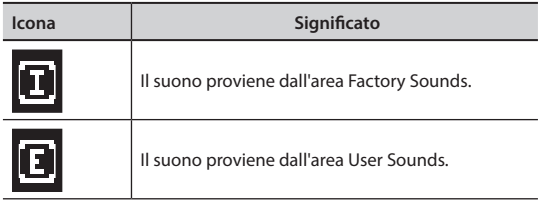

Nella parte inferiore dello schermo sono visualizzate due funzioni: "REMOVE" e "ADD". Qui di seguito, spiegheremo come rimuovere o aggiungere librerie di suoni.

## **Rimuovere una Libreria di Suoni**

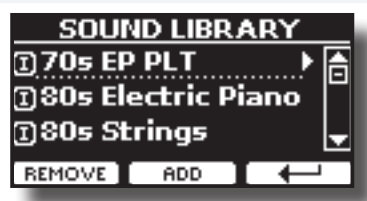

- **1.** Usare la manopola [DATA ENTRY] o i bottoni [▲] [▼] per **selezionare la libreria di suoni che volete temporaneamente rimuovere.**
- **2. Se vuoi sapere quali suoni sono contenuti nella libreria, premi il bottone [].**

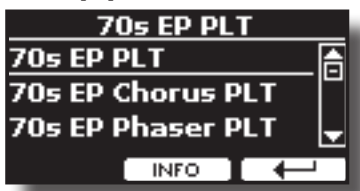

- **3. Se si desidera ascoltare i suoni della libreria, utilizzare la manopola [DATA ENTRY] o i bottoni [] [] per selezionare il suono ed attivare note attraverso la tastiera del VIVO S10.** Se non si ha bisogno di questi suoni, si può procedere con la rimozione.
- **4. Dalla pagina "SOUND LIBRARY" , premere il bottone funzione F1 "REMOVE" per eseguire la rimozione.**

Il display visualizza:

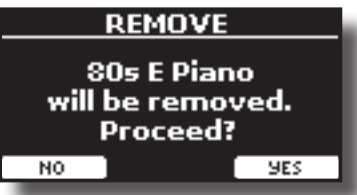

**5. Premere il bottone funzione "YES" per confermare la rimozione.**

Premere "NO" se non vuoi più eseguire la funzione.

### **NOTA SULLA RIMOZIONE DELLE LIBRERIE AUDIO**

- **• Librerie di Fabbrica** Le librerie di fabbrica non vengono eliminate ma vengono rimosse dall'elenco di librerie da caricare all'avvio.
- **• Librerie del''Utente**. Le librerie dell'utente vengono eliminate in modo permanente. Assicuratevi di avere un backup, se pensate di averne bisogno di nuovo.

## <span id="page-40-1"></span>**Come Caricare Librerie di Suoni in una Memoria USB**

E' possibile caricare librerie di suoni nella memoria interna del VIVO S10 per poi utilizzarle nelle tue esecuzioni musicali. Per importare queste

librerie avete bisogno di una USB Memory ed un computer.

### <span id="page-40-0"></span>**Caricare una libreria di suoni nella USB Memory**

- **1. Usare un computer per scaricare la nuova libreria di suoni dal sito DEXIBELL (estensione .DXS) o da qualsiasi altro sito che contenga suoni (estensione .SF2).**
- **2. Creare una cartella "SOUND" nella direttori principale della USB Memory.**
- **3. Copiare la libreria di suoni (.DXS/.SF2) nella cartella "/ SOUND" della USB Memory.**
- **4. Inserire la USB Memory nella porta USB di VIVO S10. Vedere ["Connettere una Memoria USB \(disponibile in](#page-18-0)  [commercio\)" \(p. 19\)](#page-18-0).**
- **5. Vedi ["Aggiungere una Libreria dalla Memoria USB" \(p.](#page-41-1)  [42\)](#page-41-1) per importare la libreria di suoni.**

## <span id="page-40-2"></span>**Aggiungere una Libreria**

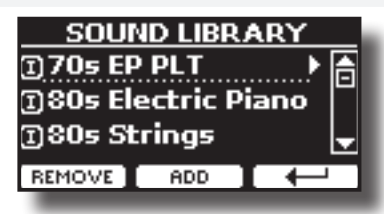

**1. Premere il bottone funzione F2 "ADD" per aggiungere una libreria.**

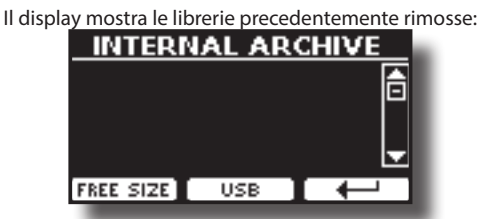

Nell'esempio sopra, l'elenco delle librerie rimosse è vuoto (nessuna libreria è stata precedentemente rimossa). In questo caso è possibile aggiungere solo le librerie da una memoria USB precedentemente caricata.

L'esempio seguente mostra che alcune librerie sono state rimosse e la lista "INTERNAL ARCHIVE" mostra quali sono:

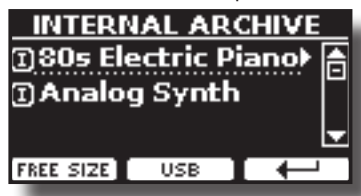

**2. Se si desidera avere informazioni sulla memoria libera della RAM interna, premere il pulsante funzione F1 "FREE SIZE".**

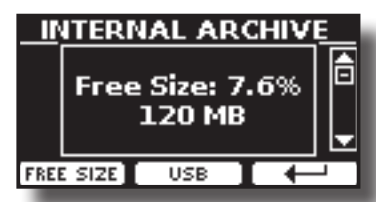

La pagina mostra la RAM interna disponibile espressa in MB ed in percentuale.

 Questa funzione è utile per sapere quanta memoria è disponibile per caricare nuove librerie.

## <span id="page-41-1"></span>**Aggiungere una Libreria dalla Memoria USB**

- **1. Per caricare una libreria nella Memoria USB, fare riferimento a ["Caricare una libreria di suoni nella USB](#page-40-0)  [Memory" \(p. 41\).](#page-40-0)**
- **2. Inserire la USB Memory nella porta USB del VIVO S10.**
- **3. Dalla pagina "INTERNAL ARCHIVE" , premere il bottone funzione "USB" per visualizzare le librerie di suoni nella Memoria USB.**

Viene mostrata la seguente pagina:

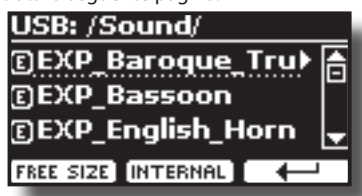

Lo strumento mostra le librerie contenute nella cartella "\SOUND" della USB Memory

#### **PROMEMORIA**

Per navigare all'interno delle cartelle, usare il bottone [ $\blacktriangleright$ ] per aprire una cartella ed il bottone [<] per risalire di livello. Premere il bottone funzione "INTERNAL" per ritornare a visualizzare l'archivio interno.

- **4. Usare la manopola [DATA ENTRY] o i bottoni [] [] per selezionare la libreria di suoni che preferite.**
- **5. Per visualizzare il contenuto della libreria, premere il bottone [].**

I suono/suoni contenuti nella libreria sono visualizzati.

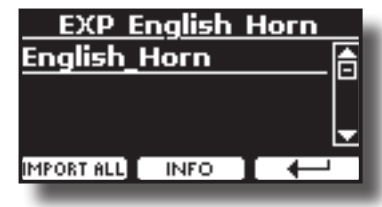

- **6.** Usare la manopola [DATA ENTRY] o i bottoni [▲] [▼] per **selezionare i suoni ed ascoltarli attraverso la tastiera.** Se il suono che avete ascoltato è di vostro gradimento, potete importare la libreria nella memoria interna.
- **7. Se si vuole conoscere le dimensioni della libreria, premere il pulsante funzione F2 "INFO".**

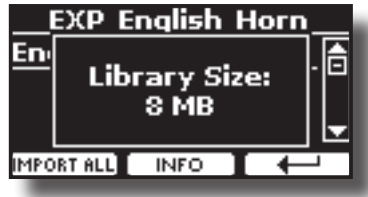

**8. Premere il bottone Funzione "IMPORT ALL" per importare i suoni della libreria.**

Lo strumento vi chiederà in quale famiglia di suoni volete importare la libreria:

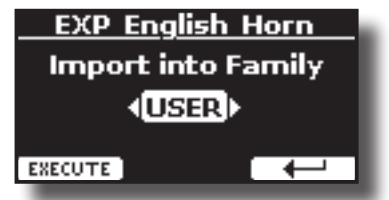

- **9. Usare la manopola [DATA ENTRY] o i bottoni [] [] per selezionare in quale famiglia di suoni volete importare la libreria.**
- **10. Premere il bottone funzione F1 "EXECUTE" per eseguire la funzione.**

Un messaggio conferma che la libreria è stata importata.

## <span id="page-41-0"></span>**Recuperare una libreria da "INTERNAL ARCHIVE"**

Grazie a questa funzione è possibile ricaricare le librerie interne rimosse in precedenza.

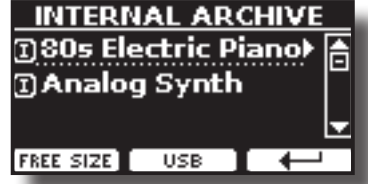

- **11. Usare la manopola [DATA ENTRY] o i bottoni [] [] per selezionare la libreria di suoni che volete ricaricare nella memoria interna.**
- **12. Per visualizzare il contenuto della libreria, premere il bottone [].**

I suono/suoni contenuti nella libreria sono visualizzati.

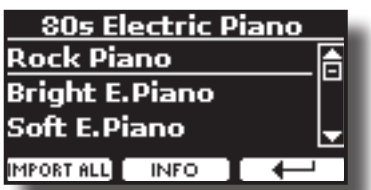

- **13.** Usare la manopola [DATA ENTRY] o i bottoni [▲] [▼] per **selezionare i suoni ed ascoltarli attraverso la tastiera.** Se il suono che avete ascoltato è di vostro gradimento, potete importare la libreria nella memoria interna.
- **14. Se si vuole conoscere le dimensioni della libreria, premere il pulsante funzione F2 "INFO".**

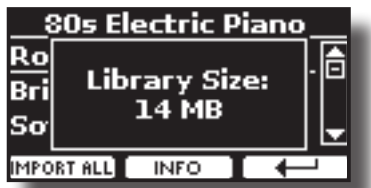

**15. Premere il bottone F1 Funzione "IMPORT ALL" per importare i suoni della libreria.**

> Lo strumento vi chiederà in quale famiglia di suoni volete importare la libroria:

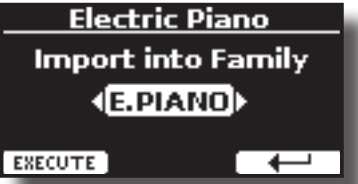

- **16. Usare la manopola [DATA ENTRY] o i bottoni [] [] per selezionare in quale famiglia di suoni volete importare la libreria.**
- **17. Premere il bottone funzione F1 "EXECUTE" per eseguire la funzione.**

Un messaggio conferma che la libreria è stata importata.

### **Come selezionare un suono della libreria USER**

**Ripristino dei Suoni di Fabbrica** 

Vedere ["Ripristino dei Suoni di Fabbrica" \(p. 38\).](#page-37-0)

## <span id="page-42-0"></span>**Come selezionare un suono della libreria USER**

Il VIVO S10 ha due aree di memoria.

La prima area, divisa in USER1 e USER2, è selezionabile dal pulsante [ORGAN TYPE].

La seconda area è selezionabile dal pulsante [USER] nel pannello di selezione dei suoni orchestrali.

Per selezionare un suono utente (USER), vedere ["Selezionare Vari Tipi di](#page-28-0)  [Organo" \(p. 29\)](#page-28-0).

## **Come Selezionare un Suono User di Organo**

Prima di selezionare un suono USER, occorre importarlo. Si prega di vedere ["Come Caricare Librerie di Suoni in una Memoria USB" \(p. 41\)](#page-40-1).

**1. Premere ripetutamente il bottone [ORGAN TYPE] fino a quando l'indicatore seleziona il tipo di organo "USER 1" o "USER2".**

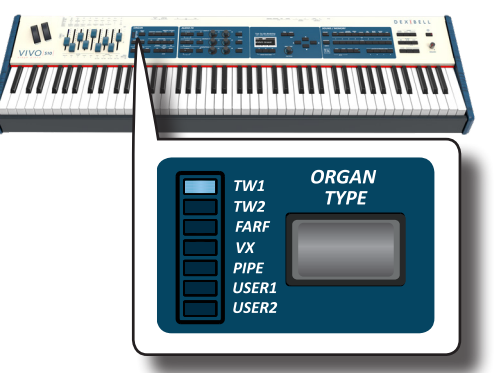

**2. Se nessun suono di organo (Tonewheel) è selezionato, è necessario selezionarne uno. Se il bottone [SOUND] non è già illuminato, premerlo per abilitare i nove bottoni delle famiglie e numeri alla selezione dei suoni.**

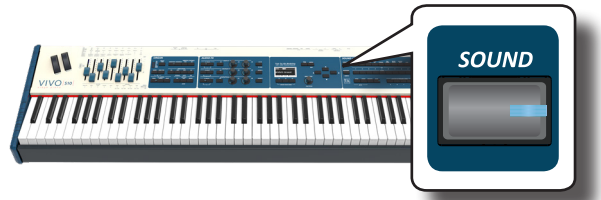

**3. Premi il bottone [TW ORGAN] per selezionare una famiglia di organi a ruota fonica (tonewheel).**

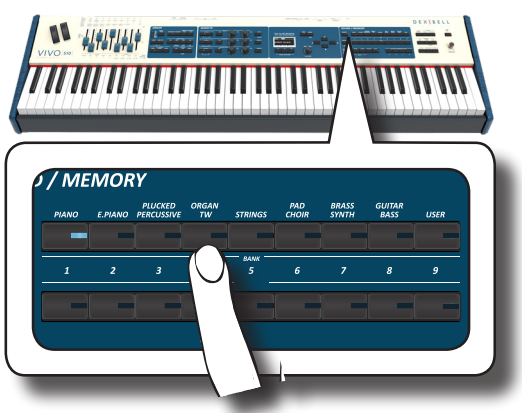

Il display mostra la lista degli **organi a ruota fonica.**

**4. Premere il desiderato bottone [1 ~ 9] per selezionare un suono.**

## **Come Selezionare un Suono Orchestrale USER**

Prima di selezionare un suono USER, occorre importarlo. Si prega di vedere ["Come Caricare Librerie di Suoni in una Memoria USB" \(p.](#page-40-1)  [41\)](#page-40-1)..

**1. Se il bottone [SOUND] non è già illuminato, premerlo per abilitare i nove bottoni delle famiglie e numeri alla selezione dei suoni.**

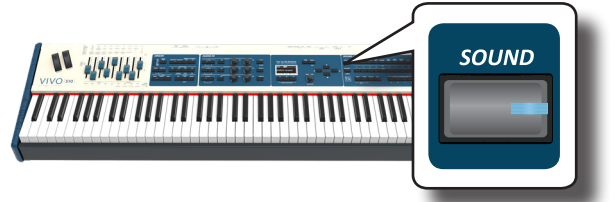

**2. Premere il bottone [USER].**

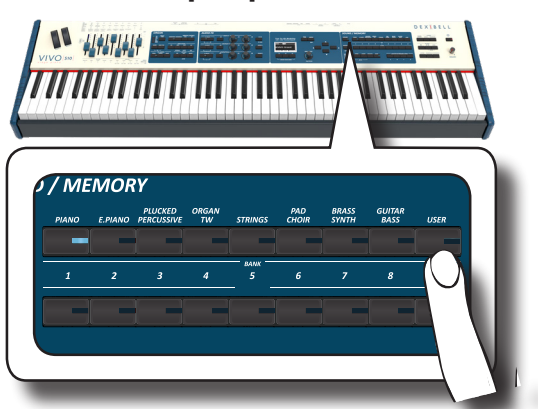

L'ultimo suono selezionato della famiglia è richiamato.

Il bottone si illumina ed una pagina temporanea mostra la lista dei suoni. Il suono "user" richiamato è sottolineato:

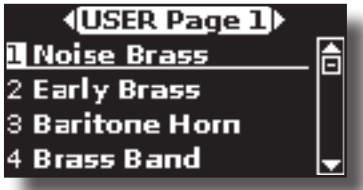

**3. Premere il desiderato bottone [1 ~ 9] per selezionare un suono USER.**

Il suono "user" è selezionato e la finestra ne evidenzia il nome. Dopo alcuni secondi di inattività di cambio suoni, viene visualizzata la pagina principale.

**4. I suoni dell'utente (USER) sono disposti in pagine di 9 suoni. Mentre la finestra dei suoni è attiva, utilizzare i bottoni [] [] per selezionare un suono "user" nella precedente o successiva pagina. Dopo alcuni secondi di inattività di cambio tono, viene visualizzata nuovamente pagina principale.**

### **SUGGERIMENTO**

Un modo veloce per cambiare suono dalla pagina principale: usare i bottoni [◀] [▶] per selezionare un successivo o precedente suono della stessa categoria.

## Set di Suoni (Export/Import) **13**

Questa è una funzione utile che consente di preparare un set di suoni per un'esecuzione musicale. Se in una vostra esecuzione musicale, utilizzerete solo suoni di pianoforte, potrete creare un set di suoni che contenga solo suoni di pianoforte. In questo modo sarà possibile utilizzare tutta la memoria interna per caricare i vostri migliori suoni di pianoforte.

A vostro piacimento, è anche possibile scaricare set di suoni dal sito WEB <http://www.dexibell.com/>.

## **Esportare un Set di Suoni ("EXPORT SETUP")**

Questa funzione consente di esportare un set di suoni precedentemente salvato, in una memoria USB.

- **1. Preparare il vostro set di suoni usando le funzioni spiegate in precedenza: "ADD" e "REMOVE". Vedere ["Rimuovere ed](#page-39-0)  [Aggiungere Librerie di Suoni" \(p. 40\)](#page-39-0).**
- **2. Inserire una memoria USB nella presa USB Memory del vostro strumento.**
- **3. Premere il bottone [MENU/EXIT] e usare la manopola [DATA ENTRY] o i bottoni [] [] per selezionare Il gruppo di funzioni "SOUND SETUP".**

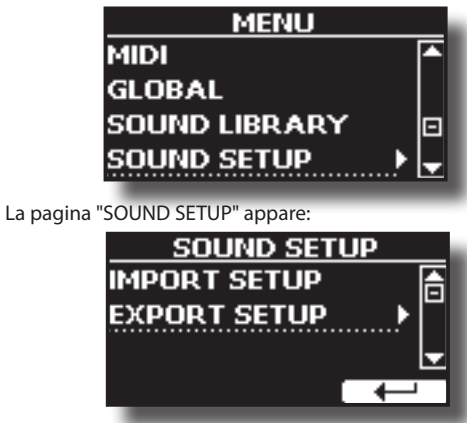

**4.** Usare la manopola [DATA ENTRY] o i bottoni [▲] [▼] per **selezionare la funzione "EXPORT SETUP" e premere il**

**bottone [] per accedere alla funzione.**

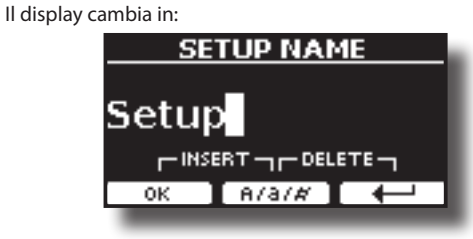

- **5. Se si desidera dare un nome al Set di Suoni , fate riferimento a ["Come Assegnare un Nome" \(p. 23\)](#page-22-1).**
- **6. Premere il bottone funzione "OK" per salvare il vostro Set.** Un messaggio di conferma viene mostrato.

## **Importare un Set di Suoni ("IMPORT SETUP")**

Questa funzione consente di importare un set di suoni precedentemente salvato in una memoria USB.

#### **NOTA**

Prima di importare un Set di suoni, tenete presente che il Set di suoni corrente sarà rimpiazzato.

Potreste perdere librerie di suoni precedentemente caricati da una memoria USB. Per quanto riguarda le librerie audio interne, non c'è nessun problema. Potranno sempre essere ripristinate tramite '"INTERNAL ARCHIVE". Vedere ["Aggiungere una Libreria"](#page-40-2)   $(n 41)$ 

- **1. Inserire una memoria USB, contenente il set di suoni salvato in precedenza, nella porta USB dello strumento.**
- **2. Premere il bottone [MENU/EXIT] e usare la manopola [DATA ENTRY] o i bottoni [] [] per selezionare lil gruppo funzione "SOUND SETUP" .**

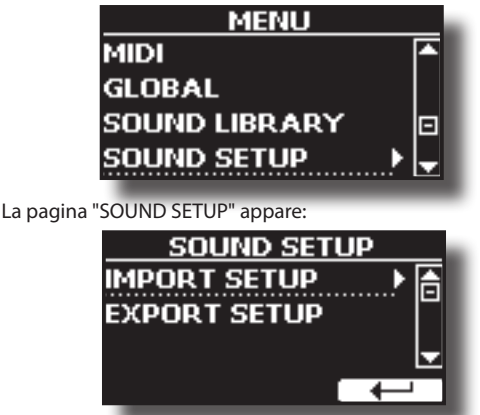

**3.** Usare la manopola [DATA ENTRY] o i bottoni [▲] [▼] **per selezionare la funzione "IMPORTSETUP" e premere il bottone [] per accedere alla funzione.**

Il display mostra la lista dei Set di Suoni contenuti nella memoria USB.

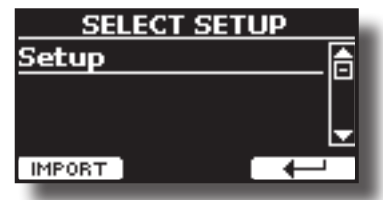

- **4. Usare la manopola [DATA ENTRY] o i bottoni [] [] per selezionare il Set di Suoni.**
- **5. Premere il bottone F1 Funzione IMPORT" per importare il Set di suoni.**

Un messaggio di conferma viene mostrato.

## **Modellazione T2L**

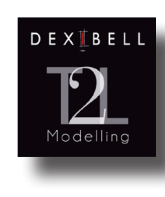

Questa tecnologia rivoluzionaria è implementata su tutte le tastiere **DEXIREL** 

La modellazione T2L è la combinazione di tecnologie innovative sviluppate per ottenere la massima accuratezza timbrica e perfetta reattività del suono alle molteplici articolazioni di un pianista.

La modellazione T2L ha molti algoritmi che simulano tutte le caratteristiche di un pianoforte acustico. Esso si prende cura di molti aspetti come:

#### **No Damper (sulle note alte)**

Nelle ultime 18 note più acute, come nella strumento acustico, non sono presenti i damper e quindi sono libere di vibrare anche se i tasti sono rilasciati.

La durata di queste 18 note, suonando in modo staccato, è molto più lunga rispetto alle precedenti note che hanno i dampers.

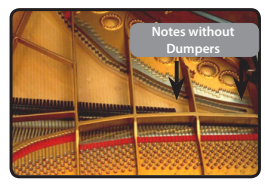

#### **Simulazione FP ("DAMPER Pedal"simulazione multipla azione)**

Il Pedale "DAMPER" (Sustain), compie diverse azioni che vengono stimolate attraverso questa funzione.

**A**) Quando viene premuto il pedale "DAMPER", viene generato un suono che simula il rumore dei feltri ammortizzatori che rilasciano le corde.

**B**) Premendo il pedale "DAMPER", le note attive verranno arricchite con le risonanze prodotte da tutte le corde libere di vibrare, grazie agli smorzatori alzati (risonanza delle corde). Il risultato delle corde in risonanza rende il suono di una nota sostenuta tramite il pedale "DAMPER" sostanzialmente diversa dal suono di una nota normalmente tenuta.

**C**) Quando il pedale "DAMPER" viene rilasciato, un suono viene generato simulando il rumore meccanico nello strumento acustico.

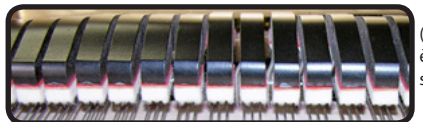

(A) & (B) Il pedale "DAMPER" è premuto, gli smorzatori sono sollevati.

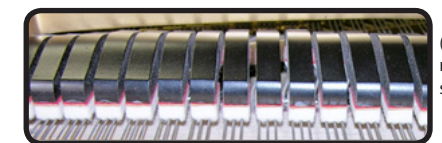

(C) Il pedale "DAMPER" è rilasciato, gli smorzatori sono sulle corde.

Vedere ["DAMPER PEDAL" \(p. 70\)](#page-69-0).

#### **"Soft Pedal" Simulazione**

Il pedale "Piano", agisce come un cambiamento di volume e colore timbrico del suono, simulando la funzione "piano" di un piano acustico.

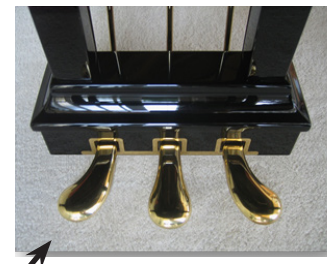

Pedale Soft (Sordina) È possibile modificare a piacere molti parametri del suono.

## <span id="page-44-1"></span><span id="page-44-0"></span>**Modificare Lievemente il Suono o Alterarlo**

Sebbene i suoni Dexibel sono sviluppati per ottenere la massima accuratezza sonora, è possibile modificarli a vostro gusto per creare nuove sonorità.

Prendere nota che i parametri del suono che si desidera modificare sono della parte (Main, Coupled, Lower, Pedal). Ciò significa che lo stesso suono modificato per la parte Main suonerà in modo diverso se selezionato dalla parte Couples.

- **1. Selezionare il suono che vuoi personalizzare. Vedere ["Come selezionare un suono della libreria USER" \(p. 43\)](#page-42-0).**
- **2. Premere il bottone [T2L] per accedere alla funzione di edit.**

#### **PROMEMORIA**

È anche possibile selezionare questa funzione premendo  $[MEMU]$  button  $\rightarrow$  T2L EDITOR.

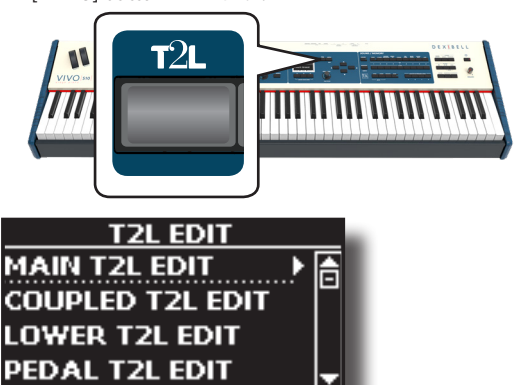

**3. Usare la manopola [DATA ENTRY] o i bottoni [] [] per selezionare in quale famiglia di suoni volete importare la libreria.**

Il display visualizza la pagina di Editor che contiene tutti i parametri possibili per il tono correntemente selezionato:

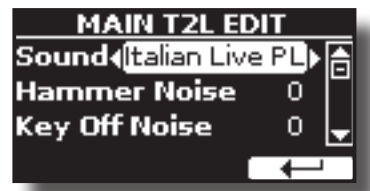

Nell'esempio sopra è stato selezionato la VIVO Grand piano.

- **4. Usare i bottoni [] [] per selezionare il parametro che si desidera modificare.**
- **5. Usare la manopola [DATA ENTRY] o i bottoni [] [] per regolare il valore.**

## **Salvataggio del modifiche**

Tutto quello che dovete fare è quello di salvare le impostazioni in una memoria. Vedere ["Lavorare con le Memorie" \(p. 50\).](#page-49-0)

## **Parametri da Modificare**

L'elenco dei parametri dipende dalle caratteristiche del suono selezionato.

## **Parametri dei Suoni Orchestrali**

VIVO S10 consente di personalizzare i toni della regolando vari fattori che influenzano il suono.

Ogni tono ha a disposizione un certo numero di parametri che consentono di personalizzare il suono.

### **Hammer-Noises (Rumore del Martelletto)(per Ac. Piano)**

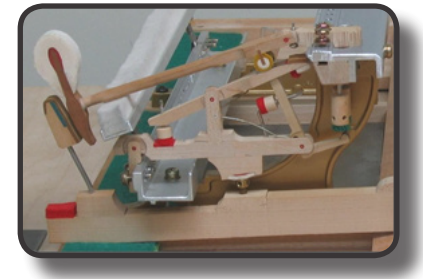

L'attacco di una nota contiene una porzione impulsiva del suono prodotto dal colpo del martelletto sulle corde, amplificato e sostenuto dalla risonanza della cassa. Questo strumento mette a disposizione un parametro per ridurre o incrementare questo elemento del suono.

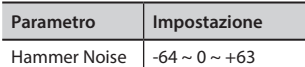

### **Key Off Noise (Rumore meccanico a rilascio del tasto)(per Ac. Piano)**

Il rilascio di tasti provocano rumori meccanici proporzionali alla velocità del rilascio dello stesso. Questo comportamento dello strumento acustico è riprodotto da questo strumento

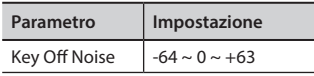

### **Damper Noise (per Ac. Piano)**

Questo è il tipico rumore di un pianoforte acustico quando viene premuto il pedale sostenuto (si alzano tutti gli smorzatori) o rilasciato (si abbassano tutti gli smorzatori).

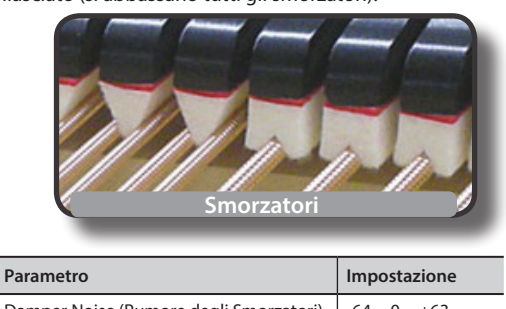

Damper Noise (Rumore degli Smorzatori)  $\Big|$  -64 ~ 0 ~ +63

### **String Reso (Risonanza delle Corde)(per Ac. Piano)**

Come nel Piano acustico, quando si tengono premuti alcuni tasti e si suonano altre note in modalità staccato, una moltitudine di armoniche supplementari si possono ascoltare, grazie alla risonanza generata dal libero di vibrare delle corde a causa delle nuove note premute.

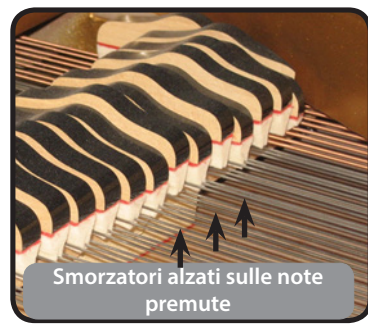

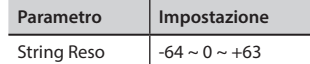

### **Damper Noise (per Ac. Piano)**

E' il tipico rumore generato dalle corde libere di vibrare (tutti gli smorzatori alzati) quando il pedale è premuto.

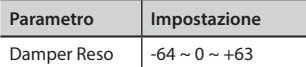

### **Cabinet Reso (per Wurly, Ac. Guitar e Harp)**

Grazie a questo parametro è possibile aumentare o diminuire la risonanza del cassa del mobile.

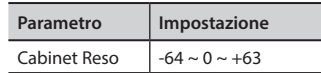

### **Bell (per Electric Piano)**

Il "Bell" è un suono caratteristico di alcuni pianoforti elettrici che sono diventati particolarmente popolari negli anni '70.. E' possibile regolare la quantità di questo tipico suono.

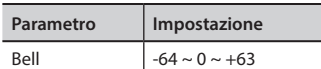

### **Growl (per Electric Piano)**

Questa è una distorsione tipica del suono durante la fase di attacco che genera un effetto tipo "ringhio". Grazie a questo parametro è possibile aumentare o diminuire questo effetto.

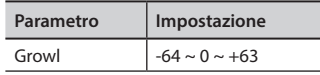

### **Off Noise (per Clavinet, Harpsi, E. Piano, Bass)**

È possibile regolare la quantità di rumore che alcuni strumenti producono quando il tasto viene rilasciato.

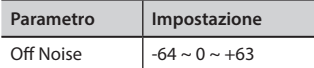

### **On Noise (per Trumpet, Flugelhorn)**

Questo parametro regola la quantità del rumore del pistone della tromba quando questo viene premuto.

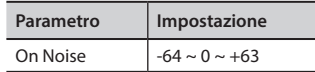

## **Attack, Hold, Decay, Sustain e Release (Per Brass,**

### **Strings, Pad, Choir, Synth, Jazz Guitar)**

Questi parametri caratterizzano l'inviluppo del suono. Per esempio, quando si preme un tasto con un suono di organo, viene generata una nota a volume costante; il suono muore rapidamente quando il tasto viene rilasciato. Al contrario, il suono di una chitarra è subito forte appena dopo la corda viene pizzicata, e svanisce in fretta. Provare a cambiare l'inviluppo di un suono attraverso questi parametri.

### **Parametri da Modificare**

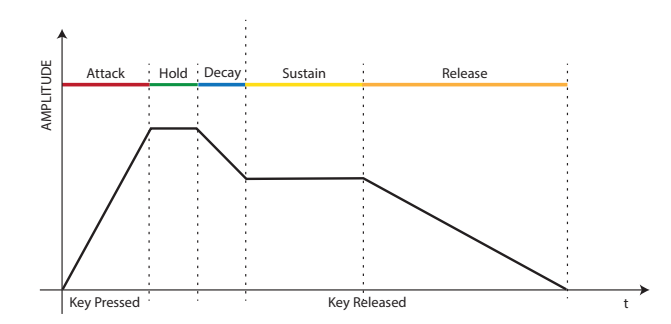

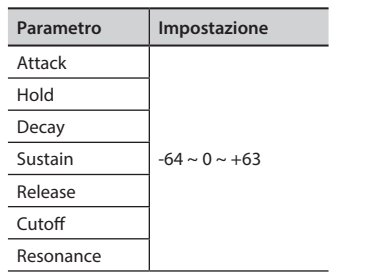

L'inviluppo (Attak, Hold, Decay, Sustain e Release) non si limita al controllo del solo volume (ampiezza) ma, in alcuni strumenti come Strings, Pad, Choir e Synth, controlla alcuni parametri del filtro come Cutoff e Resonace. È possibile determinare la frequenza alla quale il filtro inizia a funzionare (Cutoff) e quanto amplifica le frequenze intorno alla frequenza di taglio.

### **Ride**

Questo parametro aumenta o diminuisce il volume audio dei Ride Cymbals contenuti nel suono. Bass&Ride".

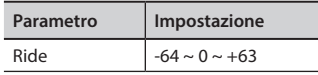

### **Amp noise**

Questo parametro simula il rumore tipico di un amplificatore per basso.

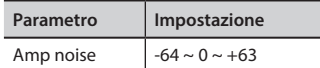

### **String noise**

Questo parametro simula la risonanza delle corde di un basso.

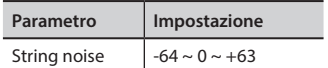

### **Key Noise**

Questo parametro simula il rumore tipico delle chiavi di un sassofono.

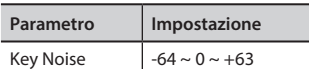

### **Polyphonic**

Questo parametro è utile quando si usano strumenti solisti come flauto, violino, sassofono, tromba e fisarmonica.

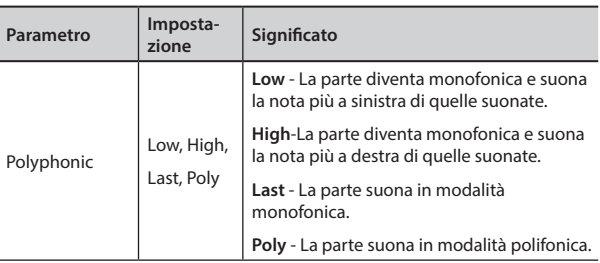

### **Blow**

Il rumore tipico del soffio è probabilmente la parte più importante di qualsiasi strumento a fiato. Questo parametro regola la quantità di rumore del soffio in un suono di flauto.

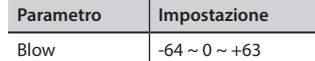

### **Pluck**

Questo parametro è usato per enfatizzare i suoni di "Pedal Bass" e "Pedal DoubleBs". Esso enfatizza la fase di attacco del suono.

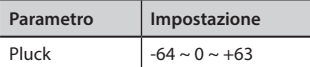

## <span id="page-46-0"></span>**TW Parametri dei Suoni di Organo**

Usa il bottone [ORGAN TYPE] per cambiare il tipo di organo: TW1, TW2, FARF, VX e PIPE.

Per dettagli vedere ["Selezionare Vari Tipi di Organo" \(p. 29\).](#page-28-0)

## **Percussion**

Questo effetto è stato progettato per emulare i suoni percussivi dell'arpa, xilofono e marimba. È il classico attacco, unico per l'organo vintage. Per dettagli vedere ["Aggiungere una Percussione Armonica" \(p. 32\)](#page-31-0).

## **Vibrato/Chorus**

Il sistema vibrato e chorus è composto da sei impostazioni, V1, V2, V3, C1, C2 e C3 (cioè 3 di vibrato e 3 di chorus).

Per dettagli vedere ["Applicare l'Effetto Vibrato/Chorus" \(p. 31\)](#page-30-0).

## **Overdrive**

Questo è l'effetto tipico di un amplificatore valvolare ed è ottenuto saturando un amplificatore a valvole.

Per dettagli vedere ["Aggiungere l'Effetto Overdrive" \(p. 31\).](#page-30-1)

## **Organ Common**

### **Volume**

Questo parametro riduce il volume delle ruote foniche (dette Tonewheel). Quando si imposta il valore "Soft", il volume della Tonewheel diventa leggermente più morbido sia in volume che in equalizzazione.

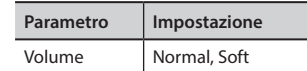

**Diagramma a blocchi del Rotary**

### **Leakage**

Negli organi elettro-meccanici d'epoca può accadere che a volte il segnale proveniente dalle ruote foniche (tonewheels) intercettino attraverso i pickups suoni da altre ruote foniche adiacenti. Questo rumore, originariamente considerato un difetto, è diventato parte integrante del suono di organo elettromeccanico. Utilizzare questo parametro per modificare la quantità di rumore.

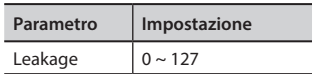

### **Hum noise**

Il suono dell'organo è prodotto da un pick-up elettromagnetico. Quindi qualche ronzio è normale ed inevitabile in un organo elettromeccanico. Se pensi che il ronzio (hum) sia eccessivo, puoi modificare il livello.

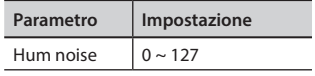

## **Click On Noise e Click Off Noise**

Alcuni organi elettromeccanici generano un rumore 'pop' o 'click' quando un tasto viene premuto o rilasciato. Originariamente, il "click" del tasto era considerato un difetto di progettazione. I progettisti lavorarono per eliminarlo o almeno ridurlo usando filtri di equalizzazione. Nel tempo è diventata una parte caratteristica del suono ed è stata accettata come parte del suono classico. Utilizzare questo parametro per modificare la quantità di rumore 'click'.

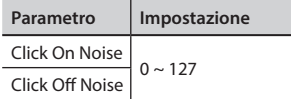

### **Perc. Manual**

È il classico attacco, unico per l'organo vintage. Vedere ["Aggiungere](#page-31-0)  [una Percussione Armonica" \(p. 32\).](#page-31-0) La percussione è un registro tipico del manuale Main. Con questo parametro, puoi scegliere in quale parte della tastiera (MAIN o LOWER) aggiungere l'effetto percussivo.

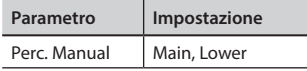

## **Expression Min**

Il pedale di espressione è un controllo importante per molti strumenti musicali, inclusi gli organi. Usa questo parametro per impostare il valore minimo dell'espressione quando il pedale viene sollevato.

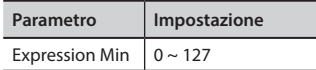

### **Express. Tone**

Quando il volume diminuisce, il suono delle frequenze alte o basse diventa difficile da ascoltare. Quando questo parametro è impostato su "On"le basse frequenze sono meno attenuate rispetto alle frequenze medio/alte.

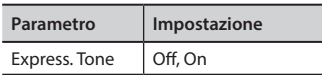

### **Brilliance**

Questo parametro è abilitato quando si seleziona un tipo di organo a canne (Pipe). Tu puoi regolare la brillantezza del suono.

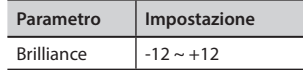

## **Rotary Parameters**

M M Diffusore rotante dei tweeters (Horns) Motore del diffusore dei tweeters Tweeter Woofer Motore del diffusore dei woofer Diffusore rotante dei woofer

## **Rotary Type**

Questo parametro determina la modalità della rotazione.

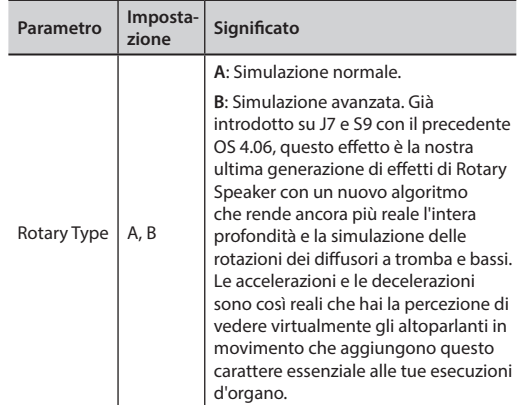

### **Rotary Noise**

Questo è il rumore quando il motore è in funzione. Usa questo parametro per regolare la quantità del rumore.

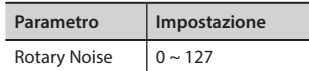

## **Horn Slow RPM e Horn Fast RPM**

Questi parametri regolano la velocità del rotore dei tweeter in modalità lenta e veloce.

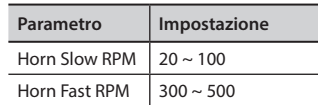

## **Horn RampUp and Horn RampDw**

Questi parametri impostano il tempo in cui i rotori dei tweetters devono "accelerare" e "decellelare" quando si passa da lento (slow) a veloce (fast) (Horn RampUp) o quando si passa da veloce a lento (Horn RampDw).

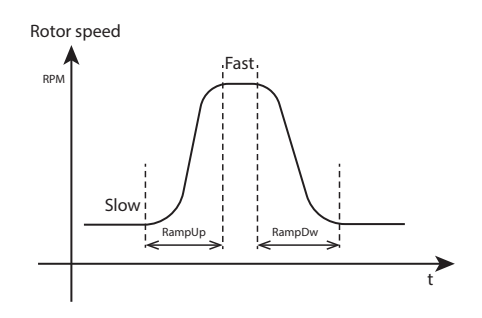

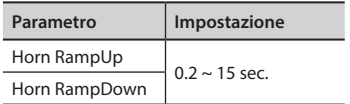

## **Bass Slow RPM e Bass Fast RPM**

Questi parametri regolano la velocità del rotore del woofer in modalità lenta e veloce.

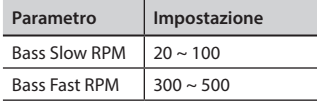

### **Bass RampUp e Bass RampDw**

Questi parametri impostano il tempo in cui i rotori del woofer devono "accelerare" e "decellelare" quando si passa da lento (slow) a veloce (fast) (Horn RampUp) o quando si passa da veloce a lento (Horn RampDw).

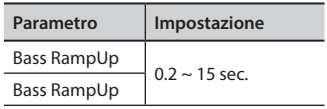

## **Regolazione della Risposta di Dinamica in Base al Suono**

### **NOTA**

Solo per suoni orchestrali.

Con la funzione "Velocity Compand" nel MENU T2L, è possibile regolare la risposta di dinamica per ciascun suono. E' possibile scegliere di alleggerire la risposta di dinamica di un Piano o indurire la risposta di dinamica di un suono di archi o pad.

- **1. Fate riferimento a ["Modificare Lievemente il Suono](#page-44-0)  [o Alterarlo" \(p. 45\)](#page-44-0) per accedere all funzione "T2L EDITOR". Come selezionare la parte della tastiera ed il suono per modificarlo.**
- **2. Nell'esempio seguente abbiamo selezionato il suono della parte Main. Usare la manopola [DATA ENTRY] o i bottoni [] [] per spostare il cursore sotto la funzione "Velocity Compand".**

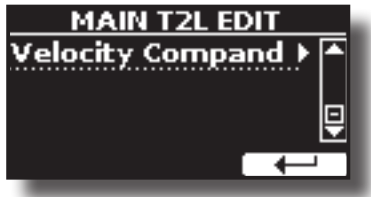

**3. Premere il bottone [] per accedere all funzione.**  La seguente pagina appare:

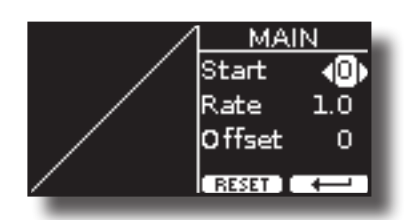

- **4.** Usare il bottone [▲] [▼] per selezionare uno dei tre **parametri.**
- **5. Usare il bottone [] [] per regolare il valore del parametro selezionato.**

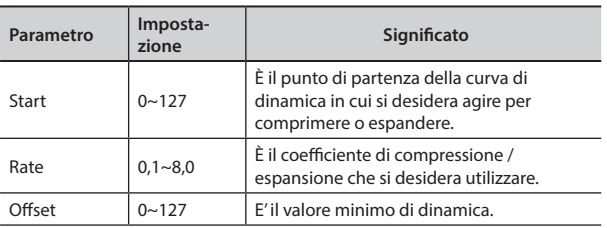

Nell'esempio seguente è possibile vedere che il punto di partenza (Start) è stato impostato su 52, il valore di "Offset" inizia da 35 ed il "Rate" è stata impostato su 2.7.

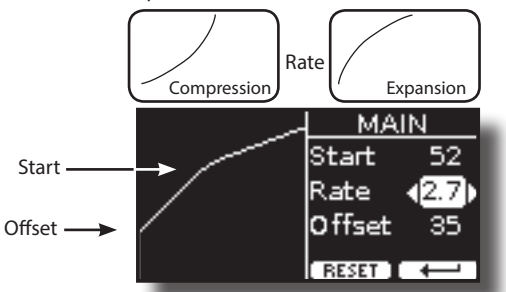

**6. Premere il bottone funzione "RESET" per ripristinare i parametri al valore predefinito.**

# **15** Lavorare con le Memorie

Utilizzando le Memorie è molto più veloce richiamare una delle funzioni del VIVO S10, modificare delle impostazioni, ecc, durante la vostra prestazione.

Lo strumento dispone di 81 memorie che consentono di memorizzare quasi tutte le impostazioni (o registri) del pannello ed i parametri contenuti nelle varie pagine del display. Le memorie vengono salvate nella memoria interna o in una memoria USB esterna.

## **Struttura delle Memorie e Set di Memoria.**

Le Memorie create vengono salvate nel set di memoria interno o in un set di memoria esterno precedentemente salvato nella memoria USB. Le memorie consentono di preparare una serie di impostazioni per matrimoni, per eventi aziendali, per anniversari, ecc.

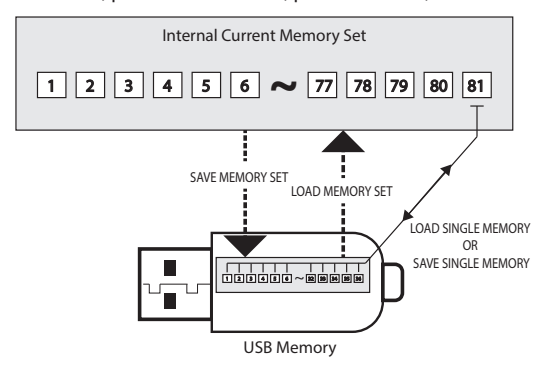

## **Salvataggio delle Impostazioni nella Memoria Interna**

- **1. Modificare tutte le impostazioni che si desidera salvare.**  Per dettagli sulle impostazioni memorizzate, vedere p. [67.](#page-66-0)
- **2. Premere e mantenere premuto il bottone [MEMORY/WRITE].**

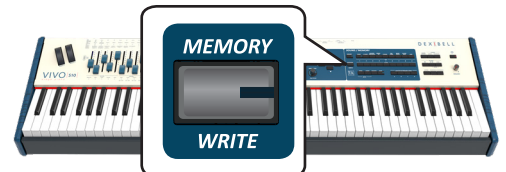

Il display visualizza:

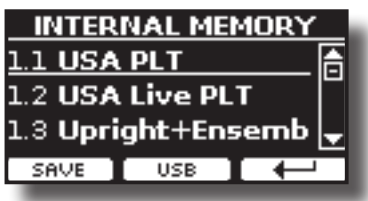

Il bottone [MEMORY/WRITE] si illumina e la lista interna delle memorie è visualizzata.

### **PROMEMORIA**

Tu puoi accedere a questa funzione premendo [MENU]  $\rightarrow$  MEMORY $\rightarrow$  WRITE.

**3. Usare i bottoni Bank (famiglie suoni) e Number per selezionare la posizione della memoria che vuoi rimpiazzare.**

E' possibili anche utilizzare i bottoni [▲][▼] per spostare il cursore all'interno della lista per selezionare la memoria che si vuole sostituire.

<span id="page-49-0"></span>**4. Premere il bottone funzione "SAVE" per confermare.** Il display cambia in:

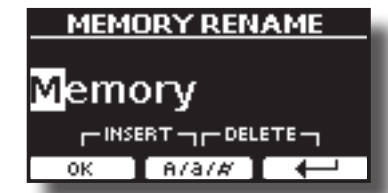

- **5. Se volete dare un nome alla nuova Memoria, per dettagli vedere ["Come Assegnare un Nome" \(p. 23\)](#page-22-1).**
- **6. Premere il bottone funzione "OK" per salvare la memoria.** La memoria viene salvata e viene visualizzato l'elenco delle memorie interne.

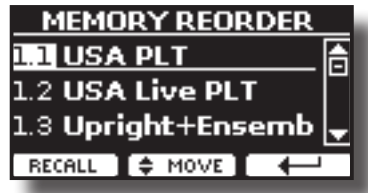

## **Richiamare le Impostazioni dalla Memoria Interna**

**1. Premere il bottone [MEMORY/WRITE].** 

L'indicatore del bottone [MEMORY/WRITE] si illumina e la lista delle Memorie interne è mostrata.

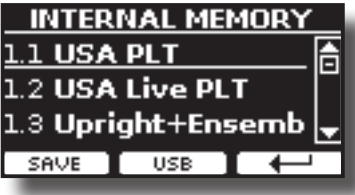

### **PROMEMORIA**

Tu puoi anche accedere a questa funzione premendo [MENU]  $\rightarrow$  MEMORY  $\rightarrow$  RECALL.

**2. Usare i bottoni Bank e Number per richiamare la Memoria desiderata.**

E' possibile anche usare la manopola [DATA ENTRY] o i bottoni [ $\triangle$ ] [] per spostare il cursore all'interno della lista per selezionare la posizione della memoria che si vuole richiamare e premere il bottone funzione "RECALL".

La Memoria è richiamata è evidenziata sullo schermo.

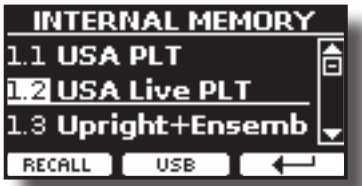

## **Come Riorganizzare l'Ordine delle Memorie**

Usa questa funzione se hai bisogno di riorganizzare le Memorie in un ordine diverso.

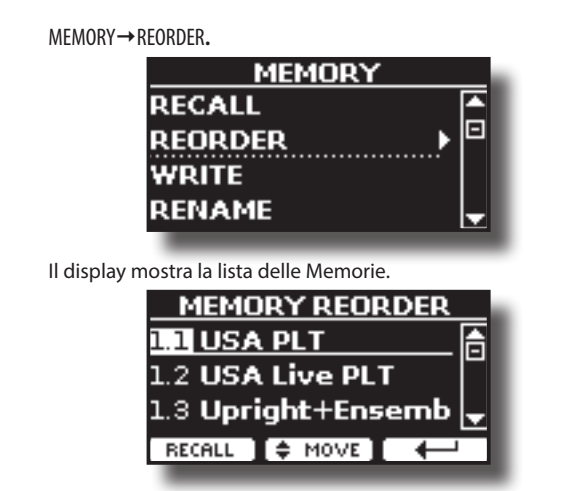

- **4. Usare i bottoni [][] per muovere il cursore all'interno della lista per selezionare la Memoria che si desidera riorganizzare e premere il bottone funzione "MOVE".**
	- Un  $\blacksquare$  simbolo appare alla sinistra della Memoria selezionata.

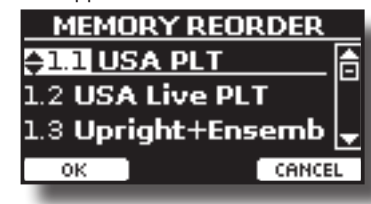

**5.** Usare i bottoni [▲][▼] per selezionare la nuova posizione **in cui si desidera spostare la memoria selezionata.** 

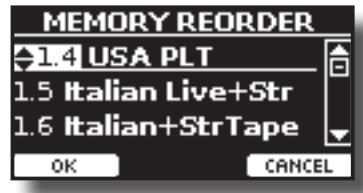

**6. Premere il bottone funzione "OK" per confermare l'operazione.**  Premere il bottone funzione "CANCEL" per annullare l'operazione.

## **Salvataggio delle Impostazioni nella Memoria USB**

- **1. Connettere una memoria USB nella quale volete salvare la memoria. Vedere ["Connettere una Memoria USB](#page-18-0)  [\(disponibile in commercio\)" \(p. 19\)](#page-18-0).**
- **2. Modificare tutte le impostazioni che si desidera salvare.**
- **3. Premere e tenere premuto il bottone [MEMORY/WRITE] fino a quando il display mostrerà:**

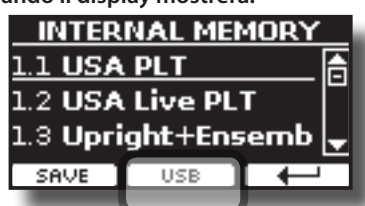

La lista delle Memorie interne è mostrata.

**PROMEMORIA**

Tu puoi accedere a questa funzione premendo [MENU]  $\rightarrow$  MEMORY  $\rightarrow$  WRITE.

**4. Premere il bottone funzione [USB] per selezionare la memoria di destinazione.**

Il display visualizza un elenco di tutti i file e cartelle sul dispositivo di memorizzazione USB che avete appena collegato.

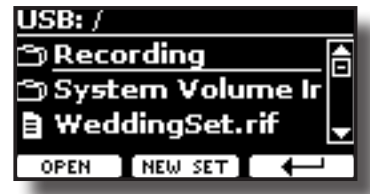

Ora è possibile salvare:

- **In un Set Memoria precedentemente salvato. Continuare dallo step (5)**
- **In un nuovo Set Memoria. Vedere ["Salvataggio in un nuovo](#page-51-0)  [Set Memoria"](#page-51-0) più avanti.**

## **Salvataggio in un Set Memoria precedentemente salvato**

**5.** Usare la manopola [DATA ENTRY] o i bottoni [▲][▼] per **scorrere attraverso i files e cartelle per selezionare il Set Memoria.**

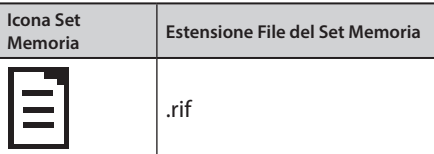

Usare il bottone funzione "OPEN" se hai bisogno di accedere in un cartella.

Se per sbaglio si è aperta una cartella, premere il bottone funzione  $\left[ \begin{matrix} \leftarrow \\ \leftarrow \end{matrix} \right]$  per ritornare al livello superiore.

**6. Premere la bottone funzione "OPEN" per richiamare il Set Memoria.**

Il display mostra la lista delle memorie contenute nel Set Memoria.

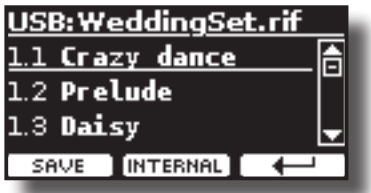

**7. Usare i bottoni Bank (famiglie suoni) e Number per selezionare la posizione della memoria che vuoi rimpiazzare.** E' possibile anche usare la manopola [DATA ENTRY] o i bottoni [ $\blacktriangle$ ]

[] per spostare il cursore all'interno della lista per selezionare il Memory Set che volete salvare e premete il bottone "SAVE".

**8. Premere il bottone funzione "SAVE" per confermare.**

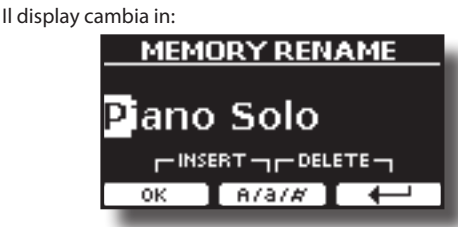

Viene suggerito il nome della corrente Memoria.

- **9. Se volete dare un nome alla nuova Memoria, per dettagli vedere ["Come Assegnare un Nome" \(p. 23\).](#page-22-1)**
- **10. Premere il bottone funzione "OK" per salvare la memoria.**

La memoria sarà salvata e la lista delle Memorie è mostrata.

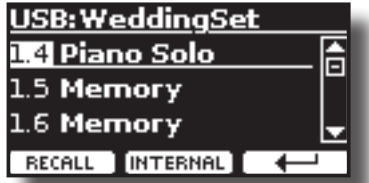

## <span id="page-51-0"></span>**Salvataggio in un nuovo Set Memoria**

**1. Premere il bottone funzione "NEW SET" per creare una Set Memoria vuoto.**

Questa pagina ti permette di creare una Set Memoria vuoto. Il nome del Set Memoria è impostato automaticamente dal VIVO S10.

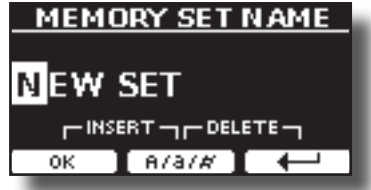

- **2. Se volete dare un nome al nuovo Set Memoria, vedi ["Come Assegnare un Nome" \(p. 23\).](#page-22-1)**
- **3. Premere il bottone funzione "OK" per confermare il nome.** Il display visualizza i contenuti del nuovo set appena creato.

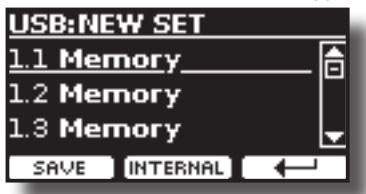

**4. Usare i bottoni banco (Famiglie Suoni) ed i bottoni numerici per selezionare la posizione nella quale vuoi scrivere la memoria.**

E' possibile anche usare la manopola [DATA ENTRY] o i bottoni [ $\blacktriangle$ ] [] per spostare il cursore all'interno della lista per selezionare la posizione della Memoria che volete salvare e premete il bottone Funzione "SAVE".

**5. Premere il bottone Funzione "SAVE" per confermare.**

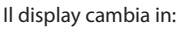

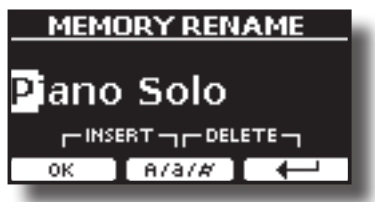

Viene suggerito il nome della corrente Memoria.

- **6. Se volete dare un nome alla nuova Memoria, per dettagli vedere ["Come Assegnare un Nome" \(p. 23\)](#page-22-1).**
- **7. Premere il bottone funzione "OK" per salvare la memoria.** La memoria sarà salvata e la lista delle memorie è mostrata.

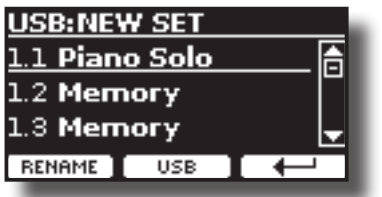

## **Richiamare le Vostre Impostazioni da una Memoria USB**

**1. Connettere una memoria USB nella quale volete salvare la memoria. Vedere ["Connettere una Memoria USB](#page-18-0)  [\(disponibile in commercio\)" \(p. 19\)](#page-18-0).**

Una icona USB appare nel campo icone della pagina principale. Vedere ["Pagina Principale" \(p. 22\)](#page-21-0).

### **2. Premere il bottone [MEMORY/WRITE].**

L'indicatore del bottone [MEMORY/WRITE] si illumina e la lista delle Memorie interne è mostrata.

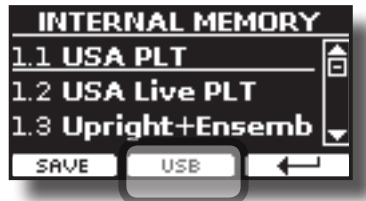

### **PROMEMORIA**

Tu puoi anche accedere a questa funzione premendo [MENU]  $\rightarrow$  MEMORY  $\rightarrow$  RECALL.

### **3. Premere il bottone funzione "USB".**

Il display visualizza un elenco di tutti i file e cartelle sul dispositivo di memorizzazione USB che avete appena collegato.

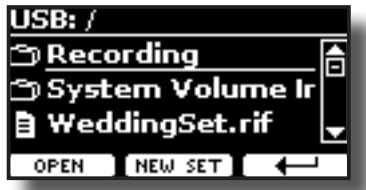

**4.** Usare i bottoni [▲][▼] per scorrere attraverso files e **cartelle per selezionare il Set Memoria.**

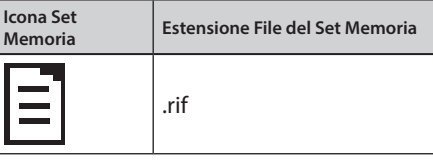

Usare il bottone funzione "OPEN" per accedere ad una cartella. Se per sbaglio si è aperta una cartella, premere il bottone funzione  $\left[ \begin{matrix} 1 \\ 1 \end{matrix} \right]$  per ritornare al livello superiore.

**5. Premere il bottone funzione "OPEN" per aprire il Set Memoria selezionato.**

Il display mostra la lista delle memorie contenute nel Set Memoria.

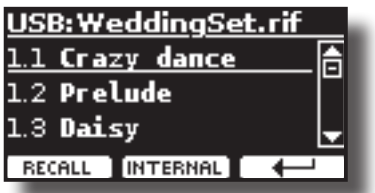

**6. Usare i bottoni Bank e Number per richiamare la Memoria desiderata.**

E' possibili anche utilizzare i bottoni [▲][▼] per spostare il cursore all'interno della lista per selezionare la memoria che si vuole richiamare.

**7. Premere il bottone funzione "RECALL" per richiamare la memoria.**

La Memoria è richiamata è evidenziata sullo schermo.

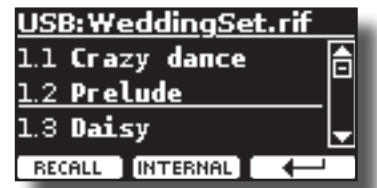

#### **PROMEMORIA**

Per visualizzare nuovamente le memorie interne, premere il bottone funzione "INTERNAL".

## **Rinominare una Memoria**

Questa funzione consente di cambiare il nome di una memoria selezionata.

**1.** Premere il bottone [MENU] e selezionare MEMORY→RENAME. La lista delle Memorie interne è mostrata:

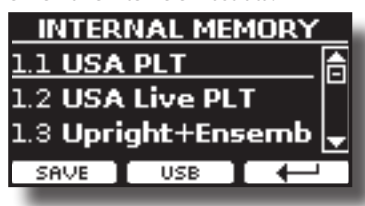

- **2.** Usare la manopola [DATA ENTRY] o i bottoni [▲][▼] per **muovere il cursore all'interno della lista nella posizione della memoria da rinominare.**
- **3. Premere il bottone funzione "RENAME" per confermare.** Il display cambia in:

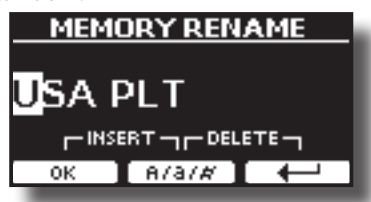

- **4. Usare la manopola [DATA ENTRY] o i bottoni [] [] per rinominare la Memoria. Per dettagli vedere ["Come](#page-22-1)  [Assegnare un Nome" \(p. 23\)](#page-22-1).**
- **5. Premere il bottone funzione "OK" per confermare il nome.** La Memoria sarà rinominata e la lista delle Memprie interne è visualizzata.

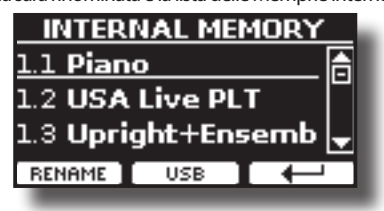

## **Esportazione di un Set nella Memoria USB**

Salvataggio delle Impostazioni nella Memoria USB.

Questa funzione è utile per creare dei set speciali per ogni evento e importarli in un secondo momento a vostro piacimento.

È inoltre possibile utilizzare questa funzione per eseguire il backup del memorie interne.

**1. Connettere una memoria USB alla presa di VIVO S10. Per dettagli vedere p[.19.](#page-18-1)** 

Una icona USB appare nel campo icone della pagina principale. Vedere ["Pagina Principale" \(p. 22\)](#page-21-0).

**2.** Premere il bottone [MENU] e selezionare MEMORY→EXPORT SET.

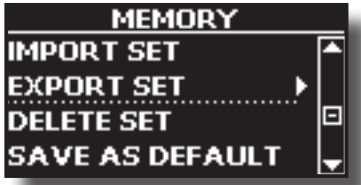

Il display visualizza un elenco di tutti i file e cartelle sul dispositivo di memorizzazione USB che avete appena collegato.

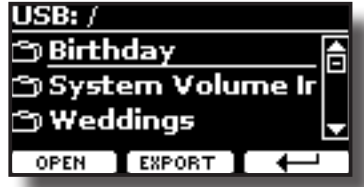

**3. Usare la manopola [DATA ENTRY] o i bottoni [][] per scorrere attraverso lee cartelle per selezionare la cartella di destinazione.**

Usare il bottone funzione "OPEN" per accedere ad una cartella. Se per sbaglio si è aperta una cartella, premere il bottone funzione  $\left[ \begin{matrix} \leftarrow \\ \end{matrix} \right]$  per ritornare al livello superiore.

**4. Premere il bottone funzione "EXPORT" per confermare la selezione.**

Il display cambia in:

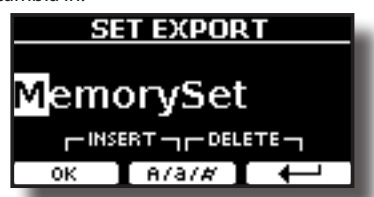

Il VIVO S10 vi suggerisce un nome per il Set memoria.

- **5. Se desiderate rinominare il Set Memoria, vedi ["Come](#page-22-1)  [Assegnare un Nome" \(p. 23\).](#page-22-1)**
- **6. Premere il bottone funzione "OK" per esportare il Set Memoria.**

Un messaggio conferma l'operazione.

#### **NOTA**

Si deve sempre espellere in modo sicuro la memoria USB prima di scollegarla fisicamente dalla presa USB. Prima di scollegare la memoria USB utilizzare la funzione "USB REMOVE". Vedere ["Rimozione Sicura della Memoria USB" \(p. 20\).](#page-19-0)

## **Importare un Set dalla Memoria USB.**

Usare questa funzione per importare i Set Memoria da una memoria USB (disponibile in commercio) nella memoria interna.

**1. Connettere una memoria USB alla presa di VIVO S10. Per dettagli vedere p[.19.](#page-18-1)**

Una icona USB appare nel campo icone della pagina principale. Vedere ["Pagina Principale" \(p. 22\).](#page-21-0)

**2.** Premere il bottone [MENU] e selezionare MEMORY→IMPORT SET. Il display visualizza un elenco di tutti i file e cartelle sul dispositivo di memorizzazione USB che avete appena collegato.

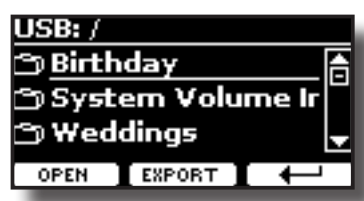

**3. Usare la manopola [DATA ENTRY] o i bottoni [][] per scorrere attraverso le cartelle per selezionare il Set di Memoria che si vuole importare.**

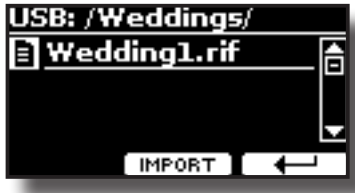

Usare il bottone funzione "OPEN" per accedere ad una cartella. Se per sbaglio si è aperta una cartella, premere il bottone funzione  $\left[ \begin{matrix} \leftarrow \\ \end{matrix} \right]$  per ritornare al livello superiore.

**4. Premere il bottone funzione "IMPORT" per confermare la selezione.**

Un messaggio conferma che il Set Memoria è stato importato.

### **NOTA**

Si deve sempre espellere in modo sicuro la memoria USB prima di scollegarla fisicamente dalla presa USB. Prima di scollegare la memoria USB utilizzare la funzione "USB REMOVE". Vedere ["Rimozione Sicura della Memoria USB" \(p. 20\).](#page-19-0)

## **Cancellare un Set di Memoria**

Utilizzare questa funzione per rimuovere un set di memoria dalla memoria USB.

- **1. Premere il bottone [MENU/EXIT] e selezionare** 
	- MEMORY→DELETE SET.

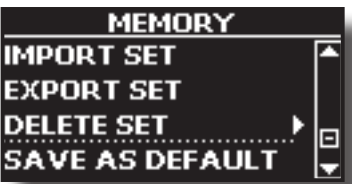

Il display visualizza un elenco di tutti i file e cartelle sul dispositivo di memorizzazione USB che avete appena collegato.

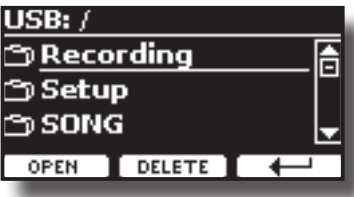

**2. Usare la manopola [DATA ENTRY] o i bottoni [][] per spostare il cursore all'interno della lista nella posizione dove volete cancellare la memoria.**

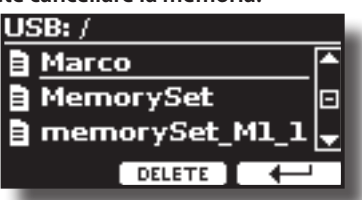

**3. Premere il bottone funzione "DELETE" per cancellare il Set di Memoria selezionato.**

Un messaggio conferma l'operazione.

## **Salvare le Proprie Impostazioni come Predefinite**

Grazie a questa funzione il VIVO S10 richiamerà all'avvio le tue impostazioni preferite. Per fare questo, seguite la seguente procedura:

- **1. Richiamare una memoria o effettuare manualmente tutte le impostazioni che desiderate.**
- **2.** Premere il bottone [MENU] e selezionare MEMORY→SAVE AS DEFAULT.

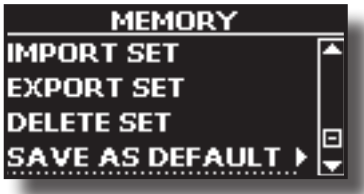

Lo strumento vi chiederà se volete come default le vostre impostazioni .

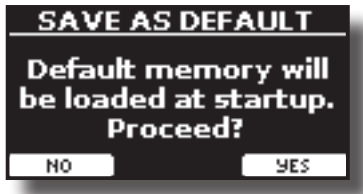

**3. Premere il bottone Funzione "Yes" per confermare l'operazione. Premere "No" per uscire dalla funzione.**

## **Come Personalizzare la Modalità Grand Piano**

Come visto nel capitolo ["Selezionare un Suono",](#page-23-0) possiamo facilmente richiamare il miglior suono di pianoforte premendo contemporaneamente il primo e l'ultimo pulsante funzione dalla pagina principale. Vedere ["Modo](#page-23-1)  [Grand Piano" \(p. 24\)](#page-23-1).

Tramite la funzione "SAVE AS G.P. MODE" possiamo salvare le nostre impostazioni e richiamarle quando si accede alla modalità "Grand Piano".

- **1. Modifica il suono e tutti i parametri che si desidera per il modo "Grand Piano".**
- **2.** Premere il bottone [MENU] e selezionare MEMORY→SAVE AS G.P. MODE.

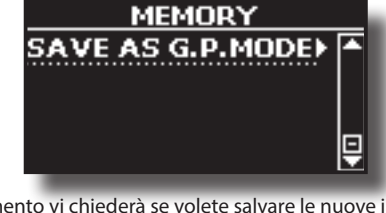

Lo strumento vi chiederà se volete salvare le nuove impostazioni.

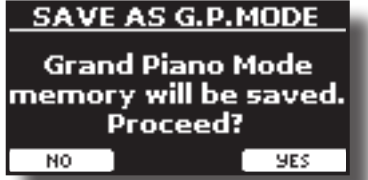

**3. Premere il bottone Funzione "Yes" per confermare l'operazione. Premere "No" per uscire dalla funzione.** The VIVO S10 è in grado di riprodurre file audio nei formati mp3 e WAV direttamente da una memoria USB connessa alla sua porta USB MEMORY.

E' possibile far pratica suonando sopra una base.

Il VIVO S10 riproduce i seguenti tipi di files:

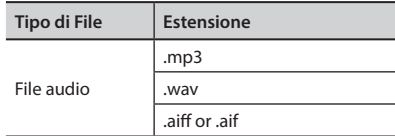

## <span id="page-54-0"></span>**Prima di riprodurre i brani**

Prima di essere in grado di riprodurre un audio (mp3 o WAV) sul VIVO S10, è necessario caricare i brani in una memoria USB.

Per eseguire queste operazioni è necessario un personal computer.

## **Copiare i File Audio su una Memoria USB**

- **1. Inserisci la tua memoria USB nella presa USB del tuo computer.**
- **2. Copia tutti i file audio nella memoria USB.**

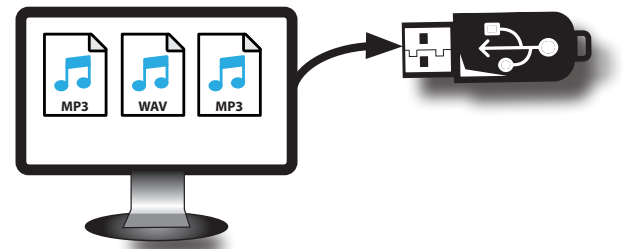

**3. Disconnetti la tua memoria USB in modo sicuro.**

## <span id="page-54-1"></span>**Selezionare ed Eseguire un Brano**

**1. Inserire una memoria USB che contiene canzoni. Vedere ["Connettere una Memoria USB \(disponibile in](#page-18-0)  [commercio\)" \(p. 19\)](#page-18-0) e vedere ["Prima di riprodurre i](#page-54-0)  [brani" \(p. 55\).](#page-54-0)**

## <span id="page-54-2"></span>**Selezionare un brano**

**2. Premere il bottone [SONG] per passare in modalità song.**

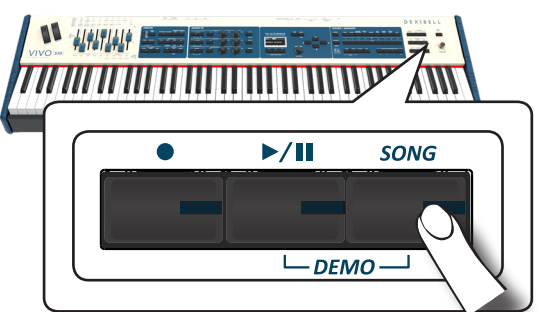

Il display mostra la pagina principale del riproduttore e, se caricato, viene visualizzato il nome del brano.

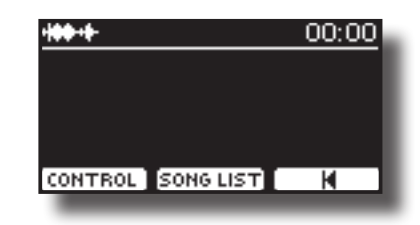

**3. Premere il bottone funzione "SONG LIST".** Il display visualizza il contenuto della memoria interna delle canzoni.

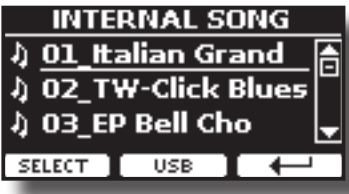

**4. Premere il tasto funzione "USB" se si desidera selezionare un brano nella memoria USB.** Il display mostra il contenuto della memoria USB.

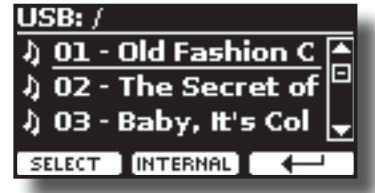

- **5.** Usare la manopola [DATA ENTRY] o i bottoni [▲][▼] per **scorrere attraverso i files e cartelle.**
- **6. Se la canzone che si vuol caricare si trova all'interno di una cartella, è necessario innanzitutto selezionare la cartella, premere il bottone funzione "OPEN" per visualizzarne il contenuto e quindi selezionare il brano. Se è stata aperta una cartella per errore, premere il tasto funzione " " per tornare a un livello superiore.**
- **7. Premere il bottone Funzione "SELECT" per caricare la canzone.**

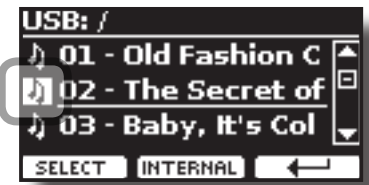

L'icona della canzone è evidenziata ad indicare la canzone selezionata.

## **Suonare il brano**

**8.** Premere il bottone  $\left[\frac{1}{2}\right]$ .

Il bottone  $\llbracket \cdot \rrbracket$  si illumina e inizia la riproduzione del brano.

- **9.** Premere nuovamente il bottone [ $\blacktriangleright$ /l] per mettere in **pausa la riproduzione del brano.** L'indicatore del bottone [ $\blacktriangleright$ /II] si spegne.
- **10.** Premere ancora una volta il bottone [ $\blacktriangleright$ /ll] per riprendere la **riproduzione.**
- **11. Se si desidera tornare all'inizio del brano corrente, dalla pagina principale del riproduttore premere il pulsante**  funzione [ $\vert \mathbf{A} \vert$ ].

### **Riproduzione di un File Audio**

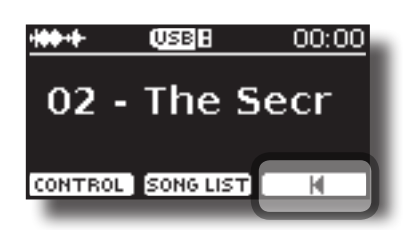

**12. Dalla pagina principale del riproduttore, ruotare la manopola [DATA ENTRY/SONG VOLUME] per regolare il volume della riproduzione del brano.**

L'informazione del livello di volume del brano viene mostrata.

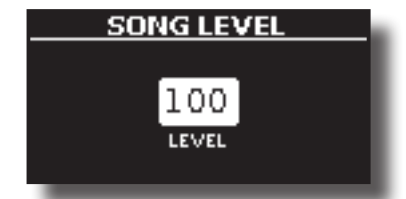

#### **PROMEMORIA**

La manopola [DATA ENTRY/SONG VOLUME] quando un parametro è selezionato funziona come Data Entry. In tutti gli altri casi questa manopola ti permette di regolare il volume della canzone.

## **Controlli Utili del Riproduttore di Brani**

VIVO S10 dispone controlli della canzone che consentono di regolare il volume, riavvolgere o avanzare velocemente il brano selezionato, etc.

- **1. Caricare la canzone che vuoi riprodurre. Vedere** 
	- **["Selezionare ed Eseguire un Brano" \(p. 55\).](#page-54-1)**

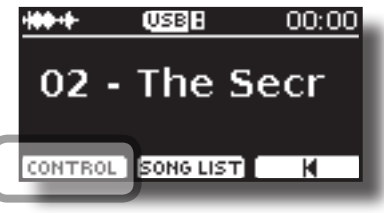

**2. Dalla pagina principale del riproduttore, premere il bottone funzione "CONTROL".**

Il display visualizza:

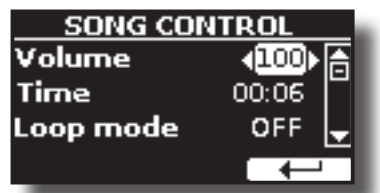

- **3. Usare i bottoni** [][] **per selezionare il parametro.**
- **4. Usare i bottoni [] [] per scegliere la tua impostazione.**

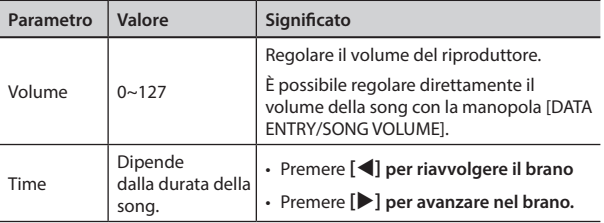

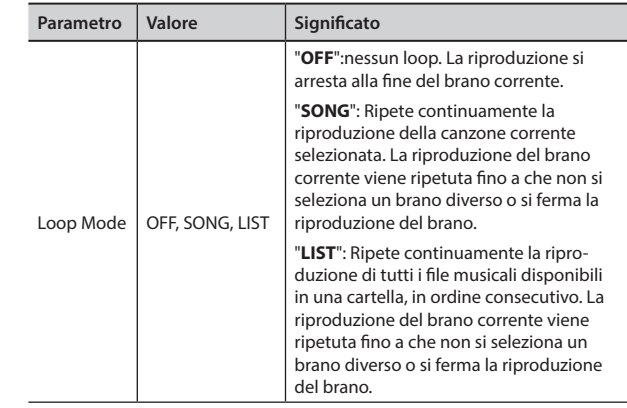

## **Come rinominare o rimuovere brani da una memoria USB (Song Explorer)**

VIVO S10 dispone di un'utile funzione di navigazione (Song Explorer) che permette di rinominare o rimuovere un brano precedentemente salvato su una Memoria USB.

**1.** Premere il bottone [MENU] e selezionare USB MEMORY  $\rightarrow$  SONG EXPLORER**.**

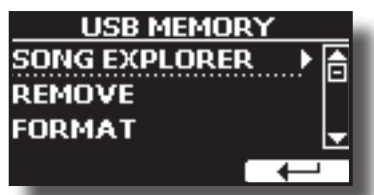

Il display visualizza un elenco di tutti i brani e cartelle sul dispositivo di memorizzazione USB che avete appena collegato.

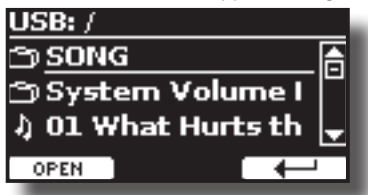

**2.** Usare la manopola [DATA ENTRY] o i bottoni [▲][▼] per **spostare il cursore all'interno della lista per selezionare il brano che si vuole rinominare o eliminare.**

Per navigare all'interno delle cartelle usare il bottone funzione "OPEN" e i bottoni funzione  $[\leftarrow]$  ] per risalire di livello.

### **Eliminare un Brano**

Ecco come eliminare un brano che hai salvato su una memoria USB.

- USB: /SONG/ ) Guardastelle.mp3 ♪ Oggi sono io.mp3 ) Perche' no.mp3 **REMOVE RENAME**
- **3. Premere il bottone funzione "REMOVE" per eliminare il brano.**

Un messaggio conferma l'operazione.

## **Rinominare un Brano**

Ecco come rinominare un brano salvato in precedenza.

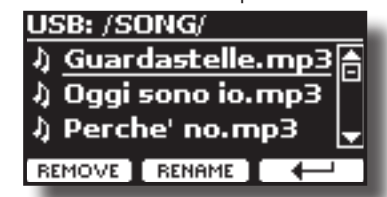

**4. Premere il bottone funzione "RENAME" per rinominare il brano.**

Il display cambia in:

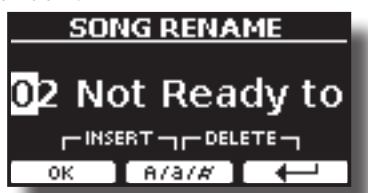

- **5. Usare la manopola [DATA ENTRY] o i bottoni [] [] per rinominare il brano. Per dettagli vedere ["Come Assegnare](#page-22-1)  [un Nome" \(p. 23\).](#page-22-1)**
- **6. Premere il bottone funzione "OK" per confermare il nome.** Il file è rinominato e viene nuovamente visualizzata la lista dei brani.

#### Il VIVO S10 consente di registrare le vostre esecuzioni musicali e salvarle in un dispositivo di archiviazione USB.

### **Registrazione come File Audio**

La tua esecuzione musicale sarà registrata in un file audio. La registrazione del brano può essere riprodotta su un computer, cellulare e in qualsiasi riproduttore di file audio.

#### **NOTA**

Per usare questa funzione devi connettere una memoria USB alla porta USB dello strumento (p. [19](#page-18-2)).

## **Registrare la tua Musica in Formato Audio (WAVE).**

Questa utile funzione permette registrazioni stereo di qualità professionale.

 È possibile riprodurre direttamente da un lettore musicale portatile utilizzando un computer.

Le registrazioni vengono salvate nella memoria USB esterna (disponibile in commercio).

Inoltre, il VIVO S10, consente di registrare tutto ciò che è collegato alla presa AUDIO IN. È possibile riprodurre una base audio da un lettore esterno collegato alla presa AUDIO IN, suonarci sopra con il vostro pianoforte e registrare l'esecuzione..

#### **NOTA**

• Per registrare la tua esecuzione musicale hai bisogno di una memoria USB (disponibile in commercio).

### **Formato di registrazione**

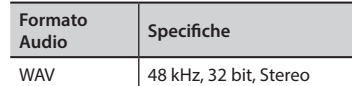

## **Prima di iniziare la registrazione**

- **1. Collegare una memoria USB nella quale si desidera salvare i dati audio. Vedere ["Connettere una Memoria USB](#page-18-0)  [\(disponibile in commercio\)" \(p. 19\).](#page-18-0)**
- **2. Predisponete tutto ciò con cui si desidera registrare: selezionare il tono e il modo di tastiera che si desidera utilizzare per l'esecuzione**.

## **Avviare/Fermare la registrazione**

- **3. Premere il bottone [ ] (Rec) per iniziare la registrazione.** Il bottone [ $\bigcirc$ ] si illumina ed il VIVO S10 inizia a registrare ogni cosa viene suonata sulla tastiera.
- **4.** Al termine della esecuzione, premere il bottone[ $\bullet$ ] (Rec) **per fermare la registrazione.**

La registrazione si interrompe e il bottone **[ · ] (Rec)** si spegne. Il file audio viene salvato nella cartella "Recording" della memoria USB.

#### **NOTA**

Non scollegare la memoria USB durante la registrazione del brano.

### **Info sui Dati di Registrazione**

l file audio vengono salvati nella cartella "Recording" della memoria USB. Se la cartella "Recording" non esiste, verra creata automaticamente alla

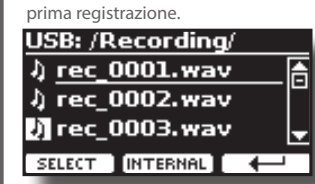

Le canzoni sono salvate con un numero progressivo: rec\_0001. wav, rec\_0002.wav e così via.

## **Ascoltare la registrazione**

**5.** Premere il bottone [ $\blacktriangleright$ /II] per ascoltare la vostra canzone. Se tu vuoi iniziare una nuova registrazione, ripeti dallo step 3.

#### **NOTA**

Si deve sempre espellere in modo sicuro la memoria USB prima di scollegarla fisicamente dalla presa USB. Prima di scollegare la memoria USB utilizzare la funzione "USB REMOVE". Vedere ["Rimozione Sicura della Memoria USB" \(p. 20\).](#page-19-0)

## **Come Registrare la tua Esecuzione su una Base Audio Esistente (Overdub)**

Questa è una tecnica utilizzata nelle registrazioni audio. Si tratta di un processo che consente alle registrazioni di essere registrate in modo sincrono con il brano pre-registrato. Tutto è registrato in una nuova canzone.

- **1. Collegare una memoria USB nella quale si desidera salvare i dati audio. Vedere ["Connettere una Memoria USB](#page-18-0)  [\(disponibile in commercio\)" \(p. 19\).](#page-18-0)**
- **2. Predisponete tutto ciò con cui si desidera registrare.**
- **3. Caricare una base audio. Vedere ["Selezionare un brano"](#page-54-2)  [\(p. 55\).](#page-54-2)**
- **4.** Premere il bottone [●] (Rec) per iniziare la registrazione.
- **5.** Premere il bottone [ $\blacktriangleright$ /II] per iniziare la riproduzione del **brano pre-registrato.**
- **6. Riproduci la tua performance mentre ascolti il brano audio preregistrato.**
- **7. Al termine del brano, premere il bottone [ ] (Rec) per fermare la registrazione.**

La registrazione si interrompe e il bottone [ $\bullet$ ] si spegne.

**8. Premere il bottone [**\*-,**] per ascoltare il nuovo brano registrato.**

Il VIVO S10 è anche una master keyboard. Usando i bottoni [MASTER KEBOARD ZONE] è possibile dividere la tastiera in quattro zone con canali MIDI separati e altre impostazioni associate in modo da poter controllare più parti di un dispositivo esterno contemporaneamente.

L'illustrazione seguente mostra un esempio di configurazione a 4 zone. Una zona fa riferimento a un intervallo di tasti specifico sulla tastiera.

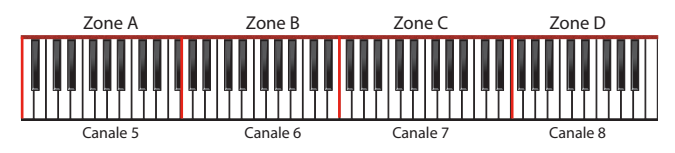

Puoi connetterti direttamente il VIVO S10 ad un dispositivo esterno tramite il bus USB o la presa MIDI. Vedere ["Collegare il VIVO S10 al tuo](#page-17-0)  [Computer" \(p. 18\)](#page-17-0) o ["Collegare il VIVO S10 ad un dispositivo MIDI" \(p.](#page-18-2)  [19\)](#page-18-2). È possibile utilizzare molte applicazioni software commerciali come sequencer, composizione e così via.

## **Quattro MIDI Zone Programmabili**

VIVO S10 ha quattro zone MIDI separate programmabili. Per ogni zona è possibile selezionare il canale MIDI, l'estensione della tastiera, l'ottava, la trasposizione ed molti altri parametri.

### **PROMEMORIA**

Le impostazioni di zona possono essere salvate nelle memorie. Vedere ["Lavorare con le Memorie" \(p. 50\).](#page-49-0)

### **PROMEMORIA**

Per facilitare le impostazioni MIDI quando si utilizzano le zone, si ha a disposizione uno speciale MIDI SET chiamato "KeyboardZone". Si prega di vedere ["MIDI SET" \(p. 77\)](#page-76-0).

### **1. Per abilitare una zona, premere il relativo bottone [A], [B], [C], [D].**

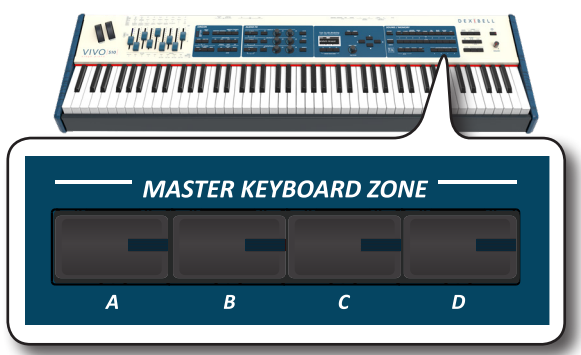

Il suo indicatore si illumina e la zona è abilitata. Le informazioni MIDI di tasto premuto nella zona della tastiera vengono inviate al dispositivo esterno.

Per disabilitare la zona premere nuovamente il relativo bottone.

### **PROMEMORIA**

Ogni zona può sovrapporsi l'una all'altra.

## **Configurare le Zone MIDI**

**1. Tenere premuto il bottone relativo alla zona che si desidera modificare.**

<span id="page-58-0"></span>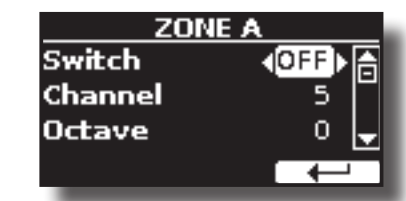

Nell'esempio è stata selezionata la zona A.

#### **MEMO**

E' possibile selezionare questa funzione premendo  $[MEMU] \rightarrow ZONE$ e poi premendo il bottone funzione EDIT (F2).

### **2. Usare i bottoni [][] per selezionare il parametro.**

### **3. Usare la manopola [DATA ENTRY] o i bottoni [][] per regolare il valore.**

Qui di seguito una breve spiegazione dei parametri di configurazione della Zona MIDI:

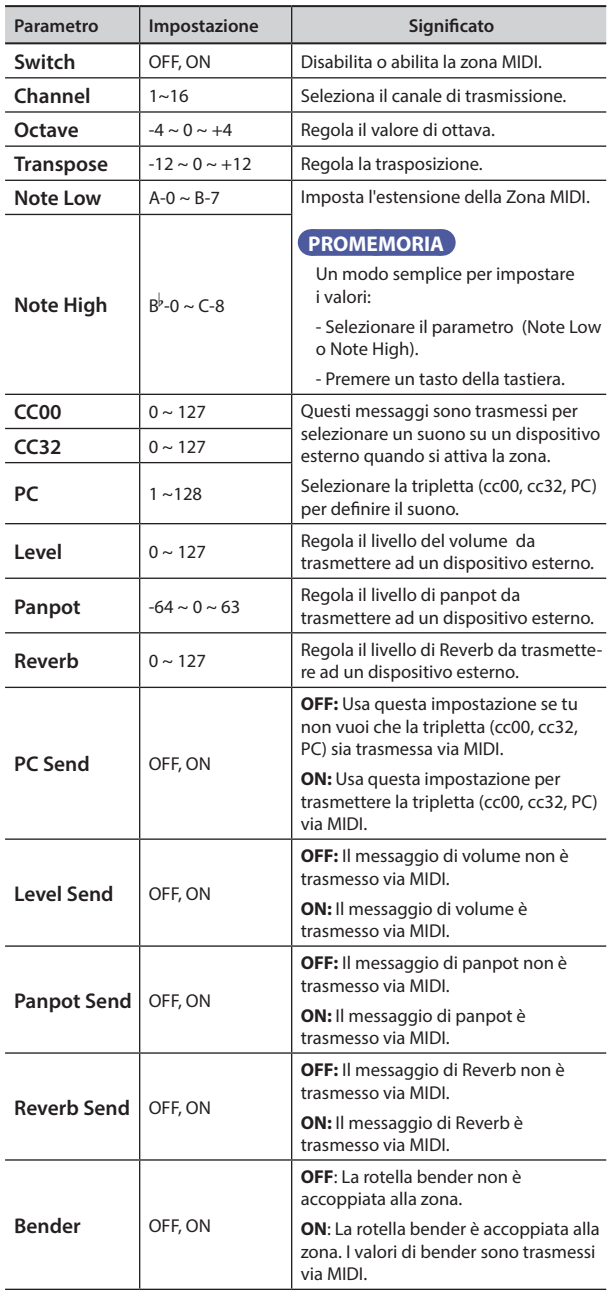

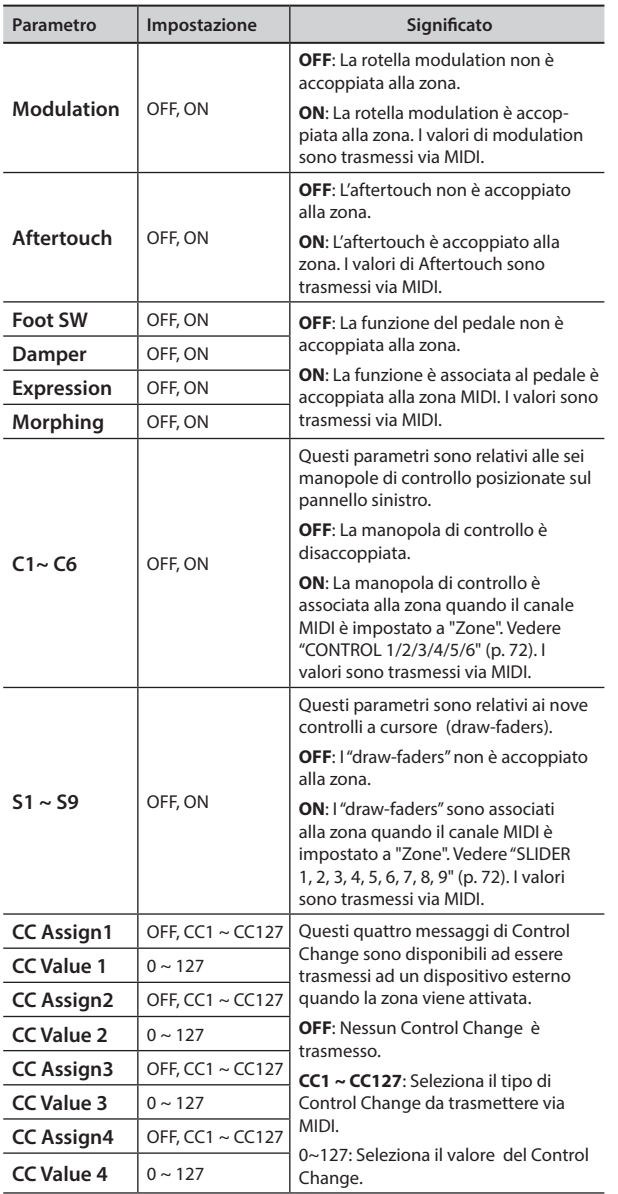

# **19** Suonare con X MURE

Grazie all'applicazione X MURE® e il VIVO S10 è possibile suonare le tue melodie preferite mentre controlli le tracce audio di un accompagnamento musicale.

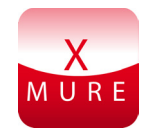

X MURE® è una applicazione DEXIBELL®

## **CHE COSA E' X MURE**

- X-MURE è un'applicazione che gira su iPhone o iPad.
- "X MURE" , con l'uso di "Armonia Poly Fragmentor", il primo algoritmo al mondo in grado di modificare le tracce audio in tempo reale, consente di riprodurre musica in formato audio direttamente sullo schermo del vostro iPad / iPhone e uno strumento musicale collegato via USB.
- "X MURE" non usa generatori di suoni, strumenti virtuali o "MIDI Standard FIles". Esso si basa esclusivamente sulle tracce audio registrate da strumenti musicali reali, non simula la realtà ... è la realtà.

## **COSA TU PUOI FARE CON X MURE**

- Controllare le tracce audio di X MURE suonando attraverso il VIVO S10 una progressionne di accordi.
- Arrangiare i tuoi brani musicali preferiti utilizzando innumerevoli generi musicali o creare una nuova canzone di successo.

### **DI COSA HAI BISOGNO PER UTILIZZARE X MURE**

- Lo strumento VIVO S10.
- Kit di connessione USB per fotocamere (Camera connectors è realizzato da Apple Inc.).
- Cavo USB (tipo A–maschio tipo B–maschio: disponibile in commercio).
- Cavo audio (3.5 mm jacks).
- Scarica l'applicazione X MURE da App Store.

## **Collegare il Dispositivo Mobile**

**1. Connettere il dispositivo Mobile (iPad) al tuo VIVO S10 usando un Kit di connessione USB per fotocamere ed un cavo USB.** 

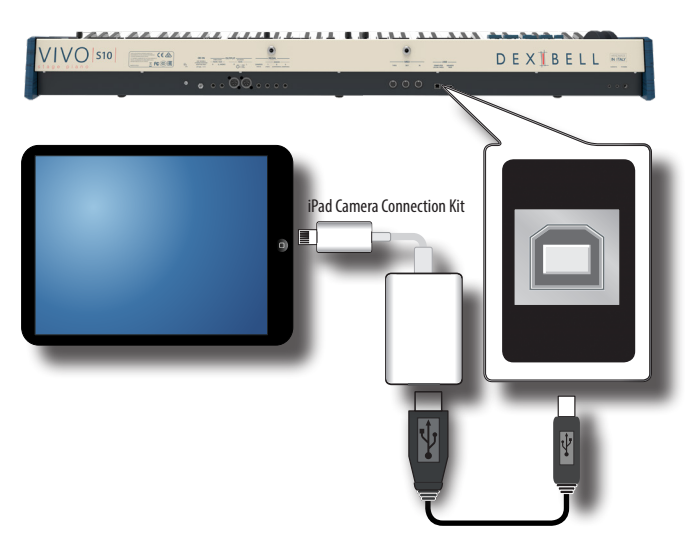

- **2. Ruotare la manopola [VOLUME] in senso antiorario per minimizzare il volume.**
- **3. Connettere l'ingesso AUDIO del VIVO S10, posizionato nel pannello posteriore, all'uscita audio del vostro dispositivo mobile. Vedere ["Collegare un Dispositivo Riproduttore" \(p.](#page-17-1)  [18\)](#page-17-1).**

## **Suonare con l'Applicazione X MURE**

- **1. Accendi il VIVO S10 ed il tuo iPad.**
- **2. Toccare l'icona X MURE sul vostro iPad per aprire l'applicazione.** Tu hai tre possibili scelte:

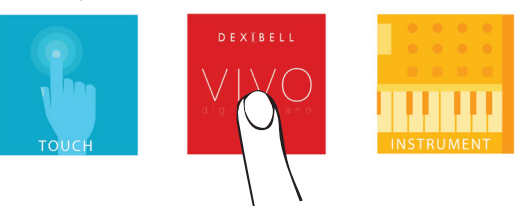

**3. Scegliere l'icona "DEXIBELL VIVO" per avere le massime prestazioni con il VIVO S10.** 

La seguente pagina appare:

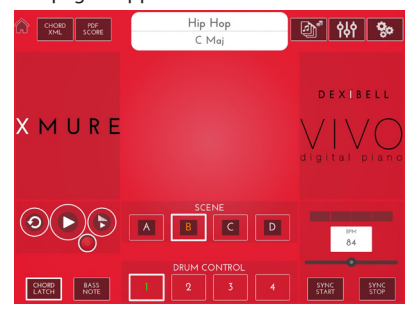

- **4. Suonare una nota sulla tastiera per far sapere a X MURE quale parte vuoi utilizzare per controllarlo.**
- **5. Selezionare su X MURE il brano audio che vuoi riprodurre.**
- **6. Toccare l'icona play di X MURE.** X MURE inizia a riprodurre il brano.

### **PROMEMORIA**

 Tu puoi anche utilizzare un pedale per riprodurre o interrompere il brano audio. Vedere ["CONTROL" \(p. 70\).](#page-69-1)

- **7. Suonare degli accordi sulla tastiera. Il brano audio seguirà la progressione dei tuoi accordi.**
- **8. Toccare i bottoni icona "A", "B", "C", "D" su X MURE per scegliere una scena diversa.**

### **PROMEMORIA**

 Tu puoi anche utilizzare un pedale per selezionare una scena musicale diversa. Vedere ["CONTROL" \(p. 70\).](#page-69-1)

**9. Toccare i bottoni icona "1", "2", "3", "4"su X MURE per scegliere una differente traccia di batteria.**

### **PROMEMORIA**

 Tu puoi anche utilizzare un pedale o un bottone assegnabile per selezionare una diversa traccia di batteria. Vedere ["CONTROL" \(p. 70\).](#page-69-1)

## **Connettività Audio e MIDI Bluetooth®**

VIVO S10 è dotato della funzione Audio e MIDI Bluetooth® (4.2 Low Energy).

Grazie a questa tecnologia, sarete in grado di:

- **Ascoltare la musica riprodotta dal tuo smartphone o tablet attraverso gli altoparlanti del VIVO S8M o attraverso le prese di uscita audio del VIVO S10.**
- **scambiare dati MIDI tra il dispositivo mobile ed il VIVO S10.**

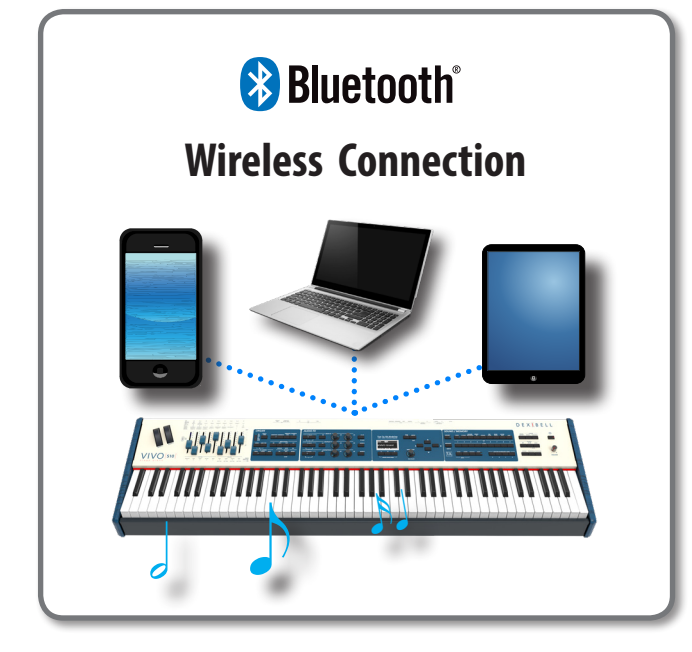

## <span id="page-61-0"></span>**Attivare la funzione Bluetooth® del VIVO S10**

**1. Premere il bottone [MENU] e selezionare pagina Bluetooth®.**

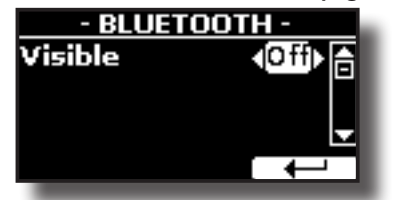

- **2. Usare i bottoni [][] per selezionare il parametro "Visible".**
- **3. Usare i bottoni [] [] per impostare il parametro in "On".** Il VIVO S10 è ora visibile agli altri dispositivi.

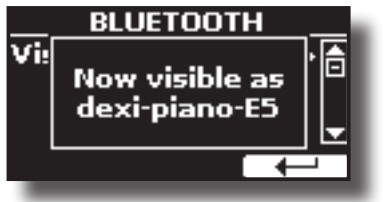

## <span id="page-61-1"></span>**Connessione con il Dispositivo Mobile**

La prima volta che si utilizza un nuovo dispositivo mobile, è necessario "associare" esso con il pianoforte in modo che entrambi i dispositivi sappiano come connettersi in modo sicuro gli uni agli altri.

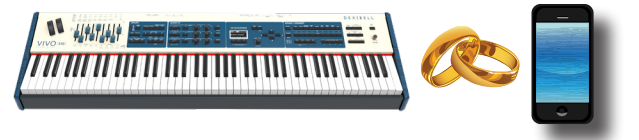

### **NOTA**

Considerate che la spiegazione per associare il dispositivo mobile con VIVO S10 è un esempio. Le operazioni per associare il dispositivo mobile possono essere diversa dalla nostra spiegazione e dipendono dal sistema operativo del dispositivo. Per ulteriori informazioni, si prega di fare riferimento al manuale di istruzioni del vostro dispositivo mobile.

**1. Posizionare il dispositivo portatile entro 1 metro (3 ft) dal VIVO S10.**

### **NOTA**

Durante la fase di associazione, fate in modo che altri dispositivi siano spenti o fuori portata.

- **2. Assicurarsi che l'VIVO S10 sia visibile ad altri dispositivi. Vedere ["Attivare la funzione Bluetooth® del VIVO S10" \(p.](#page-61-0)  [62\).](#page-61-0)**
- **3. Sul dispositivo mobile che si desidera collegare, attivare la funzione Bluetooth® e, se necessario, cercare i dispositivi disponibili.**

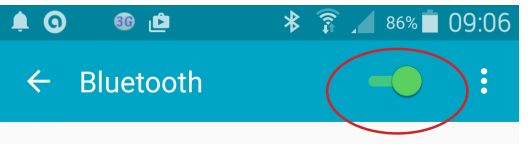

Per ulteriori informazioni su come attivare la funzione Bluetooth, fare riferimento al manuale di istruzioni del vostro dispositivo mobile. L'elenco dei dispositivi disponibili viene ora mostrato nel tuo dispositivo mobile.

**4. Selezionare il dispositivo "Dexi-piano-xx" che viene visualizzato nella lista Bluetooth® del dispositivo mobile.**

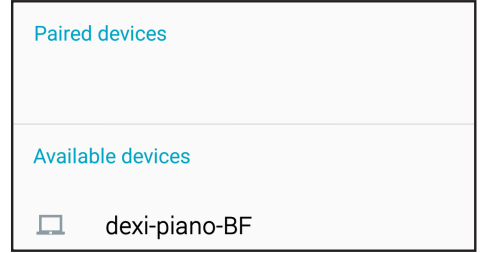

Nell'esempio sopra il nome del dispositivo è"dexi-piano-BF".

**5. Se il dispositivo mobile ed VIVO S10 ti chiedono di confermare la connessione mostrando una schermata con la "chiave di accesso", conferma prima su e poi sul tuo dispositivo mobile.**

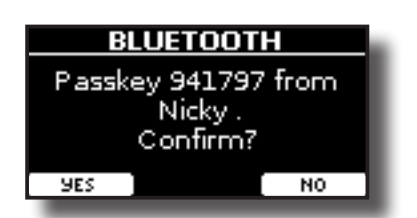

Quando l'associazione ha esito positivo, "Dexi-piano-xx" viene aggiunto alla lista dei dispositivi associati nel dispositivo mobile. Viceversa il dispositivo mobile viene aggiunto alla lista dei dispositivi "associati" del VIVO S10.

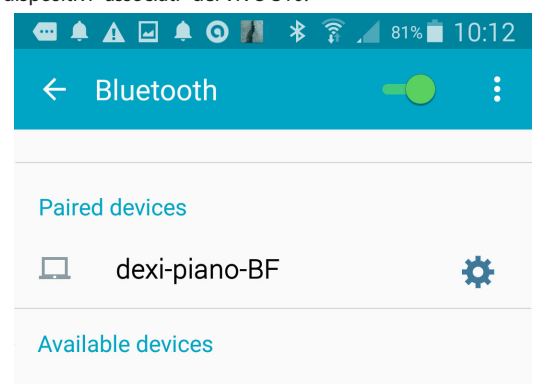

**6. Selezionare il dispositivo "Dexi-piano-xx" che viene visualizzato nell'elenco dei dispositivi associati del dispositivo mobile.**

#### **PROMEMORIA**

Per ulteriori informazioni, fare riferimento al manuale di istruzioni del vostro dispositivo mobile.

#### **PROMEMORIA**

Una volta che i dispositivi sono stati associati, non vi è alcuna necessità di eseguire di nuovo l'accoppiamento. Una volta che il dispositivo è riconosciuto, l'VIVO S10 chiede l'autorizzazione alla connessione:

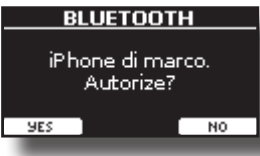

Scegliere "YES" per autorizzare la connessione. La seguente pagina appare:

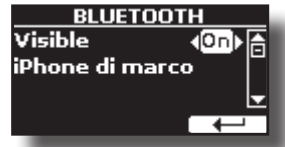

La connessione è ora stabilita e l'icona Bluetooth viene visualizzata nel menu principale. I dati musicali riprodotti dal dispositivo mobile possono ora essere ascoltati attraverso il VIVO S10.

### **NOTA**

L'associazione è necessaria nuovamente se si esegue il ["Ripristino](#page-37-1)  [delle Impostazioni di Fabbrica \(Factory Reset\)" \(p. 38\)](#page-37-1).

## **Collegamento ad un dispositivo mobile già associato**

### **NOTA**

Considerate che la spiegazione per collegare il dispositivo mobile con l'VIVO S10 è un esempio. Le operazioni per collegare il dispositivo mobile potrà essere diversa dalla nostra spiegazione e dipende dal sistema operativo del dispositivo. Per ulteriori informazioni, si prega di fare riferimento al manuale di

istruzioni del vostro dispositivo mobile.

- **1. Posizionare il dispositivo portatile entro 1 metro (3 ft) dal VIVO S10.**
- **2. Se non già attivato, attivare la funzione Bluetooth® sul dispositivo mobile.**
- **3. Selezionare il dispositivo "Dexi-piano-xx" che viene visualizzato nella lista Bluetooth® del dispositivo mobile.**

#### **PROMEMORIA**

Per ulteriori informazioni, fare riferimento al manuale di istruzioni del vostro dispositivo mobile.

## **Utilizzo dell'Audio Bluetooth®**

E' possibile ascoltare la musica riprodotta dal tuo dispositivo mobile attraverso gli altoparlanti del VIVO | S8M| o attraverso delle casse amplificate collegate alle uscite audio del VIVO S10. Vedere ["Collegare un Amplificatore](#page-16-0)  [Esterno" \(p. 17\).](#page-16-0)

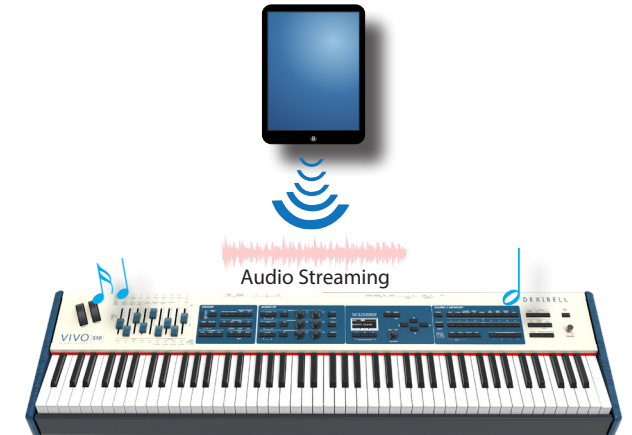

**1. Se non già attivato, attivare la funzione Bluetooth® del VIVO S10 ed associare il vostro dispositivo mobile. Non è necessario se è stato già associato.** 

Vedi ["Attivare la funzione Bluetooth® del VIVO S10" \(p. 62\)](#page-61-0) e ["Connessione con il Dispositivo Mobile" \(p. 62\)](#page-61-1).

- **2. Posizionate il vostro dispositivo mobile vicino al VIVO S10.**
- **3. Attivare la funzione Bluetooth® sul vostro dispositivo mobile.**

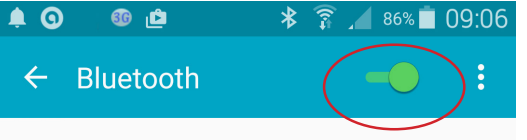

I dati musicali riprodotti dal dispositivo mobile possono ora essere ascoltati attraverso il VIVO S10.

### **PROMEMORIA**

Per regolare il livello audio USB vedere ["USB AUDIO" \(p. 74\)](#page-73-0).

## **Trasferimento di Dati MIDI Bluetooth®**

Ecco come fare per trasmettere e ricevere dati MIDI tra il tuo VIVO S10 ed il dispositivo mobile.

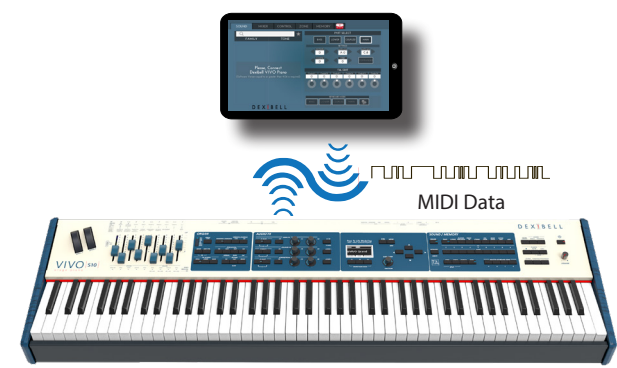

In particolare, prenderemo ad esempio la connessione tra il VIVO S10 e l'applicazione "**Dexibell VIVO EDITOR**".

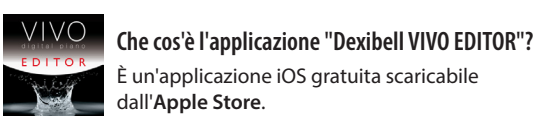

**Cosa fa l'applicazione "Dexibell VIVO EDITOR"?** Ti permette di modificare qualsiasi parametro del VIVO S10 in tempo reale. È come se il dispositivo mobile diventasse il display a

colori con touchscreen del vostro strumento.

**1. Attivare il parametro "Visibile" nella pagina Bluetooth del VIVO S10 ed associare il tuo dispositivo mobile.** 

Vedi ["Attivare la funzione Bluetooth® del VIVO S10" \(p. 62\)](#page-61-0) e ["Connessione con il Dispositivo Mobile" \(p. 62\)](#page-61-1).

- **2. Posizionate il vostro dispositivo mobile vicino al VIVO S10.**
- **3. Attivare la funzione Bluetooth® sul vostro dispositivo mobile**.

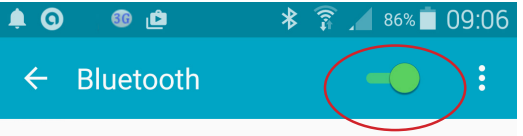

**4. Avviare l'applicazione "Dexibell VIVO EDITOR" e toccare la pagina "MEMORIA".**

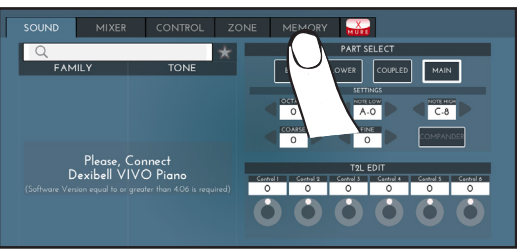

**5. Toccare l'icona " ".**

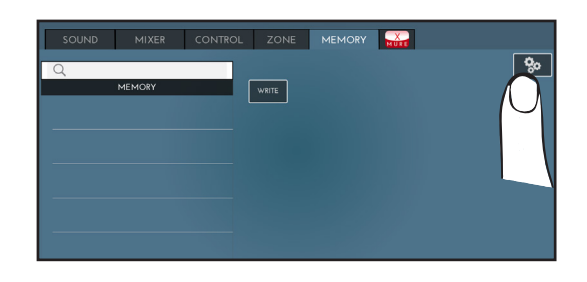

**6. Nel campo MIDI Bluetooth, tocca il bottone "DEVICE".**

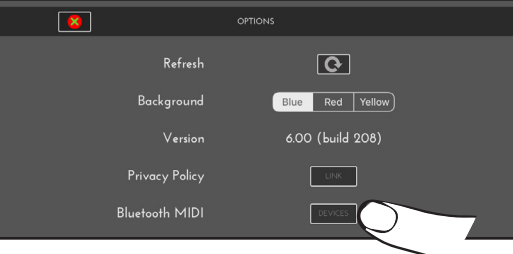

La pagina dei dispositivi MIDI Bluetooth è visualizzata ed il VIVO S10 ( dexi-piano-xx) è nell'elenco dei dispositivi trovati.

**7. Toccare "Not Connected" per connettere il VIVO S10 (dexipiano-xx).**

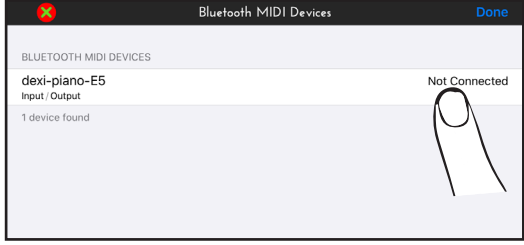

Attendere fino a quando il VIVO S10 non sarà connesso.

**8. Toccare "Done" per uscire dalla pagina.**

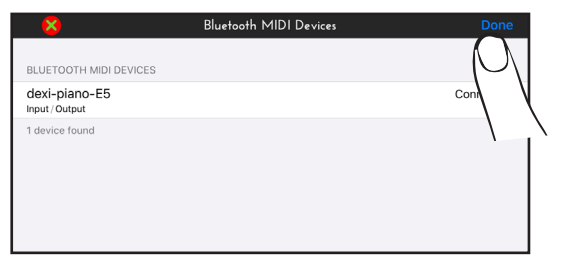

Ora potrai cambiare un tono, attivare o disattivare una parte, modificare l'ottava, selezionare funzioni e così via. Ora, se volete, potrete controllare ogni funzione del vostro strumento da questa applicazione senza usare più il pannello del VIVO S10.

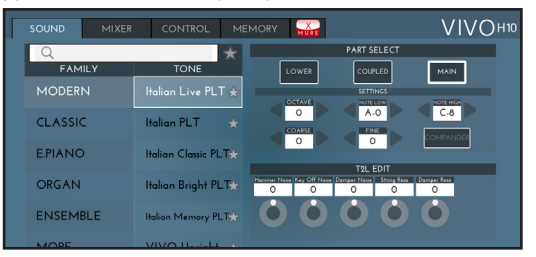

VIVO S10 è dotato di un utile equalizzatore. È possibile regolare il livello delle frequenze basse ed alte (Low Gain, High Gain), impostare la frequenza di taglio nelle medie (Middle Freq), per ottenere il miglior suono possibile quando si ascolta lo strumento attraverso un sistema esterno di riproduzione o si vuole adattare la risposta sonora di una stanza.

## **Controlli in tempo reale**

È possibile regolare i parametri dell'equalizzatore globale mediante i "draw-faders". Per fare questo:

**1. Premere contemporaneamente i bottoni [MIXER] e [MIDI CTRL] .**

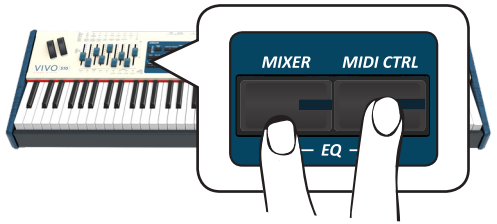

Ora i quattro "draw-faders" sono assegnate ai parametri dell'equalizzatore.

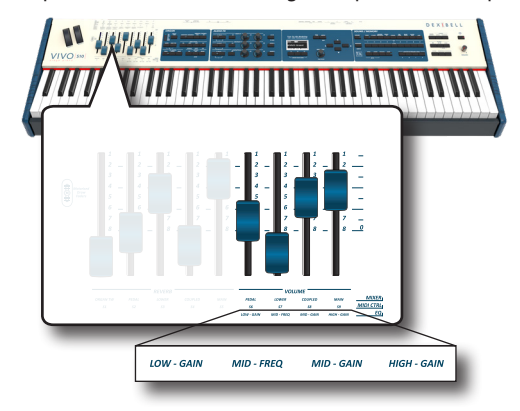

**2. Muovere uno dei "draw-faders" per regolare il parametro desiderato.**

Viene mostrata la seguente pagina temporanea:

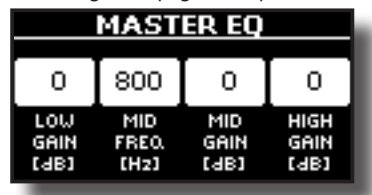

- **3. Usare i "draw-faders" per scegliere la migliore equalizzazione.** Per maggiori informazioni riguardo i parametri dell'equalizzatore globale, vedi ["MASTER EQ" \(p. 69\).](#page-68-0)
- **4. Premere contemporaneamente i bottoni [MIXER] e [MIDI CTRL] per uscire dall'ambiente.**

## <span id="page-64-0"></span>**Regolazioni Tramite l'Equalizzatore Globale**

L'equalizzatore vi da la possibilità di aumentare o ridurre la gamma delle basse e alte frequenze del suono. Regolate i parametri dell'equalizzatore per raggiungere il miglior suono possibile ascoltando attraverso diversi sistemi di riproduzione come cuffie o un sistemi di amplificazione esterni.

- **1. Accedere alla pagina "MASTER EQ" attraverso il bottone [MENU] EFFECTSMASTER EQ.**
	- La lista dei parametri è mostrata.

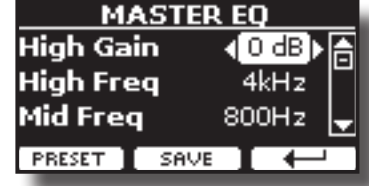

**1. Usare i bottoni [], [] per selezionare il parametro ed usare la manipola [DATA ENTRY] o i bottoni [] [] per regolare il valore.**

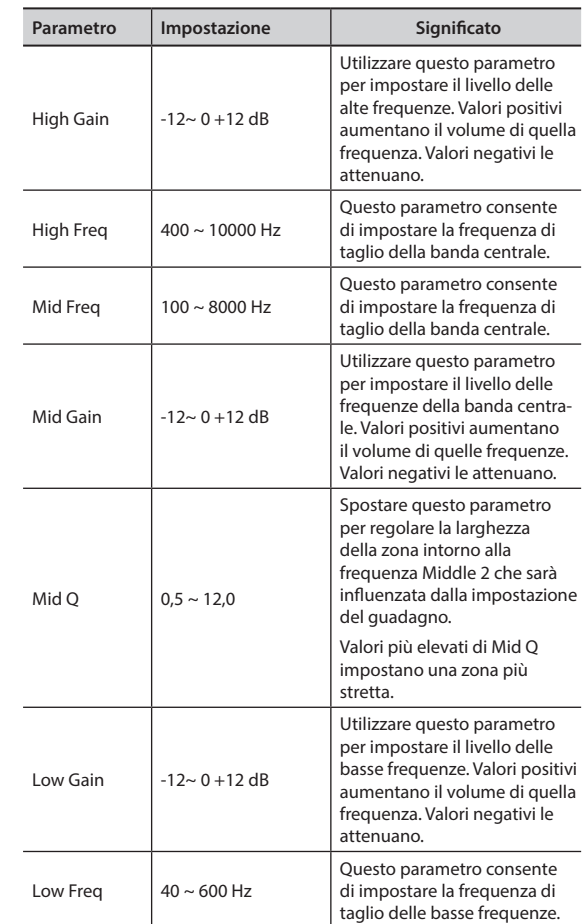

## **Pre-impostazioni Equalizzatore**

VIVO S10 è dotato di alcune impostazioni di fabbrica che possono essere utili in particolari situazioni o essere un buona base da cui partire. Si può scegliere di partire da una di queste impostazioni, personalizzarla fino a raggiungere il risultato voluto e salvare il tutto nella user area.

**1. Dalla pagina "MASTER EQ" premere il bottone funzione "PRESET".**

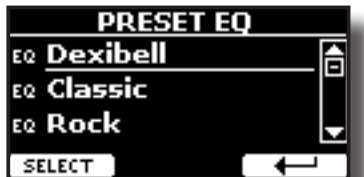

**65 2.** Usare la manopola [DATA ENTRY] o i bottoni [▲] [▼] per

**selezionare la desiderata pre-impostazione (preset).**

**3. Premere il bottone funzione "SELECT" per confermare la vostra scelta.**

L'icona "EQ" a sinistra è evidenziata ad indicare che il preset è stato caricato.

## **Salvare il proprio "Preset"**

Effettuare le regolazioni necessarie per ottenere il suono che si meglio si adatta.

**1. Dalla pagina "MASTER EQ", premere il bottone Funzione "SAVE".**

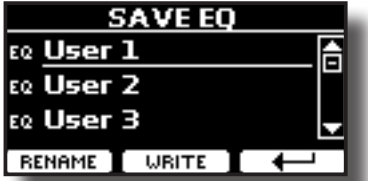

- **2. Se lo si desidera, è possibile dare un nome al preset premendo il bottone Funzione "RENAME". Per i dettagli su come rinominare vedere ["Come Assegnare un Nome" \(p.](#page-22-1)  [23\)](#page-22-1).**
- **3. Premere il bottone Funzione "WRITE" per salvare il preset.** Il display mostrerà un messaggio di conferma.

#### **PROMEMORIA**

La pre-impostazione dell'equalizzatore corrente viene salvata automaticamente quando l'VIVO S10 viene spento e ricaricata all'accensione.

Il bottone [MENU] del VIVO S10 consente di accedere a tutti i parametri e le funzioni disponibili.

## **Procedura Generale**

**1. Premere il bottone [MENU].**

Il display cambia in:

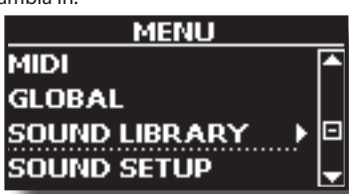

- **2. Usare la manopola [DATA ENTRY] o i bottoni [▲] [▼] per selezionare la voce del gruppo di funzioni desiderato.**
- **3. Premere il bottone [] per andare alla pagina in cui è possibile modificare i parametri del gruppo selezionato, o per eseguire una funzione.**

Per maggiori dettagli sulla selezione dei parametri, vedere ["Spostare](#page-22-0)  [il cursore ed impostare i valori dei parametri" \(p. 23\)](#page-22-0).

I seguenti parametri e funzioni sono disponibili::

### **Parameters Group**

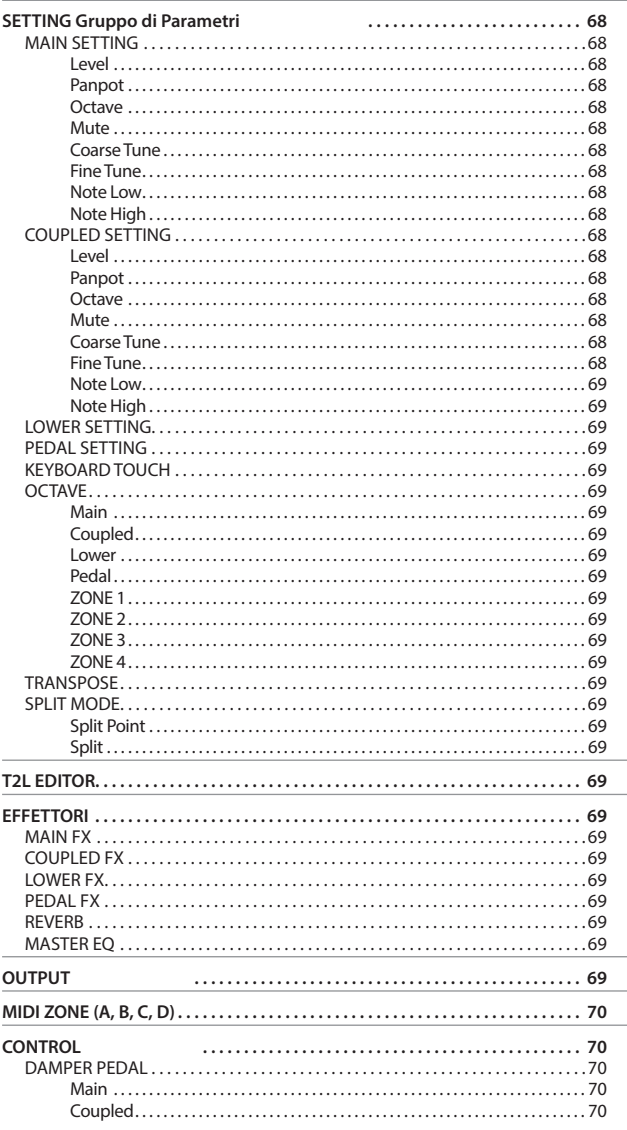

<span id="page-66-0"></span>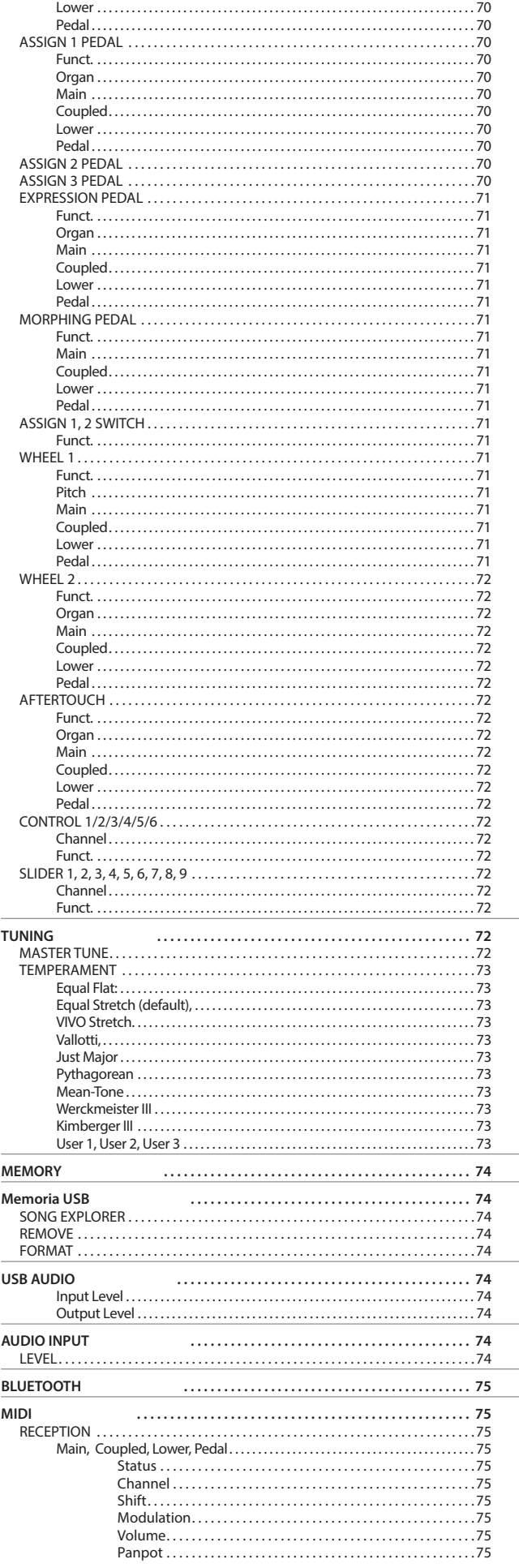

<span id="page-67-0"></span>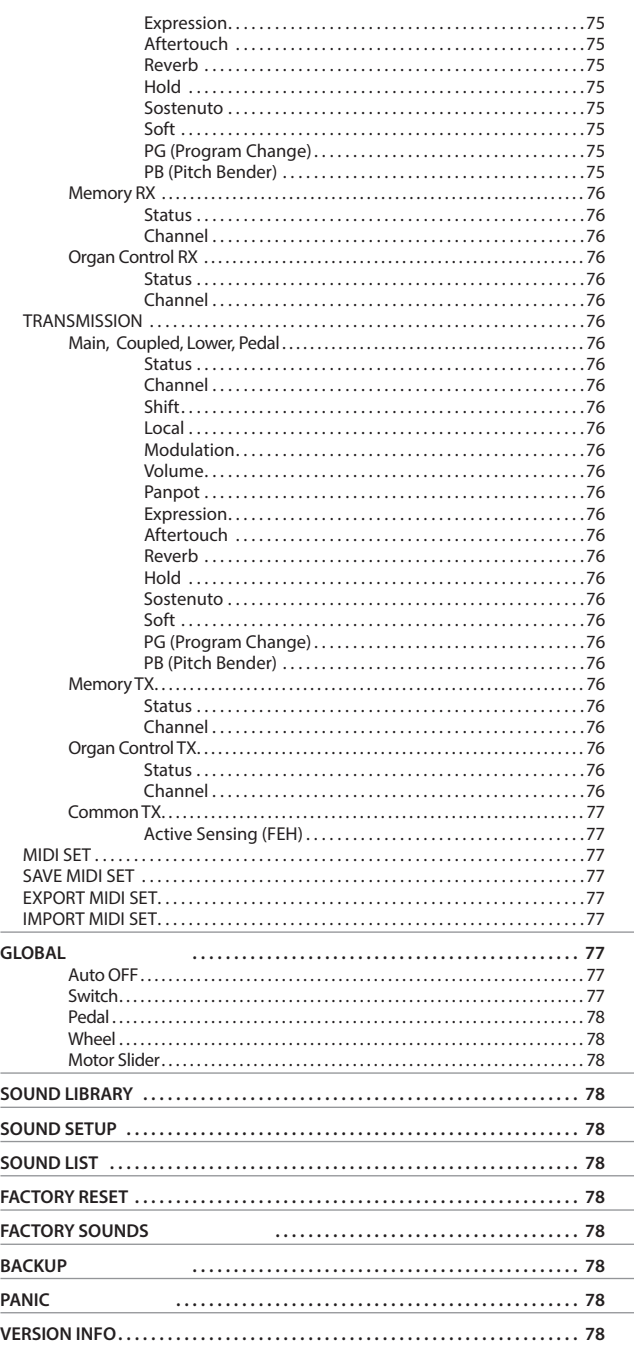

#### **AREA DI MEMORIA DEI PARAMETRI**

I parametri possono essere memorizzati in due aree di memoria dello strumento. Ogni icona vi indicherà su quale area i parametri saranno memorizzati.

## **SETTING Gruppo di Parametri**

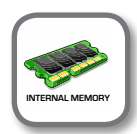

**Bottone [MENU] → SETTING** 

In questo gruppo di parametri è possibile accedere alle impostazioni importanti del vostro strumento.

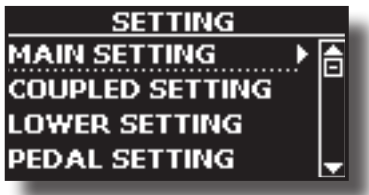

#### **MAIN SETTING**

Qui è possibile modificare i parametri relativi alla parte "Main" della tastiera.

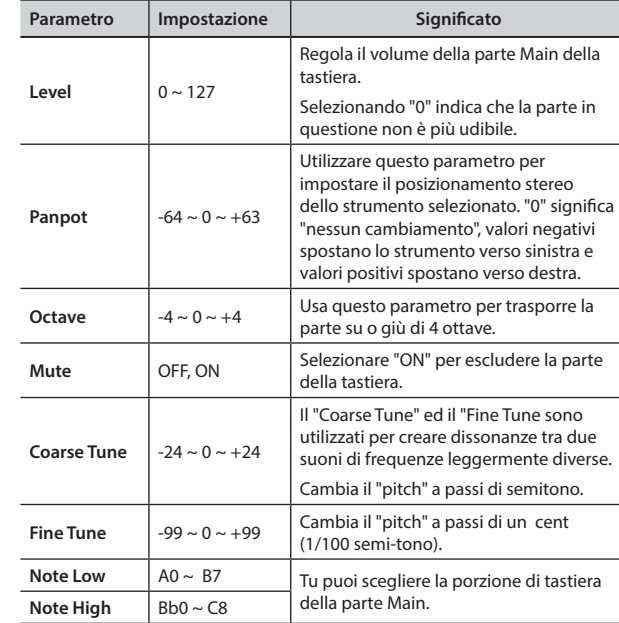

### **EXAMPLED SETTING**

Contiene i parametri della parte Coupled della tastiera.

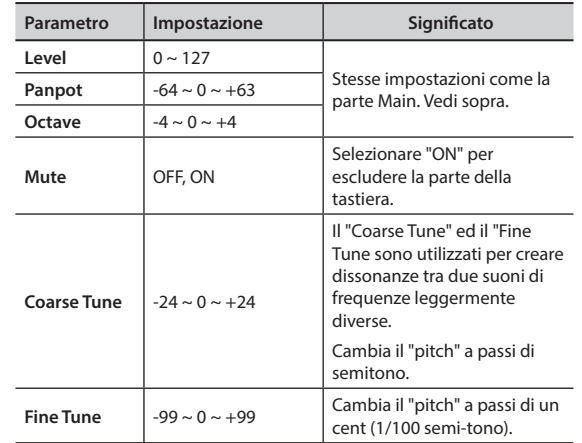

<span id="page-68-1"></span>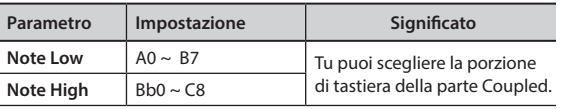

#### **LOWER SETTING**

Contiene i parametri della parte Lower della tastiera. Stesse impostazioni come la parte Coupled e Main. Vedi sopra.

#### **PEDAL SETTING**

Contiene i parametri della parte keyboard Pedal. Rispetto alle parti Main, Coupled e Lower, "PEDAL SETTING" ha un parametro aggiuntivo "Monophonic":

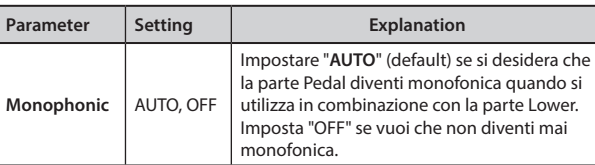

#### **EXEYBOARD TOUCH**

Vedi ["Regolazione della risposta della tastiera \(Key Touch\)" \(p. 36\)](#page-35-0) e ["Personalizza la Risposta Globale della Tastiera \(Key Touch\)" \(p. 37\).](#page-36-0)

#### **OCTAVE**

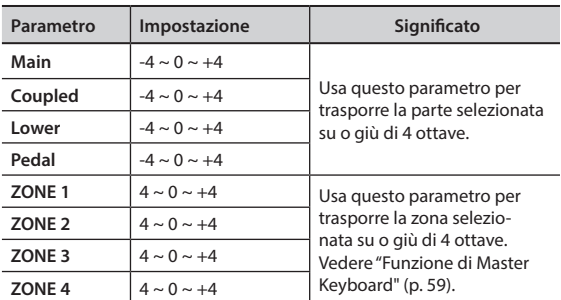

#### $\blacktriangleright$  **TRANSPOSE**

Questa funzione consente di trasporre la tonalità del VIVO S10 a passi di semi-tono. Per maggiori dettagli vedere ["Trasporre](#page-34-0)  [l'intonazione della tastiera" \(p. 35\)](#page-34-0).

#### **SPLIT MODE**

Questi parametri permettono di gestire il modo di divisione (split) della tastiera.

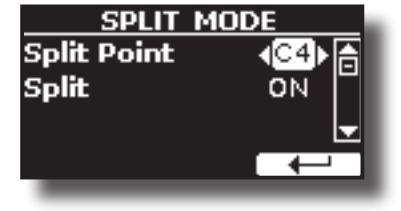

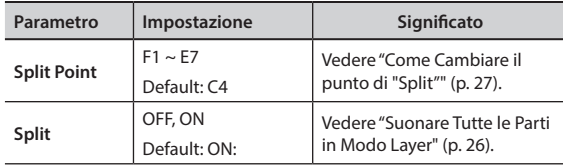

## **T2L EDITOR**

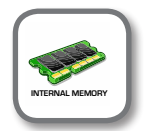

**IMENUI → T2L EDITOR** 

Vedere ["Personalizza i Suoni\( T2L\)" \(p. 45\).](#page-44-1)

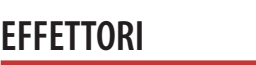

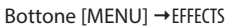

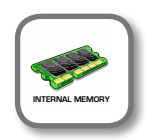

Lo strumento contiene due processori multi-effetto (FX-A e FX-B) che possono essere utilizzati per l'elaborazione di una qualsiasi parte della tastiera.

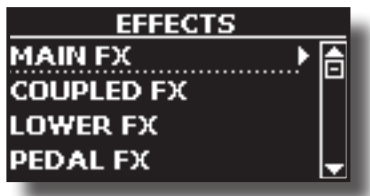

#### X **MAIN FX**

Questa selezione permette di accedere alle pagine di visualizzazione in cui è possibile impostare i parametri dell'effetto della parte Main del VIVO S10.

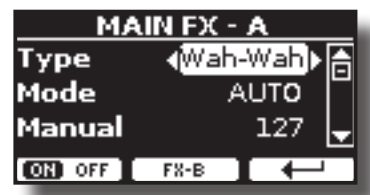

Per dettagli riguardo ai parametri degli effetti, fare riferimento a ["Tipi di Effettore e Lista Parametri" \(p. 79\)](#page-78-0)..

Per ulteriori dettagli sulla selezione degli FX ed i relativi parametri, vedere la sezione ["Aggiungere Effetti ai Suoni Orchestrali" \(p. 33\)](#page-32-0).

#### $\blacktriangleright$  **COUPLED FX**

Contiene i parametri degli effetti per la parte Coupled della tastiera. Stesse impostazioni come la parte Main. Vedi sopra.

#### **EXECUTE:** LOWER FX

Contiene i parametri degli effetti per la parte Lower. Stesse impostazioni come la parte Main. Vedi sopra.

#### **PEDAL FX**

Contiene i parametri degli effetti per la parte Pedal. Stesse impostazioni come la parte Main. Vedi sopra.

#### X **REVERB**

Vedere ["Aggiunta di Riverbero al Suono" \(p. 34\).](#page-33-0)

#### **MASTER EQ**

<span id="page-68-0"></span>Si prega di vedere ["Regolazioni Tramite l'Equalizzatore Globale" \(p. 65\).](#page-64-0)

## **OUTPUT**

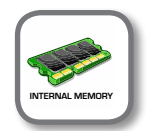

**Bottone [MENU] → OUTPUT** 

VIVO S10 fornisce un'uscita sbilanciata MAIN/SUB (TS) ed una uscita bilanciata MAIN (XLR) come come uscite per il segnale delle parti audio. A seconda della situazione, è possibile scegliere quale uscita audio utilizzare (MAIN o SUB) per una determinata parte (Organ, Main, Coupled, Lower and Pedal).

### **MENU Opzioni (Sezione Avanzata)**

<span id="page-69-2"></span>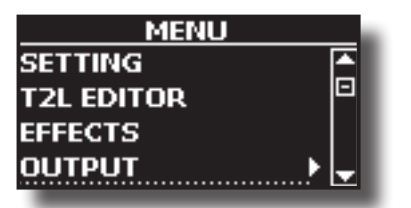

Vedere ["Specificare l'Uscita Audio Per Ogni Parte" \(p. 37\)](#page-36-1).

## **MIDI ZONE (A, B, C, D)**

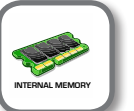

**Bottone [MENU] → ZONE** 

VIVO S10 ha quattro zone MIDI separate programmabili. Per ogni zona è possibile selezionare il canale MIDI, l'estensione della tastiera, l'ottava, la trasposizione ed molti altri parametri. Vedere ["Funzione di Master Keyboard" \(p. 59\)](#page-58-0).

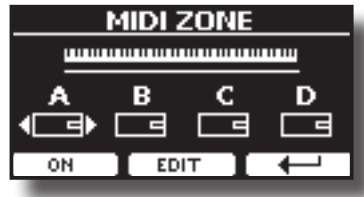

## <span id="page-69-1"></span>**CONTROL**

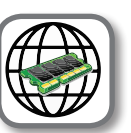

**[MENU] → CONTROL** 

Questo gruppo di parametri è realativo ai bottoni assegnabili (assign switches), pedali, draw-sliders, manopole e controlli a ruota (wheel). Il VIVO S10 permette di gestire ed assegnare varie funzioni a queste unità di controllo.

Ecco la pagina in cui puoi assegnare queste funzioni.

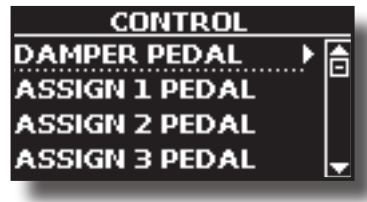

 $\blacktriangleright$  **DAMPER PEDAL** 

<span id="page-69-0"></span>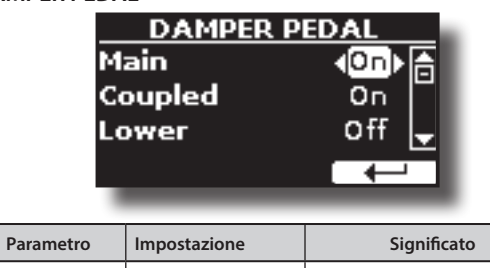

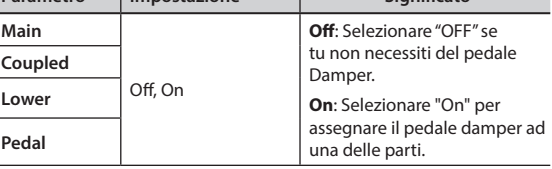

X **ASSIGN 1 PEDAL**

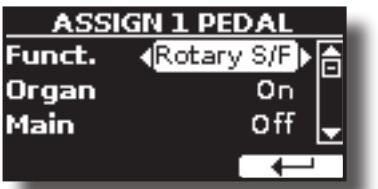

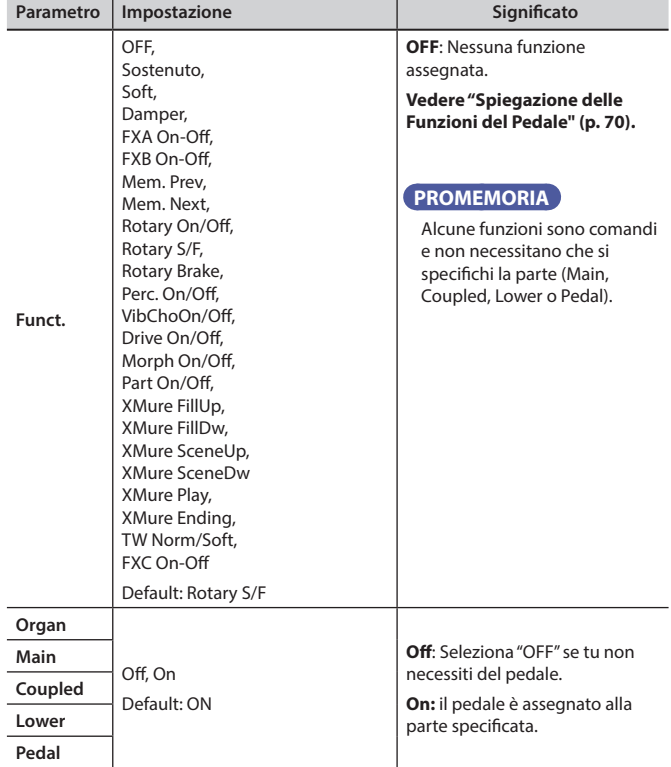

#### **X** ASSIGN 2 PEDAL

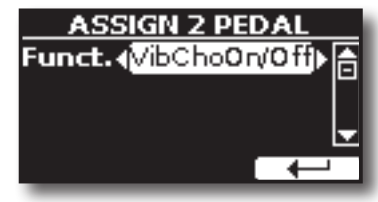

Si prega di fare riferimento al parametro del ASSIGN 1 PEDAL.

#### **ASSIGN 3 PEDAL**

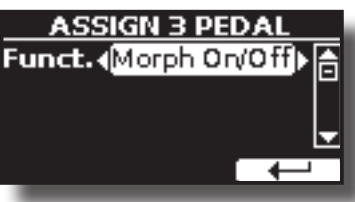

Si prega di fare riferimento al parametro del ASSIGN 1 PEDAL.

### <span id="page-69-3"></span>**Spiegazione delle Funzioni del Pedale**

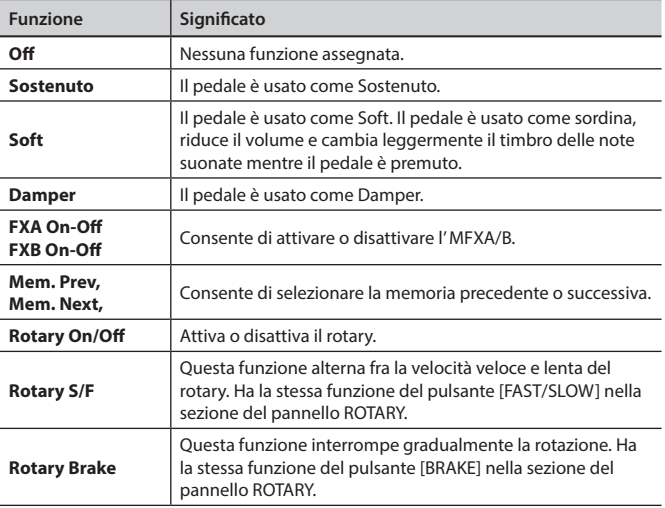

<span id="page-70-0"></span>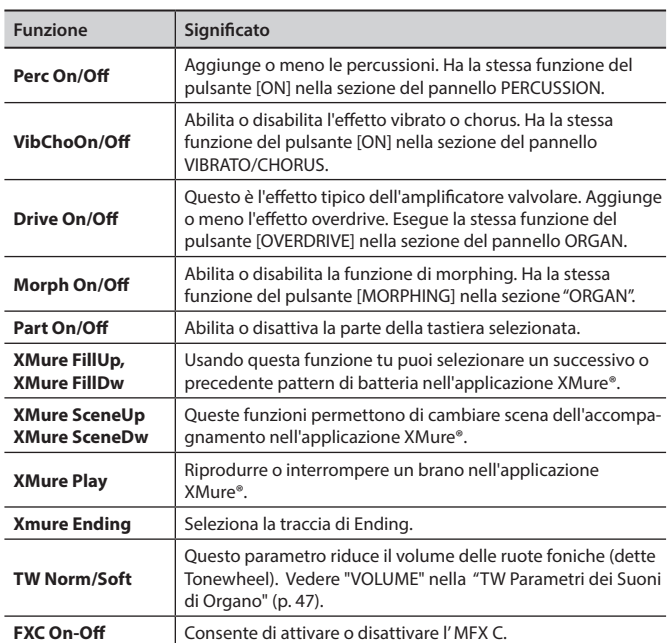

#### **Funct.** Morphing, Modulation, FX Manual, Sostenuto, Soft **Morphing:** Il pedale è assegnato alla funzione "Funzione Morphing". Vedere ["Morphing" \(p. 30\)](#page-29-0). **Modulation:** Il pedale è assegnato alla funzione "Modulation". **FX Manual :** È possibile controllare il parametro "Manuale" dell'effettore. Vedere ["16: Wah-Wah" \(p. 81\)](#page-80-0) e ["17: Cut Filter" \(p. 81\).](#page-80-1) **Sostenuto:** Il pedale è assegnato alla funzione "sostenuto". **Soft:** Il pedale è assegnato alla funzione "soft". **Main** Off, On **Off**: Selezionare "Off" se non è necessaria la funzione per la parte specificata. **On**: il pedale è assegnato alla parte specificata. **Coupled Lower Pedal**

**Parametro Impostazione Significato** 

### $\blacktriangleright$  ASSIGN 1, 2 SWITCH

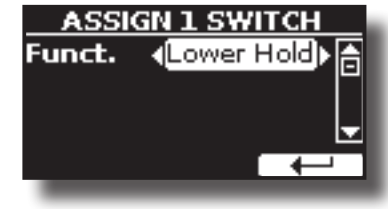

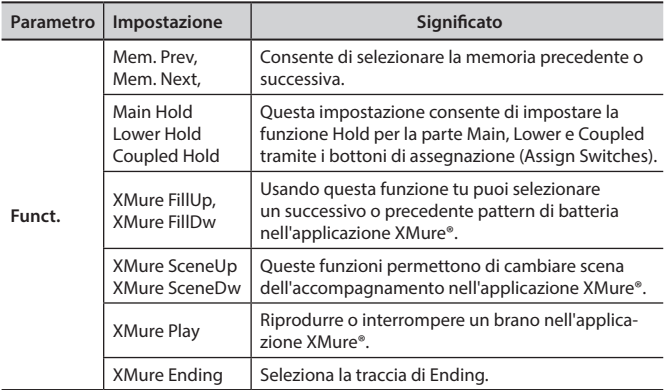

### $\blacktriangleright$  WHEEL 1

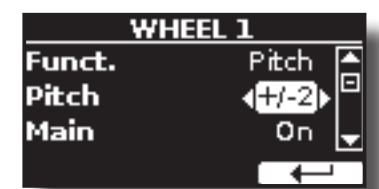

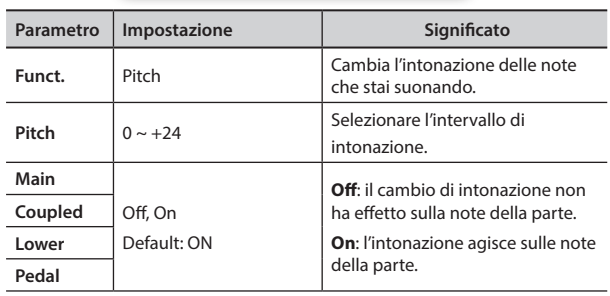

#### **EXPRESSION PEDAL**

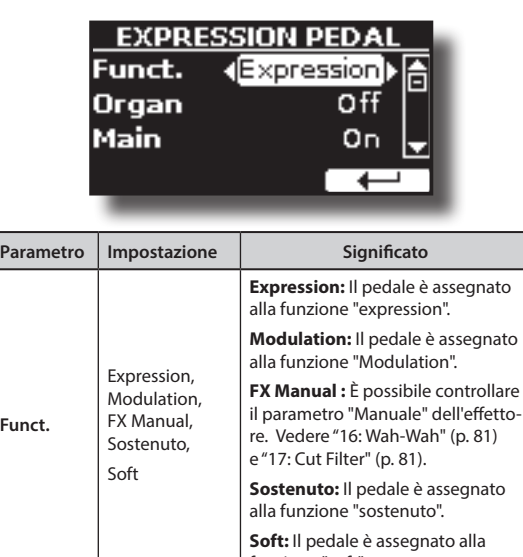

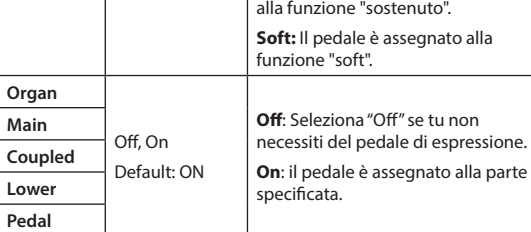

### **MORPHING PEDAL**

**Funct.**

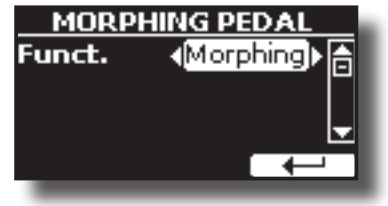

### **MENU Opzioni (Sezione Avanzata)**

<span id="page-71-2"></span>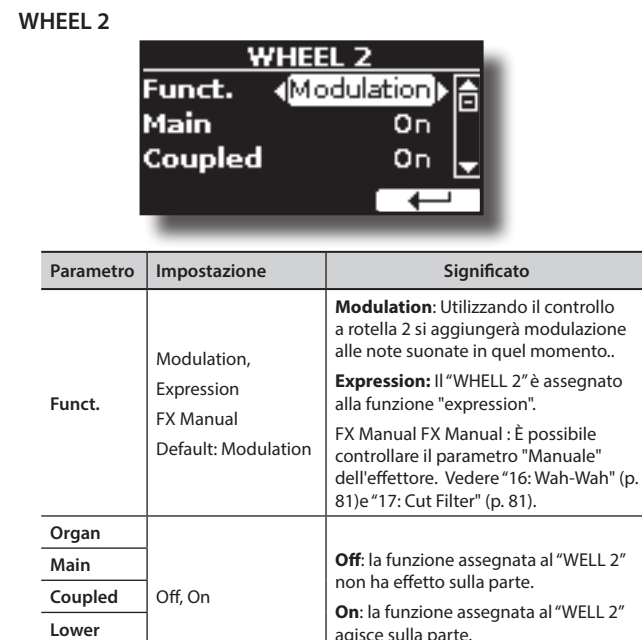

### **EXAMPLEMENT AFTERTOUCH**

**Pedal**

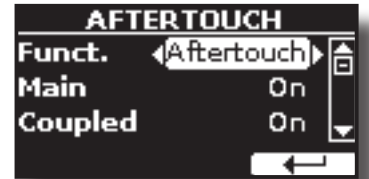

agisce sulla parte.

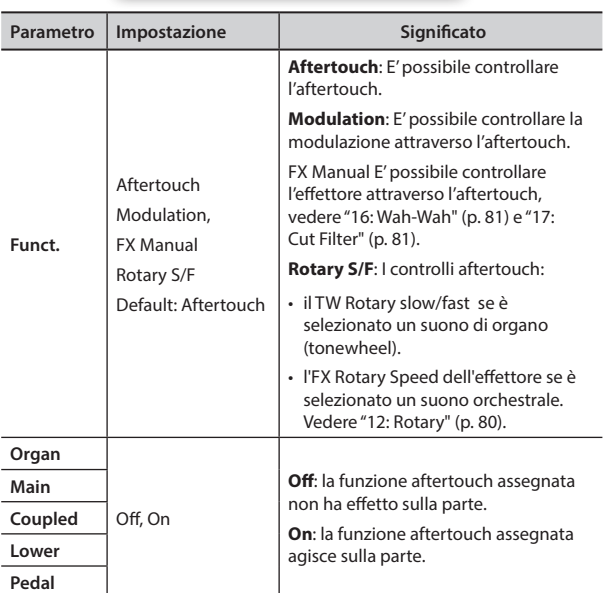

<span id="page-71-0"></span>Per dettagli vedere ["Aftertouch" \(p. 35\).](#page-34-1)

#### X **CONTROL 1/2/3/4/5/6**

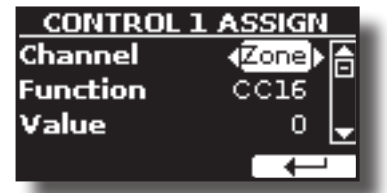

Questa pagina permette di assegnare una funzione alle manopole di controllo (C1, C2, C3, C4, C5, C6).

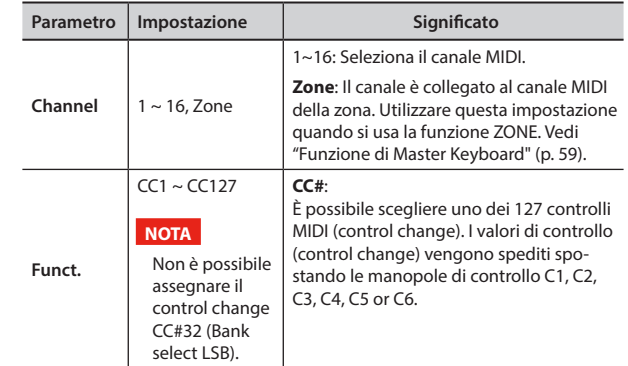

#### <span id="page-71-1"></span>X **SLIDER 1, 2, 3, 4, 5, 6, 7, 8, 9**

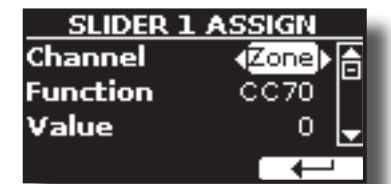

Questa pagina permette di assegnare una funzione ai nove controlli a slitta (draw-bars).

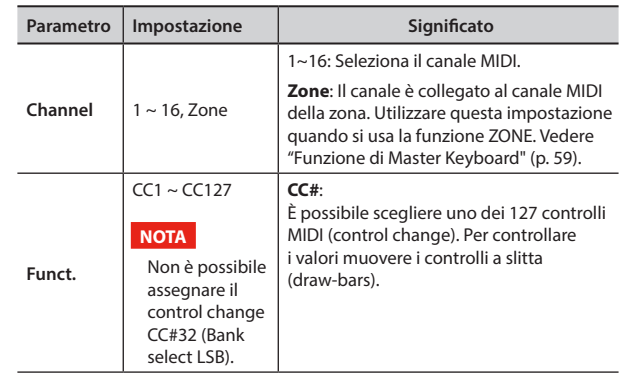

### **TUNING**

[MENU] →TUNING

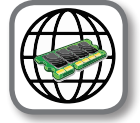

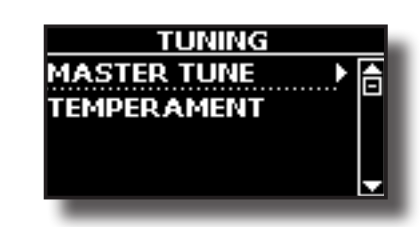

#### **MASTER TUNE**

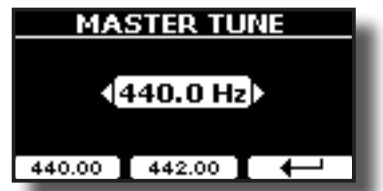

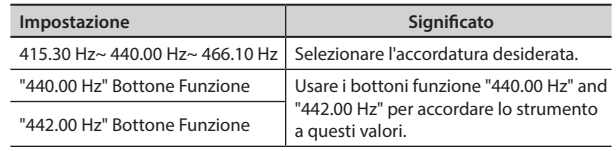
#### <span id="page-72-1"></span>**Alcune Informazioni sull'accordatura principale (Master Tune)**

I pianoforti sono generalmente accordati a 440 Hz (LA centrale), frequenza adottata ai primi del 1900 in risposta ai numerosi standard precedenti. Dalla fine del 1700 ed i primi del 1800 l'intonazione è aumentata gradatamente passando dai 415 Hz ai 435 Hz durante la fine del 1800. Sebbene lo standard è di 440 Hz, alcune orchestre, soprattutto in Europa, utilizzano una intonazione più alta, come 444 Hz.

#### **TEMPERAMENT**

<span id="page-72-0"></span>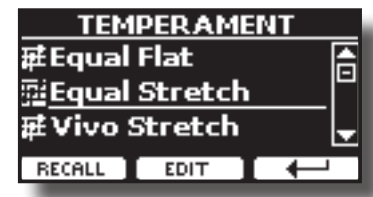

#### **NOTA**

Questa funzione non lavora quando si seleziona un organo di tipo TW1, TW2, FARF o VX.

Gli strumenti moderni sono accordati con una scala temperata chiamata "Equal Stretch", in cui ogni coppia di valori adiacenti è separata dallo stesso intervallo.

Ci sono altre scale usate in diversi stili musicali. Nella musica moderna, nella cultura occidentale, le scale sono diverse rispetto alla vecchia musica classica. Al tempi di Bach le scale erano basate sul LA centrale intorno ai 415 Hz. Al tempo di Handel la frequenza del LA centrale era invece di 422,5 Hz, oggi è di 440.0 Hz.

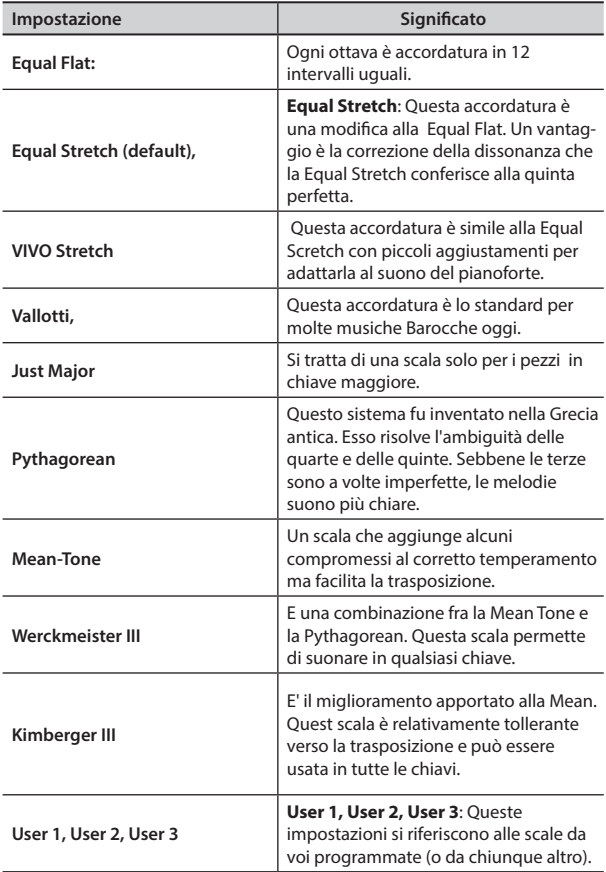

#### **1. Seleziona la tua scala temperata favorita.**

**2. Premere il bottone Funzione "RECALL" per caricare la scala temperata.**

La scala temperata è caricata.

#### **Editando la scala Equal Flat, Equal Stretch o Vivo Stretch** Se si seleziona una scala Equal Flat, Equal Stretch or Vivo Stretch:

Il bottone funzione "EDIT" appare.

**1. Premere la Funzione "EDIT" per programmare la tua scala.**

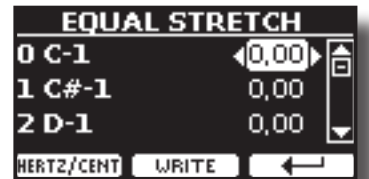

Nel precedente esempio abbiamo selezionato la scala Equal Stretch Upper.

- **2.** Per selezionare la nota, usa i bottoni [▲][▼] o suona la nota sulla tastiera.
- **3. Usare i bottoni [][] o la manopola [DATA ENTRY] per modificare la tonalità della nota selezionata.**
- **4. Premere il bottone Funzione [HERTZ/CENT] per cambiare l'intonazione a passi di 1/100 di cent.**

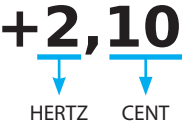

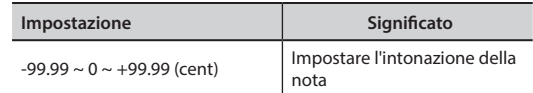

**5. Premere la funzione "WRITE" per salvare la tua scala.**

La seguente pagina appare:

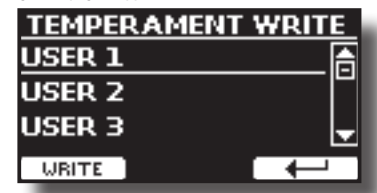

- **6.** Usare la manopola [DATA ENTRY] o i bottoni [▲][▼] per selezionare la **memoria USER dove tu vuoi salvare la tua scala.**
- **7. Premere la funzione "WRITE" per salvare la tua scala.** Un messaggio di conferma viene visualizzato.

**Se si seleziona una scala diversa dal temperamento equabile:**

**1. Se si seleziona una scala diversa dal temperamento equabile come Pythagorean, Mean-Tone, Werckmeister III, Kimberger III e Just Major e Minor Equal, è possibile specificare la nota fondamentale:**

In questo caso il bottone Funzione "ROOT NOTE" appare.

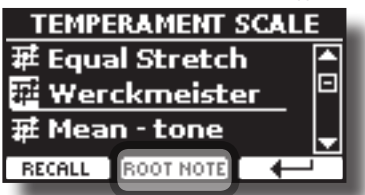

**2. Premere il bottone Funzione "ROOT NOTE" se tu vuoi specificare la nota fondamentale.**

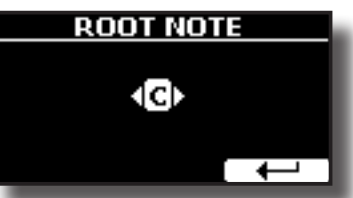

#### <span id="page-73-2"></span>**3. Selezionare la nota fondamentale.**

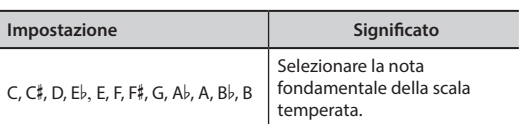

- **4. Premere il bottone Funzione " " per tornare alla pagina precedente.**
- **Se si seleziona una scala USER:**

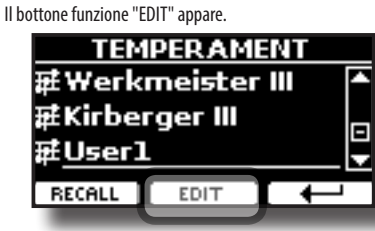

**1. Premere la Funzione "EDIT" per programmare la tua scala.**

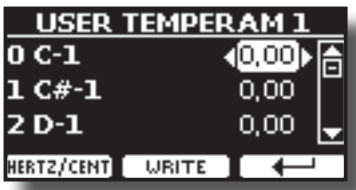

- **2.** Per selezionare la nota, usa i bottoni [▲][▼] o suona la nota sulla tastiera.
- **3. Usare i bottoni [][] o la manopola [DATA ENTRY] per modificare la tonalità della nota selezionata.**
- **4. Premere il bottone Funzione [HERTZ/CENT] per cambiare l'intonazione a passi di 1/100 di cent.**

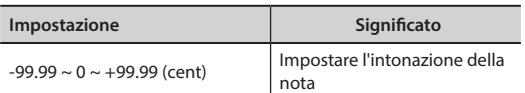

- **5. Premere la funzione "WRITE" per salvare la tua scala.** Un messaggio di conferma viene visualizzato.
- **6.** Premere il bottone Funzione "←" per tornare alla pagina precedente.

#### **MEMORY**

[MENU] → MEMORY

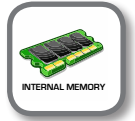

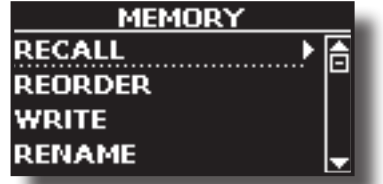

Per la spiegazione di questa sezione si rimanda a ["Lavorare con le](#page-49-0)  [Memorie" \(p. 50\).](#page-49-0)

#### **Memoria USB**

 $[MEMU]$   $\rightarrow$  USB MEMORY

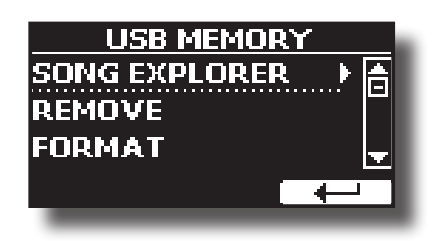

#### **SONG EXPLORER**

VIVO S10 dispone di un'utile funzione di navigazione (Song Explorer) che permette di rinominare o rimuovere un brano precedentemente salvato su una Memoria USB. Vedere ["Come rinominare o rimuovere](#page-55-0)  [brani da una memoria USB \(Song Explorer\)" \(p. 56\).](#page-55-0)

#### **EXEMOVE**

Prima di scollegare la memoria USB, utilizzare questa funzione per rimuoverla in sicurezza. Vedere ["Rimozione Sicura della Memoria](#page-19-0)  [USB" \(p. 20\).](#page-19-0)

#### **EXAMPLE**

Usare questa funzione per formattare la memoria USB. Vedere ["Come formattare la memoria USB" \(p. 20\)](#page-19-1).

#### <span id="page-73-1"></span>**USB AUDIO**

#### $[MEMU]$   $\rightarrow$  USB AUDIO

**In** 

Utilizzare questa funzione se è necessario regolare i livelli audio di uscita e di ingresso USB.

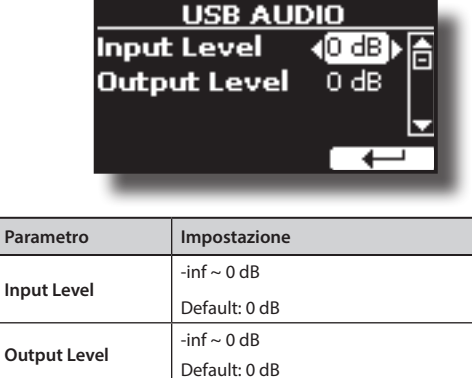

<span id="page-73-0"></span>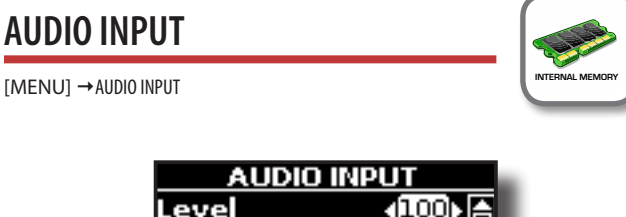

## Level  $(100)$

#### X **LEVEL**

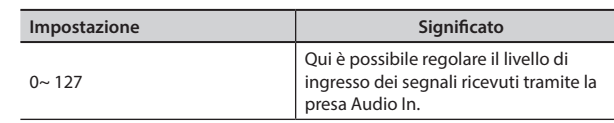

#### <span id="page-74-0"></span>**BLUETOOTH**

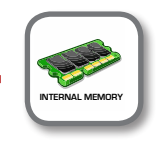

[MENU] → BLUETOOTH

VIVO S10 è dotato della funzione Bluetooth® Audio.

Grazie a questa tecnologia, sarete in grado di trasmettere musica in modalità wireless da un smartphone, tablet o computer a VIVO S10. Vedere ["Funzione Wireless" \(p. 62\).](#page-61-0)

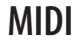

[MENU] → MIDI

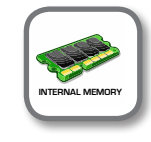

Questo gruppo consente di configurare i parametri MIDI. È possibile trasferire dati MIDI tra il VIVO S10 ed un sequencer o altro dispositivo MIDI.

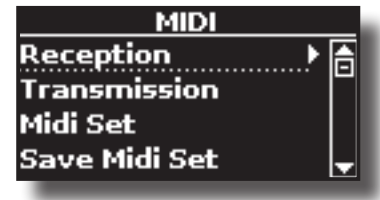

Ecco una breve spiegazione delle parti della tastiera del VIVO S10:

| Parte            | Significato                                                                                                    |
|------------------|----------------------------------------------------------------------------------------------------|
| Main             | Se viene selezionato un suono orchestrale, la nota suonata viene<br>inviata sulla parte MIDI Main.                                                                                                    |
|                  | <b>Parte Main</b>                                                                                                    |
|                  |                                                                                                    |
| Coupled          | Questa parte può essere combinata con la parte Main. La<br>seconda parte (COUPLED) suonerà su tutta la tastiera in<br>combinazione con la parte Main. La seconda parte Coupled<br>suonerà su tutta la tastiera in combinazione con la parte Main.<br>Parte Main + Parte Coupled                                                         |
|                  |                                                                                                    |
| Lower            | Questa parte viene attivata premendo il bottone [LOWER]. La<br>tastiera è divisa in due sezioni: Sinistra e Destra. La sezione<br>della tastiera a sinistra del punto di split diventa la parte Lower,<br>mentre la regione della tastiera alla destra del punto di split<br>diventa la parte Main.<br>Parte Lower<br><b>Parte Main</b> |
|                  |                                                                                                    |
| Pedal            | Questa parte viene attivata premendo il bottone [PEDAL]. La<br>tastiera è divisa in due sezioni. La sezione della tastiera a sinistra<br>dal punto di split diventa la parte Pedal mentre la regione della<br>tastiera alla destra del punto di split diventa la parte Main.<br>Parte Pedal<br><b>Parte Main</b>                        |
|                  |                                                                                                    |
|                  | Se la parte Lower è attiva, la parte Pedal è monofonica e viene<br>aggiunta la nota più a sinistra suonata sulla tastiera. In tutti gli<br>altri casi la parte Pedal è polifonica.                                                                                                    |
| Memory           | Questa parte viene utilizzata per ricevere o inviare messaggi<br>MIDI per la selezione delle memorie da parte di uno strumento<br>esterno.                                                                                                    |
| Organ<br>control | Questa parte è usata per controllare la posizione dei draw-<br>fader via MIDI.                                                                                                    |

**<sup>1.</sup> Seleziona il gruppo di parametri che ti servono (Reception, Transmission, MIDI Set o Save MIDI Set)**

#### **EXECEPTION**

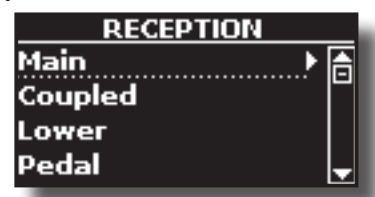

È possibile configurare i parametri relativi alla ricezione MIDI della parte Main , Coupled e Pedal. Inoltre, è possibile gestire i messaggi MIDI ricevuti per le memorie e i controlli dell'organo (tonewheel).

**1. Selezionare la parte che si desidera modificare (Main, Lower o Pedal).**

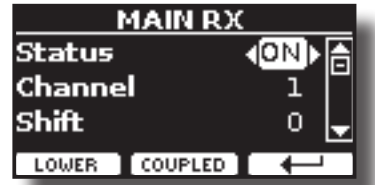

Nell'esempio sopra abbiamo selezionato la parte Main.

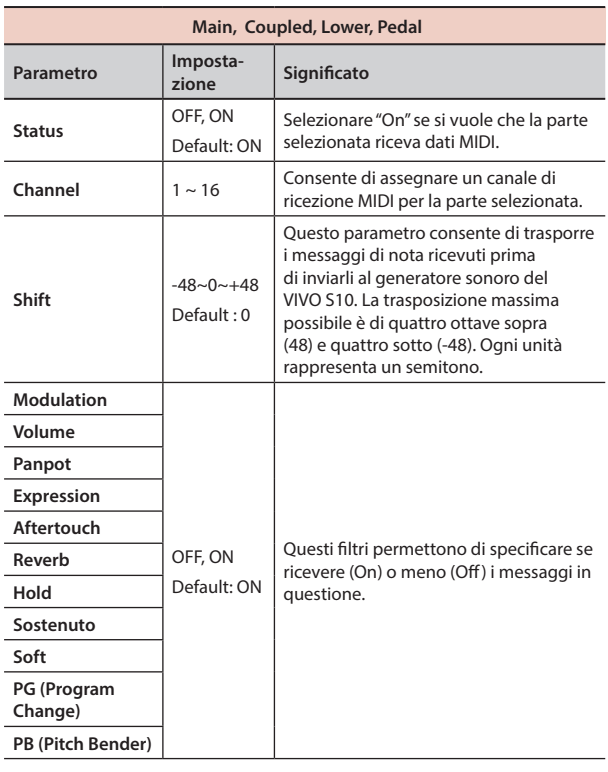

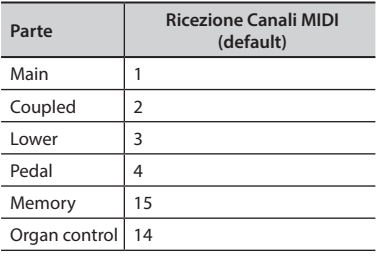

**2. Se si è selezionata la parte "Memory la seguente pagina è visualizzata:**

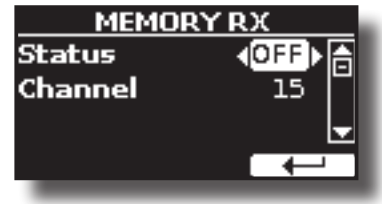

#### **MENU Opzioni (Sezione Avanzata)**

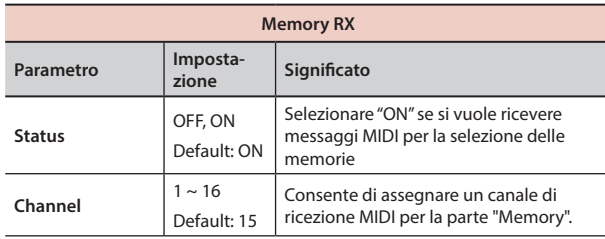

**3. Se si è selezionata la parte "Organ Control" seguente pagina è visualizzata:**

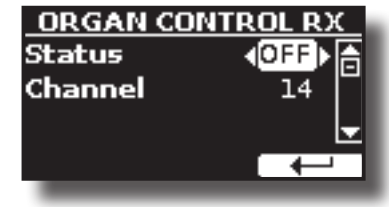

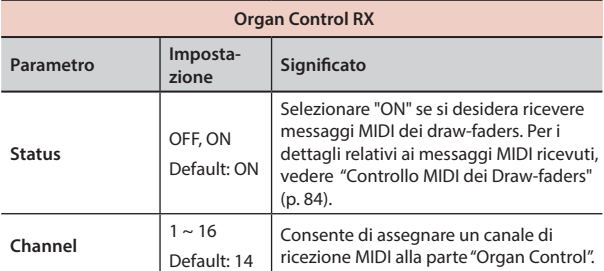

#### **TRANSMISSION**

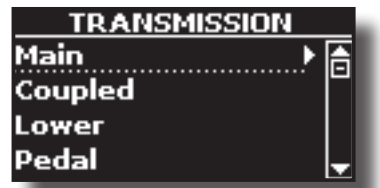

È possibile configurare i parametri relativi alla ricezione MIDI della parte Main , Coupled e Pedal. Inoltre, tu puoi gestire i messaggi MIDI in trasmissione riguardo alle memorie e i controlli dell'organo (tonewheel). Attraverso la sezione "COMMON", è possibile decidere se trasmettere o no i messaggi Active Sensing".

**1. Selezionare la parte che si desidera modificare (Main, Lower o Pedal).**

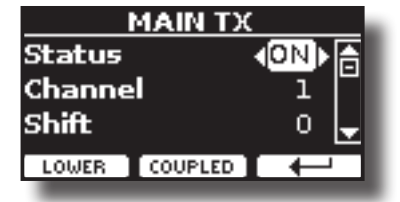

Nell'esempio sopra abbiamo selezionato la parte Main.

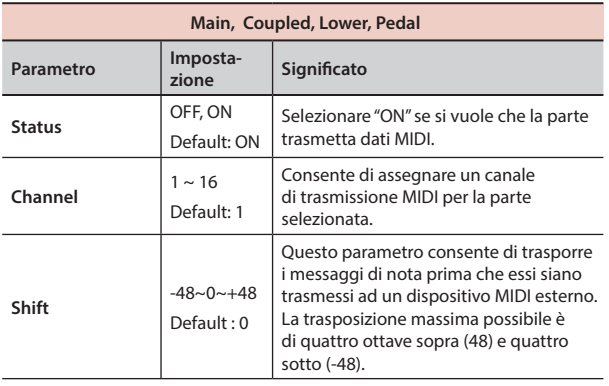

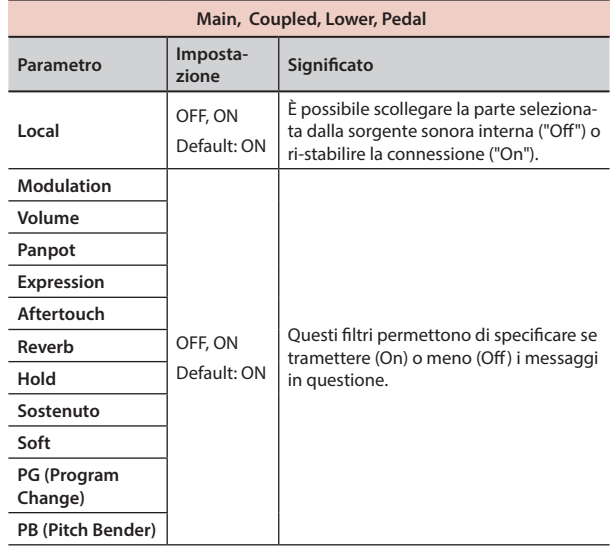

#### **2. Se si è selezionata la parte "Memory la seguente pagina è visualizzata:**

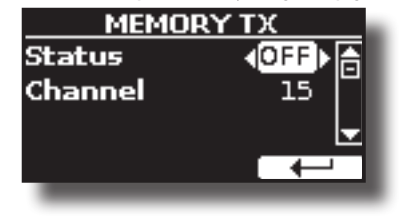

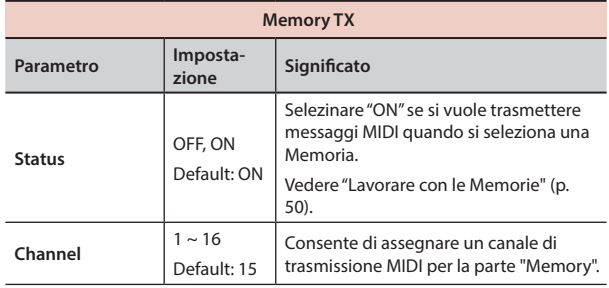

**3. Se si è selezionata la parte "Organ Control" seguente pagina è visualizzata:**

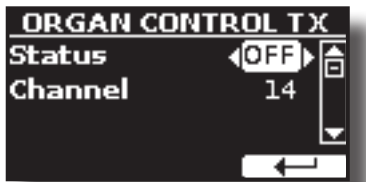

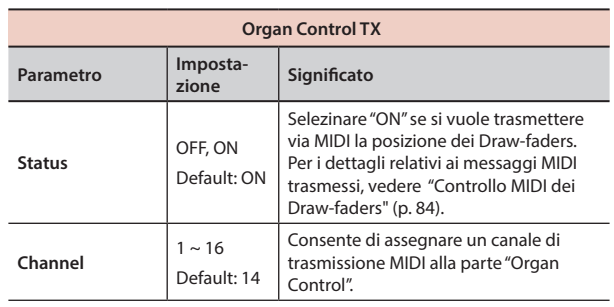

**4. Se si è selezionata la parte "Common", la seguente pagina è visualizzata:**

<span id="page-76-1"></span>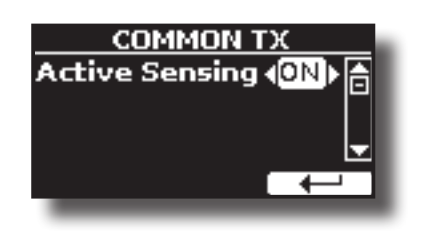

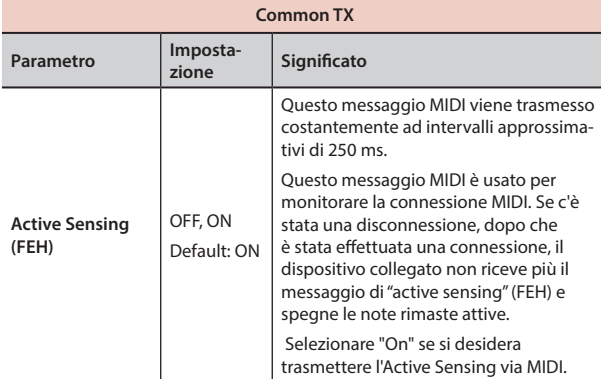

#### **MIDI SET**

I MIDI Sets sono memorie per le impostazioni MIDI. Il VIVO S10 fornisce cinque Set di Memorie MIDI.

Il primo Set MIDI, chiamato "**Dexibell**", è di sola lettura e consente di ripristinare le impostazioni di fabbrica MIDI.

Il secondo Set MIDI chiamato "**KeyboardZone**", è di sola lettura ed è una modo veloce per configurare i canali MIDI quando si usano le zone. Vedere ["Funzione di Master Keyboard" \(p. 59\)](#page-58-0).

Il terzo Set MIDI chiamato "**Pedalboard**", è di sola lettura. IE' un modo veloce per configurare i canali MIDI quando si una una pedaliera MIDI esterna. La parte del pedale della tastiera è impostata su Local Off.. In altre parole, la connessione interna tra la parte della tastiera ed il generatore di suoni viene interrotta.

Le altre tre memorie (User 1, User 2, User 3) consentono di memorizzare e richiamare le vostre configurazioni MIDI.

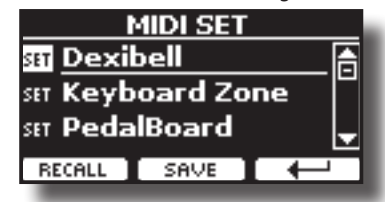

- **1. Usare la manopola [DATA ENTRY] o i bottoni [][] per selezionare il Set MIDI e premere il bottone funzione "RECALL" per caricarlo.**
- **2. Premere il bottone Funzione "SAVE" per saltare nella pagina "SAVE MIDI SET".**
- **SAVE MIDI SET**

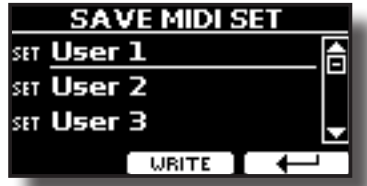

**1. Usare la manopola [DATA ENTRY] o i bottoni [][] per selezionare il Set MIDI e premere il bottone funzione "WRITE" per salvare la vostra configurazione.**

#### X **EXPORT MIDI SET**

E' possibile salvare un MIDI SET in una Memoria USB.

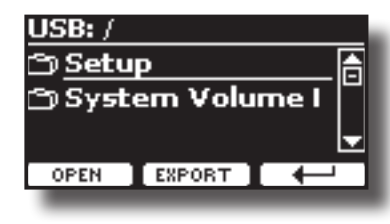

- **1. Collegare una memoria USB nella quale si desidera salvare i dati. Vedere ["Connettere una Memoria USB \(disponibile in commercio\)" \(p. 19\).](#page-18-0)**
- **2. Usare il bottone Funzione "OPEN" per accedere alla cartella dove si vuole salvare i dati.**
- **3. Premere il bottone funzione "EXPORT" per eseguire la funzione.**

#### X **IMPORT MIDI SET**

E' possibile caricare un MIDI SET precedentemente salvato in una Memoria USB.

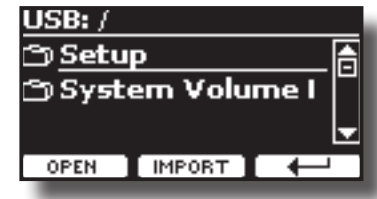

- **1. Connettere una Memoria USB contenente un precedente MIDI SET salvato. Vedere ["Connettere una Memoria USB \(disponibile in commercio\)" \(p. 19\).](#page-18-0)**
- **2. Usare il bottone Funzione "OPEN" per accedere alla cartella che contiene i dati.**
- **3. Premere il bottone funzione "IMPORT" per eseguire l'operazione..**

## **GLOBAL**

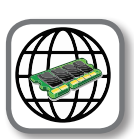

[MENU] GLOBAL **GLOBAL MEMORY**

Questi parametri vengono salvati automaticamente nell'area di memoria globale del VIVO S10.

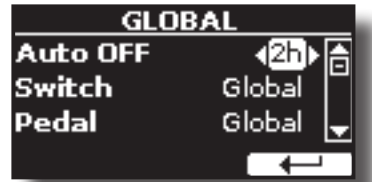

<span id="page-76-0"></span>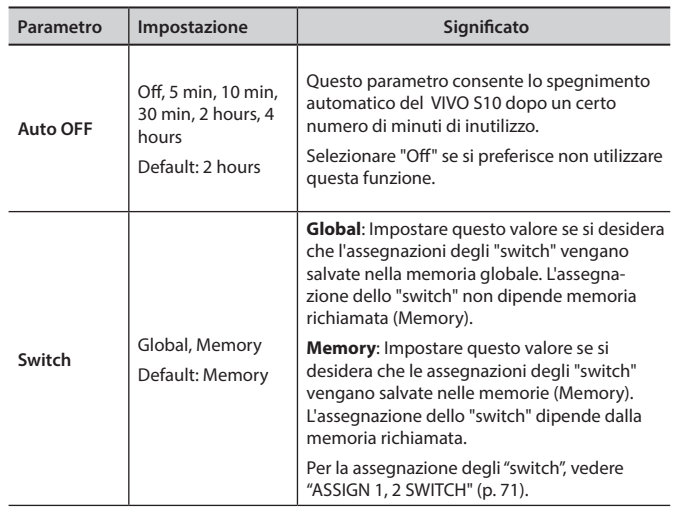

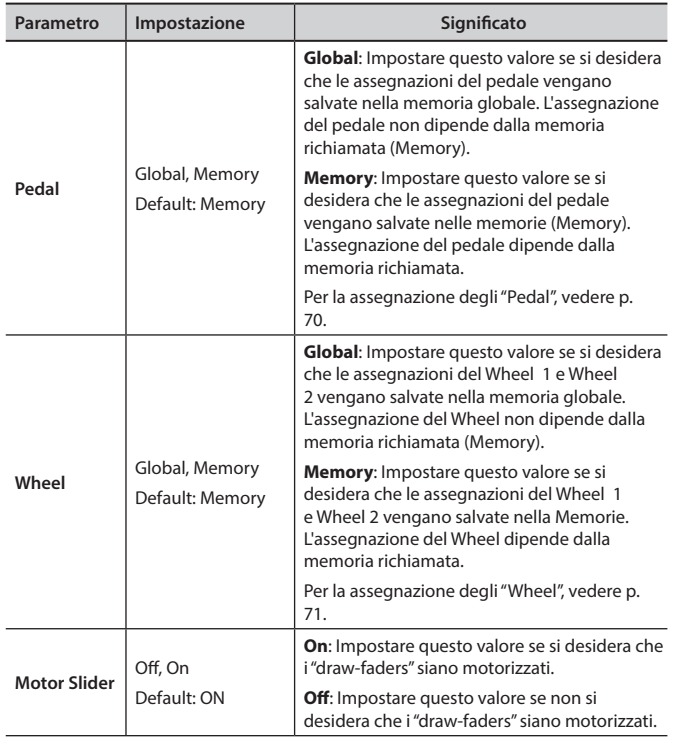

#### <span id="page-77-0"></span>**SOUND LIBRARY**

Bottone [MENU] button →SOUND LIBRARY

Tu puoi caricare librerie di suoni nella memoria interna del VIVO S10 per poi utilizzarli nei tuoi esibizioni musicali. Per dettagli vedere ["La Libreria dei](#page-39-0) [Suoni" \(p. 40\).](#page-39-0)

#### **SOUND SETUP**

#### Bottone [MENU] button → SOUND SETUP

Questa è una funzione utile che consente di preparare un set di suoni per un'esecuzione musicale. Se in una vostra esecuzione musicale, utilizzerete solo suoni di pianoforte, potrete creare un set di suoni che contenga solo suoni di pianoforte. In questo modo sarà possibile utilizzare tutta la memoria interna per caricare i vostri migliori suoni di pianoforte.

Per dettagli vedere ["Set di Suoni \(Export/Import\)" \(p. 44\)](#page-43-0).

A vostro piacimento, è anche possibile scaricare set di suoni dal sito WEB http://www.dexibell.com/ .

#### **SOUND LIST**

Bottone [MENU/EXIT] → SOUND LIST

Utilizzare questa funzione se desiderate riordinare l'elenco dei toni. Si prega di vedere ["Come Riordinare l'Elenco dei Toni" \(p. 27\)](#page-26-0).

#### **FACTORY RESET**

#### [MENU] → FACTORY RESET

Questa funzione permette di richiamare le impostazioni originali di fabbrica del VIVO S10. Si prega di vedere ["Ripristino delle Impostazioni di](#page-37-0)  [Fabbrica \(Factory Reset\)" \(p. 38\)](#page-37-0).

#### **FACTORY SOUNDS**

#### [MENU] → FACTORY SOUND

Usando questa funzione è possibile ripristinare tutte le librerie audio come sono uscite dalla fabbrica. Si prega di vedere ["Ripristino dei Suoni di](#page-37-1)  [Fabbrica" \(p. 38\)](#page-37-1).

#### **BACKUP**

Bottone [MENU/EXIT] → BACKUP

Usare questa funzione per eseguire il backup dei contenuti, delle impostazioni e della lista dei suoni del VIVO S10 in una memoria USB. Vedere ["Come Proteggere le Vostre Impostazioni, Contenuti e Lista dei](#page-37-2)  [Suoni \(Backup\)" \(p. 38\)](#page-37-2).

#### **PANIC**

#### Bottone [MENU/EXIT] → PANIC

Usa questa funzione se qualche operazione effettuata sul tuo strumento o su un generatore di suoni esterno (collegato tramite un cavo MIDI) ha provocato strani suoni o bloccato alcune note. Vedere ["Funzione Panic" \(p.](#page-38-0)  [39\)](#page-38-0).

#### **VERSION INFO**

#### Bottone [MENU] → VERSION INFO

Su questa pagina trovi il numero di versione del sistema operativo del VIVO S10.

## **Tipi di Effettore e Lista Parametri**

#### **1: Thru**

Il processore di effetti viene bypassato.

#### **2: EP Tremolo**

Questo effetto modula ciclicamente in frequenza (Speed) e ampiezza (Intensity) per aggiungere tremolo al suono. E 'il tipico effetto del piano elettrico.

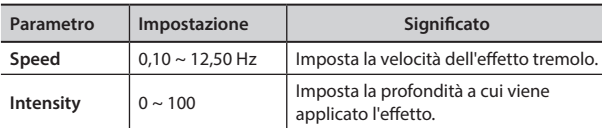

#### **3: Equalizer**

Questo è un equalizzatore a quattro bande stereo (low, mid x 2, high).

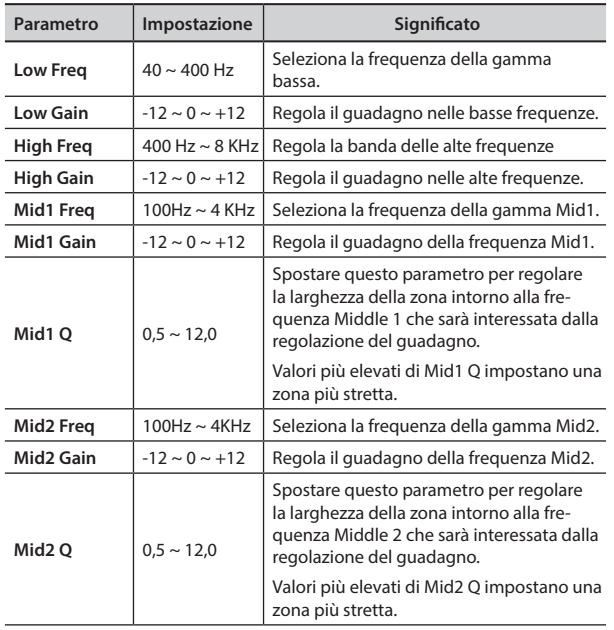

#### **4: Vibrato**

Vibrato è un effetto musicale costituito da un regolare cambiamento pulsante di intonazione. E 'utilizzato per aggiungere espressione alla musica strumentale.

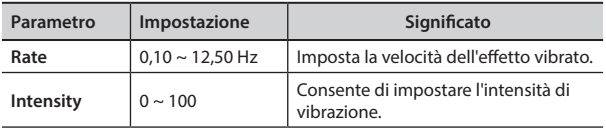

#### **5: Flanger**

Questo effetto dà un significativa ondulazione e movimento dell'intonazione del suono. Produce una risonanza metallica.

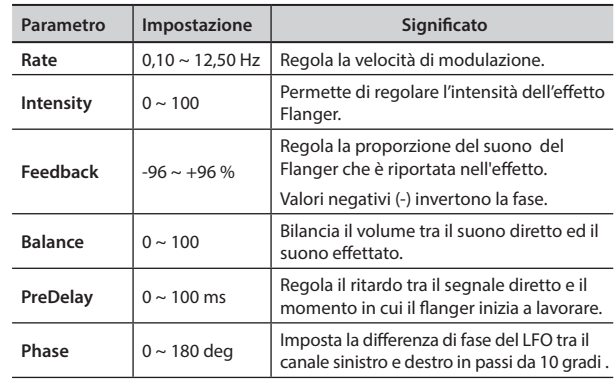

#### **6: Chorus**

Questo effetto aggiunge spessore e calore al suono attraverso la modulazione di linee di ritardo del segnale di ingresso. È possibile aggiungere ampiezza al suono sfasando l' LFO sinistro e destro uno dall'altro.

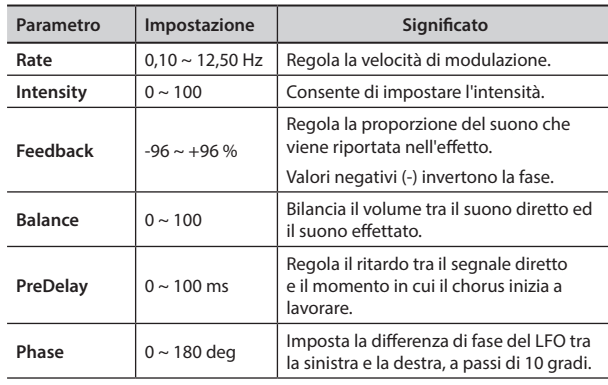

#### **7: Phaser**

Questo effetto crea un aumento di ampiezza del segnale spostando la fase del suono. È molto efficace sui suoni di piano elettrico. È possibile aggiungere ampiezza al suono sfasando l' LFO sinistro e destro uno dall'altro.

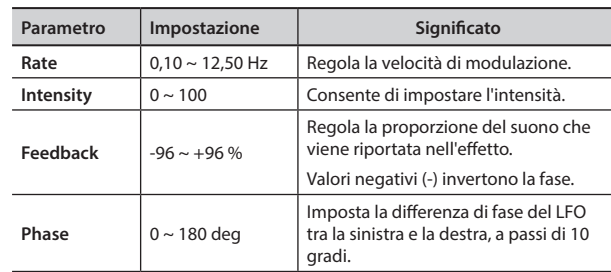

#### **8: Reverb**

Questo effetto aggiunge riverbero al suono, simulando uno spazio acustico come una stanza, una grande sala o uno stadio.

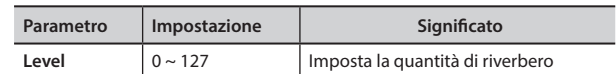

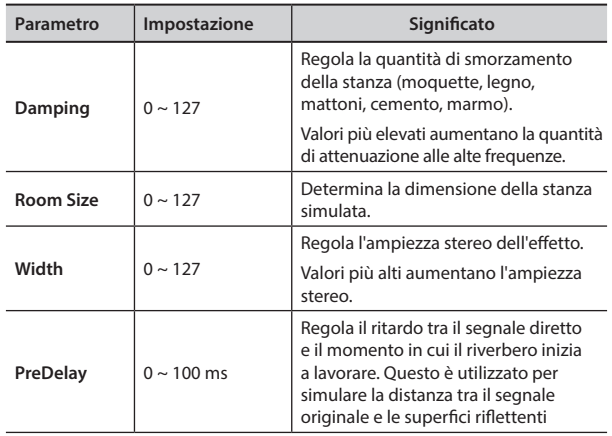

#### **9: Delay**

L'effetto di ritardo viene utilizzato per simulare l'eco.

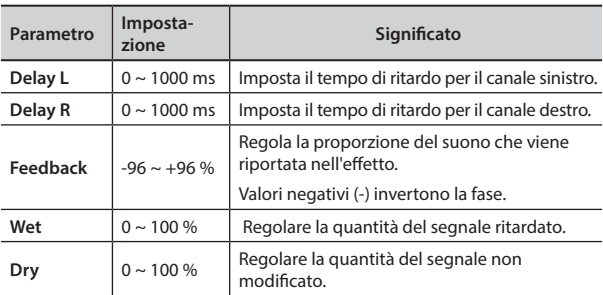

#### **10: Cross Delay**

Cross Delay consente di creare un avanzato delay stereo. Ogni eco può essere inviato al canale opposto dal segnale sorgente (eco del canale sinistro si sente a destra).

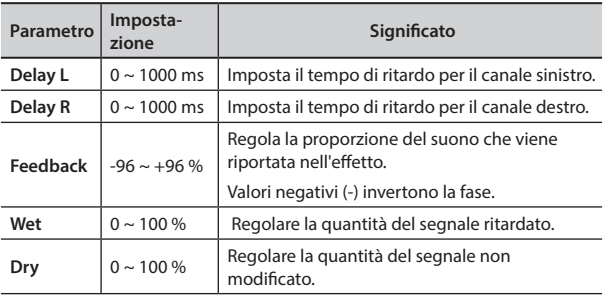

#### **11: Triple Tap Delay**

Il Triple Tap Delay produce tre suoni ritardati: centrale, sinistro e destro.

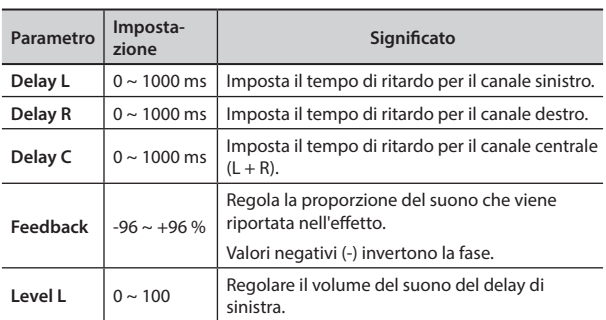

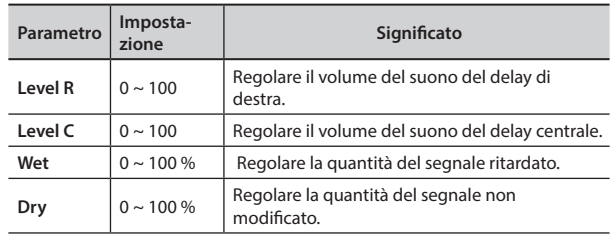

#### **12: Rotary**

Il rotary è un tipico effetto generato dalla rotazione degli altoparlanti, questa rotazione crea un effetto larsen. Esso da spazialità al suono.

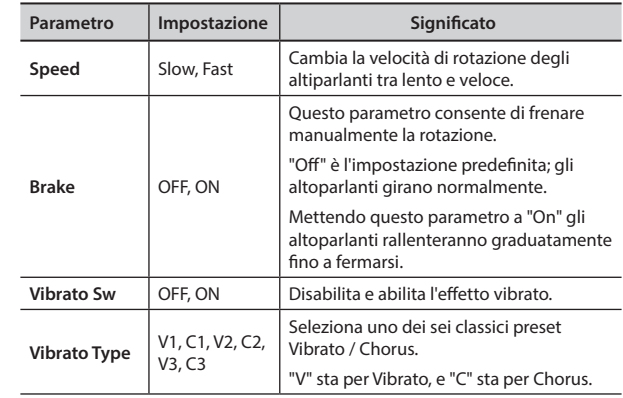

#### **13: Tremolo**

Questo effetto modula ciclicamente in frequenza (Speed) e ampiezza (Intensity) per aggiungere tremolo al suono.

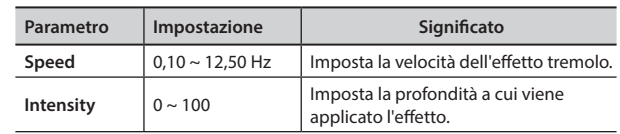

#### **14: Tremolo Pan**

Questo effetto è simile a quello Tremolo. Esso comprende un parametro aggiuntivo che indica la fase tra il canale sinistro e destro.

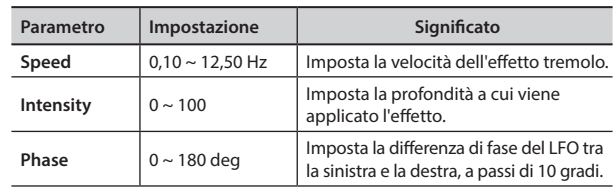

#### **15: Overdrive**

Questo effetto simula un vecchio amplificatore valvolare inj distorsione al massimo volume. E 'adatto per hard rock e simili generi musicali.

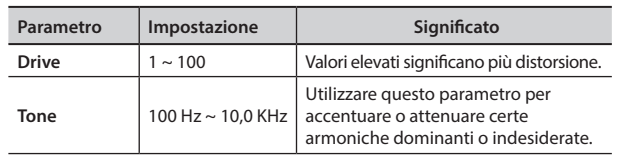

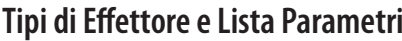

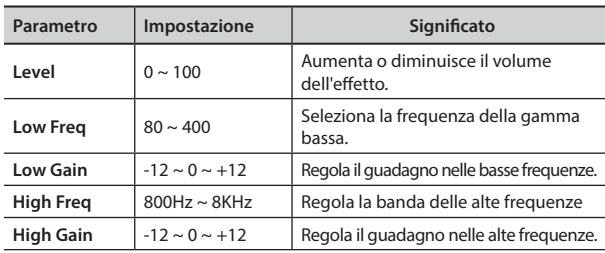

#### **16: Wah-Wah**

È un tipo di effetto che altera il tono e le frequenze del segnale di ingresso per creare un suono unico, imitando la voce umana e prendendo il nome onomatopeico "Wah-Wah".

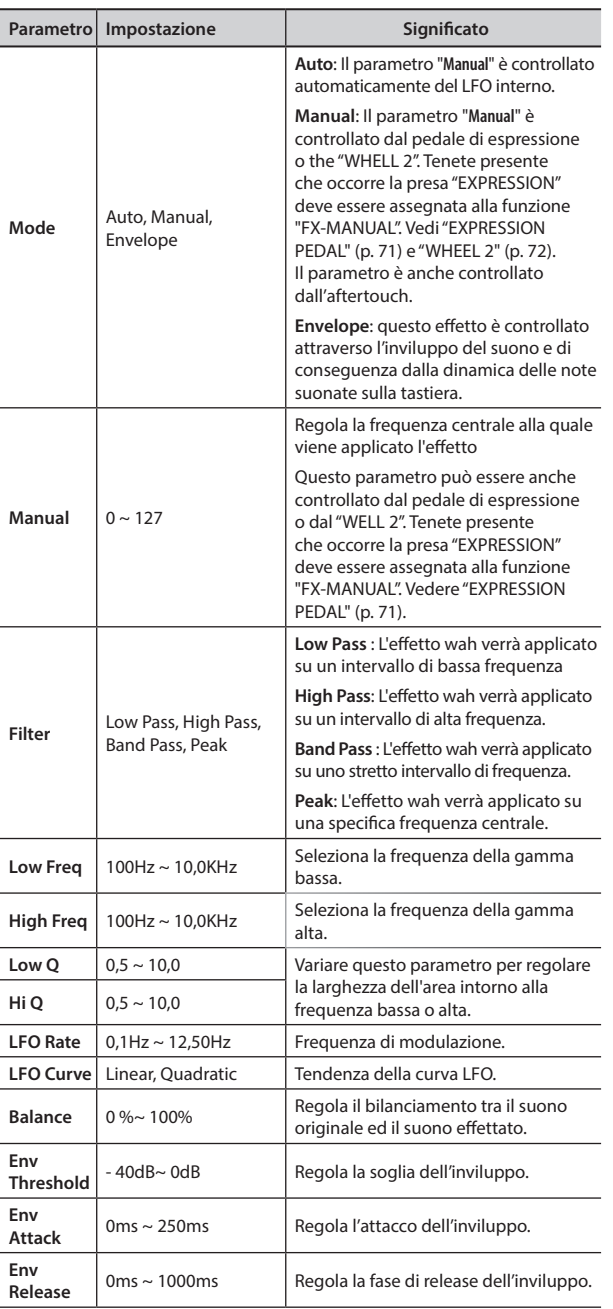

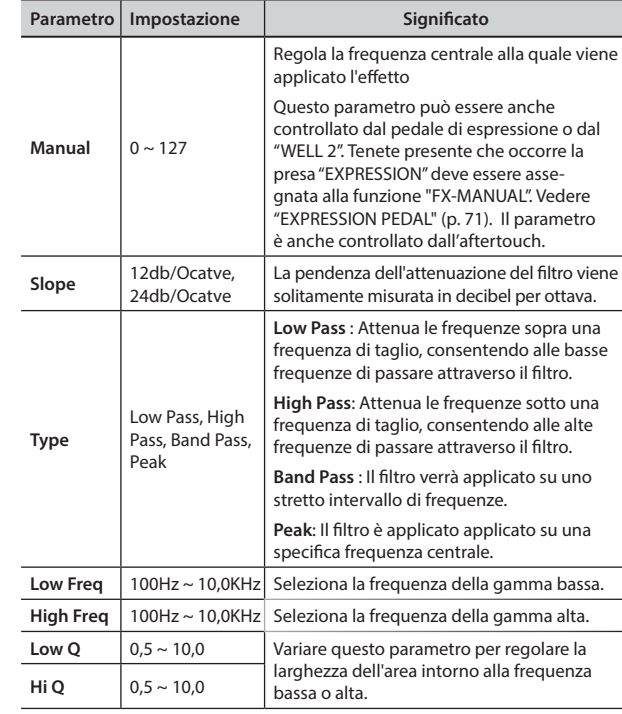

#### **18: Compressor**

Questo filtro attenua ("cut") un intervallo di frequenza.

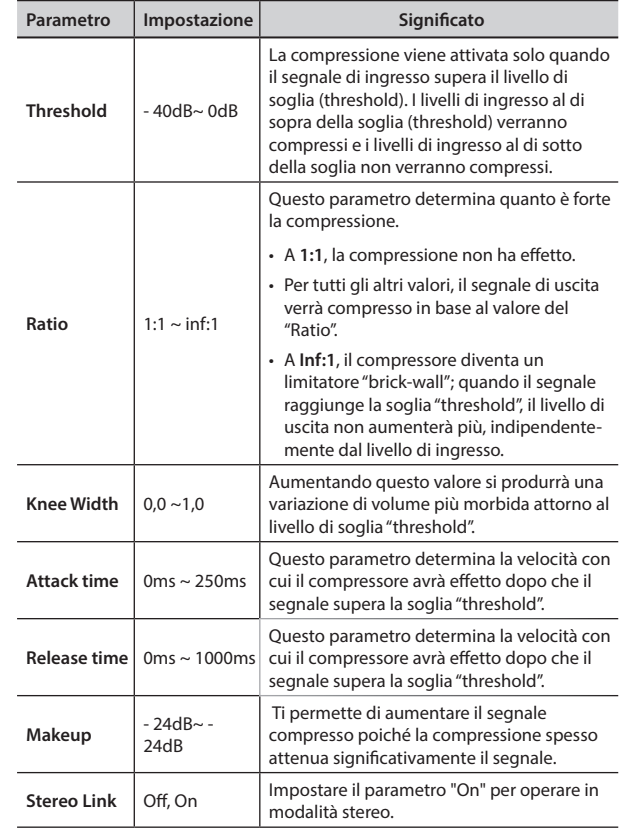

## **17: Cut Filter**

Questo filtro attenua ("cut") un intervallo di frequenza.

## **VIVO S10 Lista dei Suoni**

#### **PROMEMORIA**

Il numero del suono in grassetto indica che può essere utilizzato per la funzione Chord Enhancer.

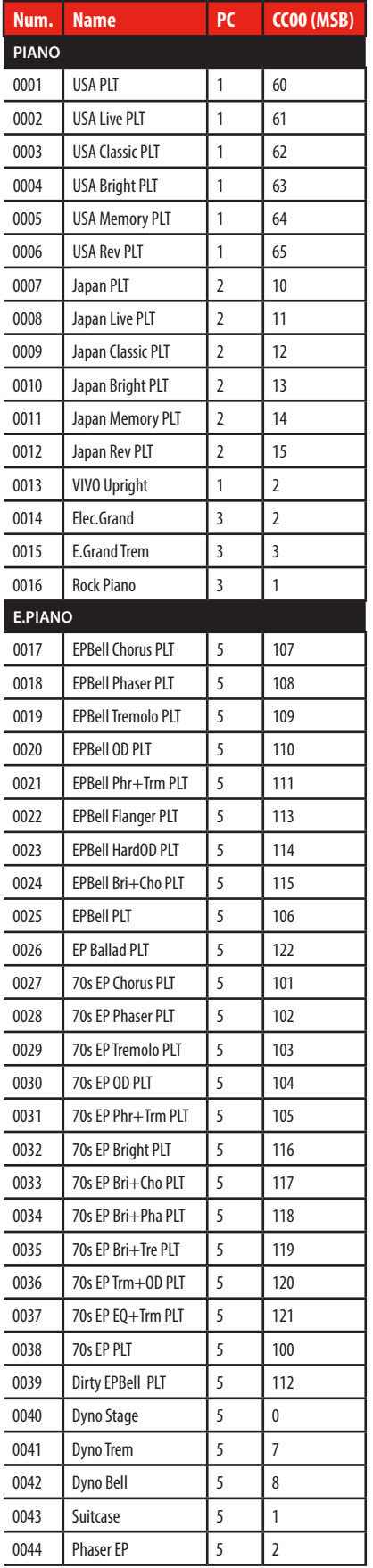

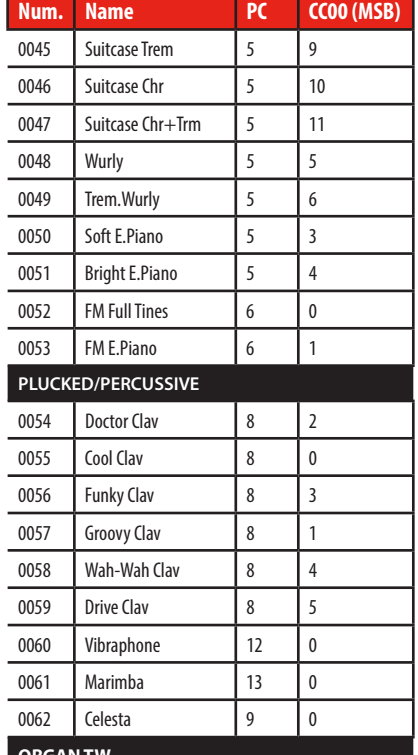

#### **ORGAN TW**

Più di 100 preset. Vedi ["VIVO S10 Lista Preset Organi" \(p. 83\).](#page-82-0)

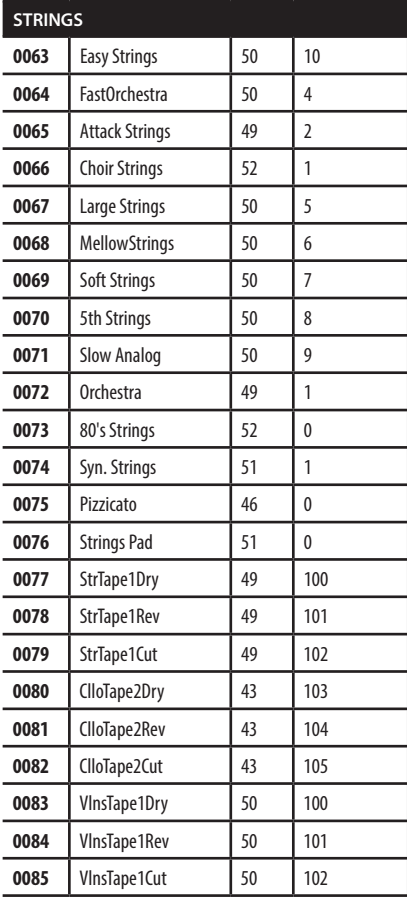

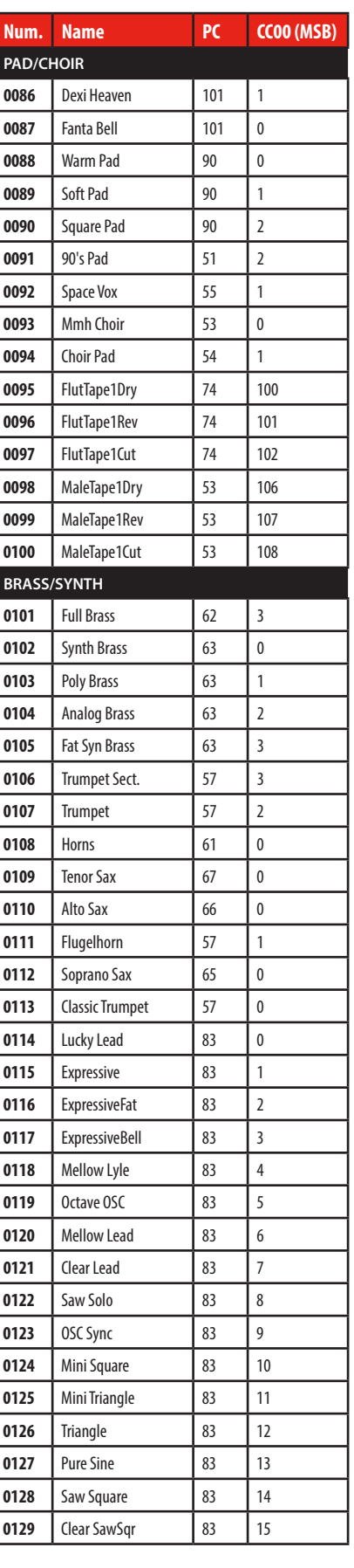

#### **VIVO S10 Lista dei Suoni**

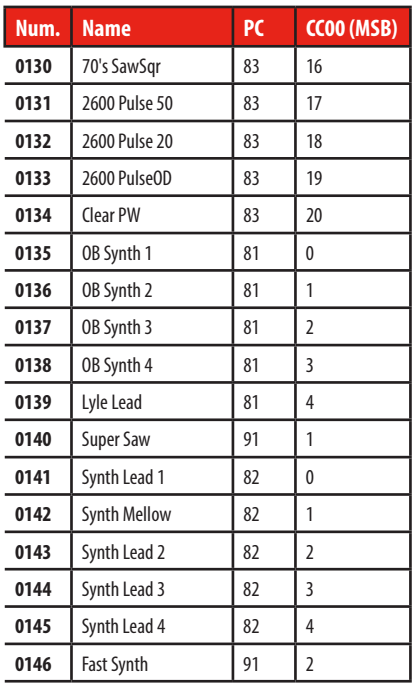

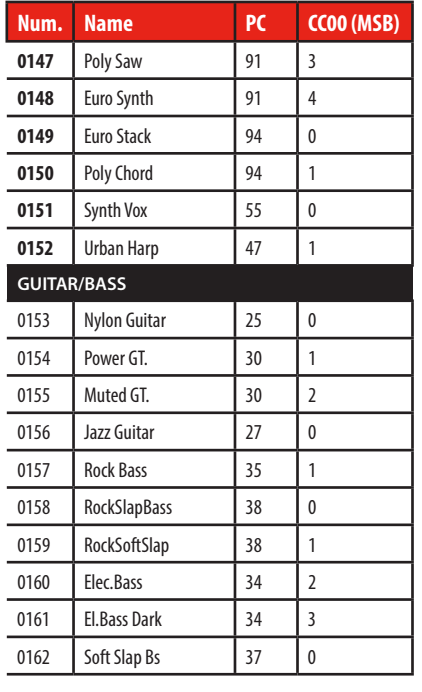

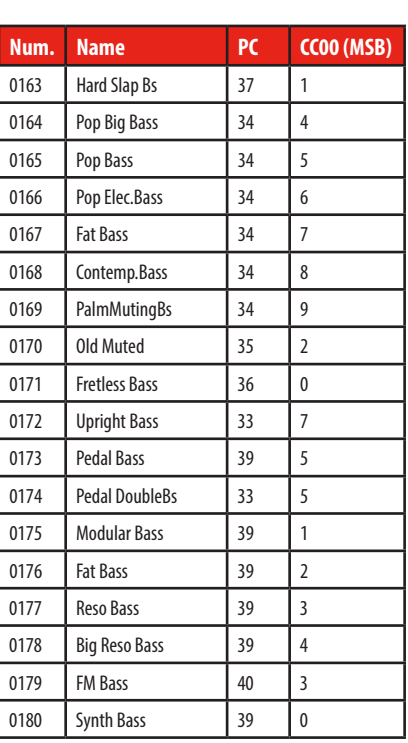

## <span id="page-82-0"></span>**VIVO S10 Lista Preset Organi**

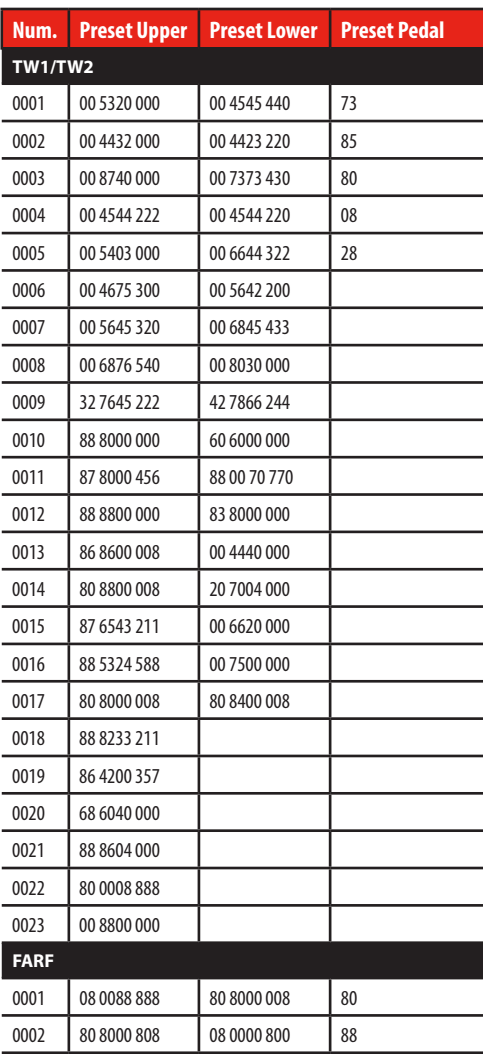

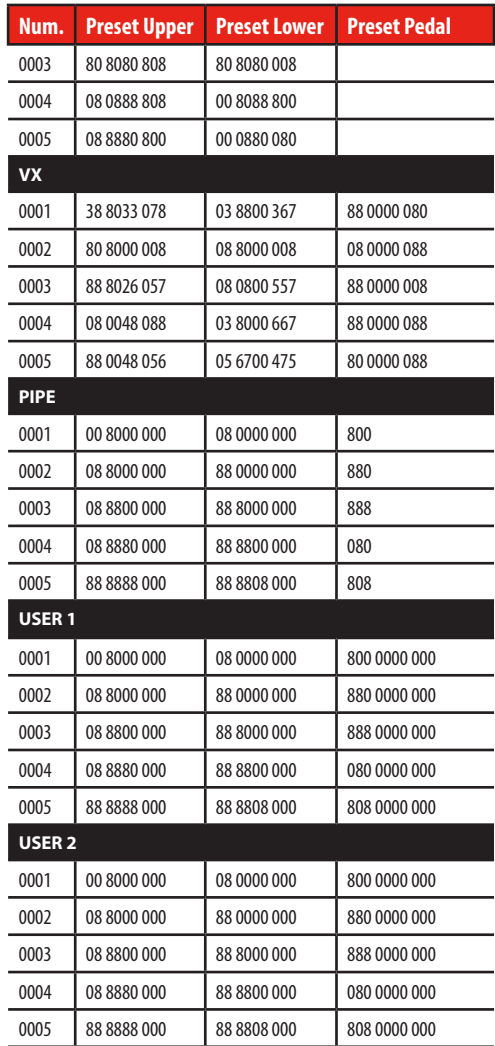

## <span id="page-83-0"></span>**Controllo MIDI dei Draw-faders**

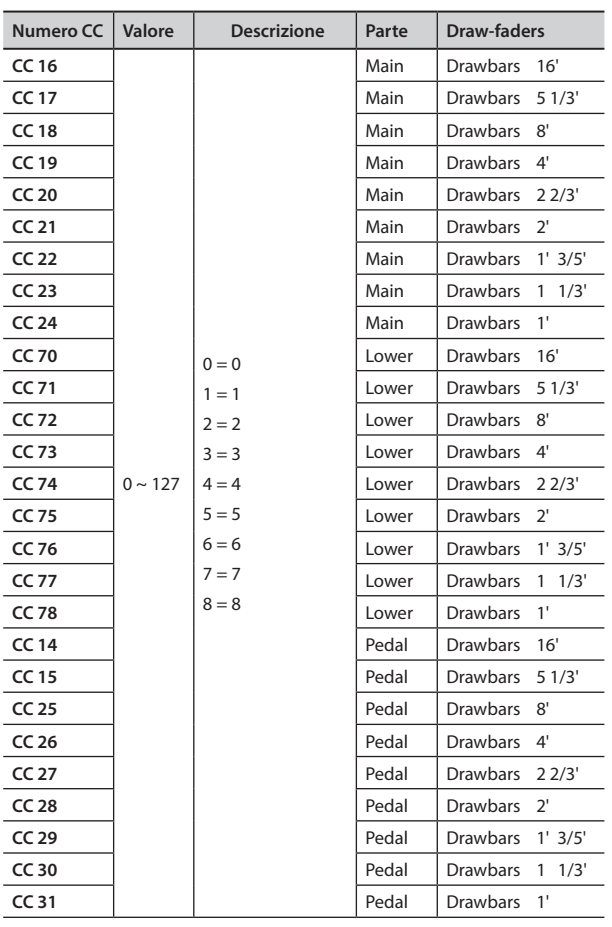

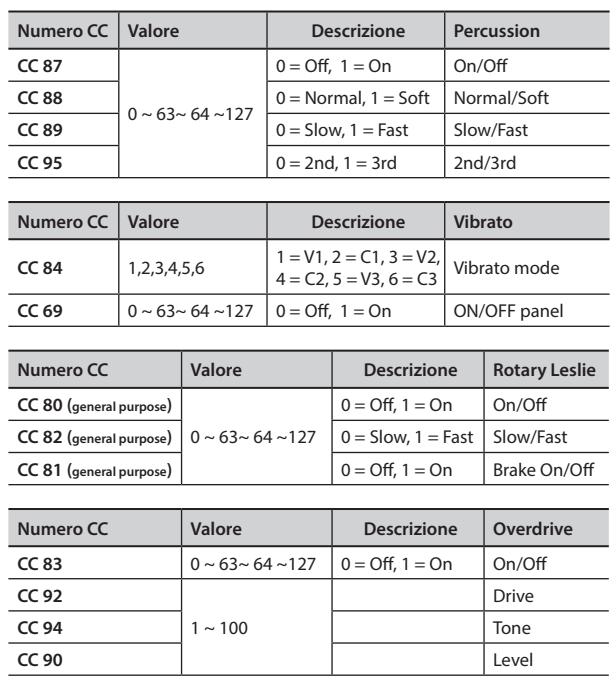

#### <span id="page-84-0"></span>**u 24** Risoluzione dei Problemi

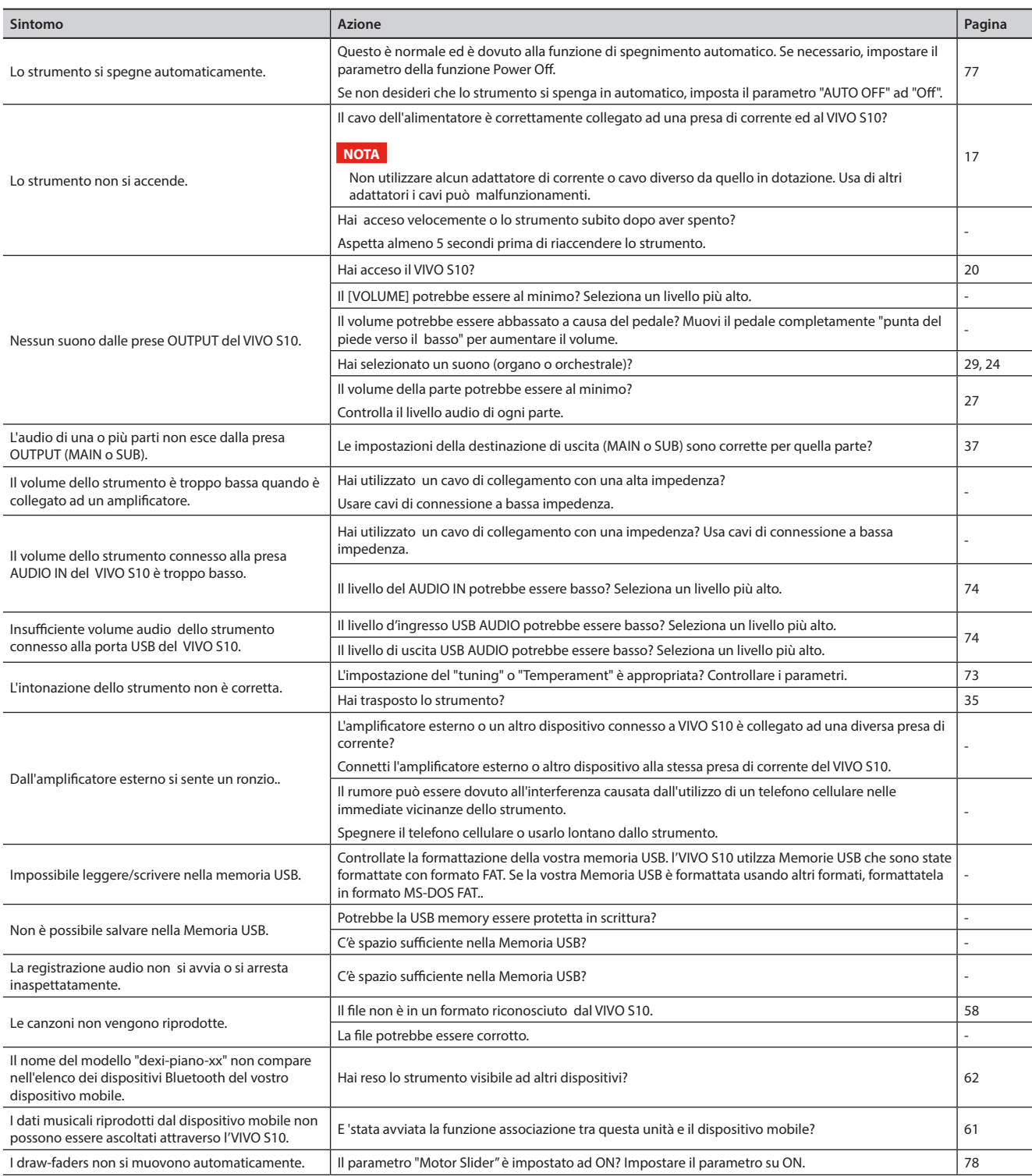

## <span id="page-85-0"></span>**25** Caratteristiche Tecniche

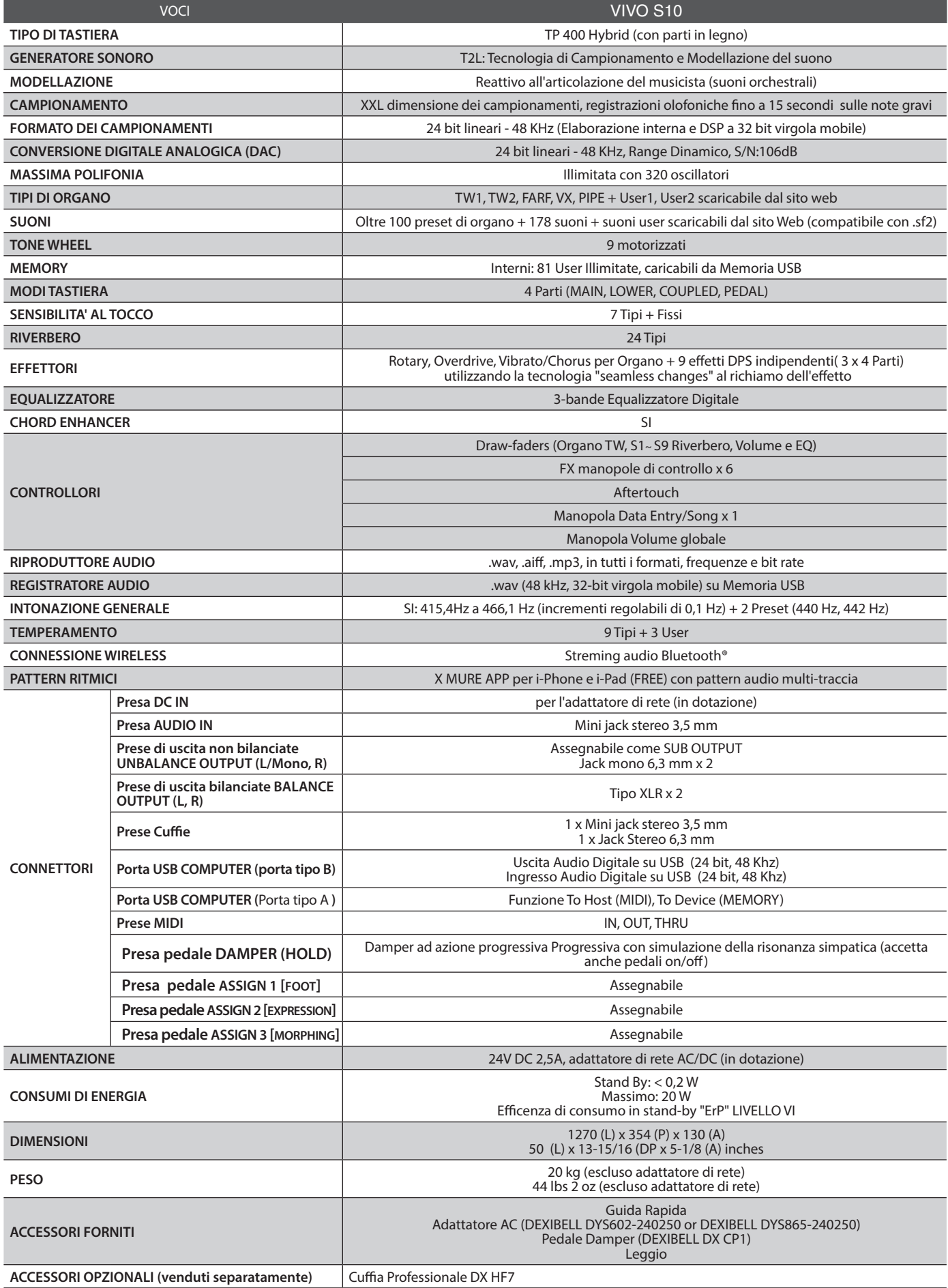

• Il marchio denominato ed i loghi **Bluetooth®** sono marchi registrati di proprietà di Bluetooth SIG, Inc. ed ogni uso di tali marchi da parte di PROEL avviene in licenza. **NOTA**

## **26** Indice

#### **Simboli**

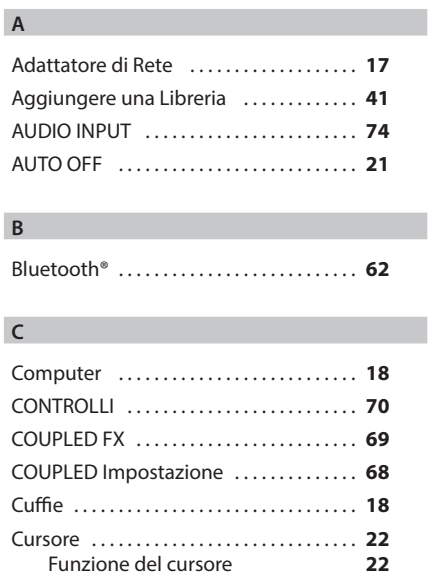

#### **D**

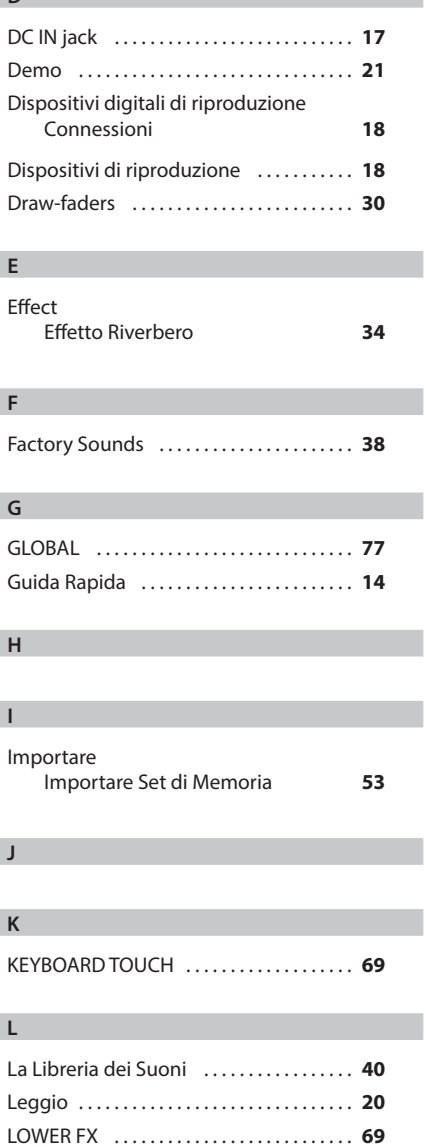

LOWER SETTING . . **[69](#page-68-0)**

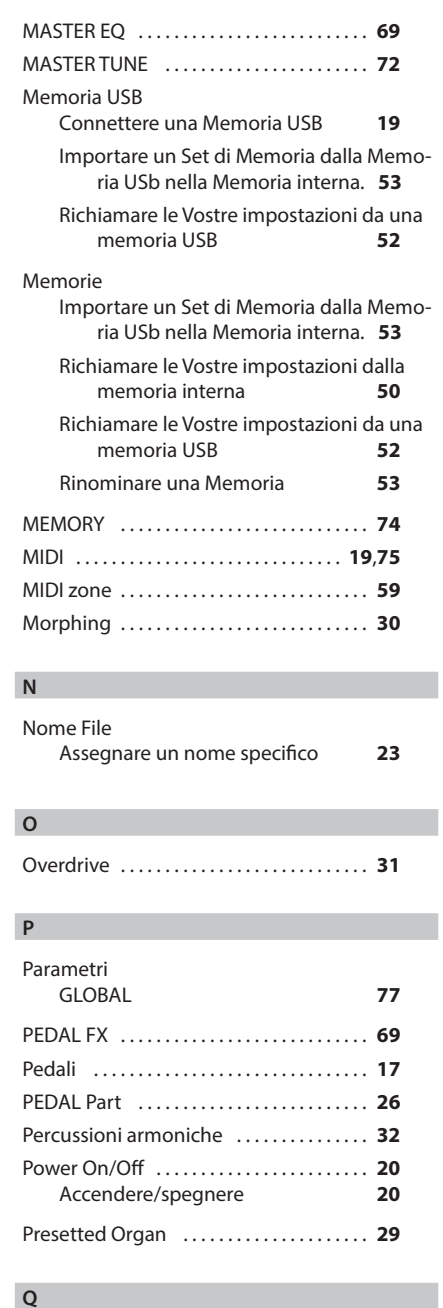

#### **R**

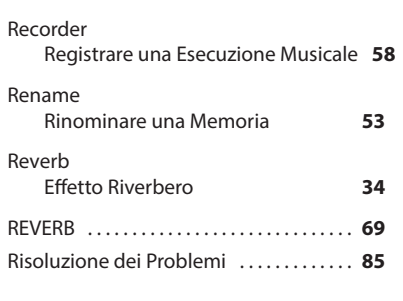

**S**

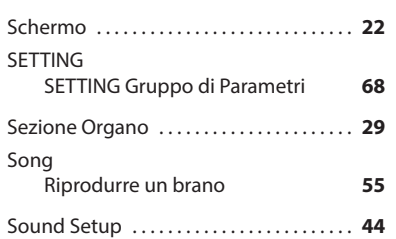

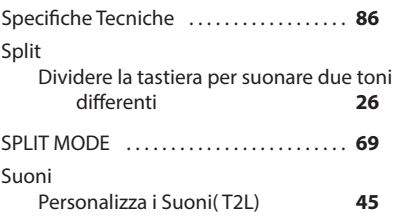

#### **T**

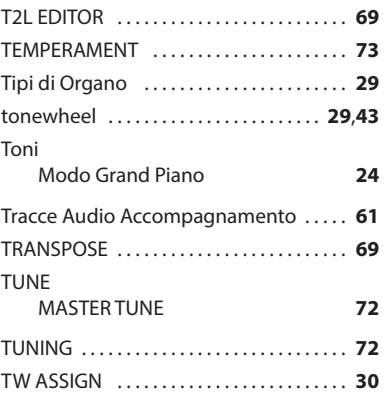

#### **U**

**V**

**Z**

USB FORMAT . . **[20](#page-19-3)**

**W** Wireless Collegamento ad un dispositivo mobile<br>già associato 63 già associato **[63](#page-62-0) X** X MURE . . **[61](#page-60-1) Y**

Zone (MIDI) . . **[59](#page-58-1)**

### **PROMEMORIA**

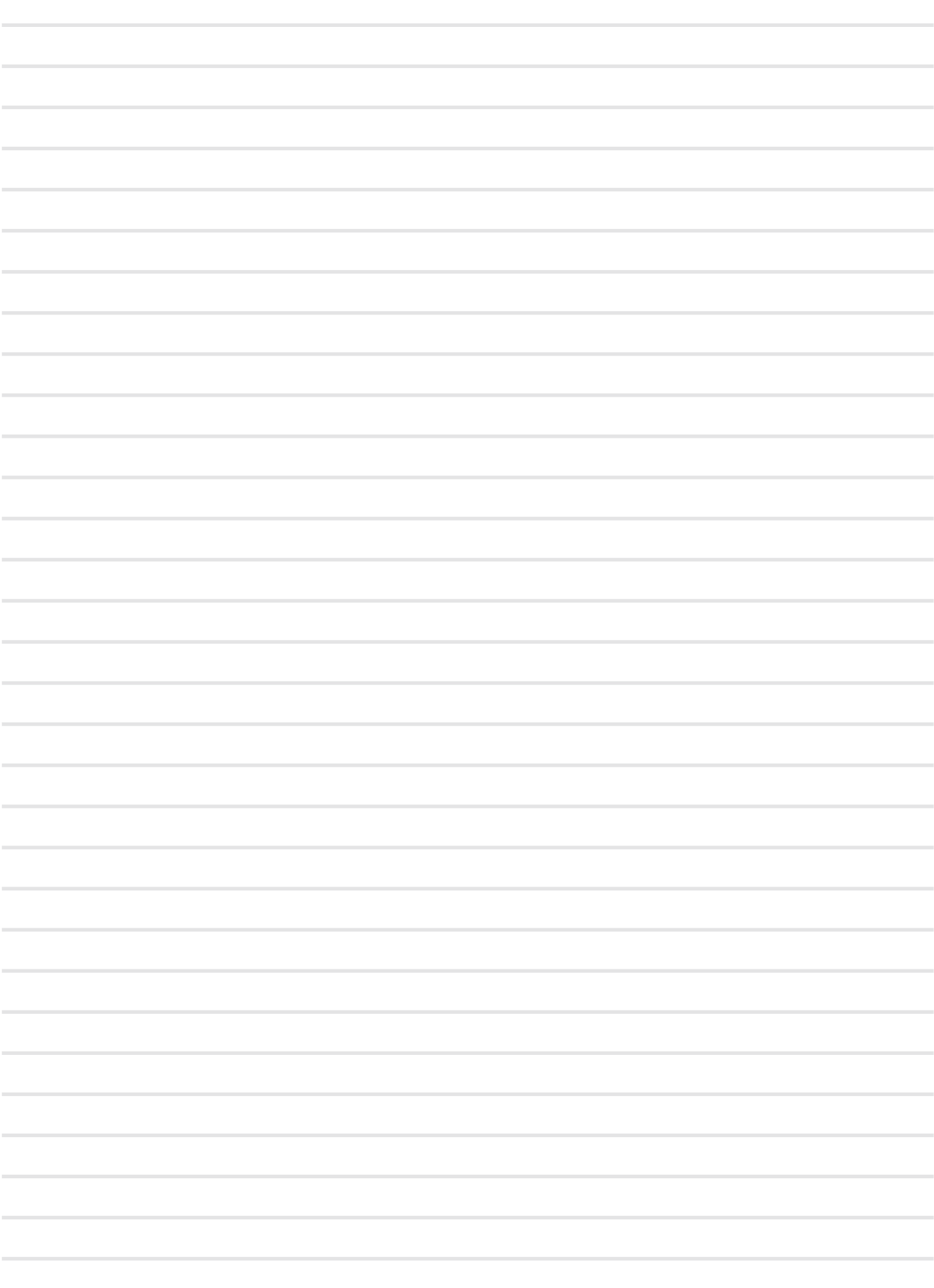

### **PROMEMORIA**

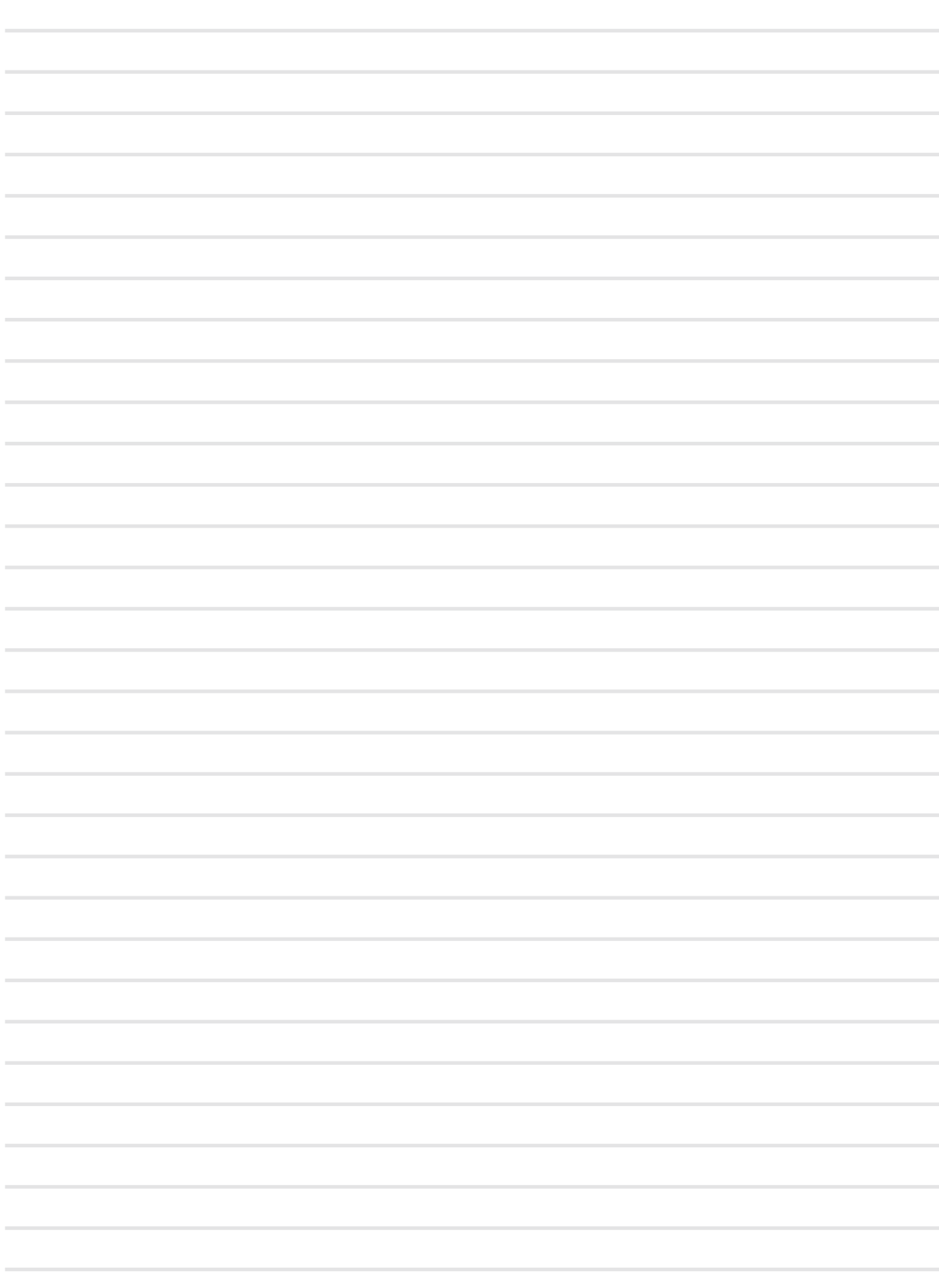

### **PROMEMORIA**

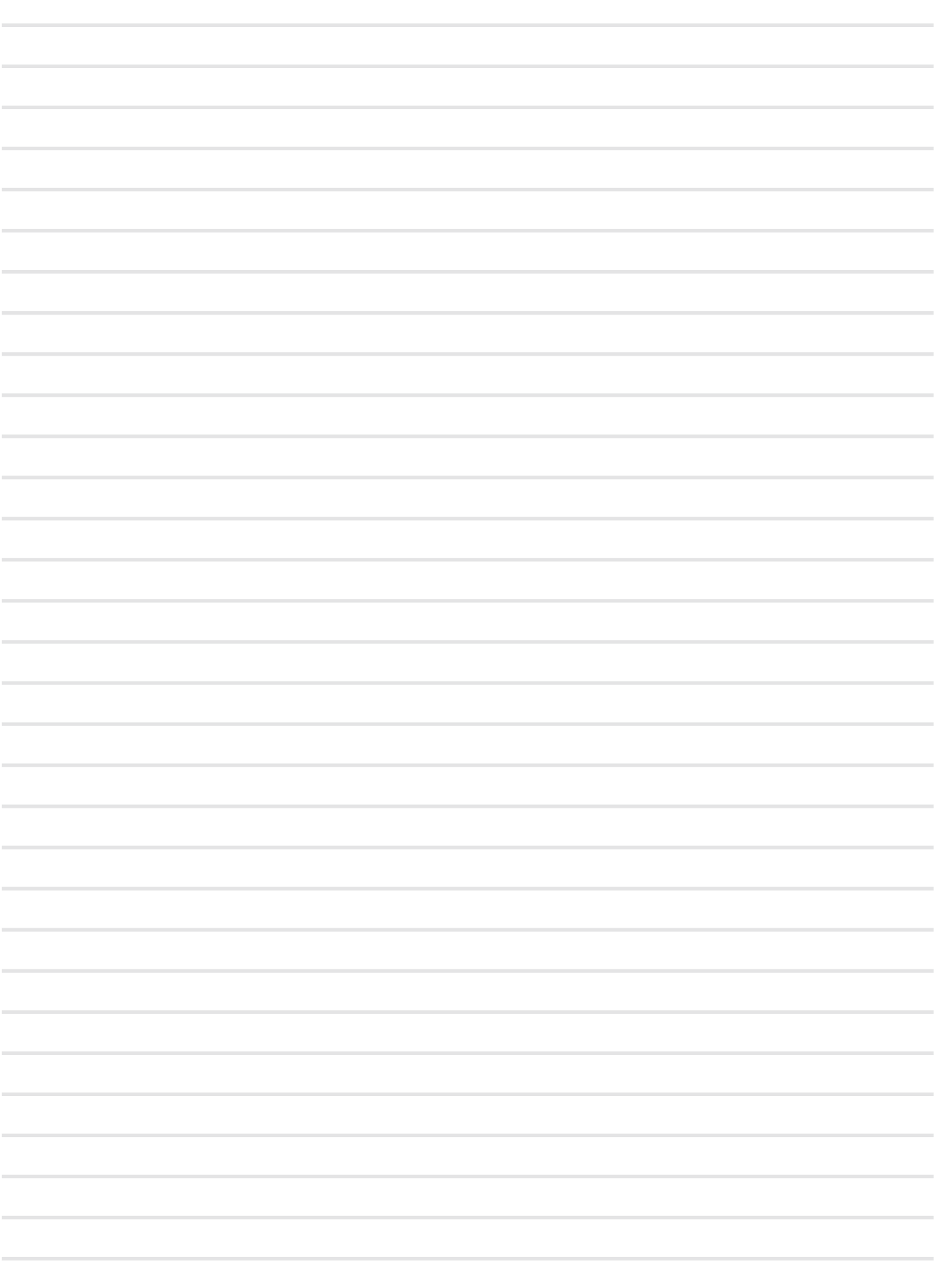

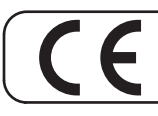

This product complies with the requirements of EMC Directive 2014/30/EU.

**For Canada**

#### **NOTICE**

This Class B digital apparatus meets all requirements of the Canadian Interference-Causing Equipment Regulations.

#### **AVIS**

Cet appareil numérique de la classe B respecte toutes les exigences du Règlement sur le matériel brouilleur du Canada.

#### **IMPORTANT NOTICE FOR THE UNITED KINGDOM**

**IMPORTANT:** THE WIRES IN THIS MAINS LEAD ARE COLOURED IN ACCORDANCE WITH THE FOLLOWING CODE.

BLUE: BROWN: LIVE NEUTRAL

As the colours of the wires in the mains lead of this apparatus may not correspond with the coloured markings identifying the terminals in your plug, proceed as follows:

The wire which is coloured BLUE must be connected to the terminal which is marked with the letter N or coloured BLACK. The wire which is coloured BROWN must be connected to the terminal which is marked with the letter L or coloured RED. Under no circumstances must either of the above wires be connected to the earth terminal of a three pin plug.

#### **European Community Declaration of Conformity**

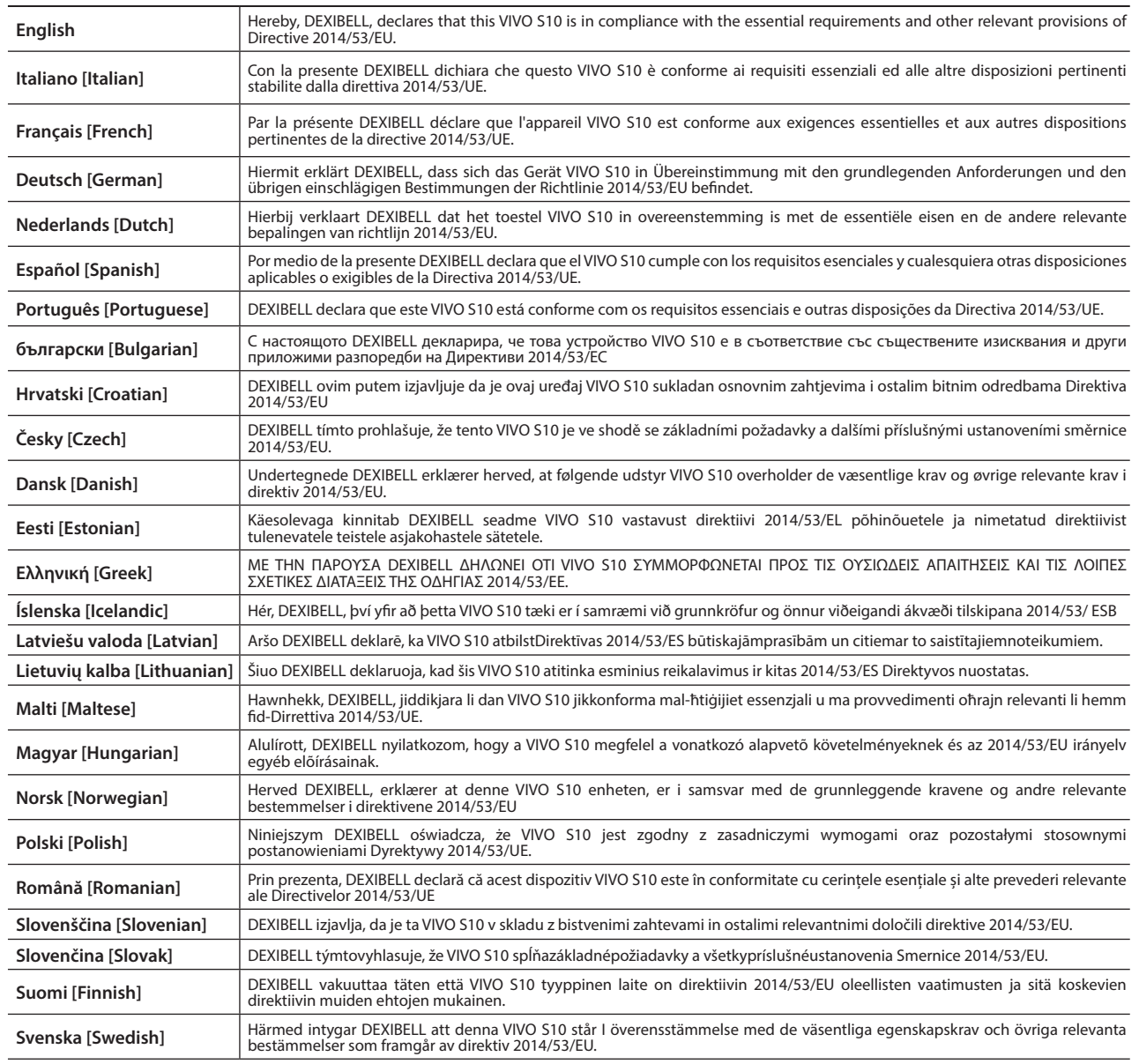

# DEXTBELL

## **DEXIBELL**<br>is a brand of

PROEL SPA (Worldwide Headquarters) Via alla Ruenia, 37/43 64027 Sant'Omero (TE) - ITALY<br>Tel. +39 0861 81241 Fax +39 0861 887865 P.I. 00778590679 N.Reg.AEE IT 08020000002762

> info@dexibell.com www.dexibell.com